# **OMRON**

**Inverter MX2/RX Series DeviceNet Communications Unit**

**User's Manual**

**3G3AX-MX2-DRT-E 3G3AX-RX-DRT-E**

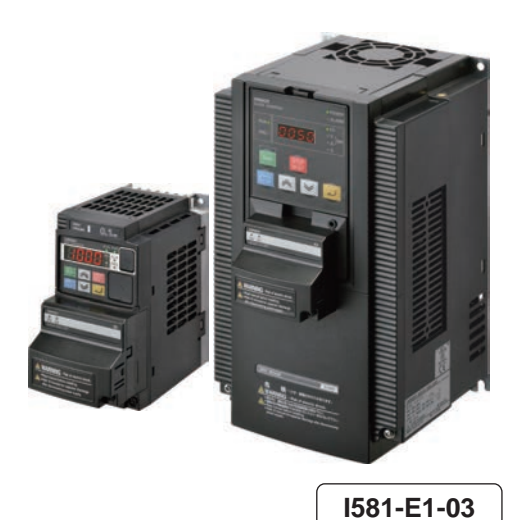

#### **OMRON, 2012**

All rights reserved. No part of this publication may be reproduced, stored in a retrieval system, or transmitted, in any form, or by any means, mechanical, electronic, photocopying, recording, or otherwise, without the prior written permission of OMRON.

No patent liability is assumed with respect to the use of the information contained herein. Moreover, because OMRON is constantly striving to improve its high-quality products, the information contained in this manual is subject to change without notice. Every precaution has been taken in the preparation of this manual. Nevertheless, OMRON assumes no responsibility for errors or omissions. Neither is any liability assumed for damages resulting from the use of the information contained in this publication.

# **Introduction**

Thank you for purchasing a DeviceNet Communications Unit (Model: 3G3AX-MX2-DRT-E/ 3G3AX-RX-DRT-E).

This User's Manual describes the installation and wiring of the 3G3AX-MX2-DRT-E/3G3AX-RX-DRT-E and parameter setting method which is required for the operation, as well as troubleshooting and inspection methods.

### **Intended Audience**

This manual is intended for the following personnel, who must also have knowledge of electrical systems (an electrical engineer or the equivalent).

- Personnel in charge of introducing the control equipment
- Personnel in charge of designing the control systems
- Personnel in charge of installing and maintaining the control equipment
- Personnel in charge of managing the control systems and facilities

#### **Notice**

This manual contains information you need to know to correctly use the DeviceNet Communications Unit (Model: 3G3AX-MX2-DRT-E/3G3AX-RX-DRT-E).

Before using the DeviceNet Communications Unit, read this manual and gain a full understanding of the information provided herein.

After you finished reading this manual, keep it in a convenient place so that it can be referenced at any time.

Make sure this manual is delivered to the end user.

# **Manual Configuration**

This User's Manual is compiled section by section for user's convenience as follows.

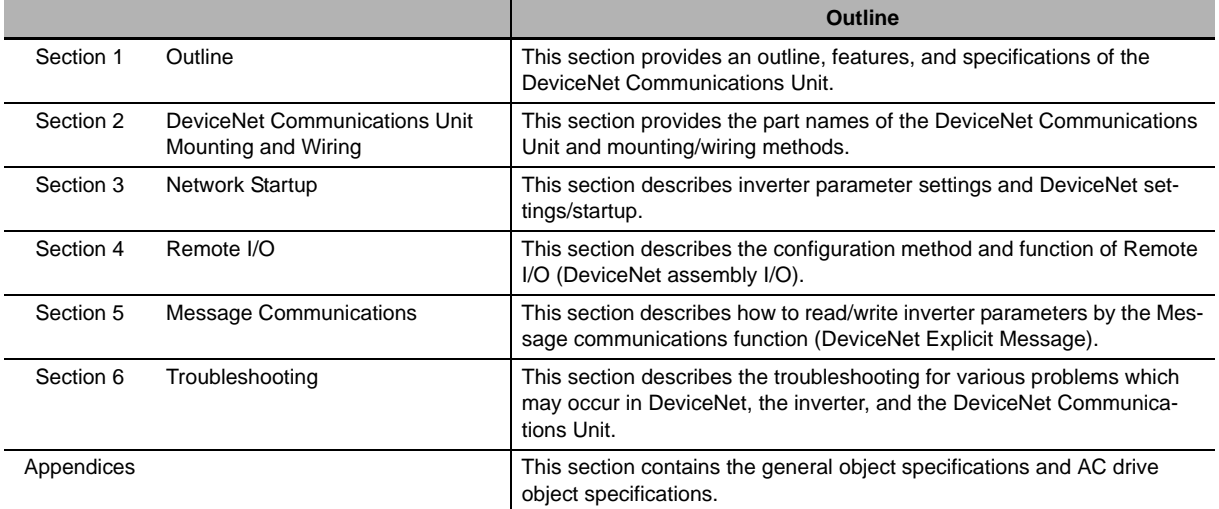

# **Manual Structure**

### **Page Structure and Symbol Icons**

The following page structure and symbol icons are used in this manual.

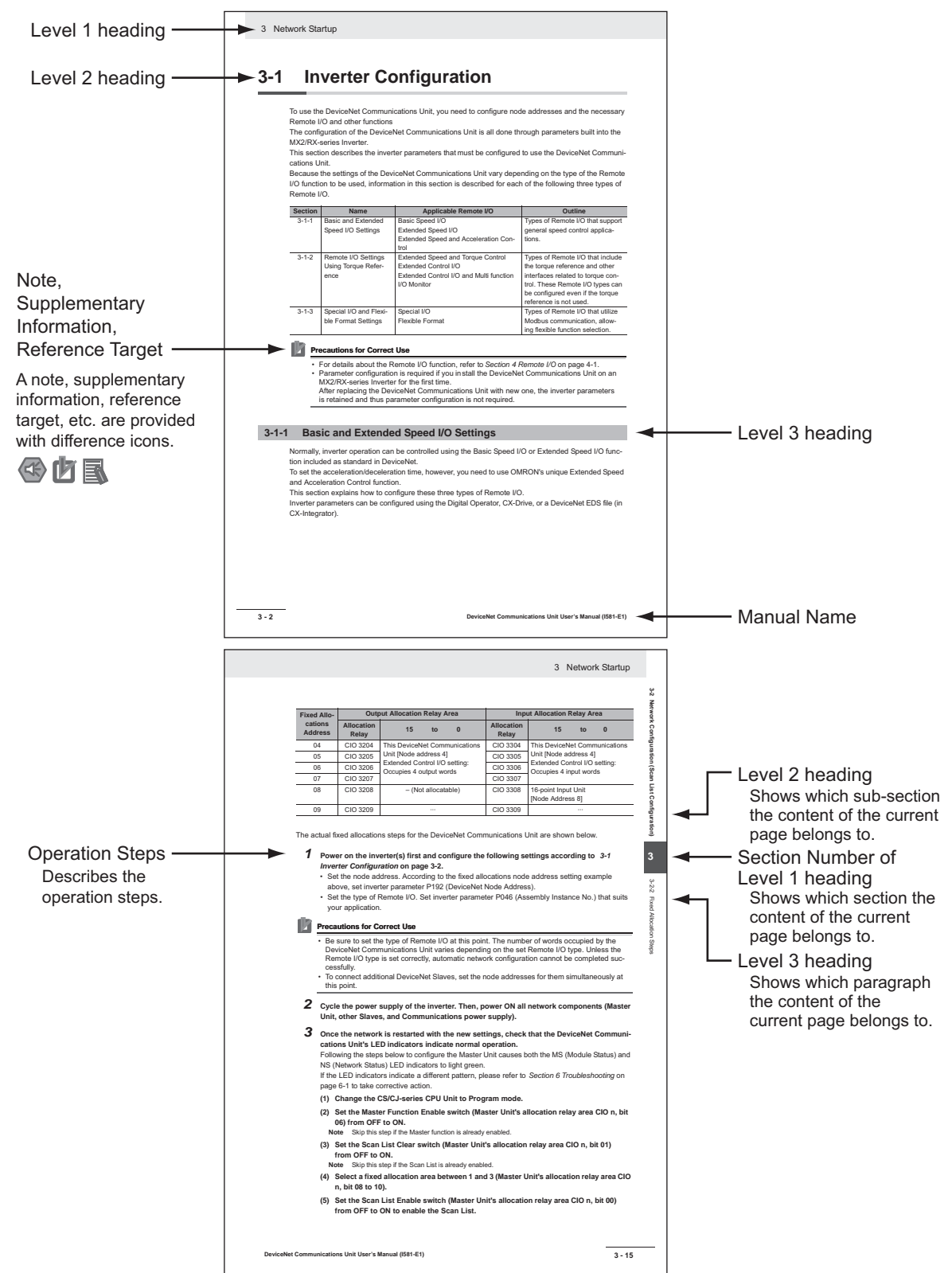

**Note** The above page is only a sample for illustrative purposes. It is not the actual content of the manual.

### **Special Information**

Special information in this manual is classified as follows:

# ⁄ ⊂(∹

#### **Precautions for Safe Use**

Precautions on what to do and what not to do to ensure safe usage of the product.

### ſЙ

#### **Precautions for Correct Use**

Precautions on what to do and what not to do to ensure proper operation and performance.

#### **Additional Information**

Additional information to read as required. This information is provided to increase understanding or make operation easier.

**1**

# **Sections in this Manual**

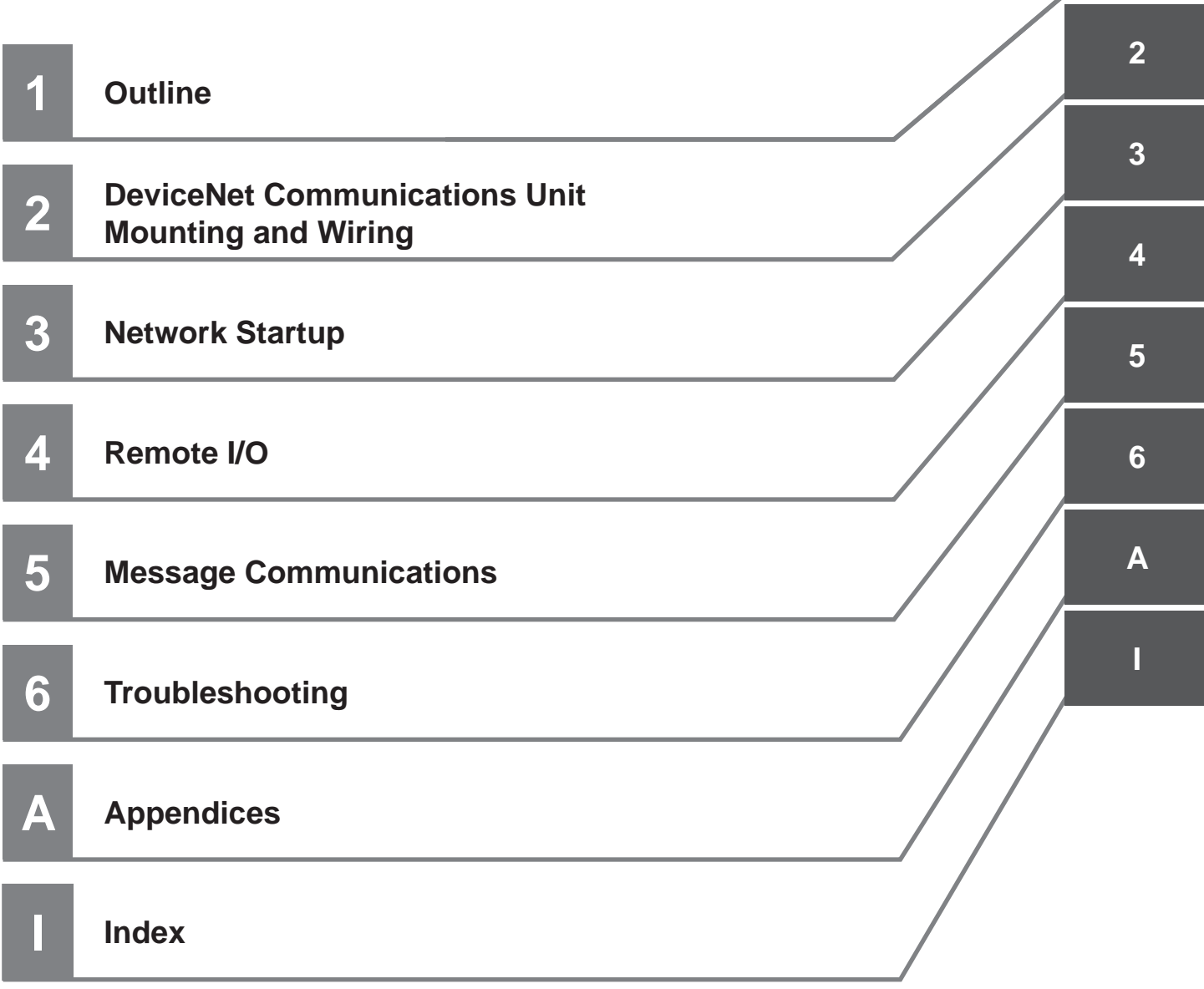

# **CONTENTS**

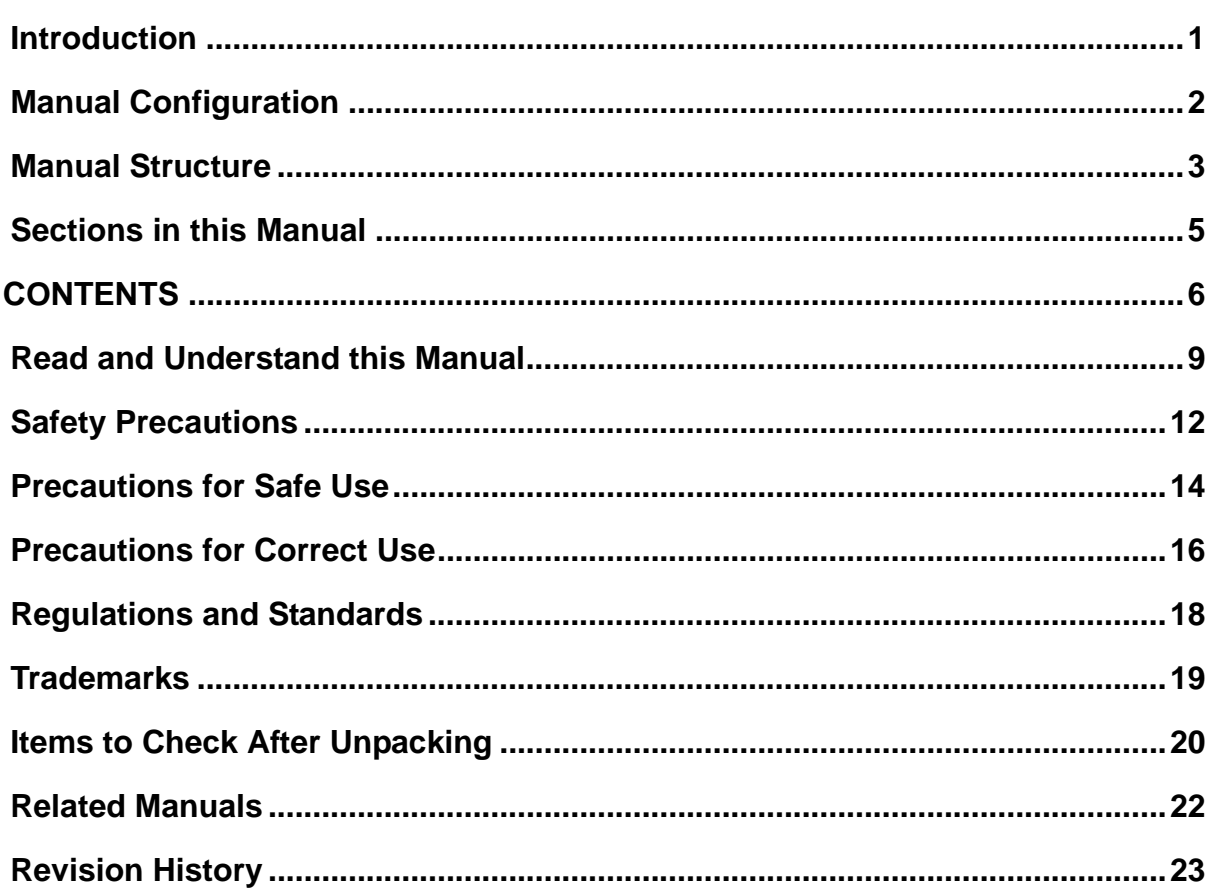

#### **Section 1 Outline**

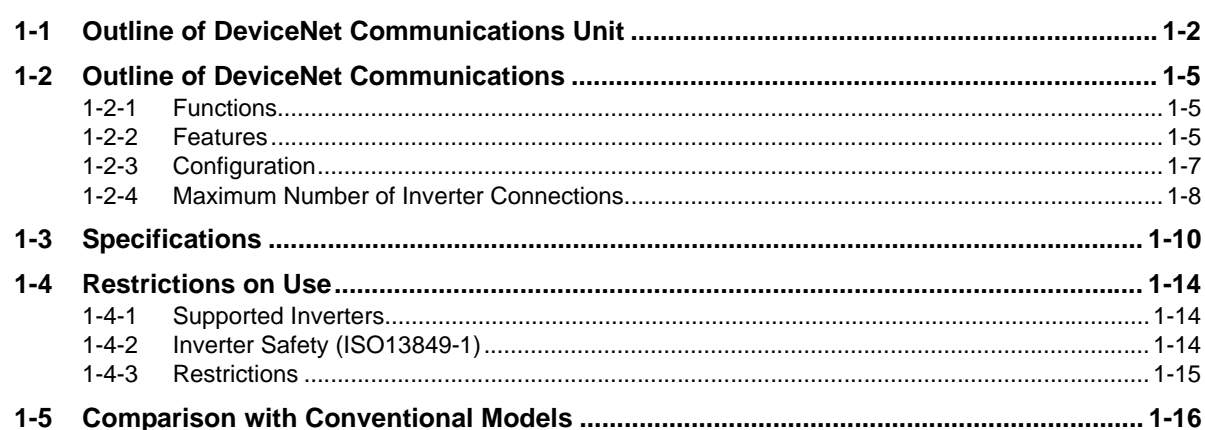

#### **DeviceNet Communications Unit Mounting and Wiring Section 2**

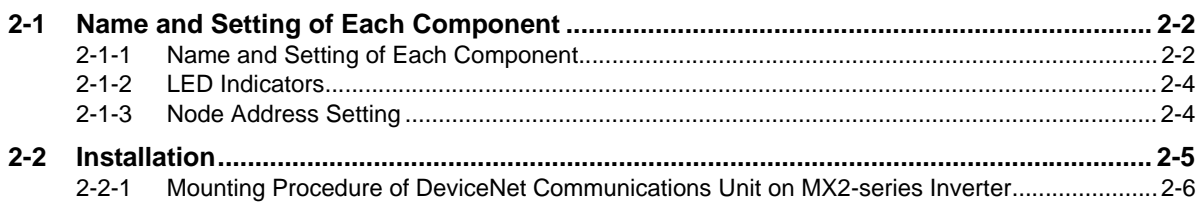

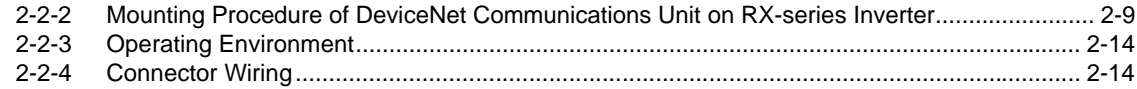

#### **Section 3 Network Startup**

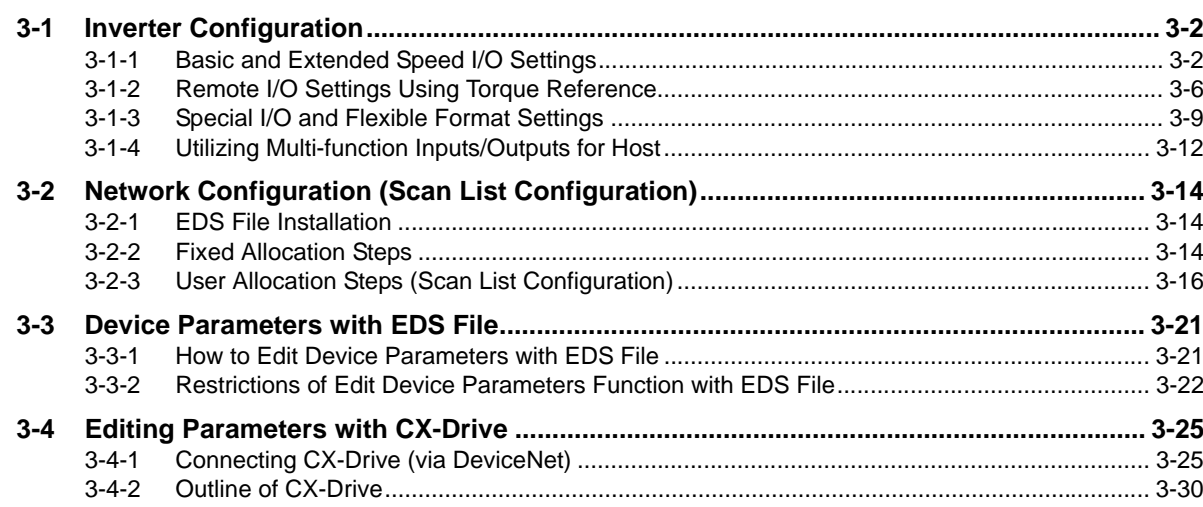

# Section 4 Remote I/O

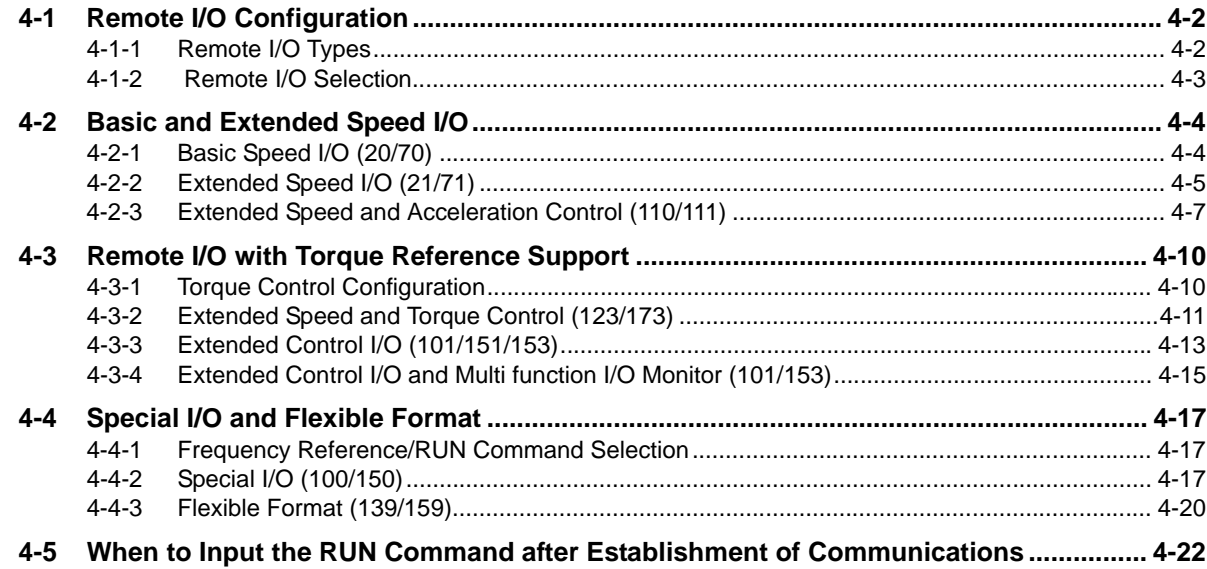

#### **Section 5 Message Communications**

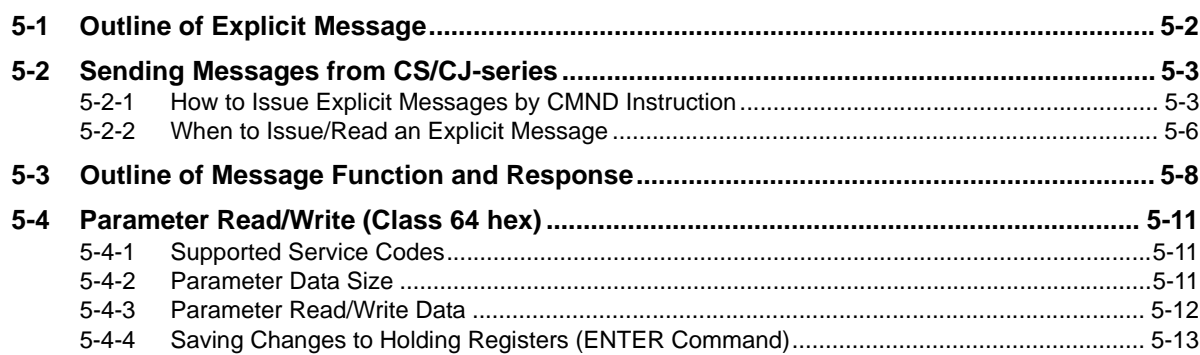

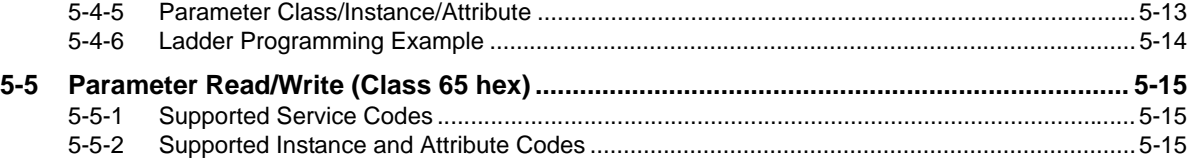

# **Section 6 Troubleshooting**

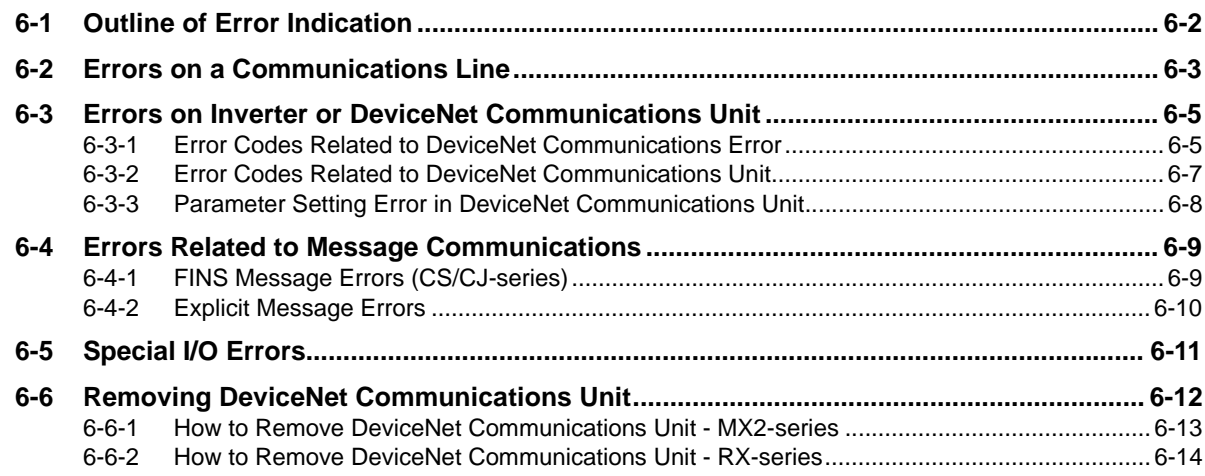

# **Appendices**

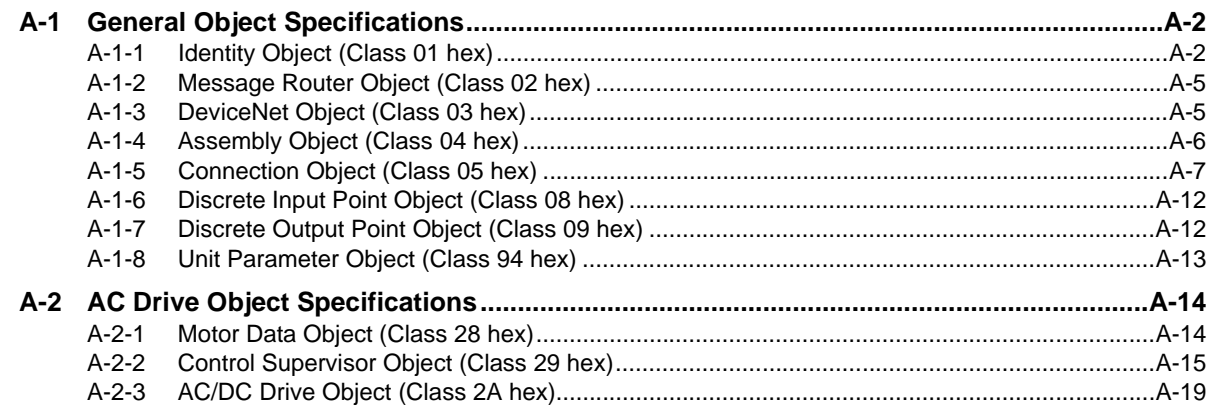

# **Index**

# **Read and Understand this Manual**

### *Warranty and Limitations of Liability*

### *WARRANTY*

OMRON's exclusive warranty is that the products are free from defects in materials and workmanship for a period of one year (or other period if specified) from date of sale by OMRON.

OMRON MAKES NO WARRANTY OR REPRESENTATION, EXPRESS OR IMPLIED, REGARDING NONIN-FRINGEMENT, MERCHANTABILITY, OR FITNESS FOR PARTICULAR PURPOSE OF THE PRODUCTS. ANY BUYER OR USER ACKNOWLEDGES THAT THE BUYER OR USER ALONE HAS DETERMINED THAT THE PRODUCTS WILL SUITABLY MEET THE REQUIREMENTS OF THEIR INTENDED USE. OMRON DISCLAIMS ALL OTHER WARRANTIES, EXPRESS OR IMPLIED.

### *LIMITATIONS OF LIABILITY*

OMRON SHALL NOT BE RESPONSIBLE FOR SPECIAL, INDIRECT, OR CONSEQUENTIAL DAMAGES, LOSS OF PROFITS OR COMMERCIAL LOSS IN ANY WAY CONNECTED WITH THE PRODUCTS, WHETHER SUCH CLAIM IS BASED ON CONTRACT, WARRANTY, NEGLIGENCE, OR STRICT LIABILITY.

In no event shall the responsibility of OMRON for any act exceed the individual price of the product on which liability is asserted.

IN NO EVENT SHALL OMRON BE RESPONSIBLE FOR WARRANTY, REPAIR, OR OTHER CLAIMS REGARDING THE PRODUCTS UNLESS OMRON'S ANALYSIS CONFIRMS THAT THE PRODUCTS WERE PROPERLY HAN-DLED, STORED, INSTALLED, AND MAINTAINED AND NOT SUBJECT TO CONTAMINATION, ABUSE, MISUSE, OR INAPPROPRIATE MODIFICATION OR REPAIR.

### *Application Considerations*

#### *SUITABILITY FOR USE* OMRON shall not be responsible for conformity with any standards, codes, or regulations that apply to the combination of products in the customer's application or use of the products. At the customer's request, OMRON will provide applicable third party certification documents identifying ratings and limitations of use that apply to the products. This information by itself is not sufficient for a complete determination of the suitability of the products in combination with the end product, machine, system, or other application or use. The following are some examples of applications for which particular attention must be given. This is not intended to be an exhaustive list of all possible uses of the products, nor is it intended to imply that the uses listed may be suitable for the products: • Outdoor use, uses involving potential chemical contamination or electrical interference, or conditions or uses not described in this manual. • Nuclear energy control systems, combustion systems, railroad systems, aviation systems, medical equipment, amusement machines, vehicles, safety equipment, and installations subject to separate industry or government regulations. • Systems, machines, and equipment that could present a risk to life or property. Please know and observe all prohibitions of use applicable to the products. NEVER USE THE PRODUCTS FOR AN APPLICATION INVOLVING SERIOUS RISK TO LIFE OR PROPERTY WITHOUT ENSURING THAT THE SYSTEM AS A WHOLE HAS BEEN DESIGNED TO ADDRESS THE RISKS, AND THAT THE OMRON PRODUCTS ARE PROPERLY RATED AND INSTALLED FOR THE INTENDED USE WITHIN THE OVERALL EQUIPMENT OR SYSTEM.

### *PROGRAMMABLE PRODUCTS*

OMRON shall not be responsible for the user's programming of a programmable product, or any consequence thereof.

### *Disclaimers*

### *CHANGE IN SPECIFICATIONS*

Product specifications and accessories may be changed at any time based on improvements and other reasons. It is our practice to change model numbers when published ratings or features are changed, or when significant construction changes are made. However, some specifications of the products may be changed without any notice. When in doubt, special model numbers may be assigned to fix or establish key specifications for your application on your request. Please consult with your OMRON representative at any time to confirm actual specifications of purchased products.

### *DIMENSIONS AND WEIGHTS*

Dimensions and weights are nominal and are not to be used for manufacturing purposes, even when tolerances are shown.

### *PERFORMANCE DATA*

Performance data given in this manual is provided as a guide for the user in determining suitability and does not constitute a warranty. It may represent the result of OMRON's test conditions, and the users must correlate it to actual application requirements. Actual performance is subject to the OMRON Warranty and Limitations of Liability.

### *ERRORS AND OMISSIONS*

The information in this manual has been carefully checked and is believed to be accurate; however, no responsibility is assumed for clerical, typographical, or proofreading errors, or omissions.

# **Safety Precautions**

To ensure that the DeviceNet Communications Unit (Model: 3G3AX-MX2-DRT-E/3G3AX-RX-DRT-E) is used safely and correctly, be sure to read this Safety Precautions section and the main text before using the product.

Learn all items you should know before use, regarding the equipment as well as required safety information and precautions.

Make an arrangement so that this manual also gets to the end user of this product.

After reading this manual, keep it in a convenient place so that it can be referenced at any time.

### **Definition of Precautionary Information**

The following notation is used in this manual to provide precautions required to ensure safe usage of a DeviceNet Communications Unit (Model: 3G3AX-MX2-DRT-E/3G3AX-RX-DRT-E). The safety precautions that are provided are extremely important to safety. Always read and heed the information provided in all safety precautions.

The following notation is used.

### **Meaning of Warning Indication**

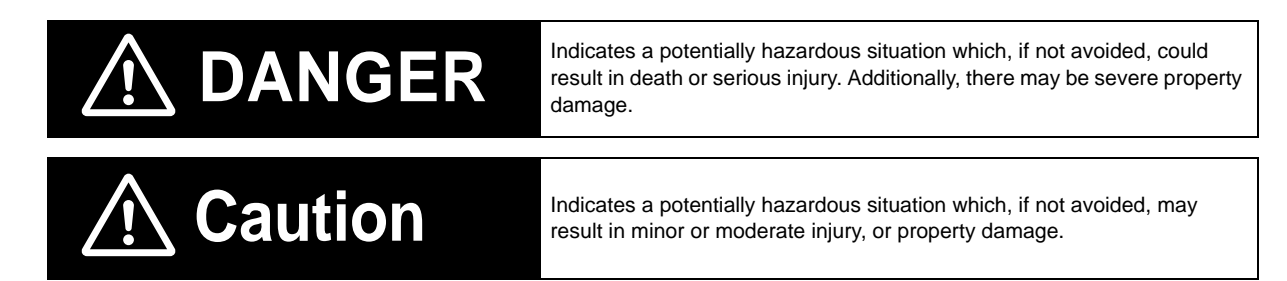

### **Explanation of Symbols**

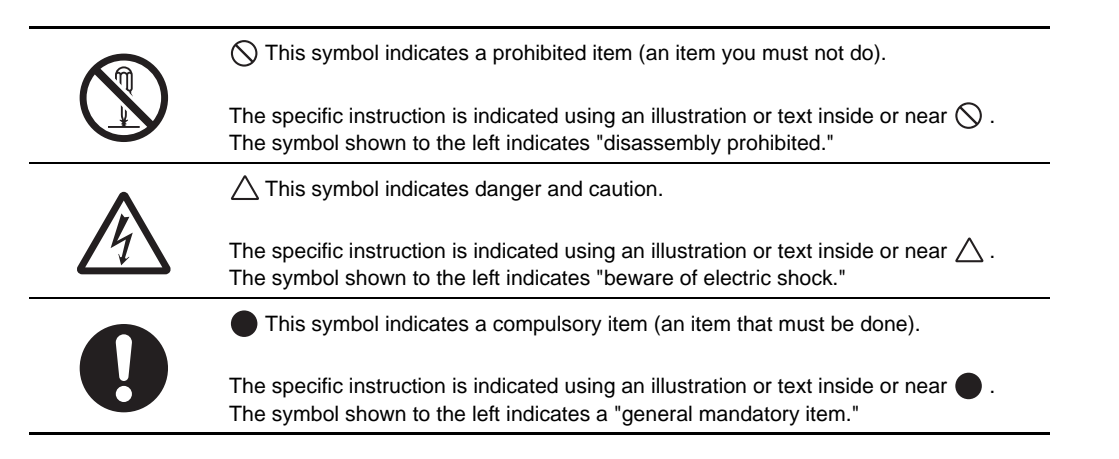

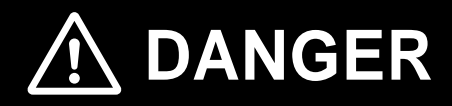

Do not attempt to remove the terminal block cover or disconnect and reconnect the DeviceNet Communications Unit during power on or within 10 minutes after power off. Doing so may result in severe injury due to electric shock.

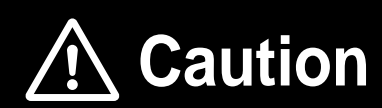

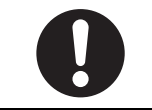

Inverters contain high voltage parts and short-circuits may sometimes cause product damage or property damage. Measures must be taken to prevent chips, lead-wire pieces, or other metal waste from entering the product, for example, by installing a cover.

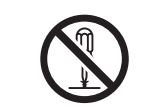

Do not attempt to disassemble, repair, or modify the DeviceNet Communications Unit. Doing so may result in injury.

# **Precautions for Safe Use**

### **Installation and Storage**

Do not store or use the DeviceNet Communications Unit in the following environment:

- Locations subject to direct sunlight
- Locations subject to ambient temperatures outside the range specified in the specifications
- Locations subject to relative humidity outside the range specified in the specifications
- Locations subject to condensation as the result of severe temperature fluctuations
- Locations subject to corrosive or flammable gases
- Locations near flammable materials
- Locations subject to dust, salt spray, or iron powder
- Locations subject to water, oil, or chemical splashes
- Locations subject to direct shock or vibration

### **Transportation, Installation, and Wiring**

- Do not drop or apply strong impact on the product. Doing so may result in damaged parts or malfunction.
- When transporting the inverter with a mounted DeviceNet Communications Unit, do not hold the DeviceNet Communications Unit.
- Do not remove the cover of the DeviceNet Communications Unit. Tighten an Unit fixation screw to the specified torque.
- Install an appropriate stopping device to ensure safety. In particular, if configured to operate continuously even in the event of a communications error, the inverter may not stop, resulting in equipment damage.
- If the DeviceNet Communications Unit is used in the following locations, provide sufficient shielding measures. Using the DeviceNet Communications Unit in any of these locations may result in equipment damage.
	- Locations subject to static electricity or other forms of noise
	- Locations subject to strong electromagnetic fields
	- Locations close to power lines
- During installation, wiring, and network setting on the DeviceNet Communications Unit, please refer to applicable sections of this manual to ensure the correct connection and configuration procedures.
- When removing the DeviceNet Communications Unit, do not pull the flat cable.
- When mounting the DeviceNet Communications Unit, be sure that the flat cable is not pinched.
- When mounting the DeviceNet Communications Unit, be careful about burrs of the break-outs on the inverter.

### **Operation and Adjustment**

- Be sure to confirm the permissible range of motors and machines before operation because the speed can be set from low to high.
- Before starting the CPU Unit and inverter programs, check the program contents as well as the interactions between these programs.

### **Maintenance and Inspection**

- Be sure to confirm safety before conducting maintenance, inspection or parts replacement.
- Invalid parameter configuration may result in a communications error, interrupting the communications function of other units. Before participating in the network, make sure that the communications configuration parameters are set properly.
- Using a support tool to write all inverter parameters causes the DeviceNet configuration parameters to be overwritten. Before reconnecting to DeviceNet, make sure that the address and I/O allocations are correct.

# **Precautions for Correct Use**

### **Installation**

Be sure to meet the constraints on the mounting direction of the inverter.

### **Modbus-RTU Communication**

Mounting the DeviceNet Communications Unit disables the inverter's Modbus-RTU communication capability.

### **Product Disposal**

Comply with the local ordinance and regulations when disposing of the product.

### **Warning Labels**

- The product's warning label is located in the following position when the DeviceNet Communications Unit is mounted on the inverter.
- For the model 3G3AX-RX-DRT-E, the warning label is attached to the inverter.
- Be sure to follow the instructions.

**Note** The appearance differs depending on the capacity of the inverter.

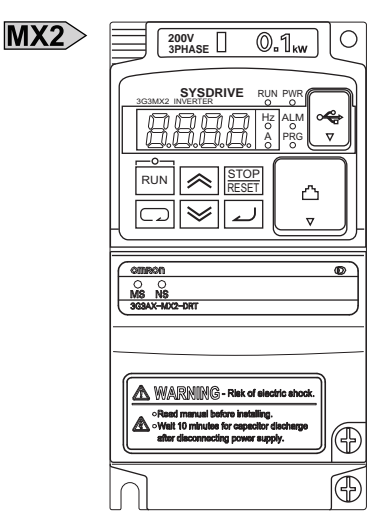

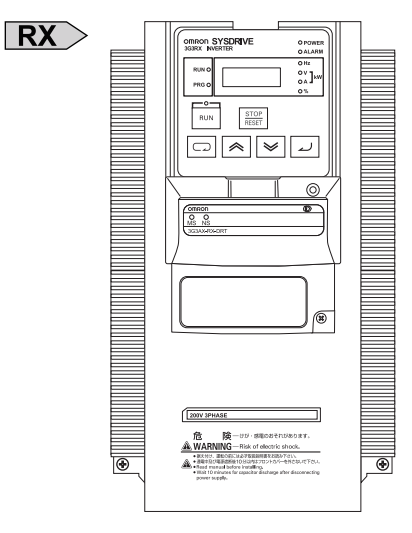

### **Warning Description**

The model 3G3AX-MX2-DRT-E (for the MX2-series) has an English warning label attached when shipped from the factory.

Affix an appropriate language label included with the product on it if necessary.

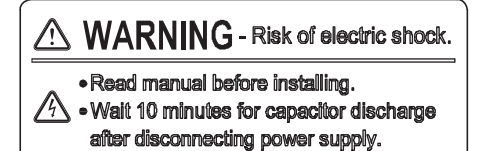

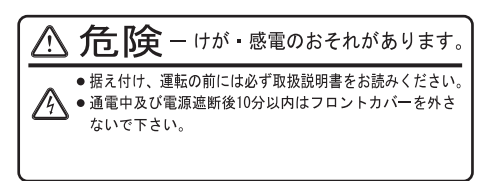

### **Supported Inverter Versions**

There is a restriction on the unit version of the inverter that can be used with the DeviceNet Communications Unit.

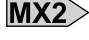

 $MX2$  Make sure that your inverter's unit version is 1.1 or later.

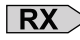

 $\overline{\text{RX}}$  Make sure that your inverter is 3G3RX-V1 series (unit version 2.0 or later).

**Note** The inverter unit version is indicated on the nameplate attached to the inverter.

# **Regulations and Standards**

To export (or provide to nonresident aliens) any part of this product that falls under the category of goods (or technologies) for which an export certificate or license is mandatory according to the Foreign Exchange and Foreign Trade Control Law of Japan, an export certificate or license (or service transaction approval) according to this law is required.

Therefore, for the DeviceNet Communications Unit which is an EC-compliant product, it is the user's responsibility to check and ensure the compliance of the equipment and the entire system with the applicable EC Directives.

### **EC Directives**

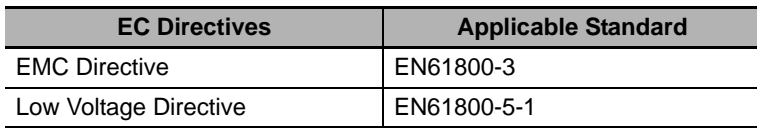

### **UL and cUL Standards**

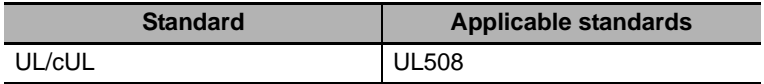

### **Machinery Directive**

Mounting the DeviceNet Communications Unit to an inverter will void the certification of the inverter under Machinery Directive.

# **Trademarks**

- DeviceNet is a registered trademark of the Open DeviceNet Vendor Association (ODVA).
- Windows is a registered trademark of Microsoft Corporation in the United States and other countries.
- Other company names and product names in this document are the trademarks or registered trademarks of their respective companies.

# **Items to Check After Unpacking**

On delivery, be sure to check that the delivered product is what you ordered. In case that you find any problems with the product, immediately contact your nearest local sales representative or OMRON sales office.

### **Checking the Nameplate**

The product has a nameplate on its rear face.

**OMRON** 3G3AX-MX2-DRT-E DeviceNet Slave Unit Unit Source: 24V DC, 20mA

Ver.1.0 Batch No. Lot No. OMRON MANUFACTURING OF THE NETHERLANDS B.V. MADE IN THE NETHERLANDS

**OMRON** 3G3AX-RX-DRT-E DeviceNet Slave Unit Unit Source: 24V DC, 20mA

Lot No. Ver.1.0 Batch No.<br>
OMRON MANUFACTURING OF THE NETHERLANDS B.V. MADE IN THE NETHERLANDS

### **Checking the Model**

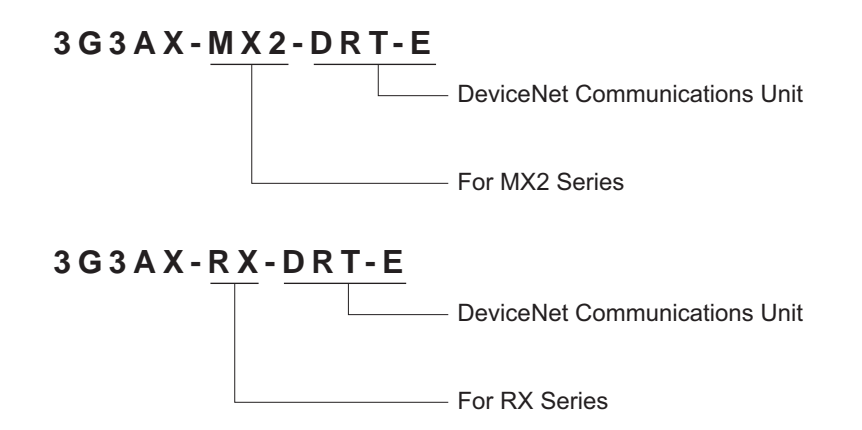

### **Checking the Accessories**

The DeviceNet Communications Unit (Model: 3G3AX-MX2-DRT-E and 3G3AX-RX-DRT-E) comes with the following accessories.

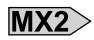

 $\overline{\mathsf{R}X}$ 

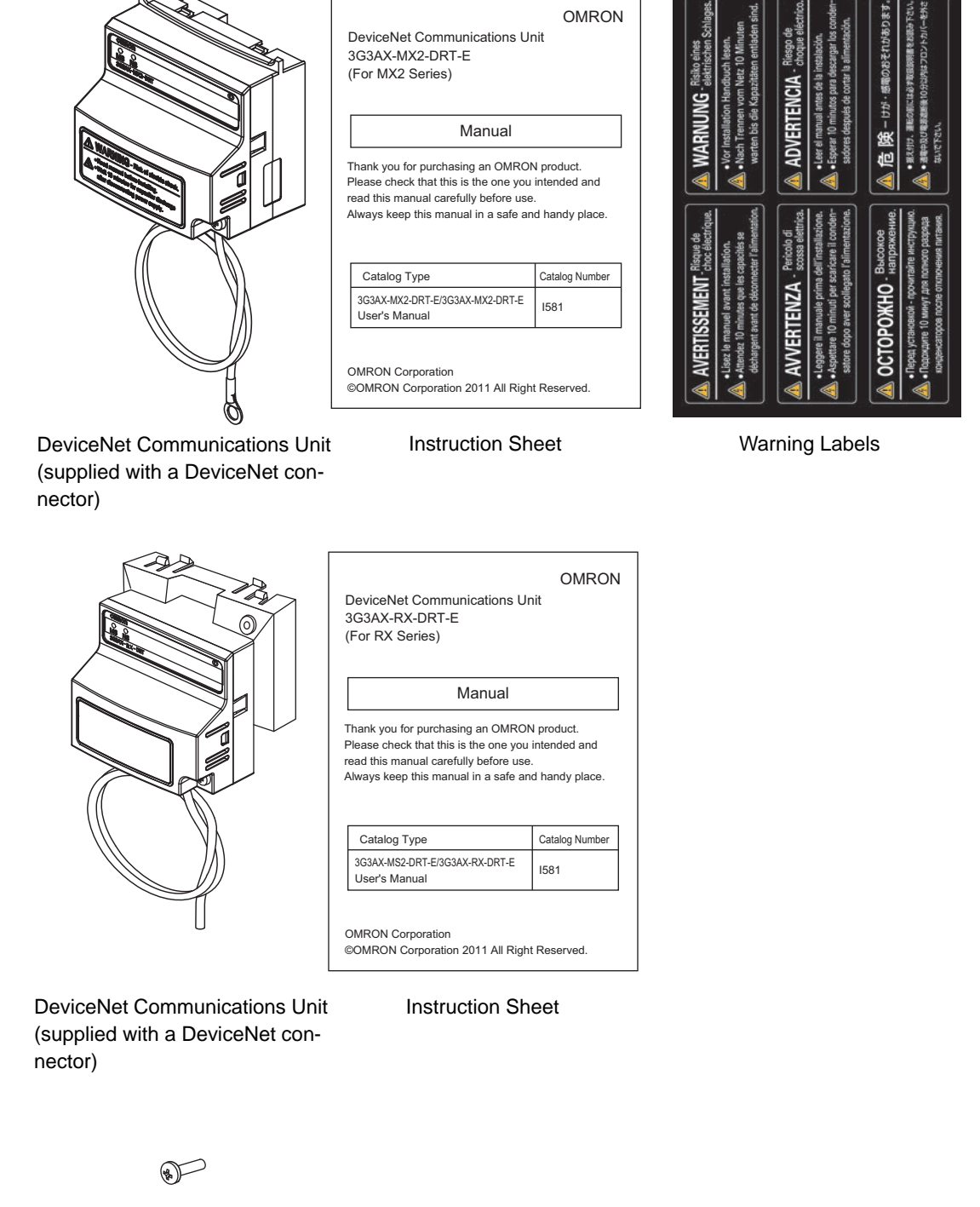

DeviceNet Communications Unit fixation screw (M3x40)

# **Related Manuals**

To operate this DeviceNet Communications Unit, you must be familiar with the equipment connected to it. Please refer to the following manuals for information on the related products.

### **Inverter Manuals**

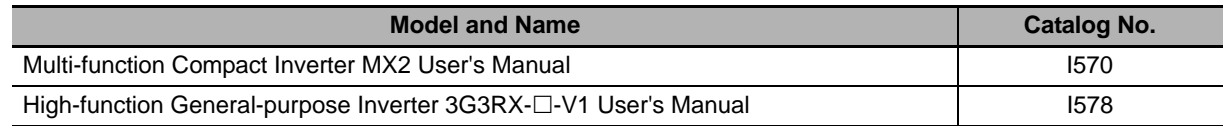

**Note** For inverter operation, please refer to the manual for the inverter.

### **DeviceNet Communications Unit Manuals**

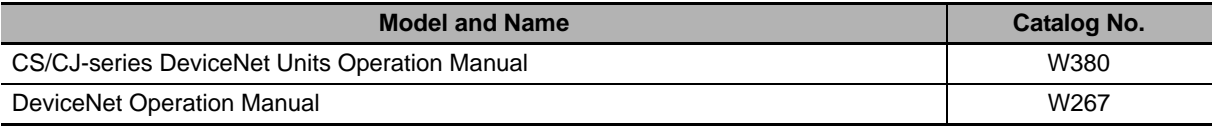

# **Revision History**

The manual revision code is a number appended to the end of the catalog number found in the bottom right-hand corner of the front and back covers.

### **Example**

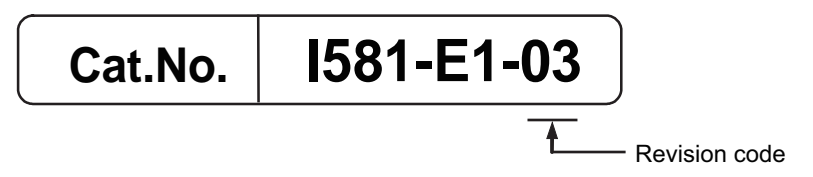

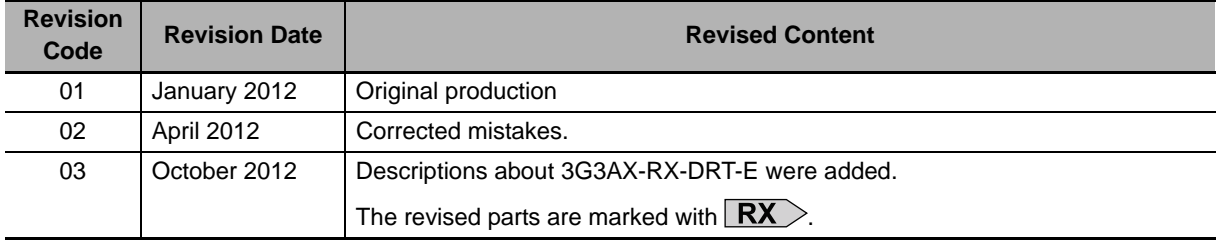

# **Outline**

This section provides an outline, features, and specifications of the DeviceNet Communications Unit.

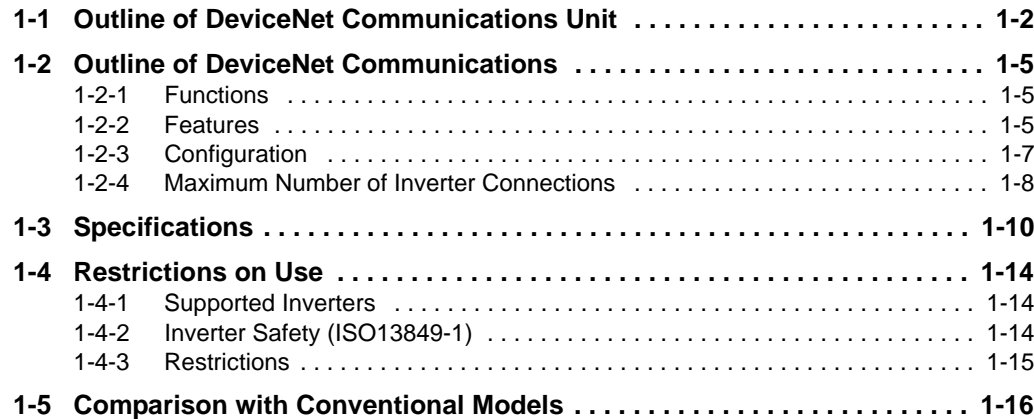

7

# **1-1 Outline of DeviceNet Communications Unit**

The DeviceNet Communications Unit (Model: 3G3AX-MX2-DRT-E) is used in conjunction with a multi-function compact inverter, the MX2-series. On the other hand, the DeviceNet Communications Unit (Model: 3G3A-RX-DRT-E) is intended for high-function general-purpose inverter, the RX-series. The DeviceNet Communications Unit is an interface unit that realizes data communications between an inverter and a CS/CJ-series Programmable Controller.

By connecting the DeviceNet Communications Unit to your inverter, you can start and stop the inverter, monitor its operation status, and change various settings from a CS/CJ-series to support a wide range of applications.

### **Precautions for Correct Use**

Connecting the DeviceNet Communications Unit disables the RS-422/485 communications function of the inverter.

### **Communications Functions as if using I/O Function**

In DeviceNet Communications with a CS/CJ-series and Inverters, the following two communications functions can be used concurrently.

#### **Remote I/O**

Remote I/O is a function that enables a Slave (Inverter) to exchange I/O data with the CPU Unit that has no program running. For example, you can send inverter control inputs such as run/stop automatically from the CS/CJ-series to your inverter and return the operation status, output frequency monitor, or other data from the inverter to the CS/CJ-series.

#### **Messaging**

Messaging is a function that enables you to use specific instructions such as CMND and IOWR in a program to exchange data between a CPU Unit with the Master Unit and Slaves (Inverters). These specific instructions vary depending on the CS/CJ-series model.

Unless you configure certain parameters, monitor the output frequency, output voltage, output current, or other parameter data of the inverter, or use Remote I/O communications, you can also use the Messaging function to send inverter control inputs such as run/stop.

The Remote I/O function of the DeviceNet Communications Unit communicates via the I/O area word address 4 to 20 of the CS/CJ-series. Because the Remote I/O function offers the basic control input and output, frequency setting, and output frequency monitor functions, you can control your inverter as if you were handling ordinary I/O control data.

**1**

# **Communications with CS/CJ-series**

A DeviceNet communications system can be used in conjunction with a CS/CJ-series programmable controller. You can connect up to 63 Inverters to a DeviceNet communications system and control them.

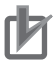

### **Precautions for Correct Use**

- The maximum number of inverter connections depends on the operating conditions. Refer to *1-2-4 Maximum Number of Inverter Connections* on page 1-8.
- Specifically, "CS/CJ-series" represents the following models of programmable controllers. CS1G/H-CPU $\Box$ H, CS1G/H-CPU $\Box$ (-V1), CJ1G/H-CPU $\Box$ H, CJ1M-CPUOO, CJ1G-CPUOO, CJ2H-CPU6O(-EIP), CJ2H-CPUOO

# **Multi-vendor Network**

This DeviceNet Communications Unit conforms to the DeviceNet specifications and can be connected to a third party device (Master or Slave).

It also supports the AC/DC drive object defined in the DeviceNet specifications.

# **Options for Communications Functions**

The DeviceNet Communications Unit offers a wide range of communications options that address your inverter application.

### **Support for the Master's Communication Method**

The DeviceNet Communications Unit supports Poll which is one of the DeviceNet I/O connection methods.

### **Remote I/O**

The Remote I/O function is available in one of the following eight types. Configure the function that suits your application.

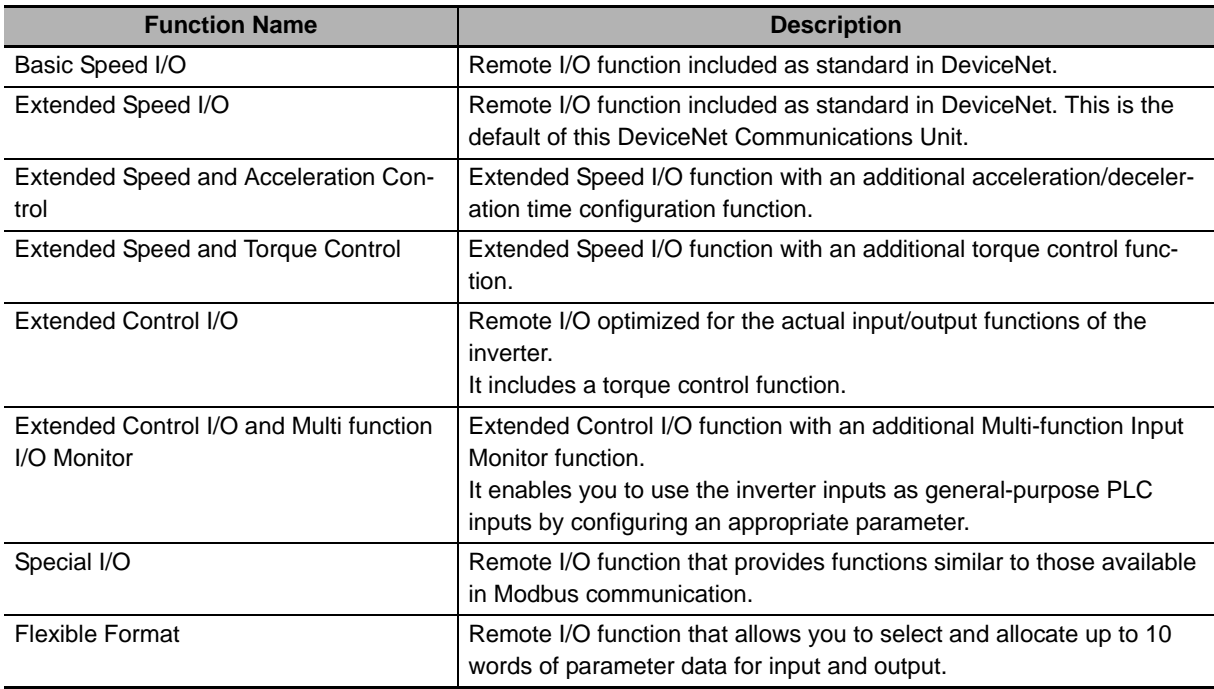

#### **Messaging**

You can use the Explicit Message function of DeviceNet to control and monitor your inverter. It supports messages that conform to the AC/DC drive object defined in the DeviceNet specifications. In addition, you can use the Parameter Read/Write message object (Class 64), a unique enhancement by OMRON, to read/write the parameter settings and monitor values stored in the inverter. Using the Explicit Message function in conjunction with Remote I/O enables the use of data not allocated to Remote I/O because these function can be used independent of each other.

### **Support for a Wide Range of System Configurations**

The DeviceNet Communications Unit provides two communications functions, Remote I/O and Messaging. You can use the Remote I/O function for control inputs normally and the Messaging function as required to monitor each inverter. These communications functions also allow you to control whether to enable the control inputs from the communications line or the local control inputs.

#### **Precautions for Correct Use**

For each inverter's DeviceNet Communications Unit, use a T-branch tap and fine wire communications cables (Model: DCA1-5C10) to provide T-branching.

### **Automatic Baud Rate Recognition**

The DeviceNet Communications Unit automatically detects the Master Unit's communication baud rate, so no user configuration is required.

**Precautions for Correct Use**

To change the DeviceNet Master Unit's baud rate, be sure to reset the Master Unit first. Then, turn power supply OFF and ON the inverter (DeviceNet Communications Unit) to have the new bard rate detected.

### **Parameter Edit Using CX-Drive via DeviceNet**

Connecting the Inverter/Servo parameter support tool CX-Drive via DeviceNet communications enables editing of inverter parameters. You can change parameters for all Slaves without switching the connection of the software.

#### **Precautions for Correct Use**

This DeviceNet Communications Unit is supported in CX-Drive Ver.2.6 or higher.

# **1-2 Outline of DeviceNet Communications**

### **1-2-1 Functions**

DeviceNet is a multi-vendor network optimized for multi-bit communications systems such as machineand line-control systems, where control data and other information are mixed. DeviceNet is one of the network families that implements the Common Industrial Protocol (CIP) at its upper layer. DeviceNet communications are broadly divided into the following two types.

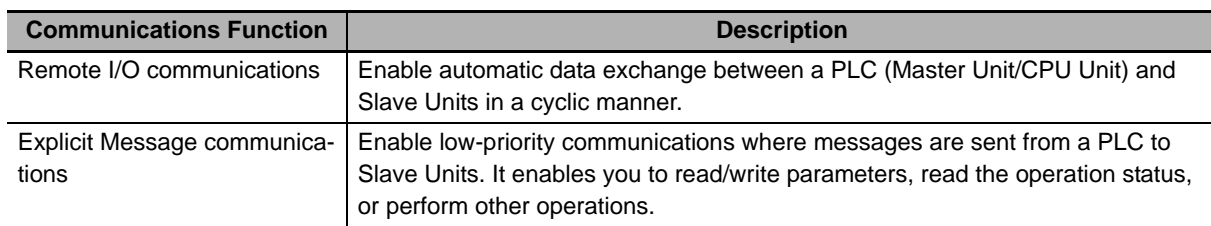

### **1-2-2 Features**

### **Multi-vendor Network**

This DeviceNet Communications Unit conforms to the DeviceNet specifications and can be connected to a third party device (Master or Slave). When used in conjunction with DeviceNet-compliant products including valves and various sensors, it can support a wide range of field-level applications.

# **Concurrent Execution of Remote I/O and Messaging Services**

The DeviceNet Communications Unit supports concurrent execution of the Remote I/O function that enables constant data exchange between a CS/CJ-series unit and Slaves and the Message communications function that enables sending/receiving of data from a CS/CJ-series unit as needed. Therefore, by using a DeviceNet network, you can flexibly support applications that require sending/receiving of bit information and data (a message). Note that, Message communications provide the function of issuing DeviceNet Explicit Messages, in addition to OMRON FINS commands.

## **Connection of Multiple CS/CJ-series Units on a Single Network**

With the network configuration tool CX-Integrator (sold separately), you can connect two or more Master Units on a single network to establish Messaging communications between CS/CJ-series units and Remote I/O communications between a CS/CJ-series unit and Slaves in two or more groups. This enables integration of various control devices with reduced wire connections using DeviceNet as a kind of a common bus.

## **Multi-layer Network to Support Multi-point Control and Line Expansion**

With the network configuration tool CX-Integrator (sold separately), you can mount two or more Master Units on a single CS/CJ-series unit to provide multi-point Remote I/O control. Furthermore, you can easily address line expansion or other needs.

**1**

# **Flexible Remote I/O Allocation**

With the network configuration tool CX-Integrator (sold separately), you can configure Remote I/O allocations flexibly in any areas in any order of node addresses. This enables area allocation depending on your application to facilitate programming, resulting in efficient area utilization in the CS/CJ-series unit.

## **Support of Slaves with Various Response Speeds**

With the network configuration tool CX-Integrator (sold separately), you can configure the communications cycle time to support Slaves with slow response speeds.

### **Wide Variety of Connection Options for Flexible Line Expansion/Changes**

In addition to multi-drop connections, the DeviceNet Communications Unit supports multi-branching of up to three branches and branching lines. These connection options can be combined according to your floor configuration, enabling the construction of a highly flexible system.

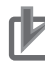

#### **Precautions for Correct Use**

For each Inverter's DeviceNet Communications Unit, use a T-branch tap and fine wire communications cables (Model: DCA1-5C10) to provide T-branching.

**1**

# OMRON OMRON<br>Master Unit OMRON Master Unit Third-party Master CX-Integrator  $\Box$  $\Box$  $\Box$  $\Box$ DeviceNet Network ┫ OMRON CX-Integrator OMRON Slave OMRON Slave Third-party Slave DeviceNet Network  $\overline{\phantom{0}}$  $\mathbb{R}$ Third-party Slave Third-party Slave OMRON Slave DeviceNet Slave DeviceNet Slave LE B A

**Configuration (Example)**

**1-2-3 Configuration**

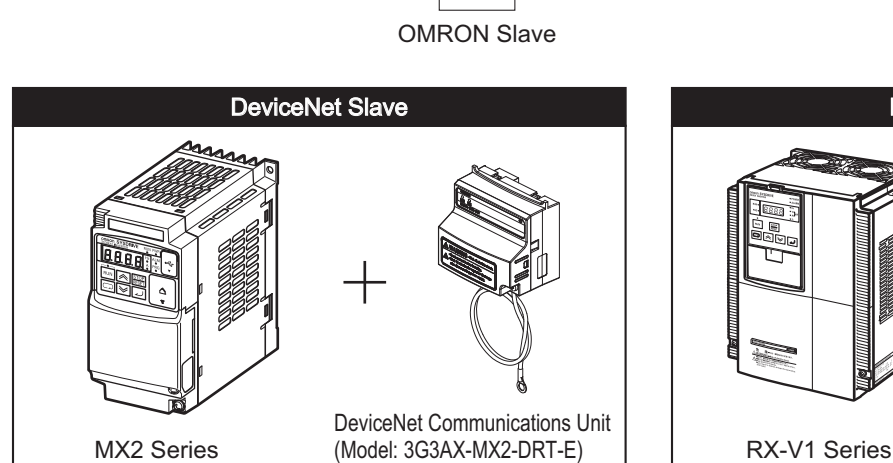

**1 - 7**

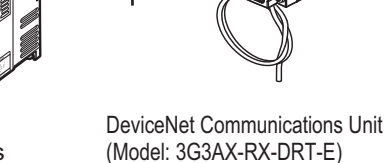

### **1-2-4 Maximum Number of Inverter Connections**

The maximum number of inverters you can connect depends on the following factors.

- Type of the CS/CJ-series Master Unit connected
- Type of the inverter's Remote I/O function
- Type of Remote I/O allocations

Refer to the following tables for details.

# **When the Master Unit is CS1W-DRM21 (-V1) or CJ1W-DRM21**

### **Not Using CX-Integrator (Remote I/O fixed allocation)**

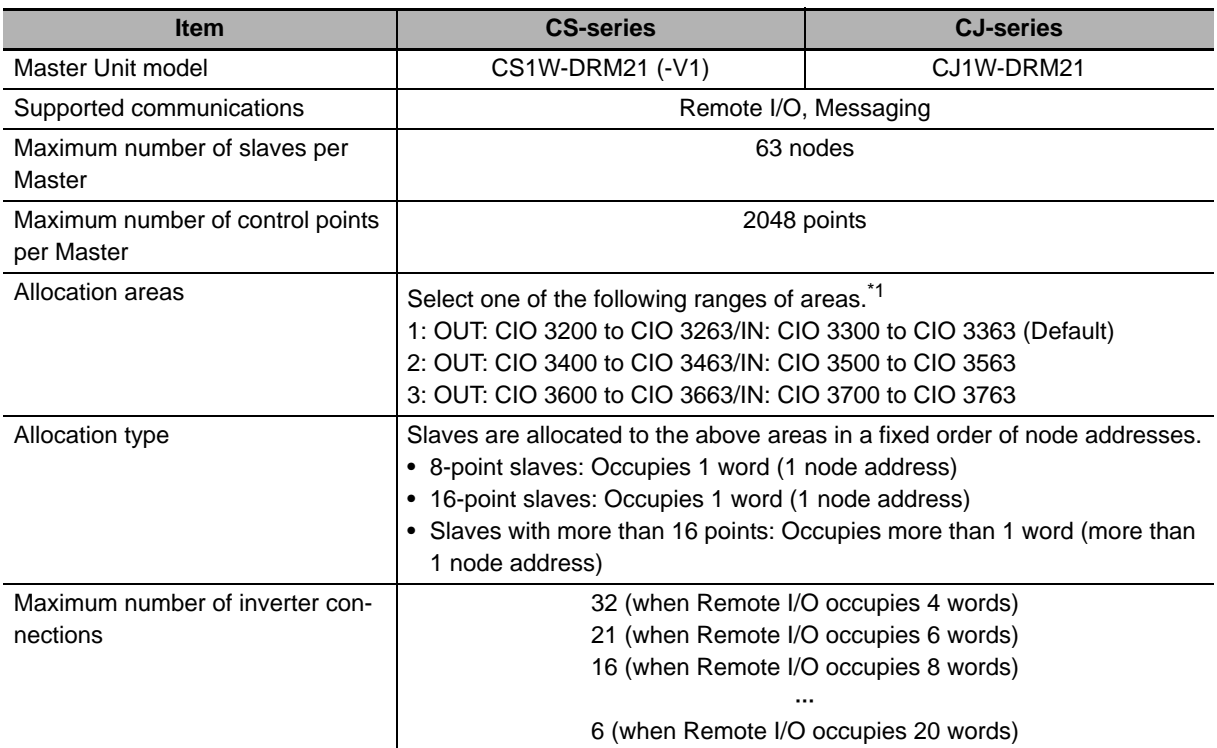

\*1 Select with the soft switch (fixed area setting 1/2/3 switch) in the Master Unit allocation relay area.

**1-2 Outline of DeviceNet Communications**

1-2 Outline of DeviceNet<br>Communications

**1**

1-2-4 Maximum Number of Inverter Connections

1-2-4 Maximum Number of Inverter Connections

### **Using allocation DM areas or CX-Integrator (User allocations)**

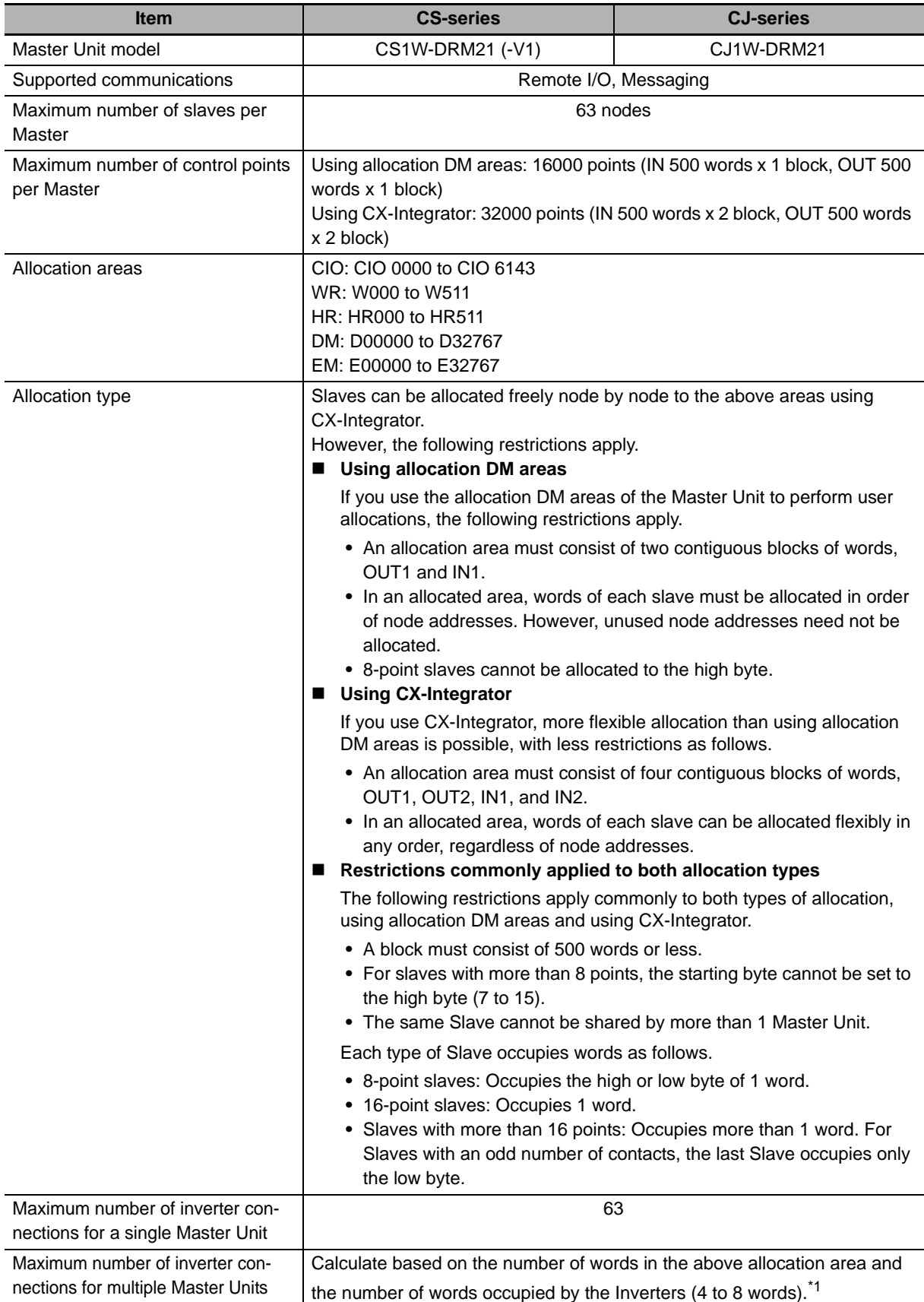

\*1 Bit operation cannot be performed in the DM (Data Memory) area. In other words, this area is not appropriate for the Remote I/O allocation area for an inverter because it cannot be used as a contact.

# **1-3 Specifications**

### **DeviceNet Communications Unit**

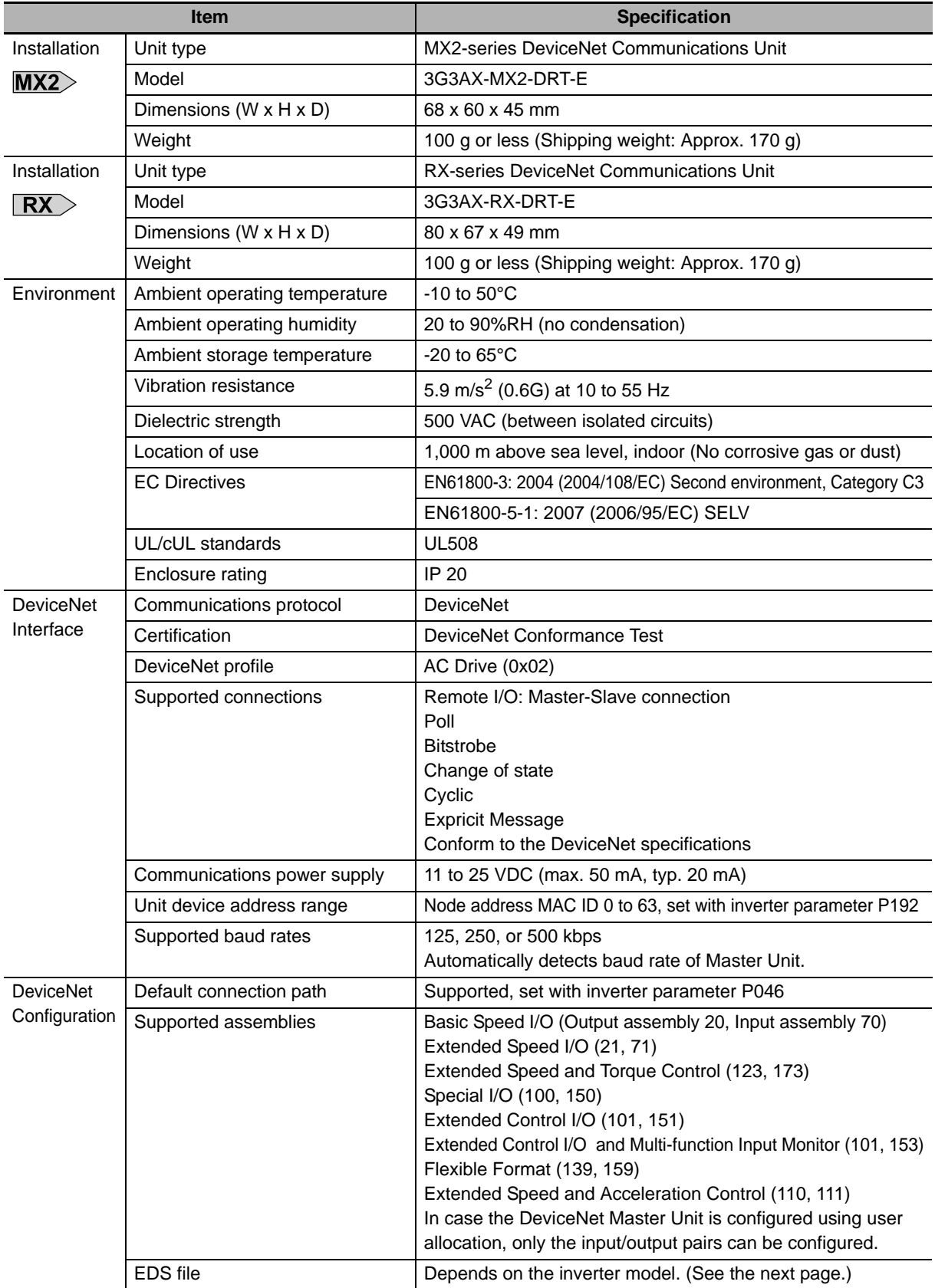
The required EDS file for the DeviceNet Communications Unit depends on the model of the MX2/RX-series Inverter.

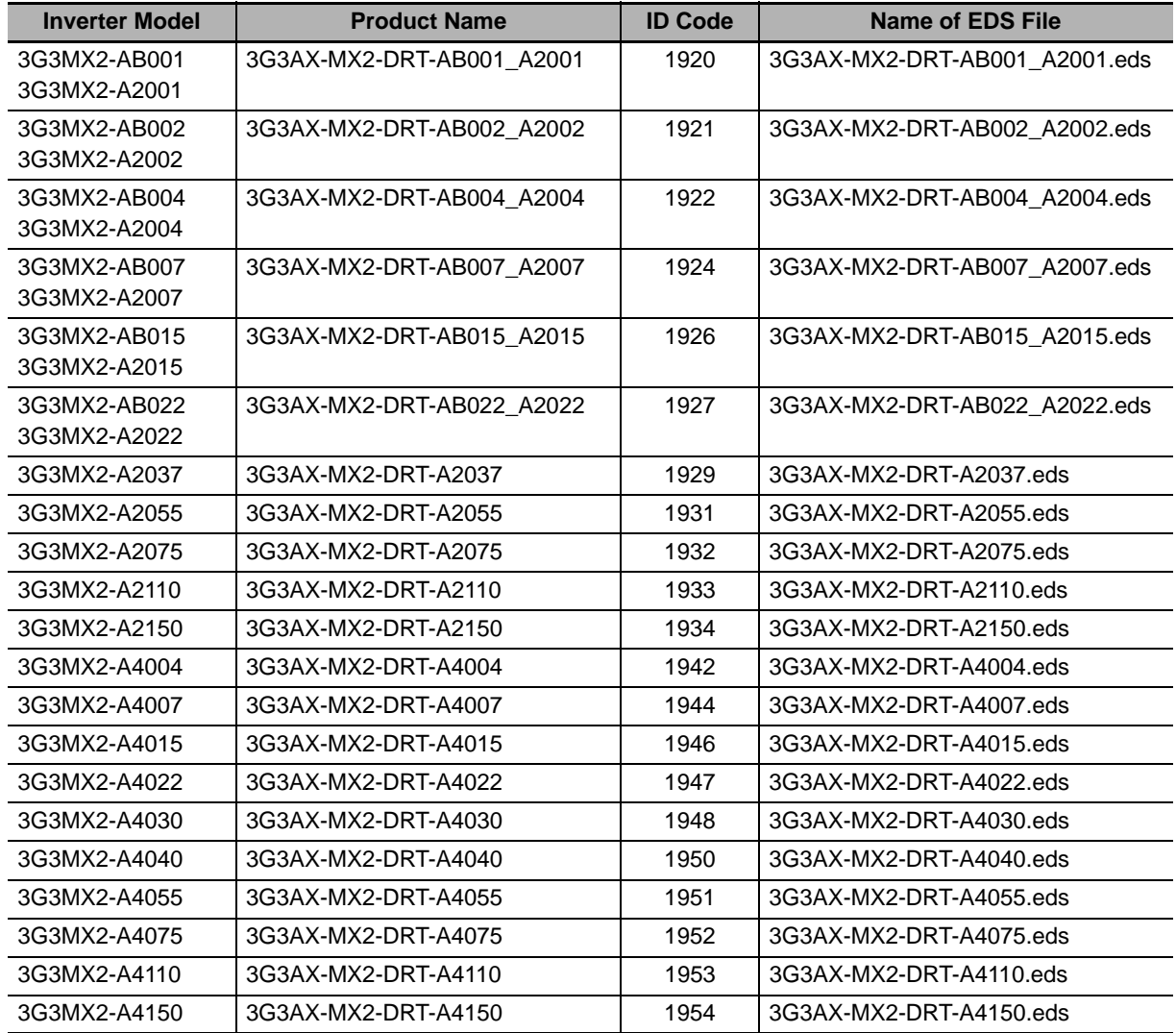

#### **MX2-series Device List**

#### **RX-series Device List**

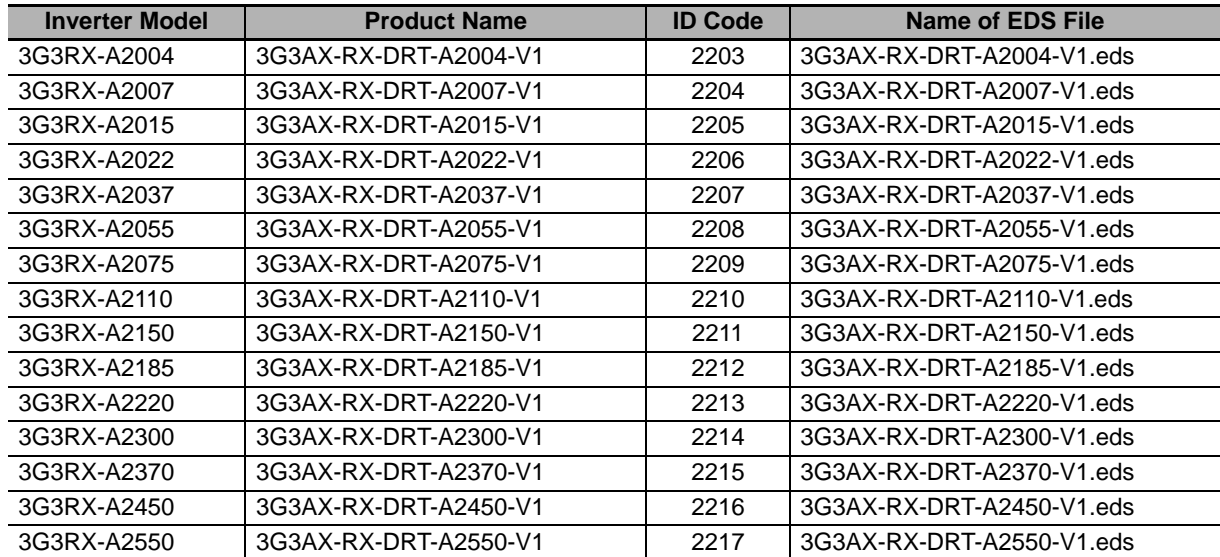

**1**

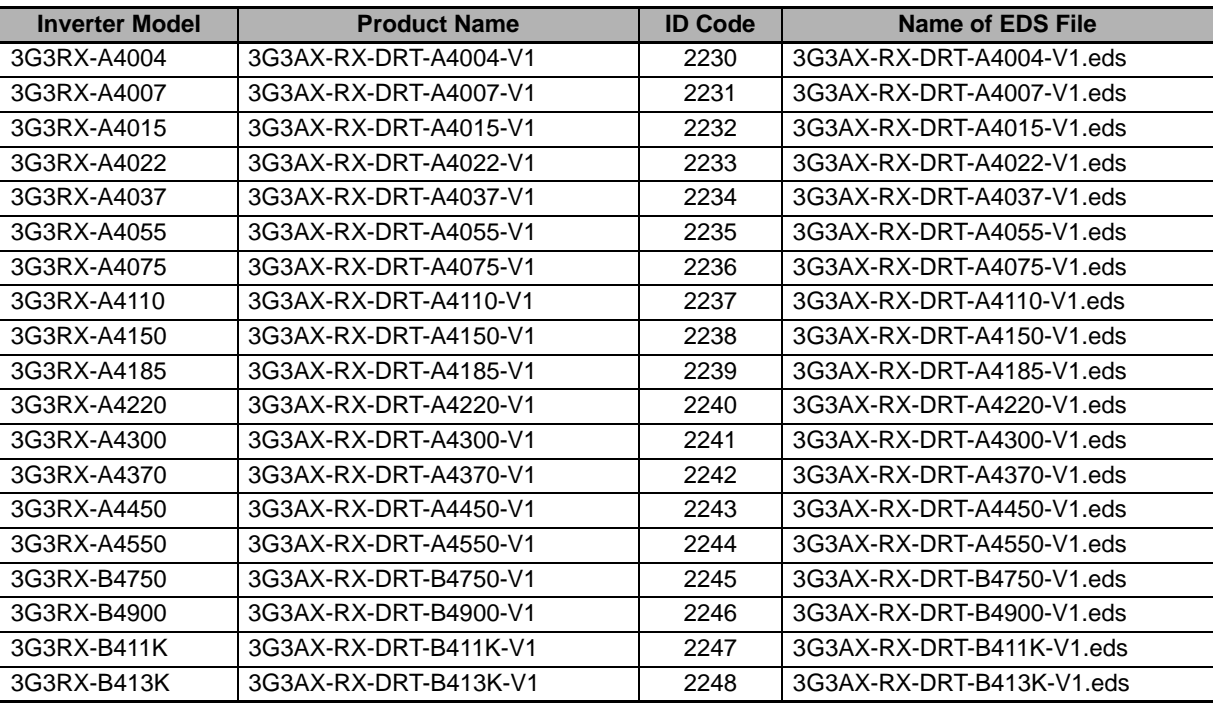

#### **Dimensions of the DeviceNet Communications Unit**

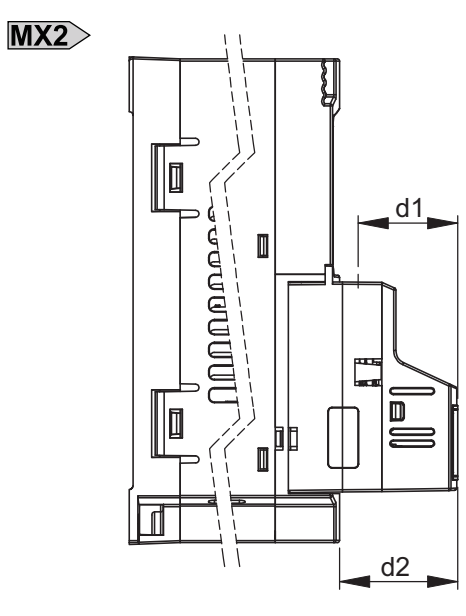

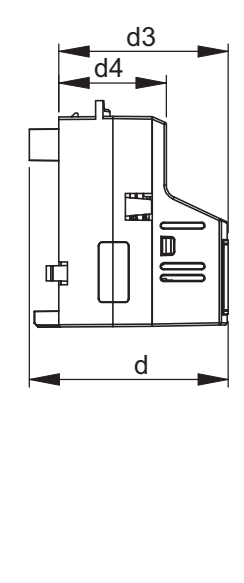

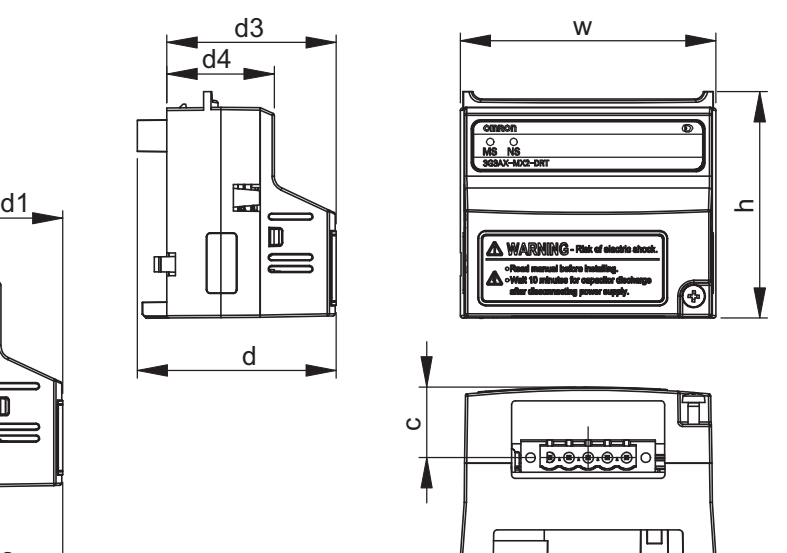

#### **Dimensions of DeviceNet Communications Unit (when Mounted on MX2-series Inverter)**

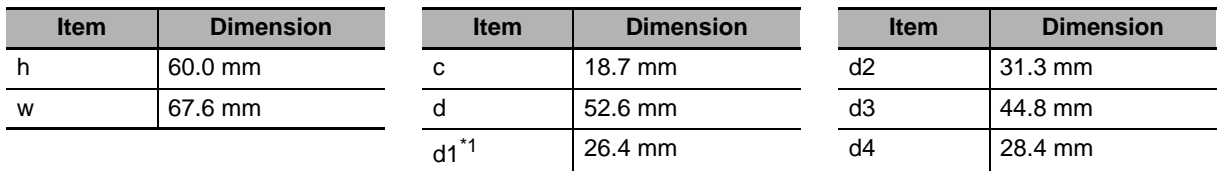

\*1 Dimension d1 gives the increase in the depth of the MX2-series Inverter when the DeviceNet Communications Unit is mounted.

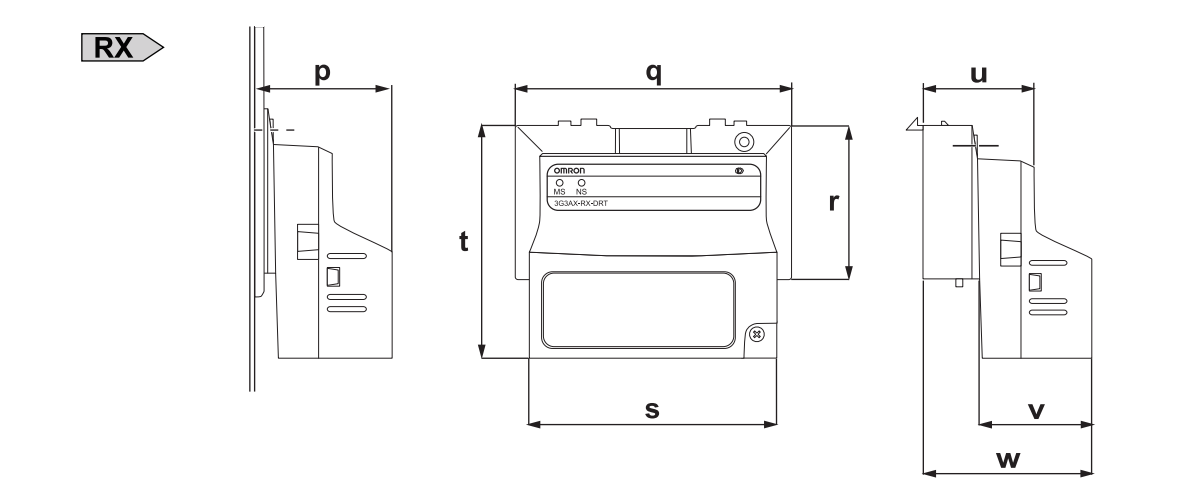

#### **Dimensions of DeviceNet Communications Unit (when Mounted on RX-series Inverter)**

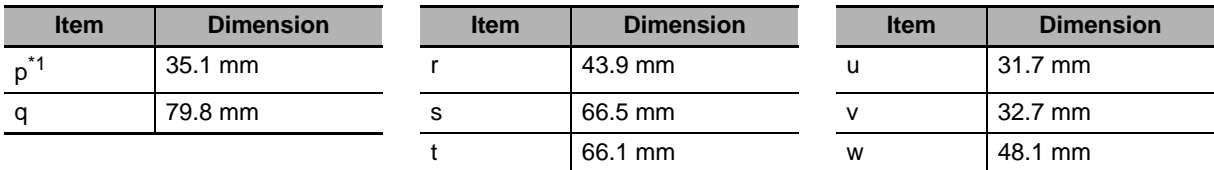

\*1 Dimension p gives the increase in the depth of the RX-series Inverter when the DeviceNet Communications Unit is mounted.

**1**

## **1-4 Restrictions on Use**

#### **1-4-1 Supported Inverters**

MX2> The DeviceNet Communications Unit (Model: 3G3AX-MX2-DRT-E) supports the MX2-series Inverters with Ver. 1.1 or later. The MX2-series inverter version can be identified by the inverter type label. Please check that your inverter type label indicates Ver.1.1 or later in the position displayed in this illustration.

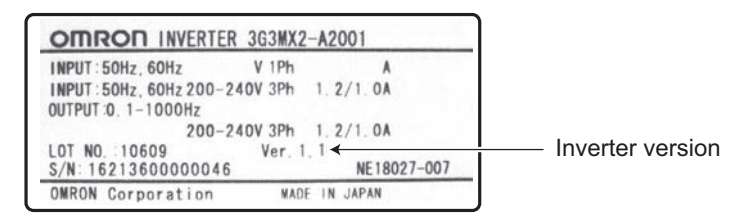

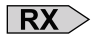

The DeviceNet Communications Unit (Model: 3G3AX-RX-DRT-E) supports the RX-series Inverters with Ver.2.0 or later. The RX-series Inverter version can be identified by the inverter type label. Please check that your inverter type label indicates Ver.2.0 or later version number in the position displayed in this illustration.

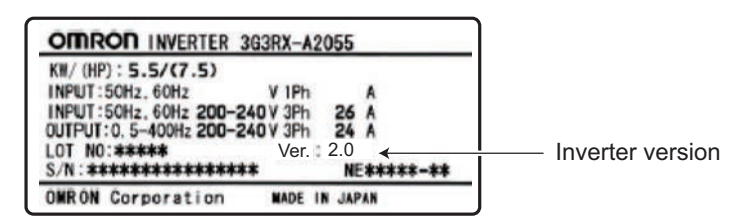

#### **1-4-2 Inverter Safety (ISO13849-1)**

The MX2-series Inverters provide a safety function to perform a safe stop according to EN60204, stop category 0. Note that the Inverters are not covered by this safety standard when connected to a DeviceNet Communications Unit.

#### **Precautions for Safe Use**

The built-in safety function of the MX2-series inverter does not meet (accurately, is not certified by any third-party body regarding) the safety standard ISO13849-1 when combined with this option unit.

#### **Precautions for Correct Use**

The 3G3AX-MX2-DRT-E is not a safety device and does not implement any safety protocols.

#### **1-4-3 Restrictions**

#### **Restriction on Inverter Control Mode**

The following modes are disabled when the DeviceNet Communications Unit is used with an inverter.

- PM Motor mode
- High Frequency mode

#### **Restrictions on RS485 Communications and MX2-series Unit's RJ45 Connector**

When the DeviceNet Communications Unit is used, MX2/RX-series RS485 communications (Modbus) port is disabled.

In addition, when the MX2-series is used with an inverter, the external Digital Operator is disabled with RJ45 connector function.

#### **Restrictions on Inverter Light Load Mode**

The MX2/RX-series Inverter can be set to the Heavy Load or Light Load mode.

Switching from the default Heavy Load mode to the Light Load mode disables the vector control, torque control, and other functions.

As a result, in the Light Load mode, the following restrictions arise.

- The Light Load mode disallows writing of the torque reference, configuring a Remote I/O allocation that includes torque reference data results in an error.
- In CX-Integrator, download of parameters using the EDS file fails. Because the Light Load mode disallows writing of some parameter data, you cannot use the EDS file to download parameters. If you execute a download, an error will occur when a write-prohibit parameter is encountered, causing the process to be terminated.

#### **Precautions for Correct Use**

To edit parameters via network, use the Inverter/Servo support software CX-Drive to establish connection via an OMRON PLC and DeviceNet.

#### **Restrictions on Editing Device Parameters**

If you use CX-Integrator to edit device parameters with an EDS file, you cannot edit the second and third control parameters of the inverter.

#### **Precautions for Correct Use**

To edit parameters via network, use the Inverter/Servo support software CX-Drive to establish connection via an OMRON PLC and DeviceNet.

## **1-5 Comparison with Conventional Models**

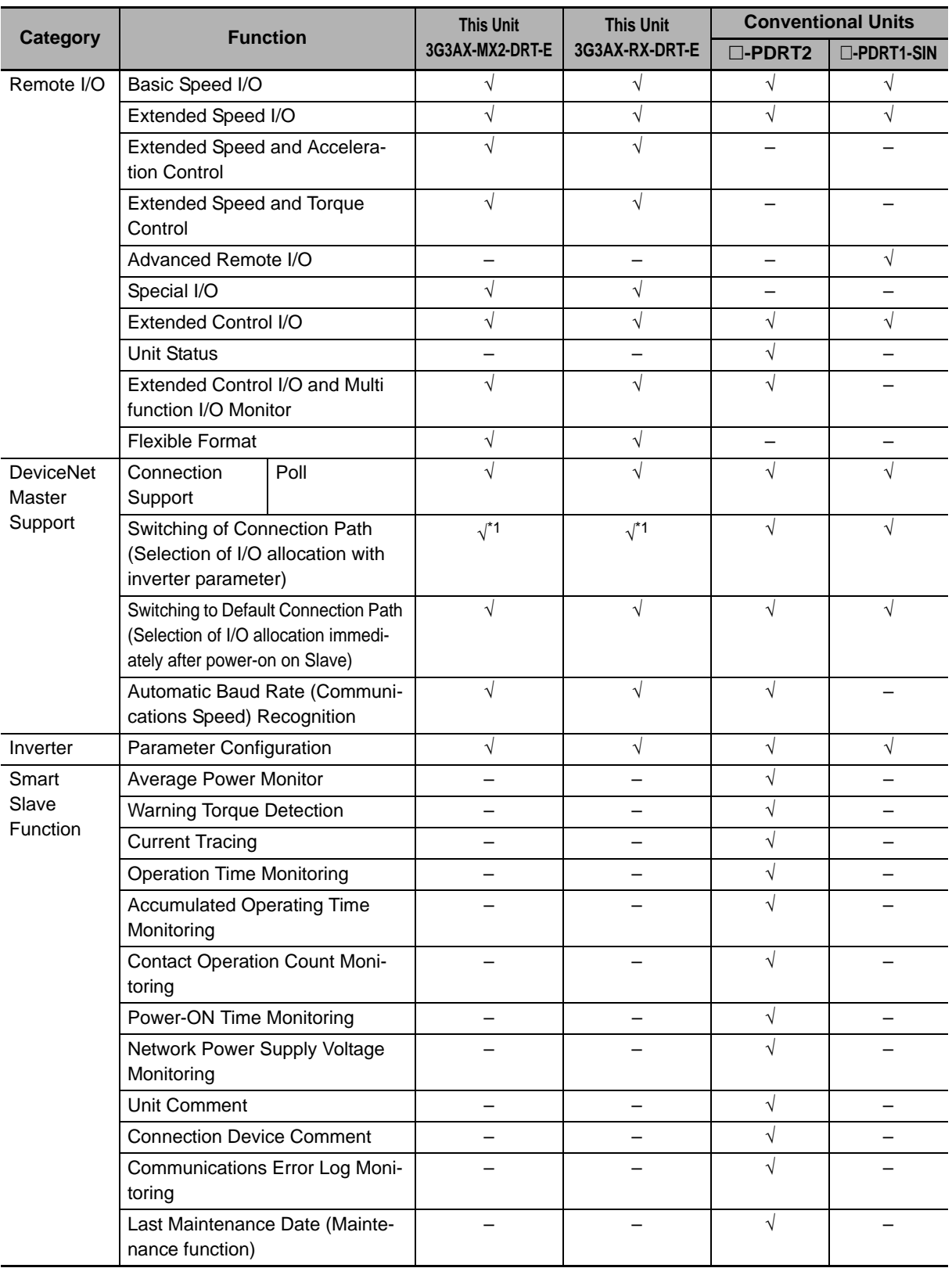

\*1 Switch using inverter parameter P046 for Remote I/O devices. After changes, cycle the power supply.

# 2

# **DeviceNet Communications Unit Mounting and Wiring**

This section provides the part names of the DeviceNet Communications Unit and mounting/wiring methods.

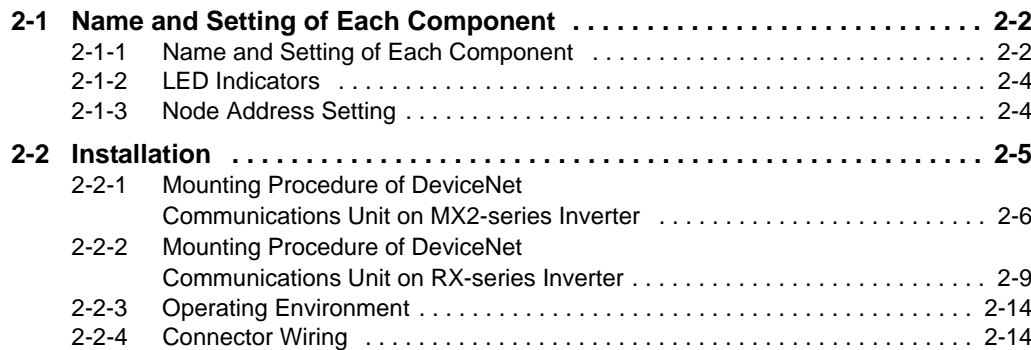

## **2-1 Name and Setting of Each Component**

#### **2-1-1 Name and Setting of Each Component**

 $MX2$ 

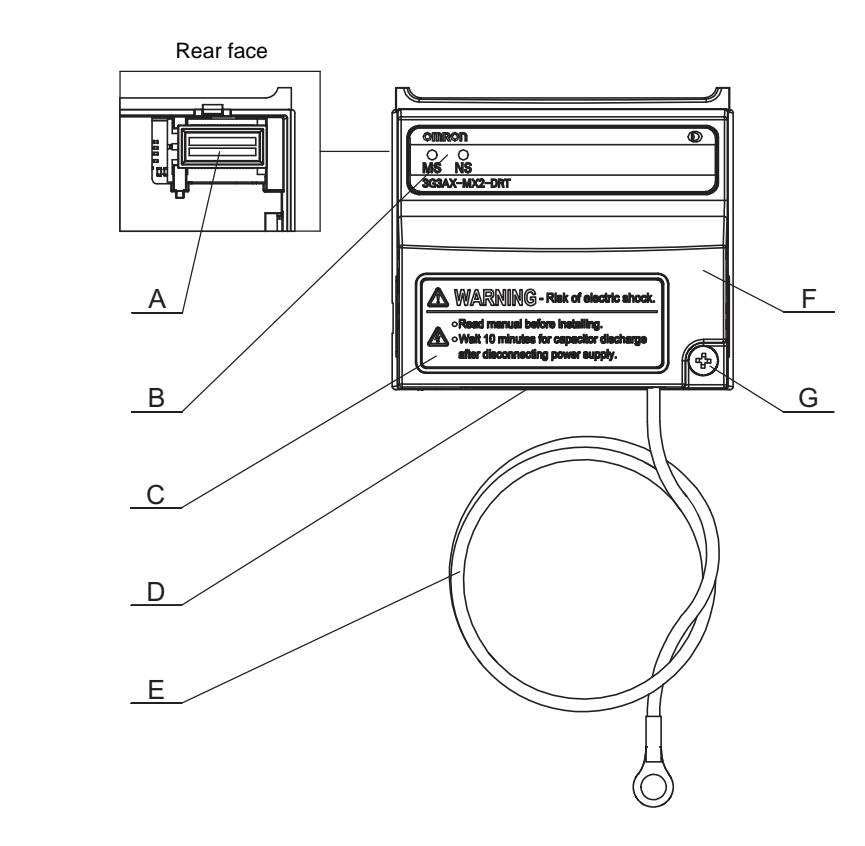

- A Inverter connector
- B LED indicators (MS, NS)
- C Warning label
- D DeviceNet connector
- E Grounding cable
- F Housing
- G Mounting screw
	- The LED indicators (B) allow easy diagnosis.
	- An attached grounding cable (E) is sized to reach the ground terminals on all MX2-series models.
	- The DeviceNet connector is located on the bottom of the DeviceNet Communications Unit.
	- The inverter connector (A) must be properly connected with the inverter's connector.

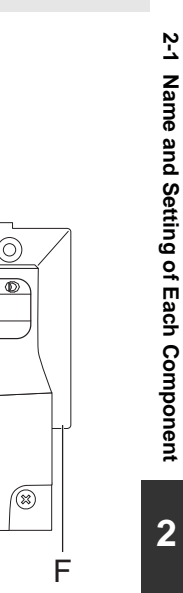

#### 2 DeviceNet Communications Unit Mounting and Wiring

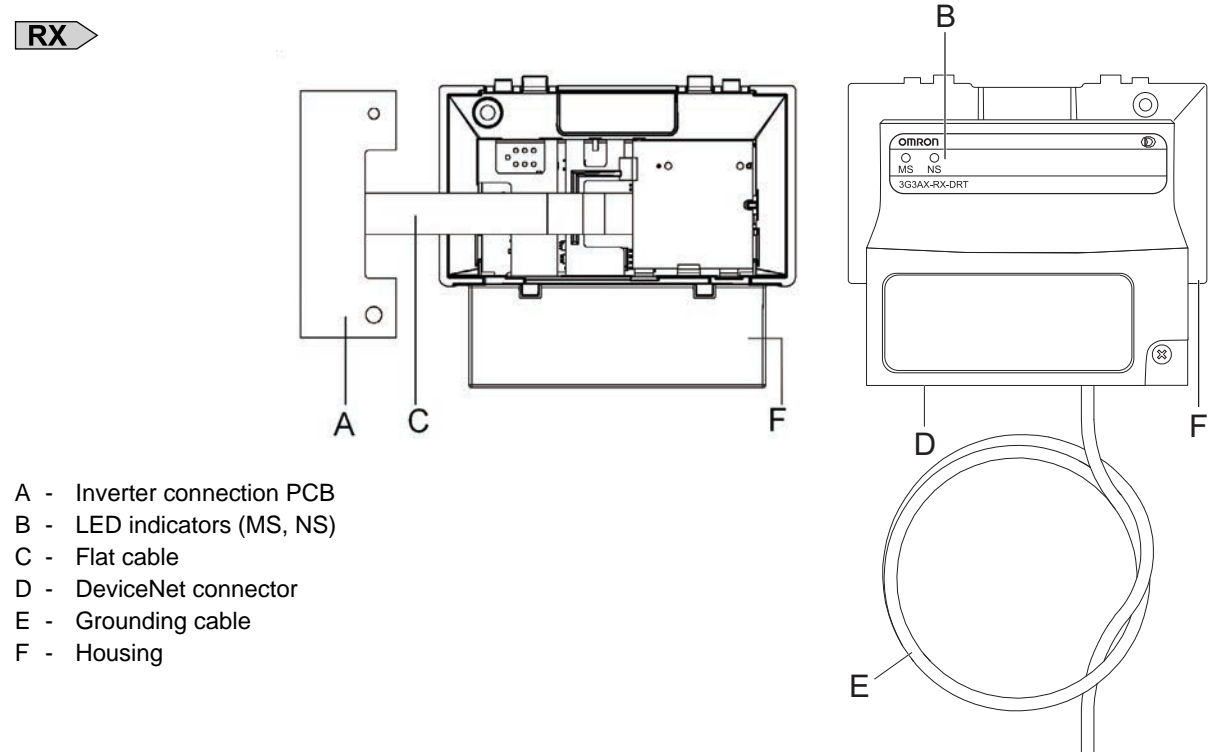

- Before use, cut the FG cable into an appropriate length for the distance to the Inverter's ground terminal and the size of terminal block, and crimp the crimp terminal.
- For the position of ground terminal and the size of terminal block, refer to Arrangement of Main Circuit Terminal Block and External Dimensions in the user's manual for MX2 or RX-V1 Inverters.

#### **2-1-2 LED Indicators**

The LED indicators on the front face indicate the operational mode and status of the DeviceNet Communications Unit and the network.

#### **LED Indicators**

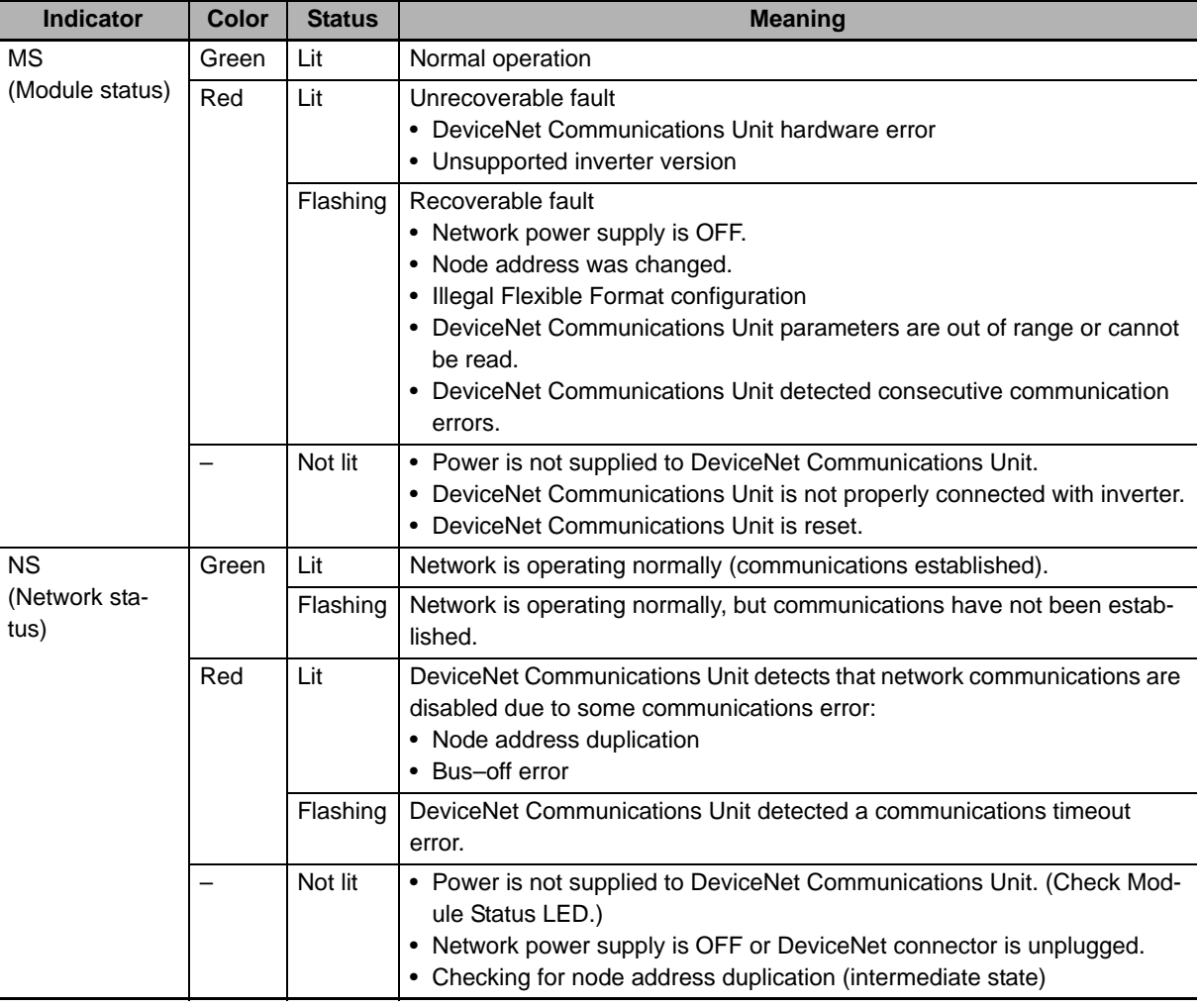

#### **Additional Information**

Refer to *Section 6 Troubleshooting* on page 6-1 for troubleshooting using LED indicators.

#### **2-1-3 Node Address Setting**

The DeviceNet node address can be set using the following DeviceNet Communications Unit parameter, instead of the conventional method of using rotary switches. Set the DeviceNet node address using inverter parameter P192.

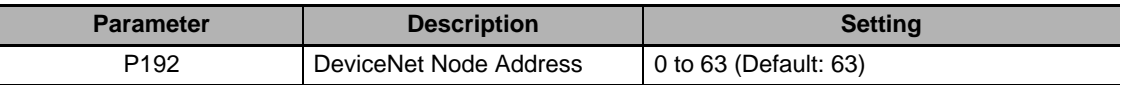

## **2-2 Installation**

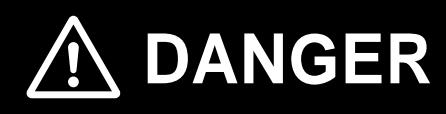

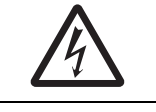

Do not attempt to remove the terminal block cover or disconnect and reconnect the DeviceNet Communications Unit during power on or within 10 minutes after power off. Doing so may result in severe injury due to electric shock.

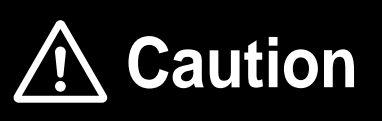

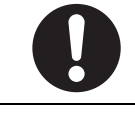

Inverters contain high voltage parts and short-circuits may sometimes cause product damage or property damage. Measures must be taken to prevent chips, lead-wire pieces, or other metal waste from entering the product, for example, by installing a cover.

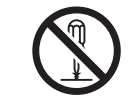

Do not attempt to disassemble, repair, or modify the DeviceNet Communications Unit. Doing so may result in injury.

#### **Installation and Storage**

Do not store or use the DeviceNet Communications Unit in the following environment:

- Locations subject to direct sunlight
- Locations subject to ambient temperatures outside the range specified in the specifications
- Locations subject to relative humidity outside the range specified in the specifications
- Locations subject to condensation as the result of severe temperature fluctuations
- Locations subject to corrosive or flammable gases
- Locations near flammable materials
- Locations subject to dust, salt spray, or iron powder
- Locations subject to water, oil, or chemical splashes
- Locations subject to direct shock or vibration

#### **Transportation, Installation, and Wiring**

- Do not drop or apply strong impact on the product. Doing so may result in damaged parts or malfunction.
- When transporting the inverter with a mounted DeviceNet Communications Unit, do not hold the DeviceNet Communications Unit.
- Do not remove the cover of the DeviceNet Communications Unit. Tighten all unit fixation screws to the specified torque.
- Install an appropriate stopping device to ensure safety. In particular, if configured to operate continuously even in the event of a communications error, the inverter may not stop, resulting in equipment damage.

**2**

- If the DeviceNet Communications Unit is used in the following locations, sufficient isolation measures must be provided to prevent equipment damage. Locations subject to static electricity or other forms of noise
	- Locations subject to strong electromagnetic fields
	- Locations close to power lines
- During installation, wiring, and network setting on the DeviceNet Communications Unit, please refer to applicable sections of this manual to ensure the correct connection and configuration procedures.
- When removing the DeviceNet Communications Unit, do not pull the flat cable.
- When mounting the DeviceNet Communications Unit, be sure that the flat cable is not pinched.
- When mounting the DeviceNet Communications Unit, be careful about burrs of the break-outs on the inverter.

#### **2-2-1 Mounting Procedure of DeviceNet Communications Unit on MX2-series Inverter**

*1* **Loosen the screw of the option cover. Remove the cover.**

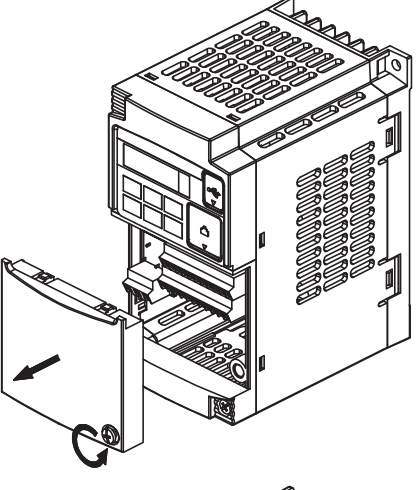

*2* **For Inverters up to 4.0 kW only: Loosen the screws of the terminal block cover.** This is for the ground terminal wiring.

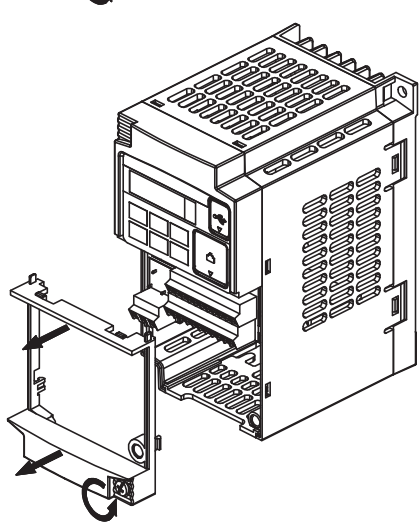

*3* **Connect the DeviceNet Communications Unit's grounding cable to inverter with a mounting screw.**

> 1-phase 200 V 0.1 to 2.2 kW 3-phase 200 V 0.1 to 3.7 kW 3-phase 400 V 0.4 to 4.0 kW

3-phase 200 V 5.5 to 15 kW 3-phase 400 V 5.5 to 15 kW

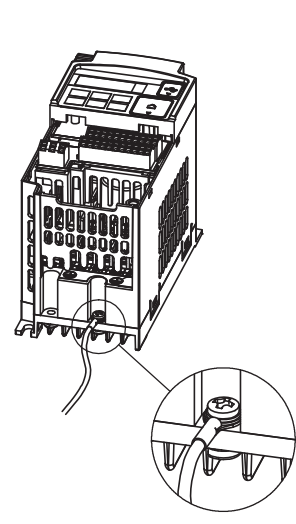

*4* **If removed in Step 2, reinstall the terminal cover and tighten the screw.**

*5* **Push the DeviceNet Communications Unit into the previous location of the DeviceNet Communications Unit cover until it clicks into place.**

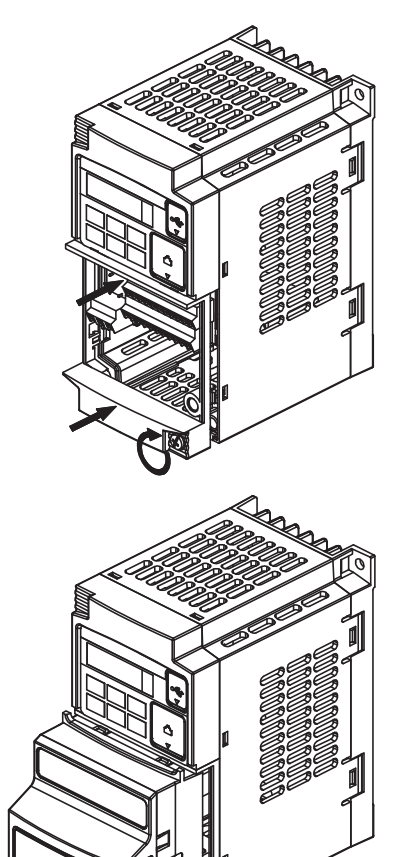

*6* **Press down on the indicated corner of the DeviceNet Communications Unit housing to ensure proper connection of the DeviceNet Communications Unit connector.**

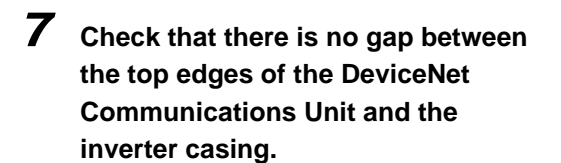

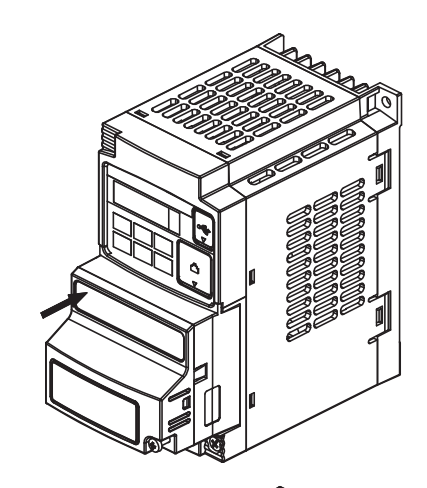

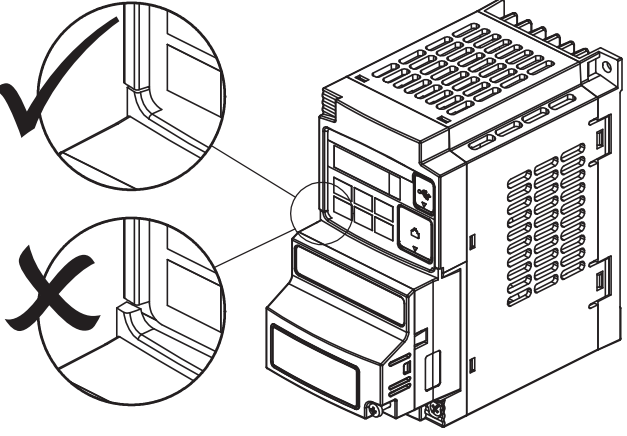

*8* **Secure the DeviceNet Communications Unit in place to the inverter with the mounting screw.** 

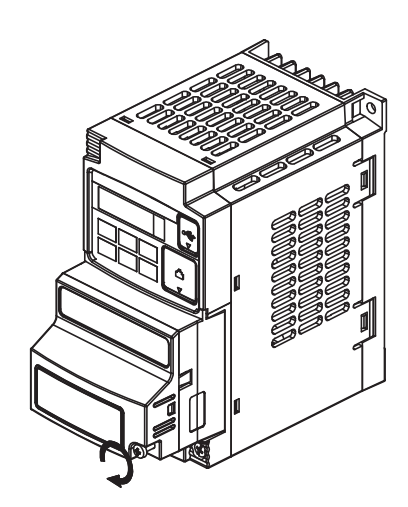

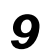

*9* **Select an appropriate language from the warning label sheet and affix it on the English warning if necessary.**

#### **Precautions for Correct Use**

Some inverter models do not include a screw for the grounding cable. Please supply the recommended screw, lock-washer, and washer to attach the grounding cable.

#### **Ground cable screw selection - MX2-series**

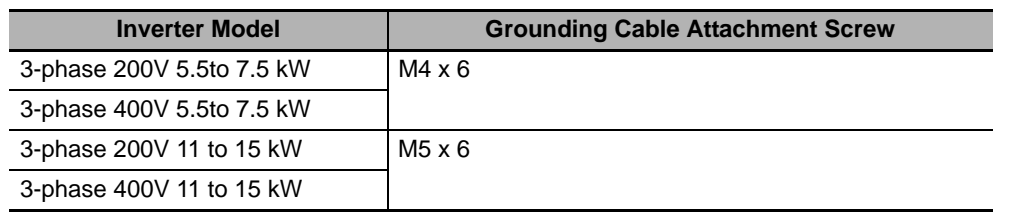

#### **Additional Information**

For how to remove the DeviceNet Communications Unit, refer to *6-6 Removing DeviceNet Communications Unit* on page 6-12.

#### **2-2-2 Mounting Procedure of DeviceNet Communications Unit on RX-series Inverter**

[Preparation]

- Before use, cut the FG cable into an appropriate length for the distance to the Inverter's ground terminal and the size of terminal block, and crimp the crimp terminal.
- For the position of ground terminal and the size of terminal block, refer to Arrangement of Main Circuit Terminal Block and External Dimensions in the user's manual for MX2 or RX-V1 Inverters.

#### *1* **Remove the following parts from the RX-series Inverter:**

- A. Digital Operator
- B. Spacer cover
- C. Terminal cover
- D. Front cover
- E. Operator connector

Remove the operator connector (E) only if you connect the LED operator via a cable.

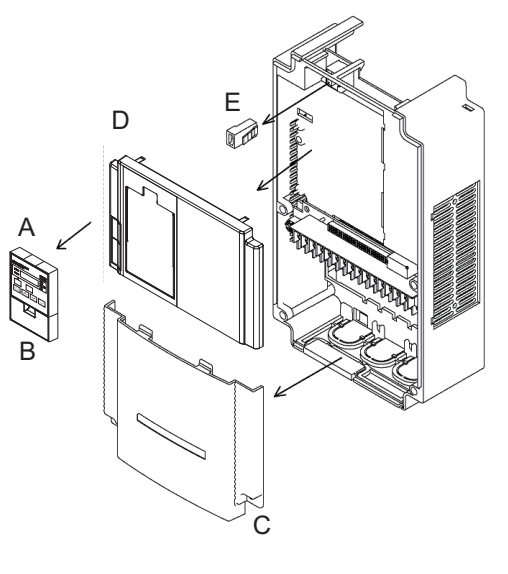

*2* **Cut out the two plastic break-outs from the front cover.**

**screws.**

Make sure no sharp edges remain.

*3* **Reinstall the front cover and tighten the** 

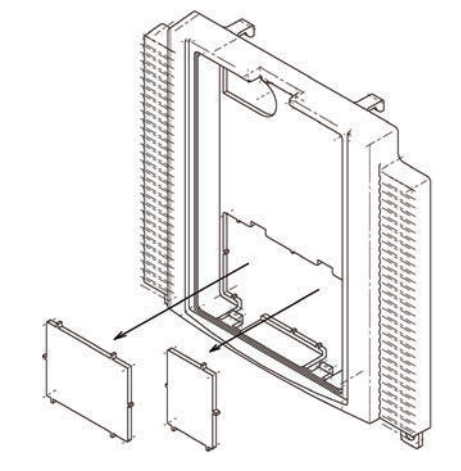

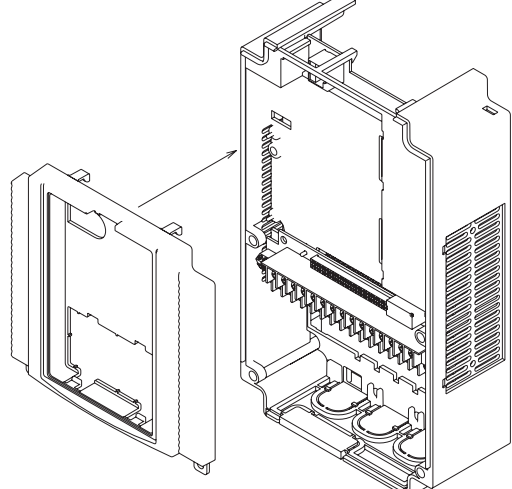

A

B

C

*4* **Connect the connector of inverter connection PCB of DeviceNet Communications Unit to the connector of inverter.**

Method:

First align the small hole (B) on the Inverter connection PCB with the guide-post (D) in the Inverter.

Then, align the larger hole on the Inverter connection PCB (C) with the threaded hole (F) in the Inverter. Push the Inverter connector into place.

 $\overline{D}$ 

E

F

#### **Precautions for Correct Use**

The Inverter connector is fixed with a sufficient binding force against vibration. It is not necessary to secure the Inverter connection PCB with screws.

*5* **Fold the flat cable (B) into the middle of the Unit so that the flat cable will not be pinched between the DeviceNet Communications Unit and the front cover of inverter. (As shown with A)**

#### **Precautions for Correct Use**

- When mounting the DeviceNet Communications Unit, be sure that the flat cable is not pinched.
- When mounting the DeviceNet Communications Unit, be careful about burrs of the break-outs on the inverter.
- When removing the DeviceNet Communications Unit, do not pull the flat cable.

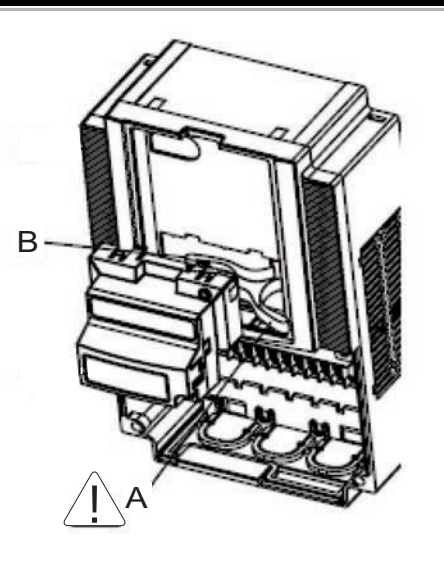

#### *6* **Install DeviceNet Communications Unit on the Inverter.**

- (a) Insert two locking pins of the upper DeviceNet Communications Unit in the break-outs and push it up.
- (b) Insert the bottom part of the DeviceNet Communications Unit while pushing it up.
- (c) Push the DeviceNet Communications Unit down and fix it.

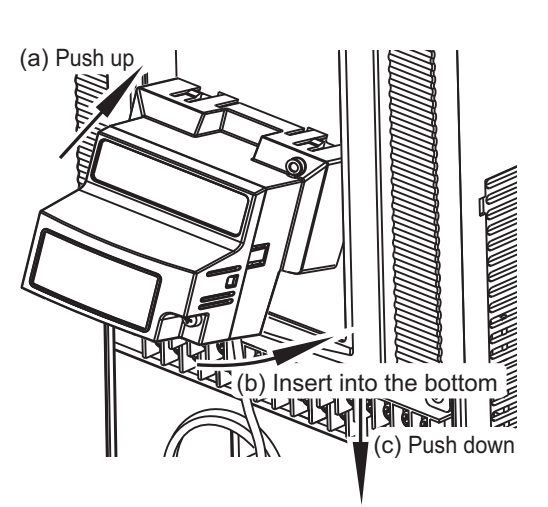

*7* **Insert the DeviceNet Communications Unit fixation screw into the hole shown in the right figure, and tighten it to fix the Unit.**

Be careful not to overtighten the screw.

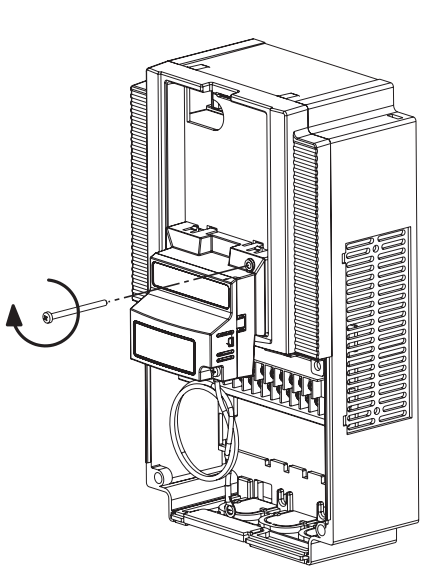

 $\bigcirc$ 

#### *8* **Connect the grounding cable of the DeviceNet Communications Unit to the ground terminal of the inverter.**

Make sure that the ground terminal is marked with grounding symbol.

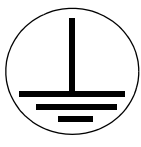

 $\bigcirc$ 

The position of grounding symbol differs depending on the capacity of inverter. The figure is just an example.

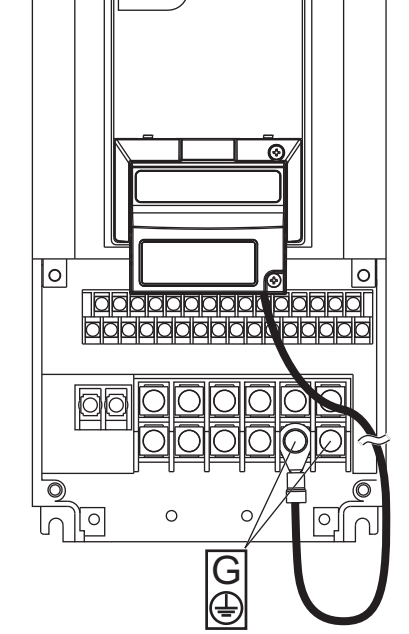

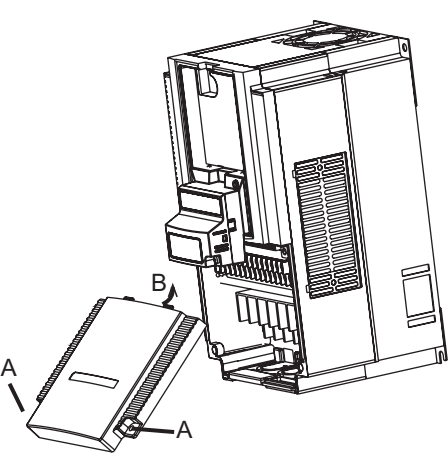

#### *9* **Reinstall the terminal cover and tighten the two screws to fix it in position.**

Reinstall the terminal cover under the DeviceNet Communications Unit onto the Inverter (B). Tighten the two screws (A).

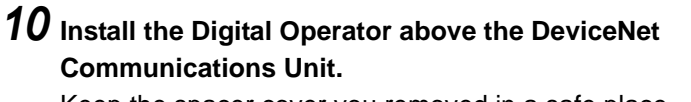

Keep the spacer cover you removed in a safe place.

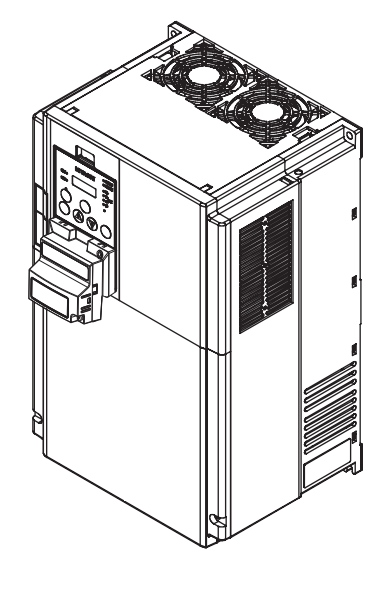

### **If You Use the LCD Digital Operator**

*11* **Connect the Digital Operator via a straight Ethernet cable to the RJ45 connector in the Inverter.**

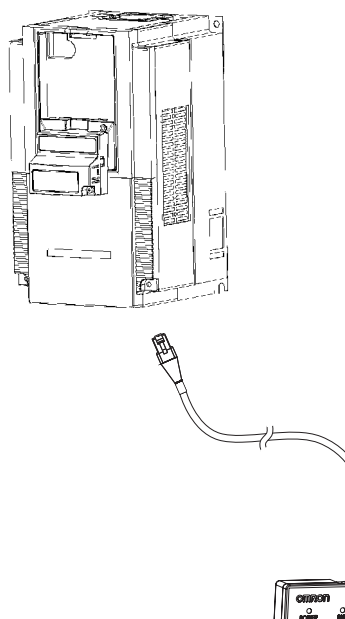

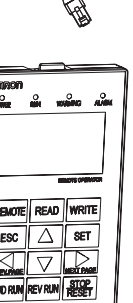

#### *12* **Set the required Inverter parameters.**

#### **Additional Information**

Please refer to *Section 3 Network Startup* on page 3-1 and *Section 4 Remote I/O* on page 4-1.

*13* **When the required inverter parameters are set properly, remove the straight Ethernet cable from the Inverter.**

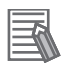

#### **Additional Information**

For how to remove the DeviceNet Communications Unit, refer to *6-6 Removing DeviceNet Communications Unit* on page 6-12.

#### **2-2-3 Operating Environment**

For information on the installation environment, refer to Section 2 Design of the MX2 User's Manual (Cat. No. I570) or RX User's Manual (Cat. No. I578). In addition to this, provide sufficient clearance to allow connection and removal of the DeviceNet connector. When connecting a cable, provide a sufficient allowance to prevent it from being pulled or bent.

#### **2-2-4 Connector Wiring**

The DeviceNet Communications Unit is supplied with a connector with seals (color chips) corresponding to the wire colors. Connect each wire of the cable to the connector terminal according to the seal colors. No termination is provided inside the DeviceNet Communications Unit.

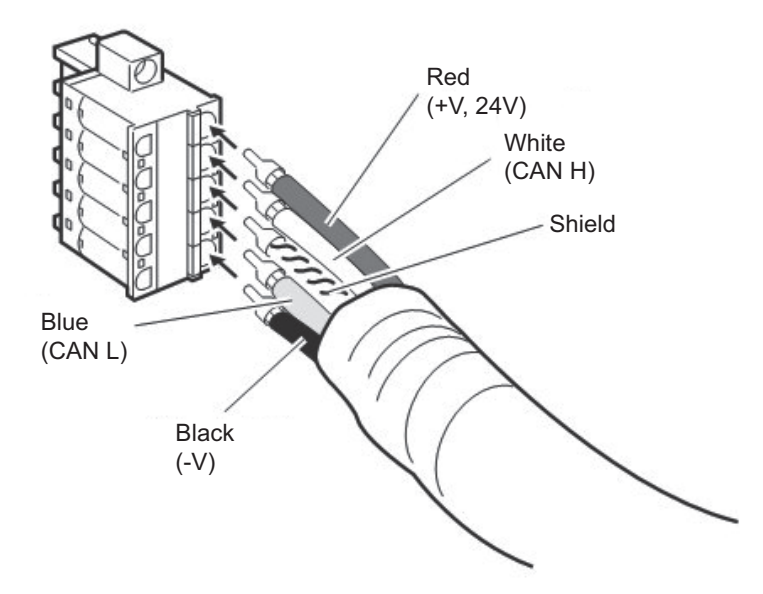

#### **DeviceNet connector signals**

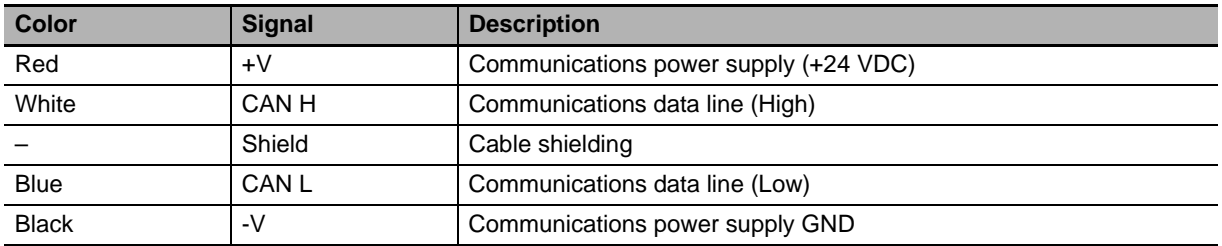

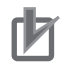

#### **Precautions for Correct Use**

- For DeviceNet systems, use DeviceNet cables that conform to the DeviceNet specifications.
- Connect a termination resistance at each end of the trunk line. Be sure to use 121 $\Omega$  termination resistances.
- Connect cable shielding to the connector at each end of the cable.
- For details about cables and connectors, refer to 2-3 Cables, Connectors, and Related Devices of DeviceNet Operation Manual (Cat. No. W267).

#### **Connection of Thin Cables with the Multi-drop Connector**

To connect thin cables by using the multi-drop connector, use a crimp terminal as shown below to insert two wires with the same color into the same connector hole.

#### **Example. When using a non-screw type connector**

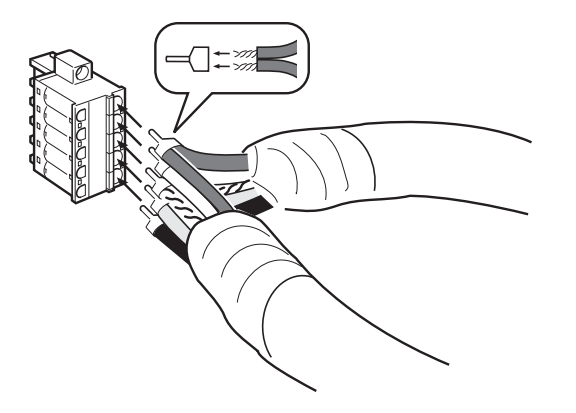

Use a dedicated crimp terminal to crimp the two wires inserted into the same hole, as shown below.

2-wire crimping

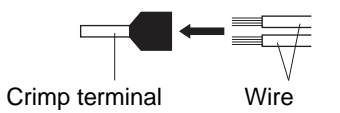

OMRON recommends the following crimp terminal and crimping tool. Both products are manufactured by PHOENIX CONTACT.

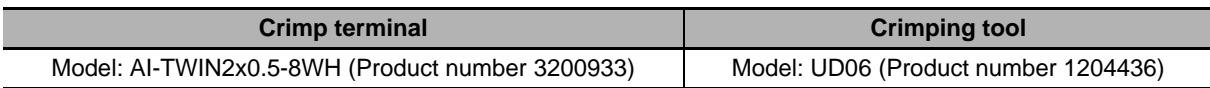

# 3

# **Network Startup**

This section describes inverter parameter settings and DeviceNet settings/startup.

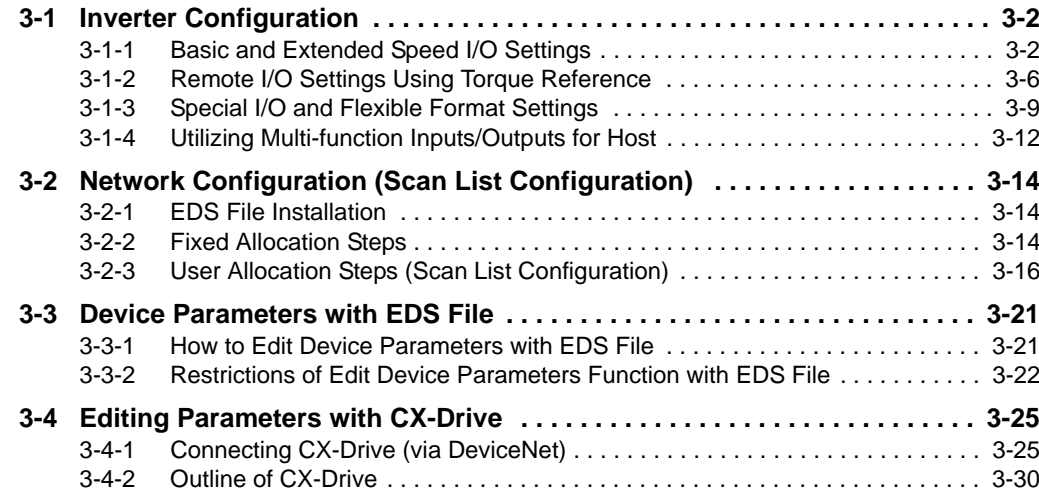

## **3-1 Inverter Configuration**

To use the DeviceNet Communications Unit, you need to configure node addresses and the necessary Remote I/O and other functions

The configuration of the DeviceNet Communications Unit is all done through parameters built into the MX2/RX-series Inverter.

This section describes the inverter parameters that must be configured to use the DeviceNet Communications Unit.

Because the settings of the DeviceNet Communications Unit vary depending on the type of the Remote I/O function to be used, information in this section is described for each of the following three types of Remote I/O.

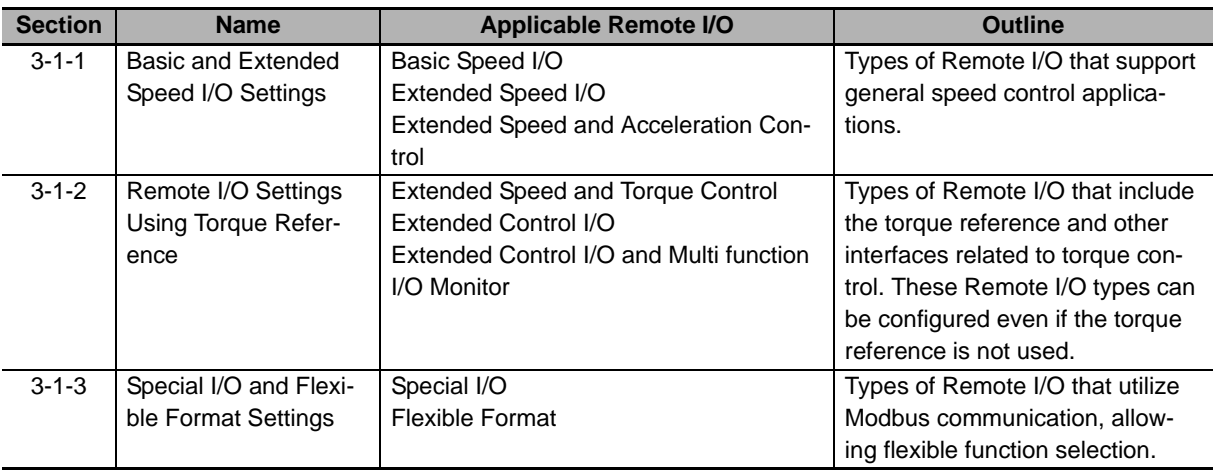

#### **Precautions for Correct Use**

- For details about the Remote I/O function, refer to *Section 4 Remote I/O* on page 4-1.
- Parameter configuration is required if you install the DeviceNet Communications Unit on an MX2/RX-series Inverter for the first time.

After replacing the DeviceNet Communications Unit with new one, the inverter parameters is retained and thus parameter configuration is not required.

#### **3-1-1 Basic and Extended Speed I/O Settings**

Normally, inverter operation can be controlled using the Basic Speed I/O or Extended Speed I/O function included as standard in DeviceNet.

To set the acceleration/deceleration time, however, you need to use OMRON's unique Extended Speed and Acceleration Control function.

This section explains how to configure these three types of Remote I/O.

Inverter parameters can be configured using the Digital Operator, CX-Drive, or a DeviceNet EDS file (in CX-Integrator).

## **Complete Parameter Display**

By default, you cannot view all parameters. To display all parameters, set Display Selection (b037) to 00: Complete display.

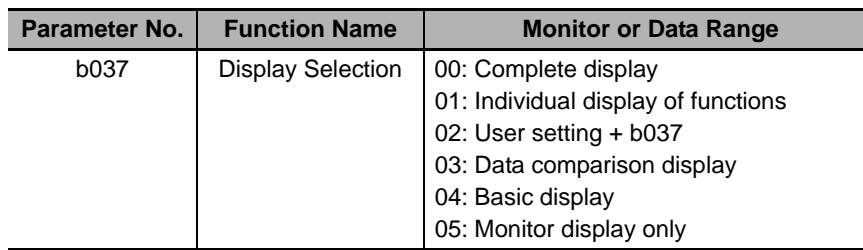

#### **DeviceNet Node Address Setting**

Inverter parameter P192 sets the DeviceNet node address MAC ID.

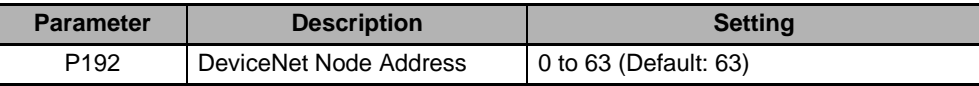

#### **Remote I/O Setting**

Inverter parameter P046 (Assembly Instance No.) sets the type of Remote I/O.

Select the combination of output and input that fits your application requirements.

The settings for Basic Speed I/O, Extended Speed I/O, and Extended Speed and Acceleration Control are shown below.

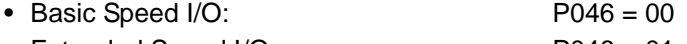

• Extended Speed I/O: P046 = 01

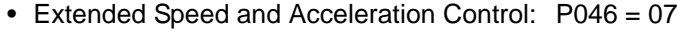

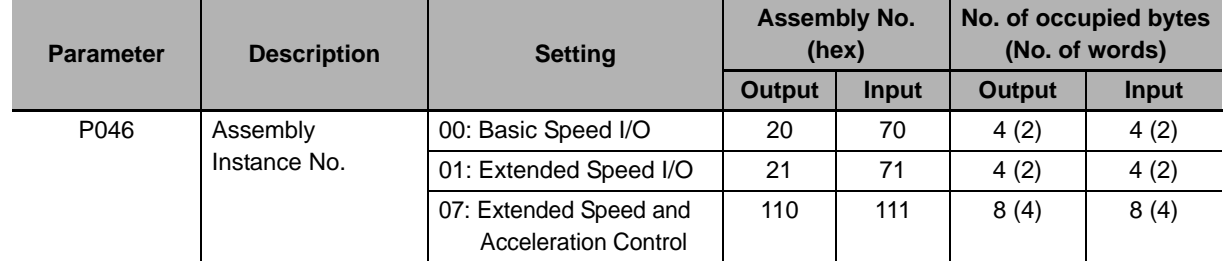

#### **Reset Mode Setting**

For the MX2/RX-series, by default, the Reset mode is set to Always enabled. This means that resetting the inverter also resets the DeviceNet Communications Unit, which in turn causes the communication connection to be reset.

To prevent the communication connection from being reset when the inverter is reset, OMRON recommends the following setting.

For the details of this parameter, refer to the MX2 User's Manual (Cat. No. I570) or RX User's Manual (Cat. No. I578).

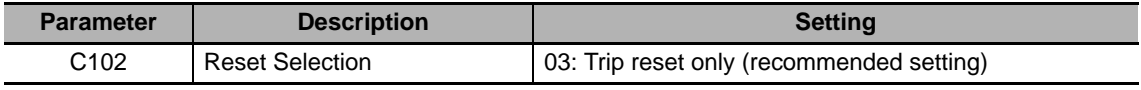

**3**

#### **Detailed DeviceNet Communications Unit Settings**

The DeviceNet Communications Unit can be configured in more detail using inverter parameters P044, P045, P048, and P049.

Set these parameters according to the following explanation.

#### **Detailed DeviceNet Communications Unit Settings**

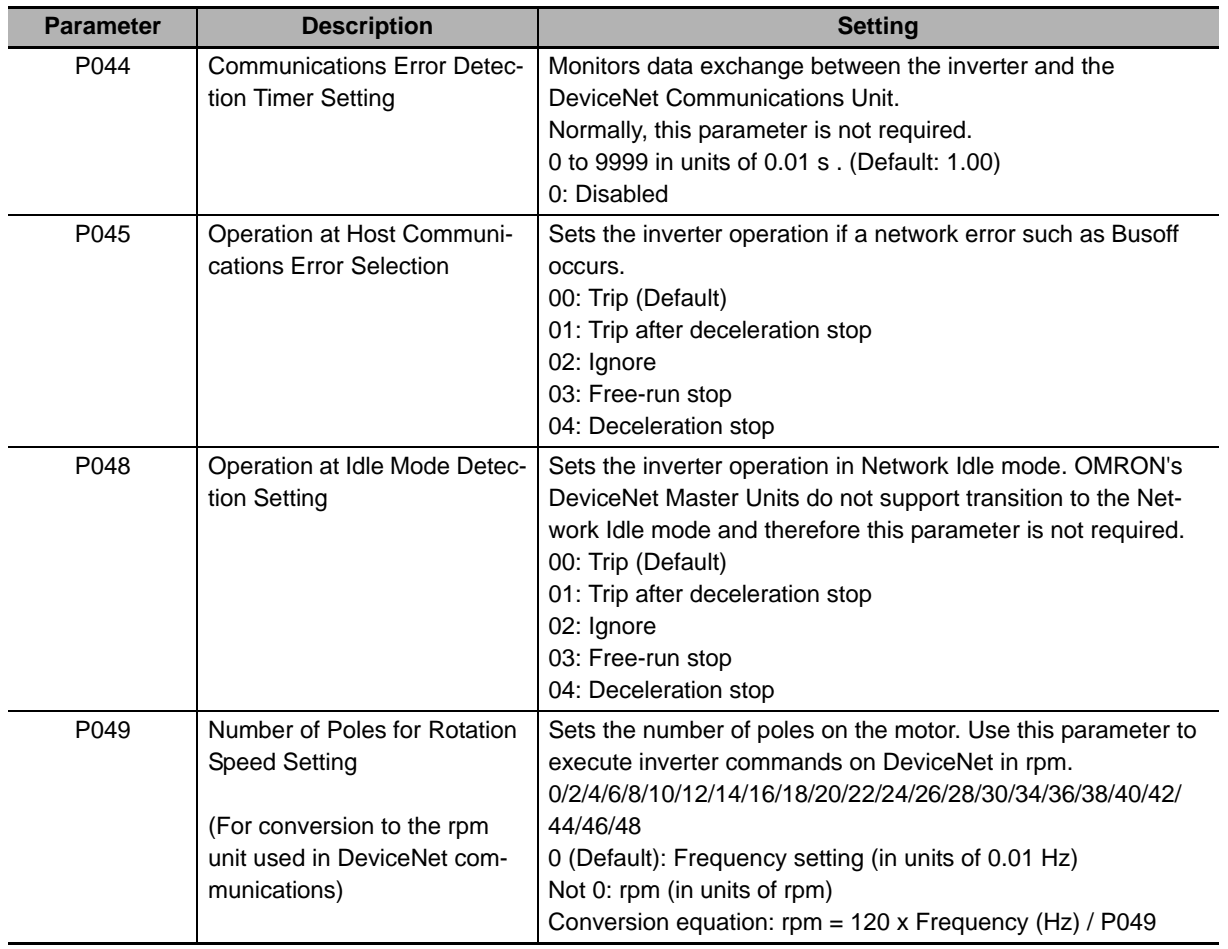

#### **Frequency Reference/RUN Command Settings**

Inverter parameters A001 and A002 set Frequency reference selection and RUN command selection. When P046 = 0 (Basic Speed I/O), 1 (Extended Speed I/O), or 7 (Extended Speed and Acceleration Control), set these parameters according to the following table.

#### **MX2** ● Destination Selection Parameter Settings

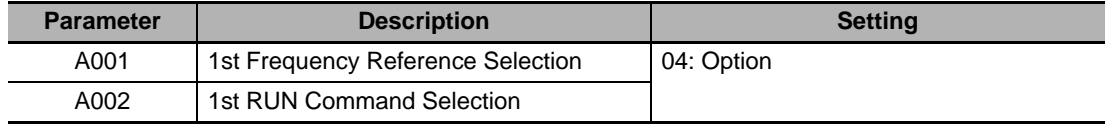

#### **RX**  $\triangleright$  **O** Destination Selection Parameter Settings

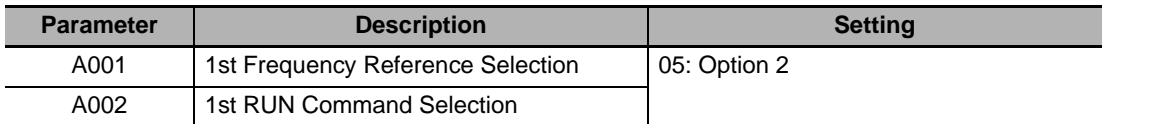

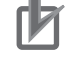

#### **Precautions for Correct Use**

To switch the Control Method using the REF (Net.Ref.) or CTR (Net.Ctrl.) bit signal, set as follows.

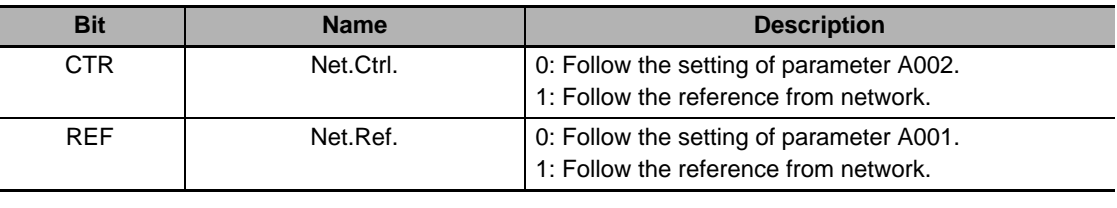

Set the Control Method to which you want to switch in parameter A001/A002.

#### **Restarting the Inverter**

Be sure to cycle the power supply of the MX2/RX-series inverter to enable the changes.

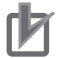

#### **Precautions for Correct Use**

- Be sure that the POWER LED indicator is not lit before cycling the power supply when restarting the MX2/RX-series Inverter. The time until the light turns off varies with the inverter model.
- Some DeviceNet Master Units in market may send Idle messages during specific events (start-up, PLC program mode, etc). In this case, consider to set Operation at Idle Mode Detection Setting (P048) to 2 (Ignore).

#### **3-1-2 Remote I/O Settings Using Torque Reference**

The MX2/RX-series Inverter provides the torque control function.

To enable torque control, use OMRON's unique Extended Speed and Torque Control, Extended Control I/O, or Extended Control I/O and Multi function I/O Monitor.

This section explains how to configure the Remote I/O settings using the torque reference.

Inverter parameters can be configured using the Digital Operator, CX-Drive, or a DeviceNet EDS file (in CX-Integrator).

#### **DeviceNet Node Address Setting**

Inverter parameter P192 sets the DeviceNet node address MAC ID.

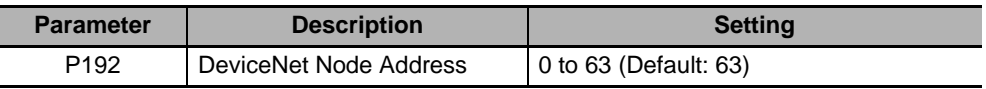

#### **Remote I/O Setting**

Inverter parameter P046 (Assembly Instance No.) sets the type of Remote I/O.

Select the combination of output and input that fits your application requirements.

Here, you configure the settings of Extended Speed and Torque Control, Extended Control I/O, or Extended Control I/O and Multi function I/O Monitor.

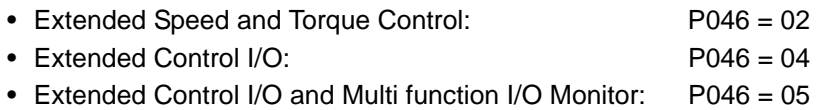

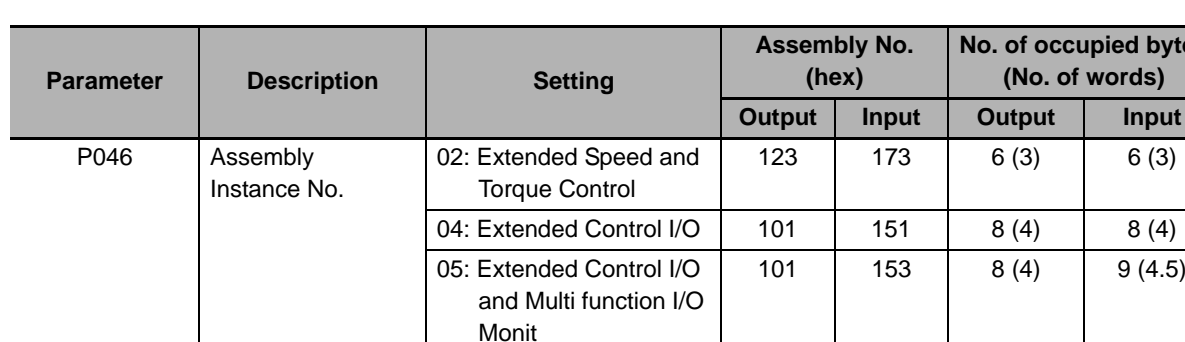

**No. of occupied bytes**

## **Reset Mode Setting**

For the MX2/RX-series, by default, the Reset mode is set to Always enabled. This means that resetting the inverter also resets the DeviceNet Communications Unit, which in turn causes the communication connection to be reset.

To prevent the communication connection from being reset when the inverter is reset, OMRON recommends the following setting.

For the details of this parameter, refer to the MX2 User's Manual (Cat. No. I570) or RX User's Manual (Cat. No. I578).

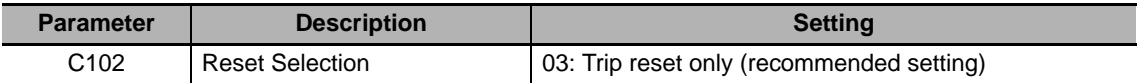

#### **Detailed DeviceNet Communications Unit Settings**

The DeviceNet Communications Unit can be configured in more detail using inverter parameters P044, P045, P048, and P049.

Set these parameters according to the following explanation.

#### **Detailed DeviceNet Communications Unit Settings**

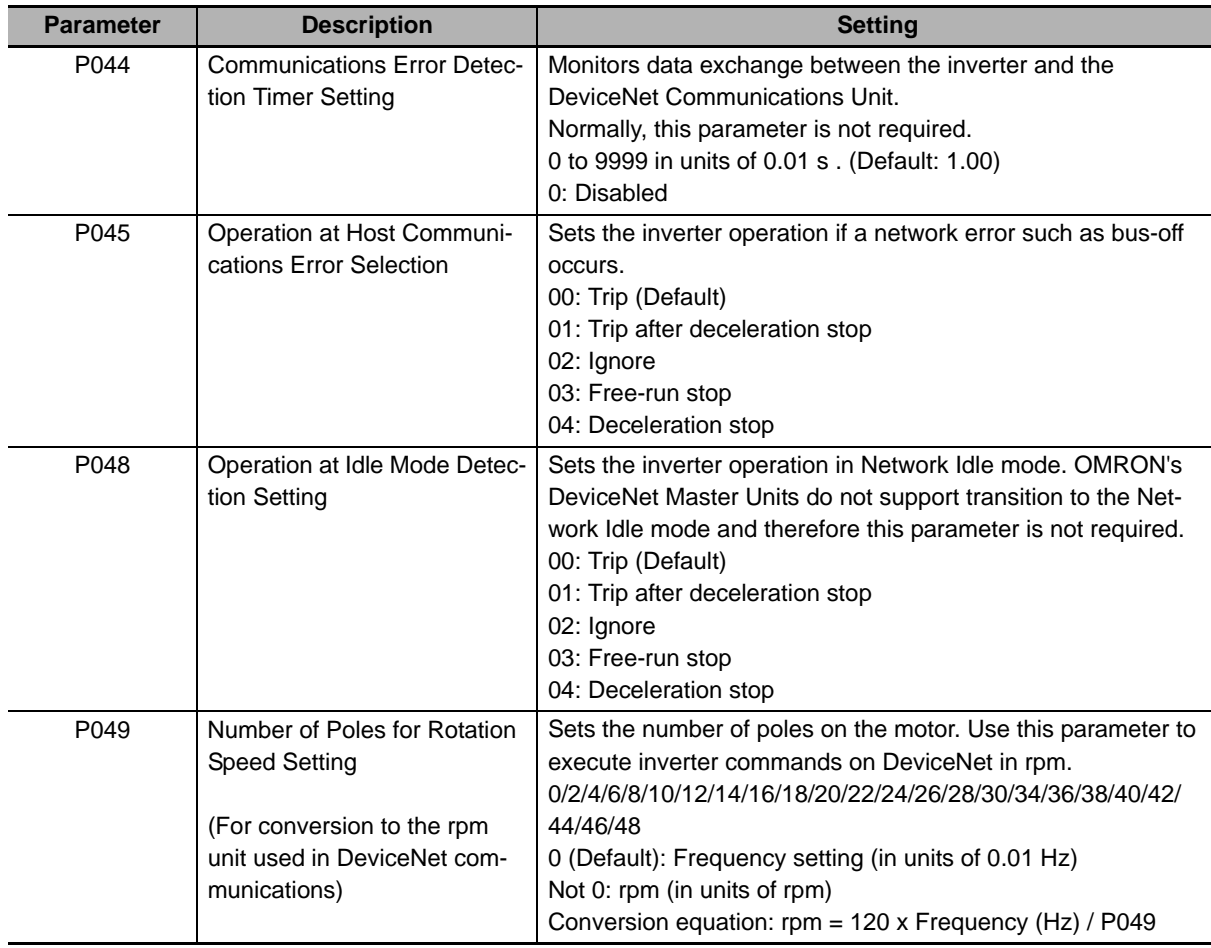

#### **Frequency Reference/RUN Command Settings**

Inverter parameters A001 and A002 set Frequency reference selection and RUN command selection. When P046 = 2 (Extended Speed and Torque Control), 4 (Extended Control I/O), or 5 (Extended Control I/O and Multi function I/O Monitor), set the these parameters according to the following table.

#### **MX2** ● Destination Selection Parameter Settings

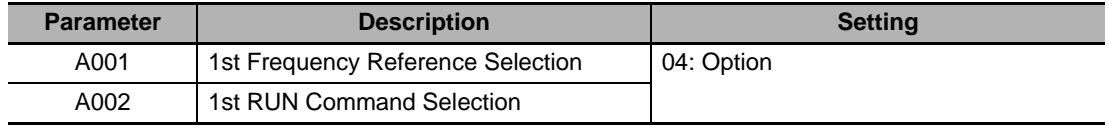

#### **RX**  $\bullet$  Destination Selection Parameter Settings

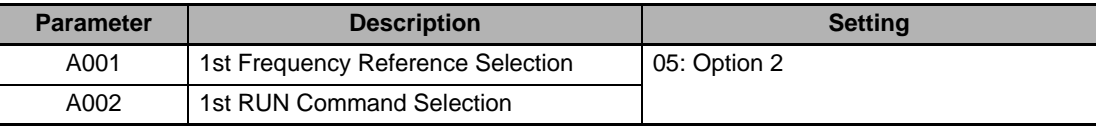

#### **Precautions for Correct Use**

To switch the Control Method using the REF (Net.Ref.) or CTR (Net.Ctrl.) bit signal, set as follows.

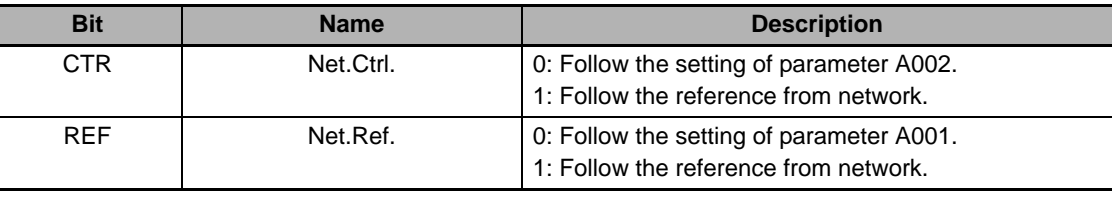

Set the Control Method to which you want to switch in parameter A001/A002.

#### **Torque Control Settings**

To use torque control, configure the parameters related to torque control according to the MX2/RX-series User's Manual.

Configure the torque control parameters as follows if you want to use the Torque Reference or Torque Bias Mode on DeviceNet Remote I/O.

#### **MX2> ● Torque Control Parameter Settings**

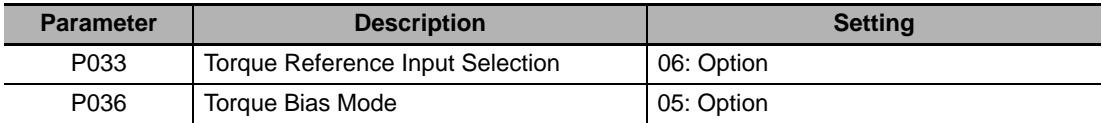

#### **TRX**  $\bullet$  Torque Control Parameter Settings

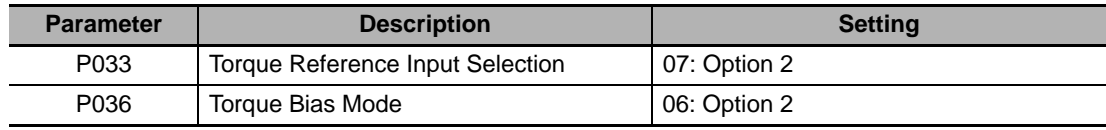

#### **Restarting the Inverter**

Be sure to cycle the power supply of the MX2/RX-series Inverter to enable the changes.

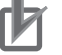

#### **Precautions for Correct Use**

- Be sure that the POWER LED indicator is not lit before cycling the power supply when restarting the MX2/RX-series Inverter. The time until the light turns off varies with the inverter model.
- Some DeviceNet Master Units in market may send Idle messages during specific events (start-up, PLC program mode, etc). In this case, consider to set Operation at Idle Mode Detection Setting (P048) to 2 (Ignore).

#### **3-1-3 Special I/O and Flexible Format Settings**

Special I/O and Flexible Format that utilize the Modbus communication method enable you to control various inverter functions and parameters through the Remote I/O function.

This section describes how to configure these types of Remote I/O.

Inverter parameters can be configured using the Digital Operator, CX-Drive, or a DeviceNet EDS file (in CX-Integrator).

#### **DeviceNet Node Address Setting**

Inverter parameter P192 sets the DeviceNet node address MAC ID.

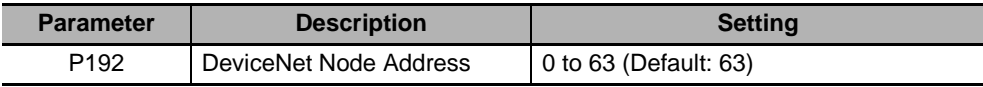

#### **Remote I/O Setting**

Inverter parameter P046 (Assembly Instance No.) sets the type of Remote I/O.

Select the combination of output and input that fits your application requirements.

- Special I/O:  $P046 = 03$
- Flexible Format: P046 = 06

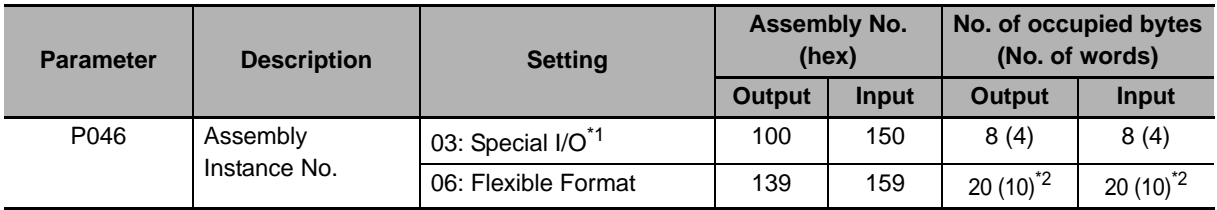

\*1 The format of Special I/O is different from that of the conventional Advanced Remote I/O.

\*2 If you select Flexible Format, the number of occupied bytes (words) will change depending on the number of Modbus registers set in parameters P160 to 179.

#### **Additional Information**

The DeviceNet Communications Unit supports read/write of double-word data. Refer to *4-4-2 Special I/O (100/150)* on page 4-17.

#### **Reset Mode Setting**

For the MX2/RX-series, by default, the Reset mode is set to Always enabled. This means that resetting the inverter also resets the DeviceNet Communications Unit, which in turn causes the communication connection to be reset.

To prevent the communication connection from being reset when the inverter is reset, OMRON recommends the following setting.

For the details of this parameter, refer to the MX2 User's Manual (Cat. No. I570) or RX User's Manual (Cat. No. I578).

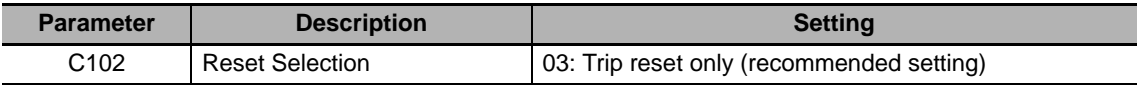

#### **Detailed DeviceNet Communications Unit Settings**

The DeviceNet Communications Unit can be configured in more detail using inverter parameters P044, P045, P048, and P049.

Set these parameters according to the following explanation.

#### **Detailed DeviceNet Communications Unit Settings**

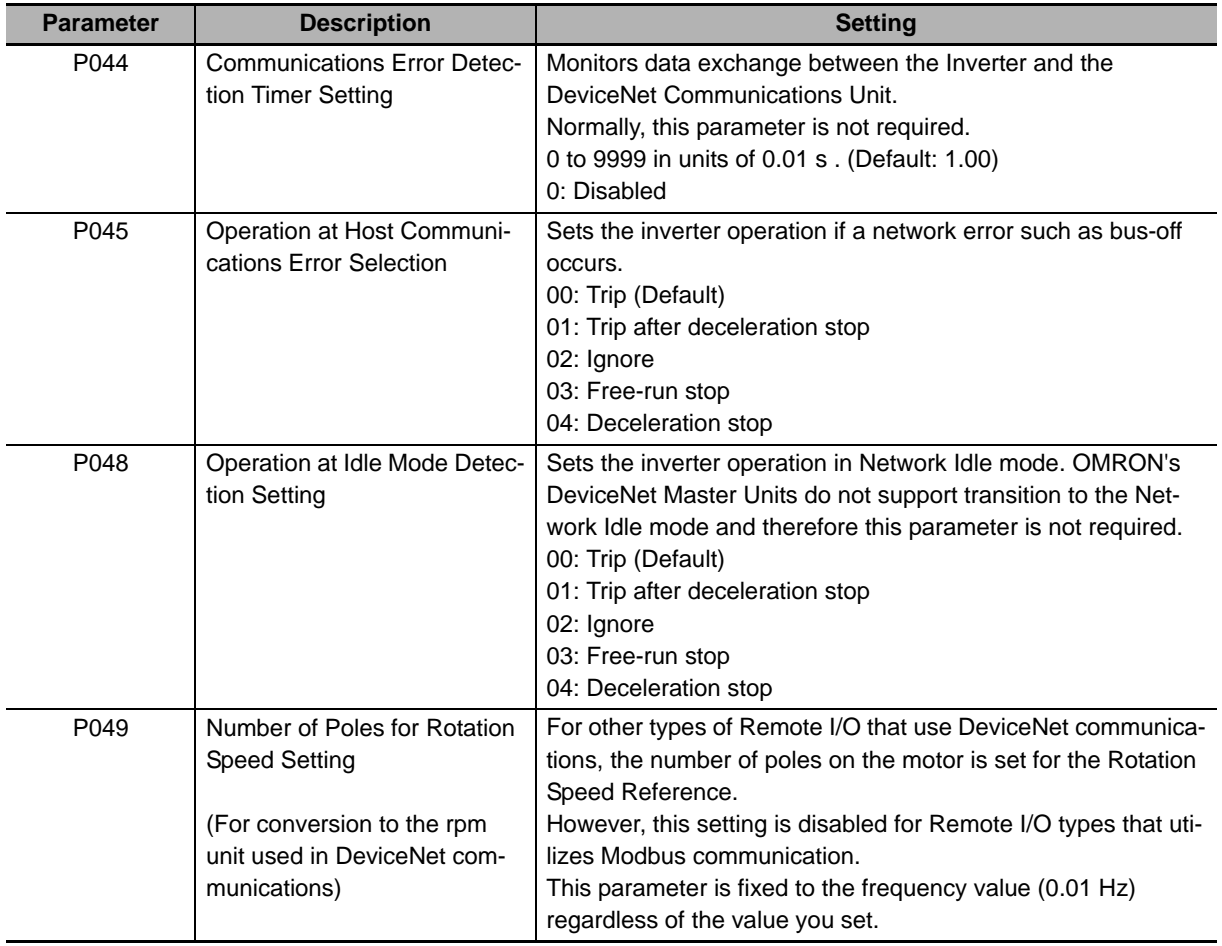

#### **Frequency Reference/RUN Command Settings**

Inverter parameters A001 and A002 set Frequency reference selection and RUN command selection. When P046 is set to 3: Special I/O or 6: Flexible Format, Modbus communication is used. Set these parameters according to the following table.

#### **MX2** ● Destination Selection Parameter Settings

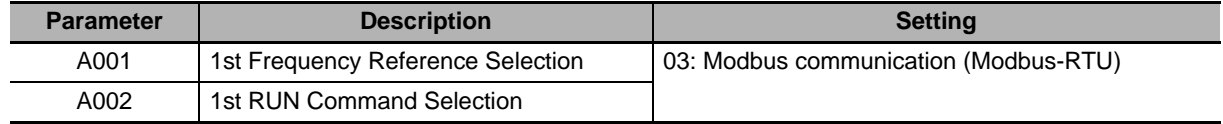

#### **RX**  $\bullet$  Destination Selection Parameter Settings

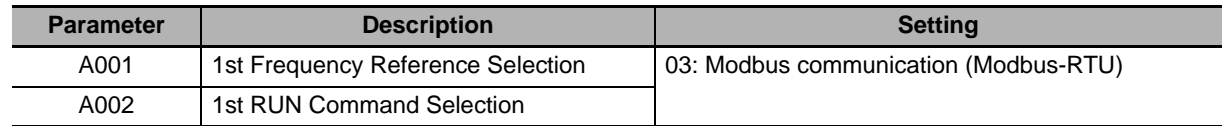

#### **Torque Control Settings**

To use torque control, configure parameters according to the MX2/RX User's Manual. To configure the Torque reference and Torque bias settings through the Remote I/O function, set torque control parameters as follows.

#### **MX2> ● Torque Control Parameter Settings**

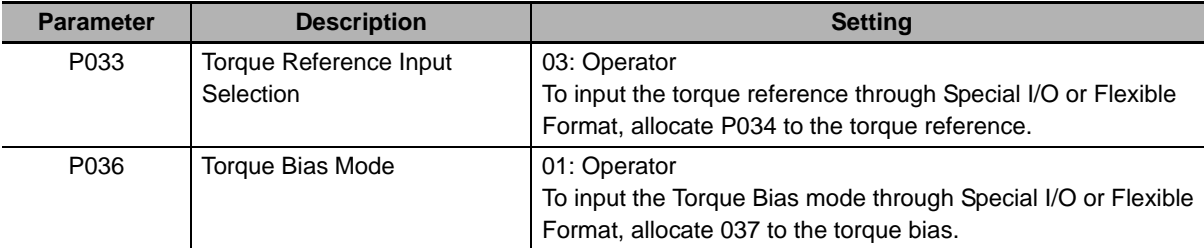

#### **TRX → Torque Control Parameter Settings**

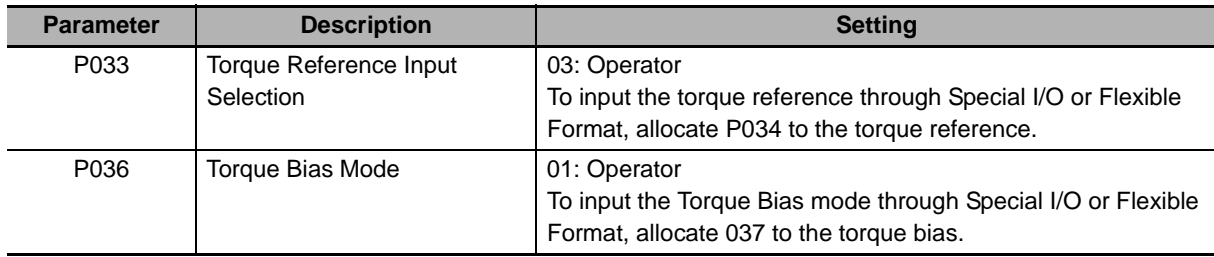

**3**

#### **Flexible Format Settings**

The Flexible Format (Assembly 139/159) gives you the freedom to allocate inverter Modbus registers to Remote I/O devices. A maximum of 10 words can be allocated for input and output. Please refer to *4-4 Special I/O and Flexible Format* on page 4-17 for details.

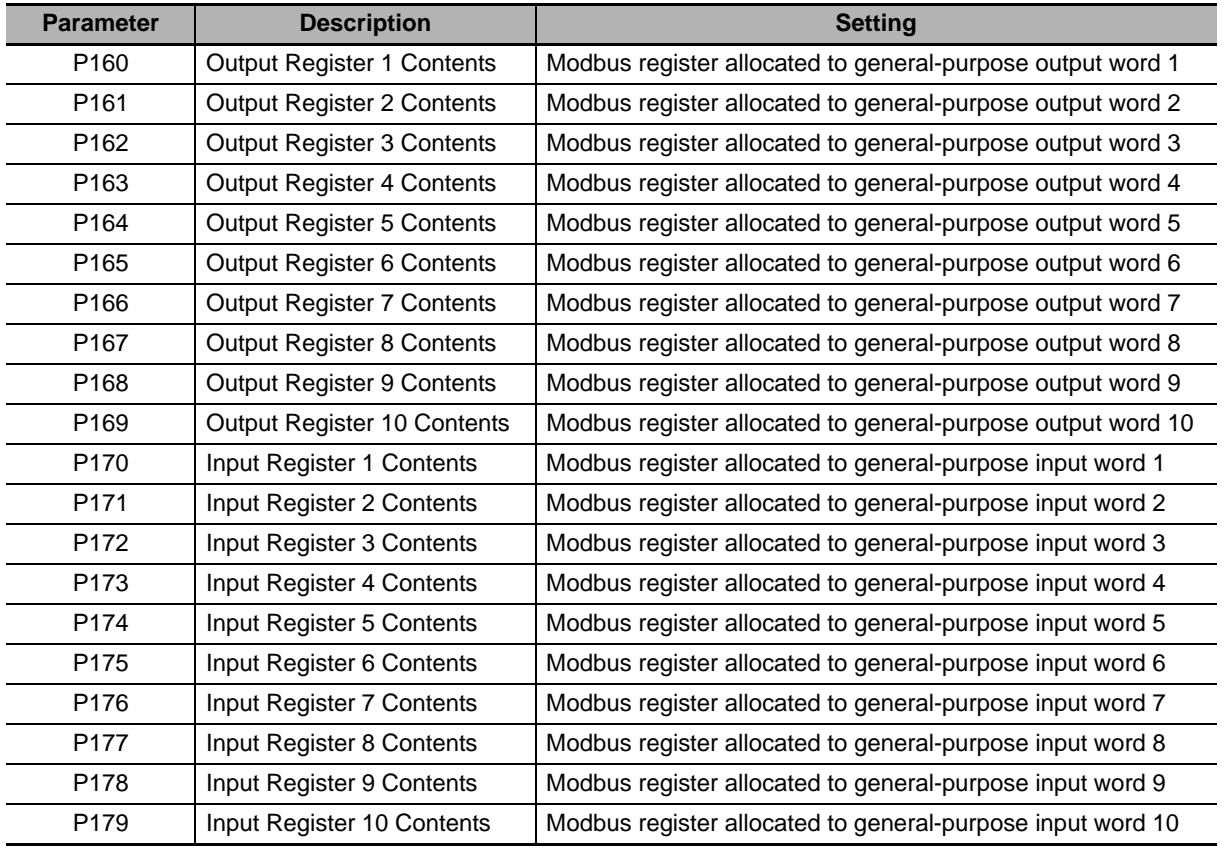

#### **Restarting the Inverter**

Be sure to cycle the power supply of the MX2/RX-series Inverter to enable the changes.

#### **Precautions for Correct Use**

- Be sure that the POWER LED indicator is not lit before cycling the power supply when restarting the MX2/RX-series Inverter. The time until the light turns off varies with the inverter model.
- Some DeviceNet Master Units in market may send Idle messages during specific events (start-up, PLC program mode, etc). In this case, consider to set Operation at Idle Mode Detection Setting (P048) to 2 (Ignore).

#### **3-1-4 Utilizing Multi-function Inputs/Outputs for Host**

The multi-function inputs and multi-function outputs built into the inverter can be used as general-purpose inputs and outputs for the host.

Configure a type of Remote I/O that includes the multi-function input monitor and multi-function output commands (Extended Control I/O, Extended Control I/O and Multi function I/O Monitor, Special I/O, or Flexible Format) and set parameters as follows.

### **Multi-function Input Settings**

#### **MX2> • Multi-function Input Monitor Settings**

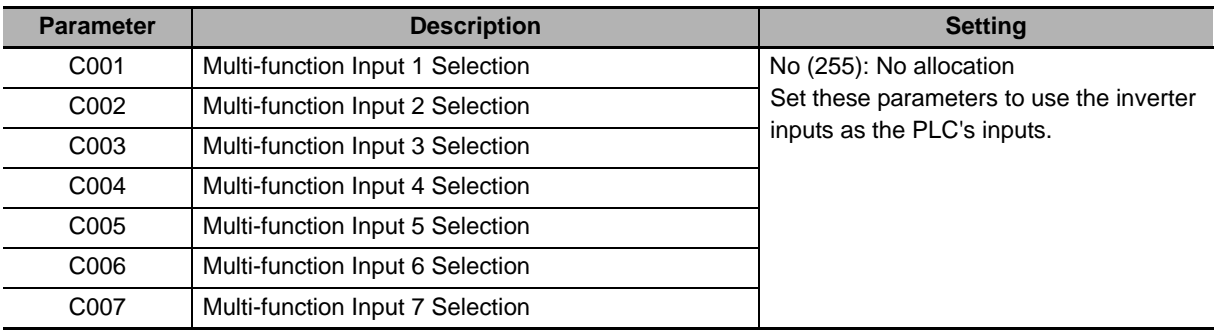

#### **RX**  $\bullet$  Multi-function Input Monitor Settings

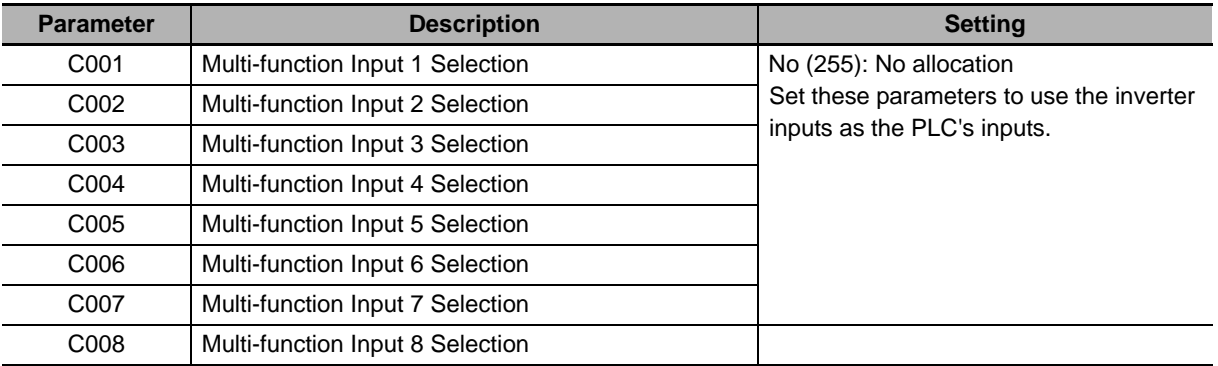

## **Multi-function Output Settings**

#### **MX2> ● Multi-function Output Terminal Parameter Settings**

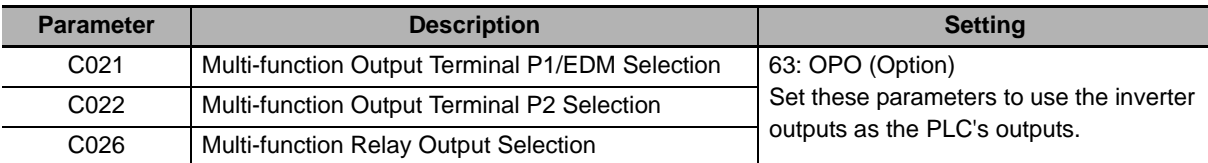

#### **RX**  $\bullet$  Multi-function Output Terminal Parameter Settings

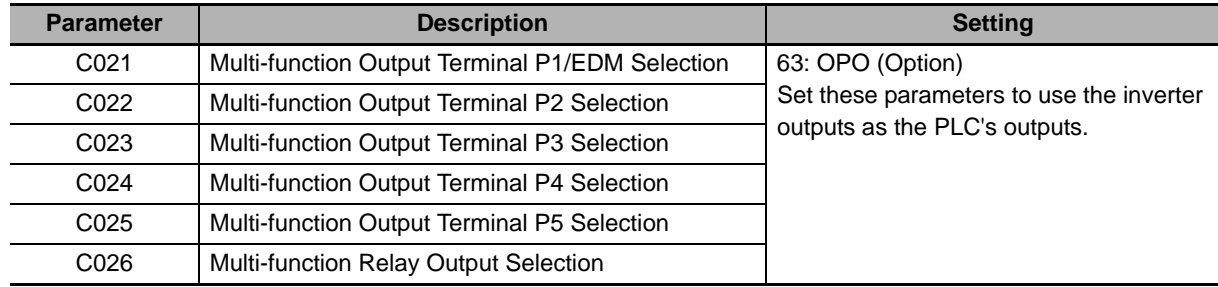

**3**

## **3-2 Network Configuration (Scan List Configuration)**

Network configuration is the process to set the DeviceNet Master Unit using CX-Integrator. Basically, you allocate each slave's Remote I/O functionality to the I/O Memory of the PLC or CPU Unit. There are two ways to do this, as follows.

- Fixed allocations (Automatic allocation)
- User allocations (Arbitrary, individual allocation)

For details about configuring the Master Unit (Model: CS1W-DRM21 (-V1)/CJ1W-DRM21) using the network configuration software CX-Integrator, refer to the CX-Integrator Operation Manual (Cat. No.W464).

#### **3-2-1 EDS File Installation**

For each combination of the MX2/RX-series Inverter model and the DeviceNet Communications Unit, a dedicated EDS file is required. EDS files provide the parameter data (defaults and ranges) for each inverter that CX-Integrator utilizes.

EDS files for DeviceNet Communications Units are installed on a CX-Integrator with the following version or higher.

Note that EDS files are not installed on a CX-Integrator with a version lower than the following version. Please update CX-ONE or CX-Integrator.

- CX-ONE Ver. 4.26
- CX-Integrator Ver. 2.55

#### **3-2-2 Fixed Allocation Steps**

Fixed allocation is the method of allocating each Slave to the allocation relay area based on the idea that "a single Slave node address occupies a single input word and a single output word." In this allocation method, each Slave's node address must be set according to the following rules.

- Node addresses must be set in a sequence starting with "0".
- If the maximum number of occupied input or output words is greater than 1 word, the Slave occupies more than one node address.
- If the maximum number of occupied input or output words is less than 1 word, the Slave occupies a single word (node address).

An example of fixed allocation is shown below. For each slave, set the node address enclosed in brackets [ ].

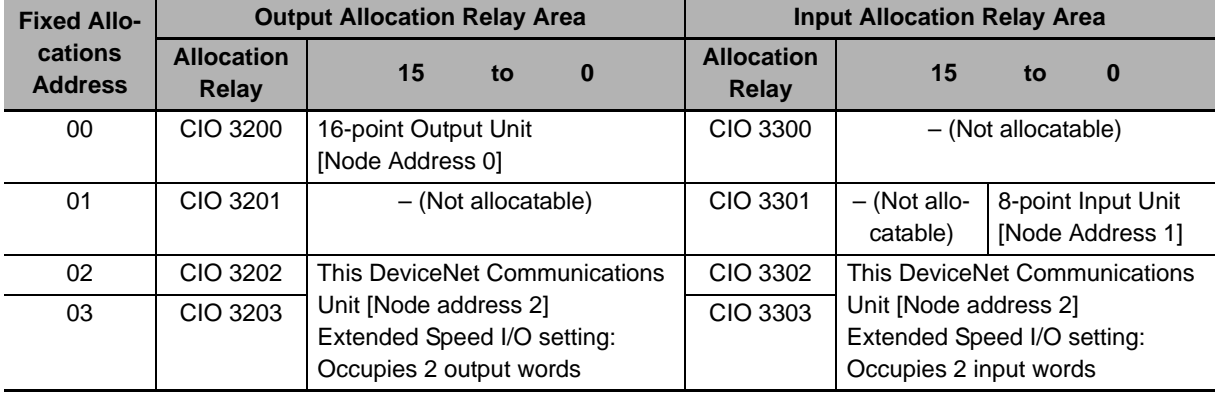
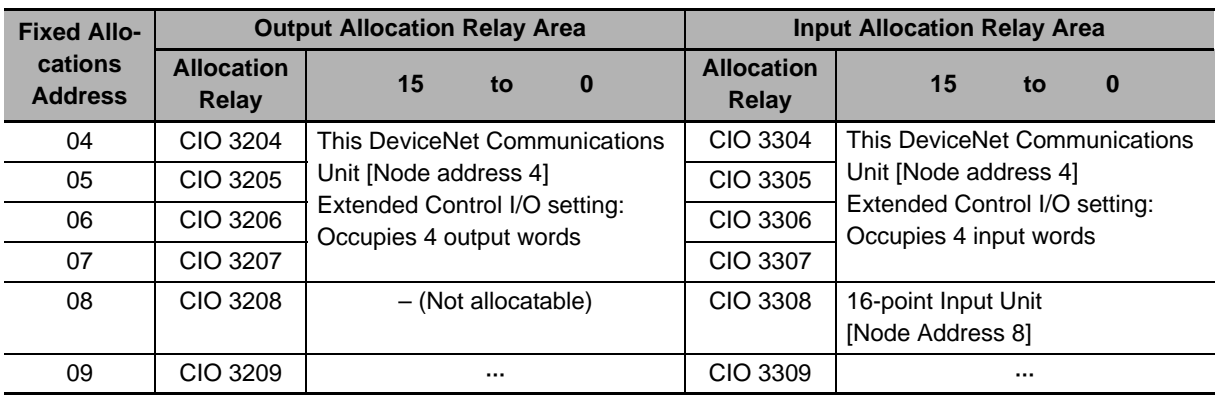

The actual fixed allocations steps for the DeviceNet Communications Unit are shown below.

- *1* **Power on the inverter(s) first and configure the following settings according to** *3-1 Inverter Configuration* **on page 3-2.**
	- Set the node address. According to the fixed allocations node address setting example above, set inverter parameter P192 (DeviceNet Node Address).
	- Set the type of Remote I/O. Set inverter parameter P046 (Assembly Instance No.) that suits your application.

#### **Precautions for Correct Use**

- Be sure to set the type of Remote I/O at this point. The number of words occupied by the DeviceNet Communications Unit varies depending on the set Remote I/O type. Unless the Remote I/O type is set correctly, automatic network configuration cannot be completed successfully.
- To connect additional DeviceNet Slaves, set the node addresses for them simultaneously at this point.
- *2* **Cycle the power supply of the inverter. Then, power ON all network components (Master Unit, other Slaves, and Communications power supply).**
- *3* **Once the network is restarted with the new settings, check that the DeviceNet Communications Unit's LED indicators indicate normal operation.**

Following the steps below to configure the Master Unit causes both the MS (Module Status) and NS (Network Status) LED indicators to light green.

If the LED indicators indicate a different pattern, please refer to *Section 6 Troubleshooting* on page 6-1 to take corrective action.

- **(1) Change the CS/CJ-series CPU Unit to Program mode.**
- **(2) Set the Master Function Enable switch (Master Unit's allocation relay area CIO n, bit 06) from OFF to ON.**

**Note** Skip this step if the Master function is already enabled.

**(3) Set the Scan List Clear switch (Master Unit's allocation relay area CIO n, bit 01) from OFF to ON.**

**Note** Skip this step if the Scan List is already enabled.

- **(4) Select a fixed allocation area between 1 and 3 (Master Unit's allocation relay area CIO n, bit 08 to 10).**
- **(5) Set the Scan List Enable switch (Master Unit's allocation relay area CIO n, bit 00) from OFF to ON to enable the Scan List.**

*4* **Once the Scan List is completed, check each Slave's MS and NS LED indicator pattern to verify that the network has been established successfully.**

If all the Slaves are correctly configured, the MS and NS LED indicators light green. If the LED indicators indicate a different pattern, please refer to *Section 6 Troubleshooting* on page 6-1 to take corrective action.

#### **Additional Information**

The fixed allocation method requires no DeviceNet configuration tool. The Master Unit checks the connection information on each slave and automatically allocates the output and input data of the Slaves to the data areas of the OMRON CS/CJ-series.

# **3-2-3 User Allocation Steps (Scan List Configuration)**

User allocation is the method of allocating each Slave to the allocation relay area using CX-Integrator. This allocation method allows a maximum of 63 node addresses to be used, thus ensuring efficient allocation of the allocation relay areas.

In addition, it allows up to two blocks of allocation relay areas to be set for input and output, in which you can allocate the Slaves flexibly in any order as follows:

- If the maximum number of occupied input or output words is greater than 1 word, the Slave occupies more than one node address.
- If the maximum number of occupied input or output words is less than 1 word, the Slave occupies only the low byte of that single word.

An example of user allocation is shown below. For each slave, you can set the node address enclosed in brackets [ ], regardless of the allocation relay area.

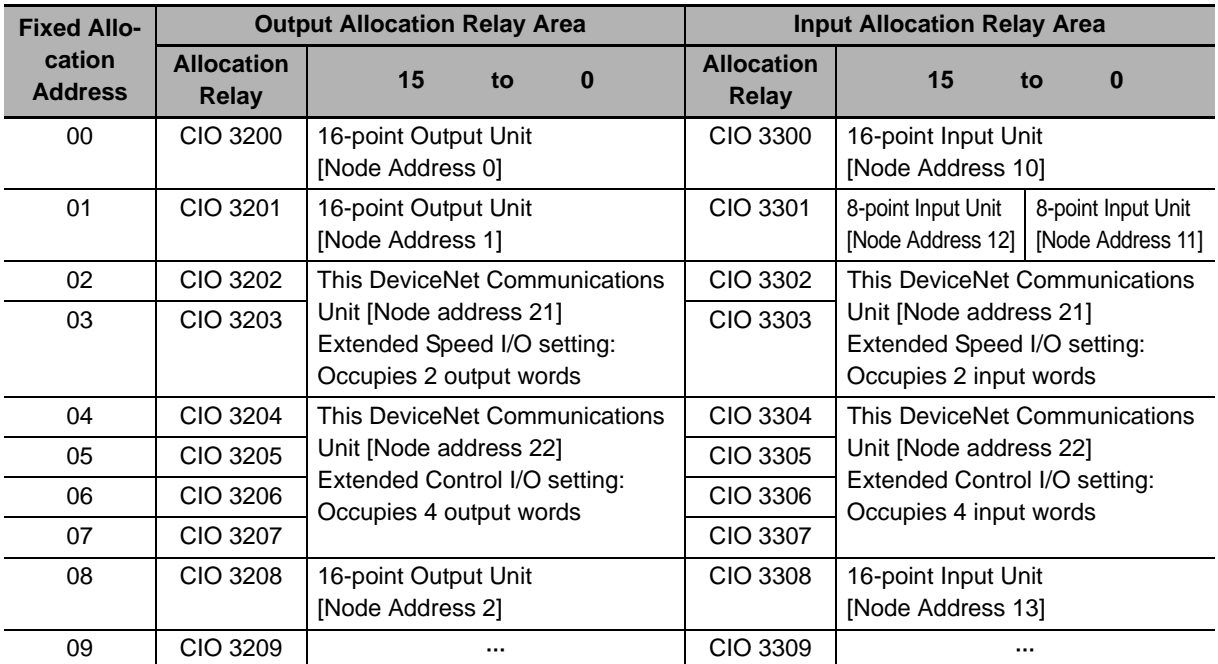

The actual user allocation steps for the DeviceNet Communications Unit using CX-Integrator are shown below.

- *1* **Power on the inverter(s) first and configure the following settings according to** *3-1 Inverter Configuration* **on page 3-2.**
	- Set the node address. According to the user allocations node address setting example above, set inverter parameter P192 (DeviceNet Node Address).
	- Set the type of Remote I/O. Set inverter parameter P046 (Assembly Instance No.) that suits your application.

#### **Precautions for Correct Use**

- Be sure to set the type of Remote I/O at this point. The number of words occupied by the DeviceNet Communications Unit varies depending on the set Remote I/O type. Unless the Remote I/O type is set correctly, automatic network configuration cannot be completed successfully.
- To connect additional DeviceNet Slaves, set the node addresses for them simultaneously at this point.
- *2* **Cycle the power supply of the inverter. Then, power ON all network components (Master Unit, other Slaves, and Communications power supply).**

Then, to configure the network, start the network configuration tool CX-Integrator.

*3* **In CX-Integrator, right-click New Project, select Insert Network and register the DeviceNet network.** 

If more than one Master Unit is mounted on a single CPU Unit, in CX-Integrator, select [Tools] - [Start Routing table] to set their network addresses.

However, if there is only a single Master Unit, select No network address.

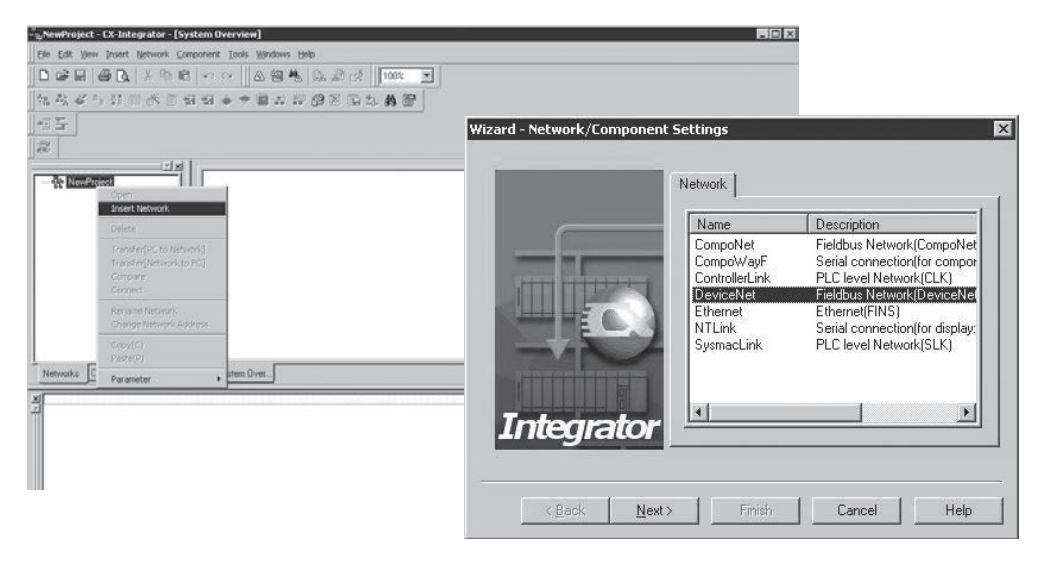

 $3-2$ 

*4* **Right-click in the network configuration window of CX-Integrator and select the required Master and Slave from the Components list to display all the network components.**

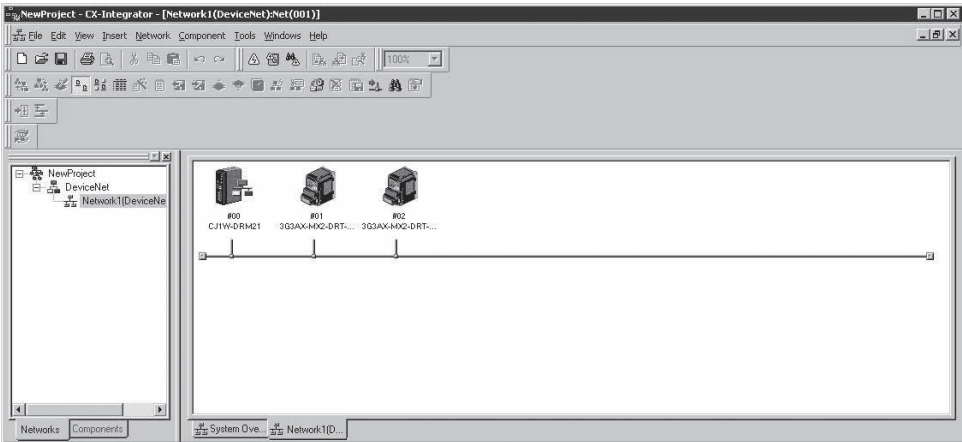

*5* **Double-click the Master Unit displayed in the window. The [Edit Device Parameters] screen opens.**

In the [General] tab, select each Slave listed under Unregistered Device List and click the Reg-

istration (**)** button. The Slave is now registered and listed under Registered Device List.

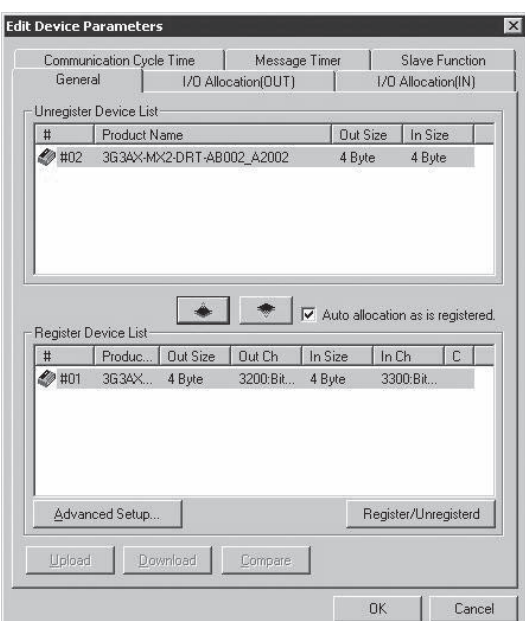

#### *6* **In the [I/O Allocation (OUT)] tab, click the [Edit] button and enter the number of output words occupied by the inverter's Remote I/O function and its allocation relay area.**

If you change the Remote I/O function by editing the inverter's Assembly Instance No. (parameter P046), also change the number of occupied bytes according to the number of output words occupied by that changed Remote I/O.

In the box "Allocated", enter the start word of the allocation relay area to which the Slave's output is allocated.

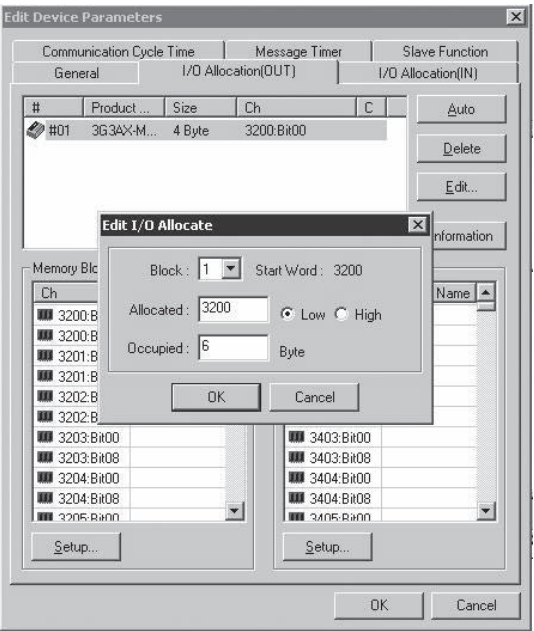

*7* **In the [I/O Allocation (IN)] tab, click the [Edit] button and enter the number of input words occupied by the inverter's Remote I/O function and its allocation relay area.**

If you have changed the Remote I/O selection by editing the inverter's Assembly Instance No. (parameter P046), also change the number of occupied bytes according to the number of input words occupied by that changed Remote I/O.

In the box "Allocated", enter the start word of the allocation relay area to which the Slave's input is allocated.

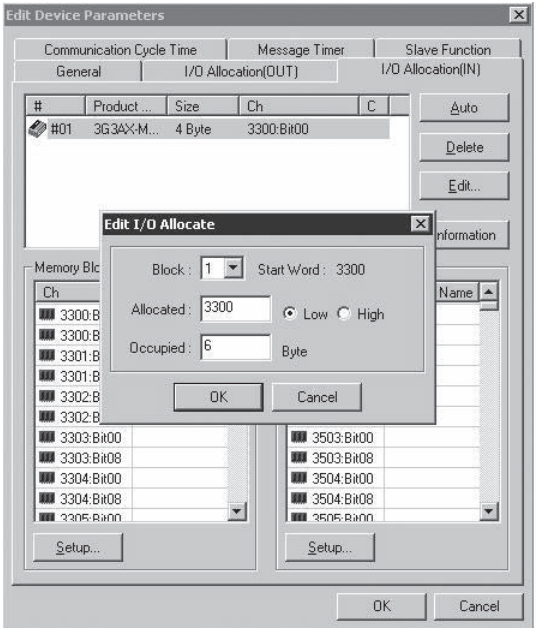

*8* **Register all unregistered Slaves by repeating steps 5 to 7 and click the [OK] button in the lower right of the [Edit Device Parameters] screen to close it.** 

*9* **Following the above steps to edit the network configuration (Scan List) of the Master Unit results in a conflict with the Slave information and an yellow exclamation point symbol [ ] appears under each Slave.** 

To solve this conflict, select each Slave in CX-Integrator's Network Configuration window. Then, right-click each Slave and select [Property] - [Slave Property]. In the screen displayed, select the [I/O Information] tab and click the [Get I/O Size from the Scanlist.] button and solve the conflict. When this process is done for all the Slaves, save the project.

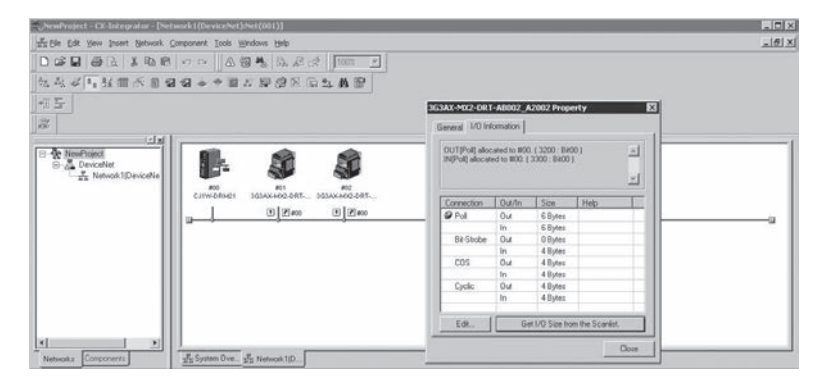

#### **Precautions for Correct Use**

- Be sure to get the Scan List in the I/O Information tab for each slave. If there is a conflict between the Scan List and I/O information of any Slave, you may not be able to configure the network successfully.
- Each EDS file of the DeviceNet Communications Unit contains a specific Assembly Instance No. (parameter P046) for selecting the Remote I/O function. This means that downloading a wrong EDS file causes the Assembly Instance No. (parameter P046) to be overwritten, resulting in an error in the network configuration process. Therefore, OMRON recommends that you edit and save parameter P046 of the EDS file according to the actual parameter setting of your inverter.
- *10* **Make CX-Integrator online and right-click the [DeviceNet] icon under the project to select the connection.**

To download the Scan List into the Master Unit, double-click the Master Unit in the network configuration window, and click the [Download] button in the [Edit Device Parameters] screen.

*11* **Restart the network (cycle the power supply) and check the MS and NS LED indicators on the Master Unit and on each Slave Unit to verify that the network has been established successfully.**

If all the Slaves are correctly configured, the MS and NS LED indicators light green. If the LED indicators indicate a different pattern, please refer to *Section 6 Troubleshooting* on page 6-1 to take corrective action.

#### **Precautions for Correct Use**

- If you have changed any setting of the Master Unit, be sure to cycle the power supply of the inverter to enable the new setting.
- For a third-party Master, change inverter parameter P046 according to the Master Unit's setting.

# **3-3 Device Parameters with EDS File**

In DeviceNet communications, EDS files are used to establish communication connection. EDS files for DeviceNet Communications Units are installed with CX-Integrator (Ver. 2.55 or higher). Using a correct EDS file, you can edit inverter parameters in the [Edit Device Parameters] screen. This section describes how to use an EDS file for editing device parameters and the functional restrictions applied when using it.

## **3-3-1 How to Edit Device Parameters with EDS File**

In CX-Integrator, double-click the DeviceNet Communications Unit displayed in the Network Configuration window. Then, the [Edit Device Parameters] screen opens. The [Edit Device Parameters] screen provides the following functions.

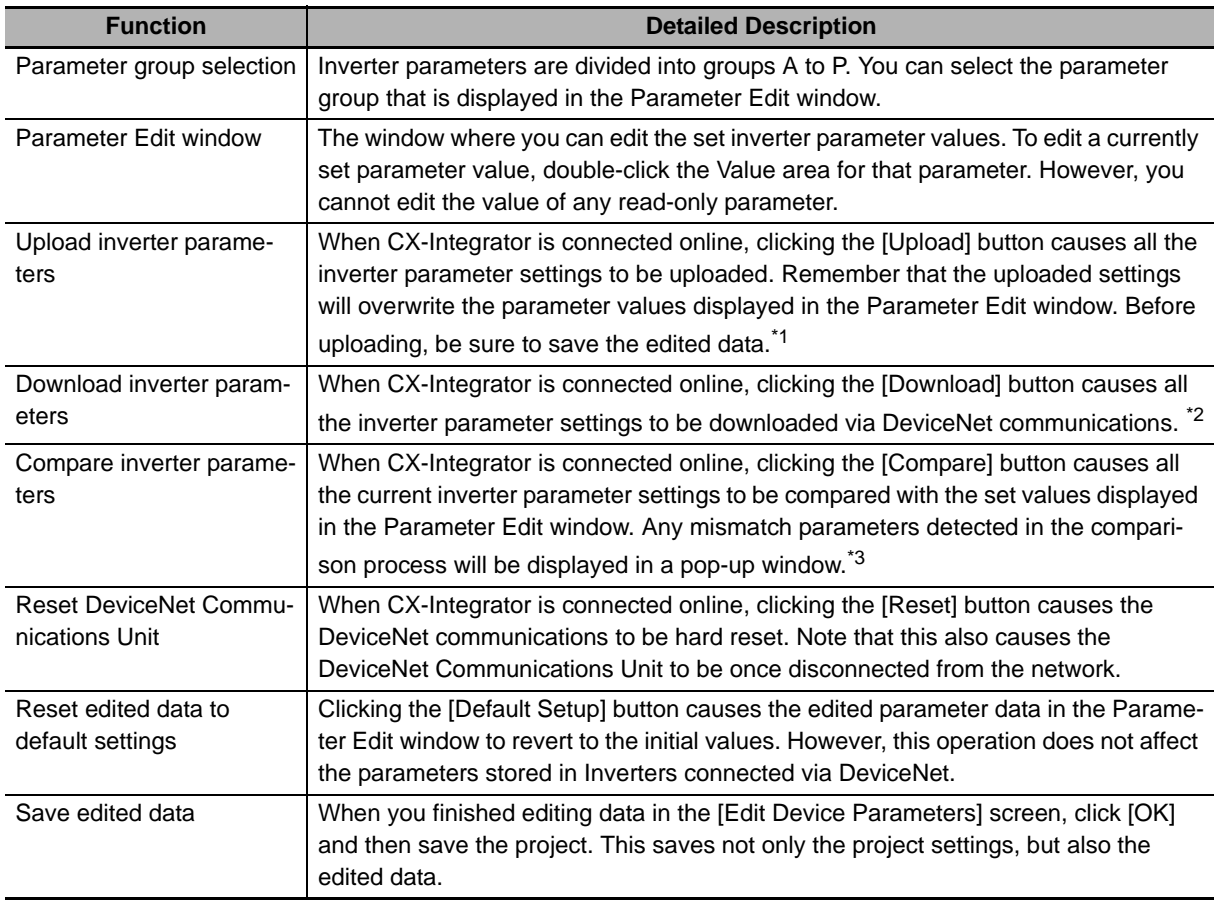

\*1 When the data was uploaded, the value of the parameter 0410 (Write to EEPROM) is 0. When you download the parameter data next time, change this value to 2. Otherwise, your changes will not be saved in the inverter EEPROM.

- \*2 The download process may be stopped if a problem occurs when downloading inverter parameters. To be able to save the downloaded data into the inverter EEPROM, make sure that parameter 0410 (Write to EEPROM) is set to 2.
- \*3 Parameters with dXXX indicate monitor functions. These parameters cause no problem even if detected in the comparison process.

**3**

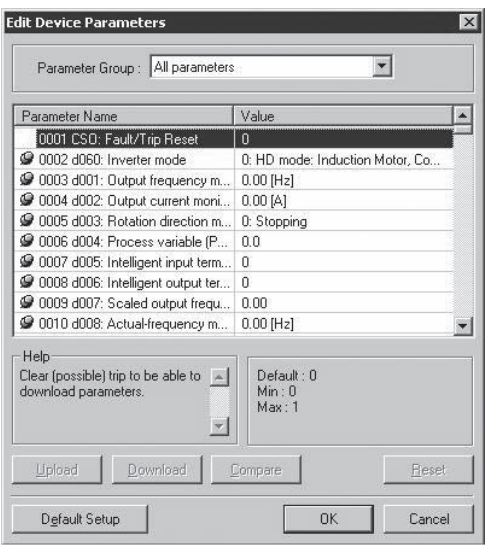

# **3-3-2 Restrictions of Edit Device Parameters Function with EDS File**

[Edit Device Parameters] is a function accomplished by using the EDS file and Explicit Message functions defined in the DeviceNet Communications.

This means that, if an error occurs in sending/receiving an Explicit Message, [Edit Device Parameters] cannot function.

In particular, the upload/download function sends Explicit Messages in order of the parameters list in EDS files. An error affects significantly these functions to read and write inverter parameters.

If an error occurs in sending/receiving an Explicit Message, the upload/download process will be interrupted.

An error occurs due to environmental factors such as noise in the transmission path as well as due to the restrictions on inverter parameters as shown below.

If the upload/download process is interrupted, try to avoid the following causes.

If these are hardly unavoidable, change to editing parameters from CX-Drive according to the next section, *3-4 Editing Parameters with CX-Drive* on page 3-25.

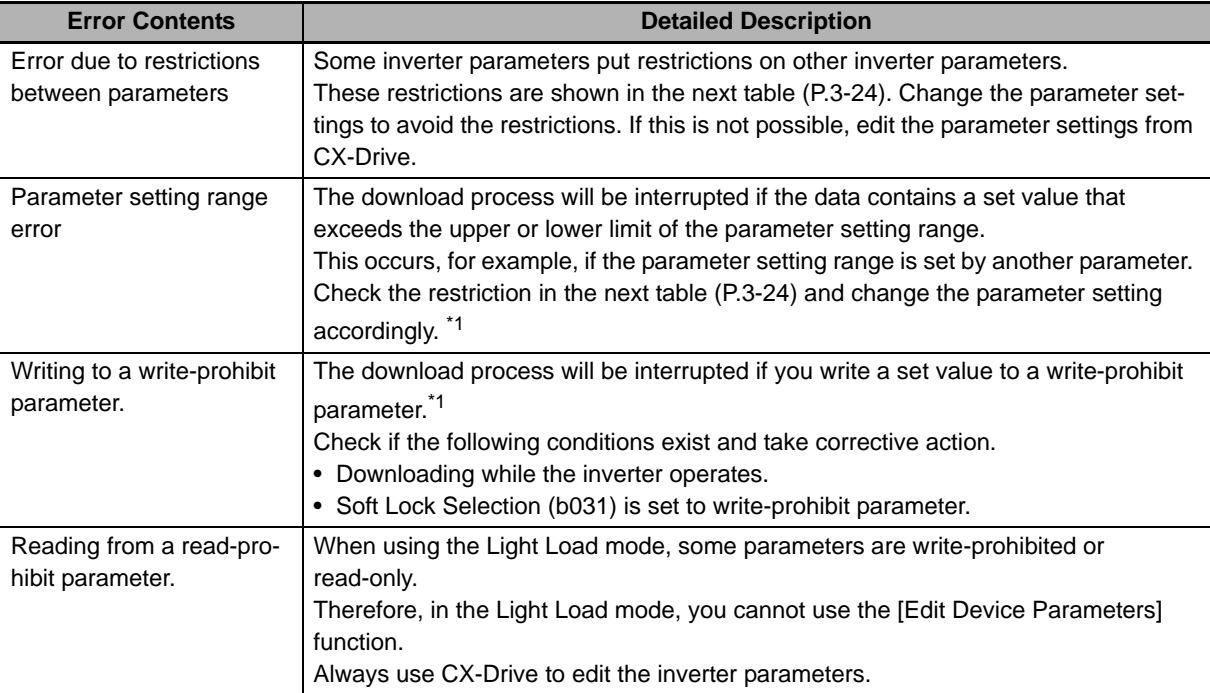

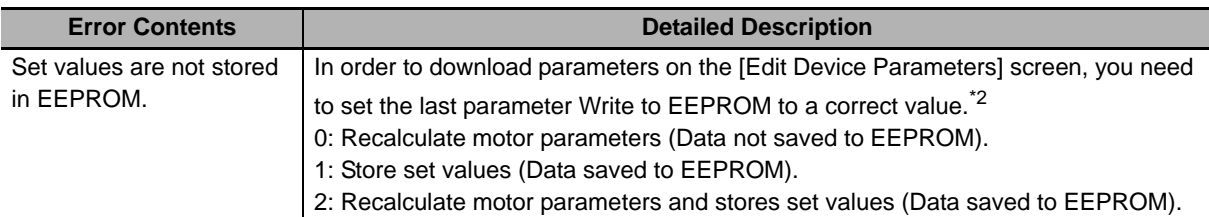

- \*1 When using the Light Load mode, always edit the inverter parameters from CX-Drive. The DeviceNet Communications Unit cannot be used in the High Frequency mode and the PM Motor mode.
- \*2 When the data was uploaded from an inverter, the value of the parameter Write to EEPROM is read as 0. When downloading the parameter data next time, be sure to set the parameter value again.

#### **Precautions for Correct Use**

- To write the parameter data downloaded from the [Edit Device Parameters] screen (in CX-Integrator) to the inverter's EEPROM, make sure that the parameter Write to EEPROM is set to 1 or 2.
- When uploading parameters from an inverter on the [Edit Device Parameters] screen (in CX-Integrator), the value of the parameter Write to EEPROM is read as 0. When downloading the parameter data next time, be sure to set Write to EEPROM again.
- When downloading inverter parameters from the [Edit Device Parameters] screen, always check that the Remote I/O setting parameter P046 (Assembly Instance No.) is set correctly. If a different parameter setting is transferred, the number of words occupied by the DeviceNet Communications Unit will be changed, which affects the network configuration.
- When using the inverter in the Light Load mode, always edit the inverter parameters from CX-Drive.
- In the High Frequency mode and the PM Motor mode, the DeviceNet Communications Unit cannot be used.

#### **Additional Information**

The number displayed when the upload/download process is in progress is the parameter number for the parameter data being transferred. The parameter number is displayed to the left of each parameter data in the Parameter Edit window. You can identify which parameter caused abnormal termination from the number displayed when the upload/download process was terminated.

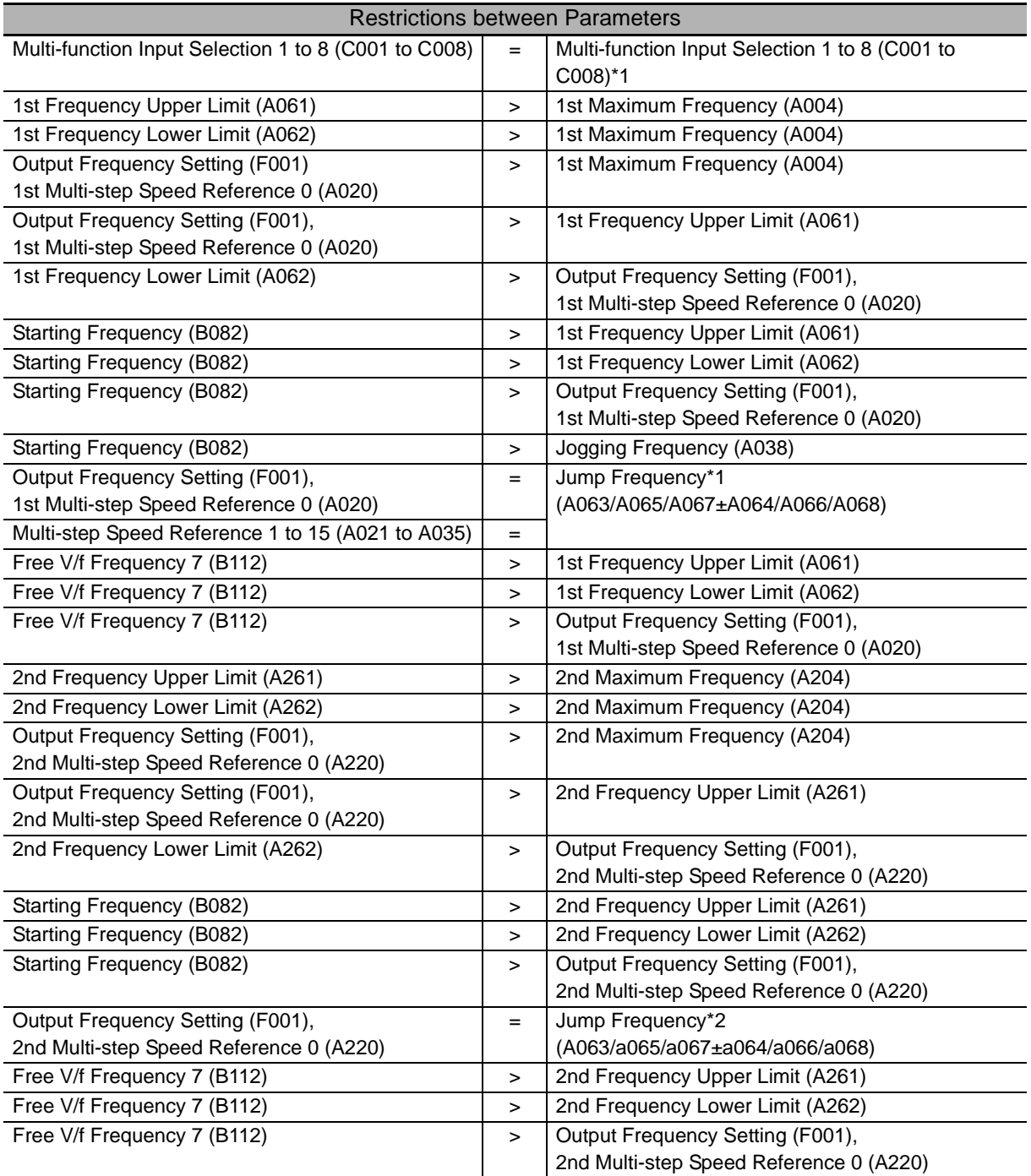

\*1 The process will be terminated abnormally if the same set value exists in Multi-function input selection 1 to 8. The process will also be terminated abnormally if, when setting values in the order of Multi-function input selection 1 to 8, the value already set for a latter parameter is set for a preceding parameter.

\*2 The process will be terminated if the frequency set for F001, A020, A220, or A021 to A035 is within the frequency range set for Jump frequency.

# **3-4 Editing Parameters with CX-Drive**

The Inverter/Servo support tool CX-Drive is the support software to edit inverter parameters.

Installing the OMRON CX-One software simultaneously installs CX-Drive onto the PC.

CX-Drive enables you to connect your PC to the RJ45 or USB connector of an inverter to directly edit its parameters.

In addition, CX-Drive can be connected to the CS/CJ-series CPU Unit so that you can edit inverter parameters via DeviceNet communications. (This feature is supported in Ver.2.6 or higher.)

This section describes how to connect CX-Drive via DeviceNet to your inverter and provides a functional outline of CX-Drive.

For the functional details of CX-Drive, refer to the CX-Drive Operation Manual (Cat. No. W453).

# **3-4-1 Connecting CX-Drive (via DeviceNet)**

There are two ways to connect CX-Drive to your inverter via DeviceNet.

In this section, the connection procedures for the these methods are described in the following order.

- Connecting to the inverter by registering its connection type
- Automatically detecting the connected inverter

# **Connecting to the Inverter by registering its connection type**

In this method, you connect CX-Drive to your inverter after creating a new inverter project and setting its connection type.

Follow the steps below.

*1* **Start CX-Drive and select [File] - [New] to create a new project.**

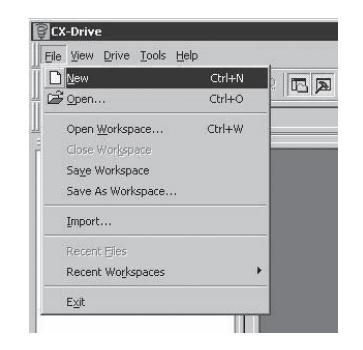

*2* **In the New Drive window, select the Drive Type of the inverter and the Option Board Type.** In the [Drive Type] section, select the inverter series and click the [Settings] button to the right. In the Drive Type Settings window, select the Enclosure Rating, Voltage Class, and Maximum Motor Capacity and, in the Option Board Type section, select "DRT (DeviceNet Communications Unit)" as Option Boards.

After selecting, click the OK button to close the Drive Type Settings window.

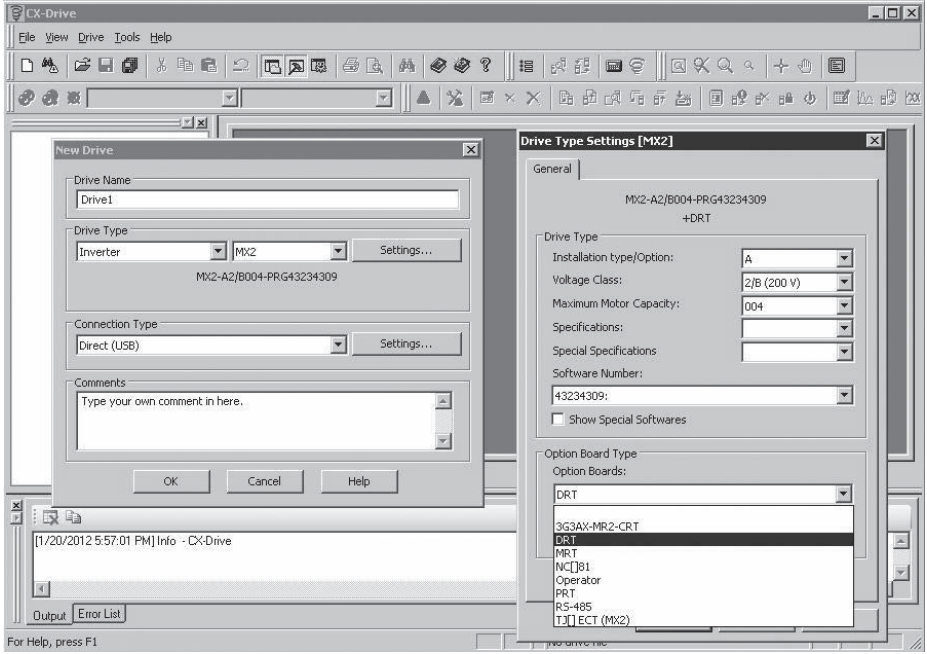

*3* **Next, in the New Drive window, select the type of connection to the inverter.** In the [Connection Type] section, select "Via PLC (DeviceNet)" and click the [Settings] button to the right.

In the [Network] tab, select each node address of the DeviceNet Master Unit and the inverter (DeviceNet Communications Unit).

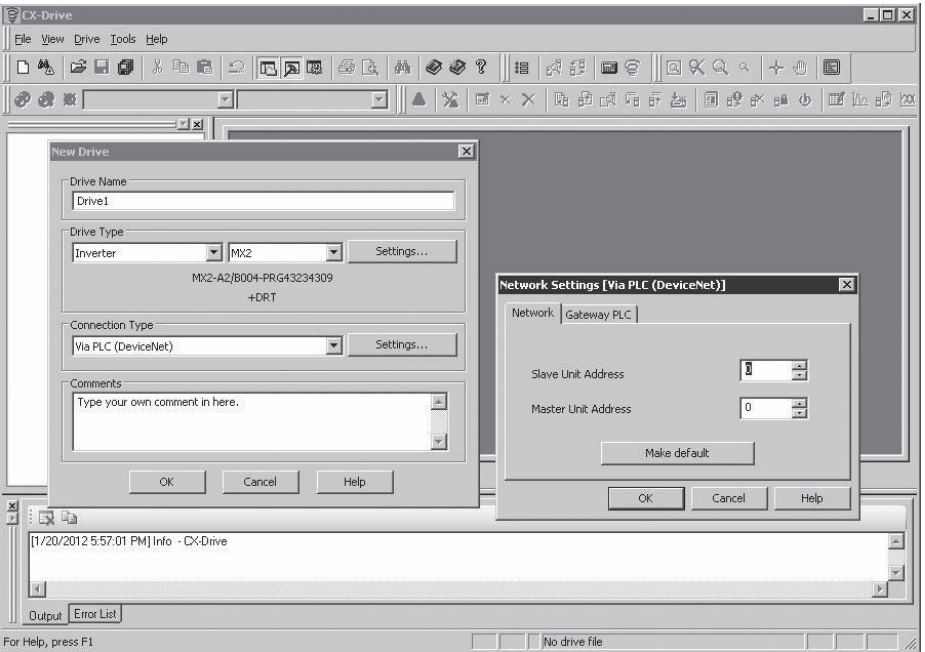

*4* **Click the [Gateway PLC] tab and select the type of connection between CX-Drive and the CS/CJ-series CPU Unit.**

Click the [Properties] button and configure the following settings.

- Device Type: Select the model of the CPU Unit to which CX-Drive is connected.
- Network Type: Select the network via which CX-Drive is connected to the CPU Unit.

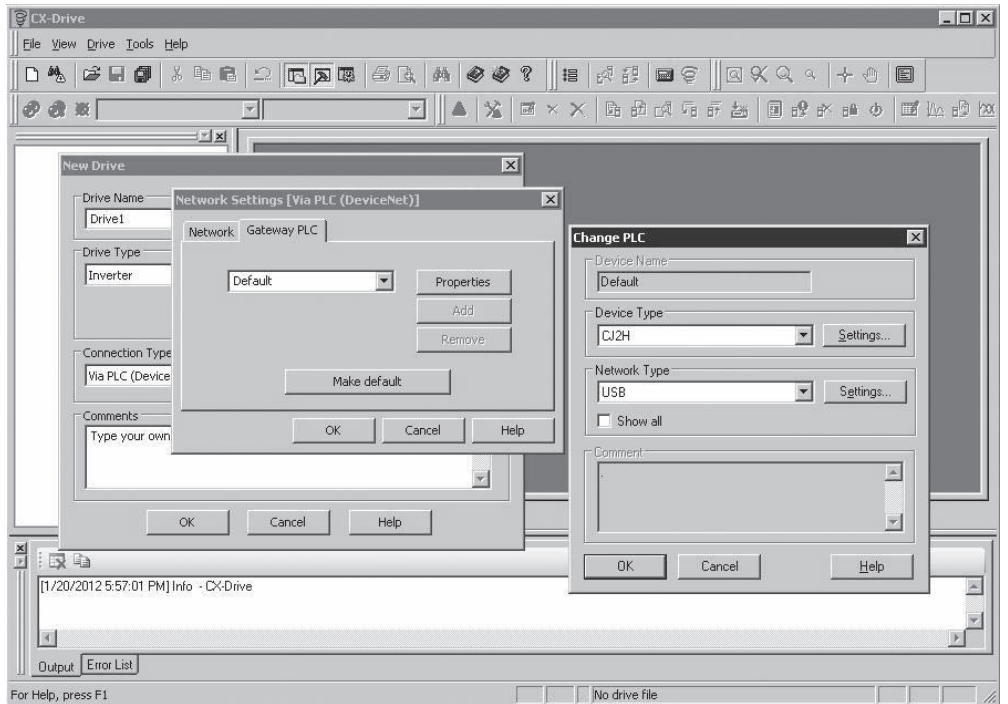

*5* **When the above settings are done, use the [OK] button to close all the windows. A new project is registered in the workspace.**

You can now click the Work Online button  $\left[\begin{array}{c} \bigoplus \end{array}\right]$  to connect the inverter.

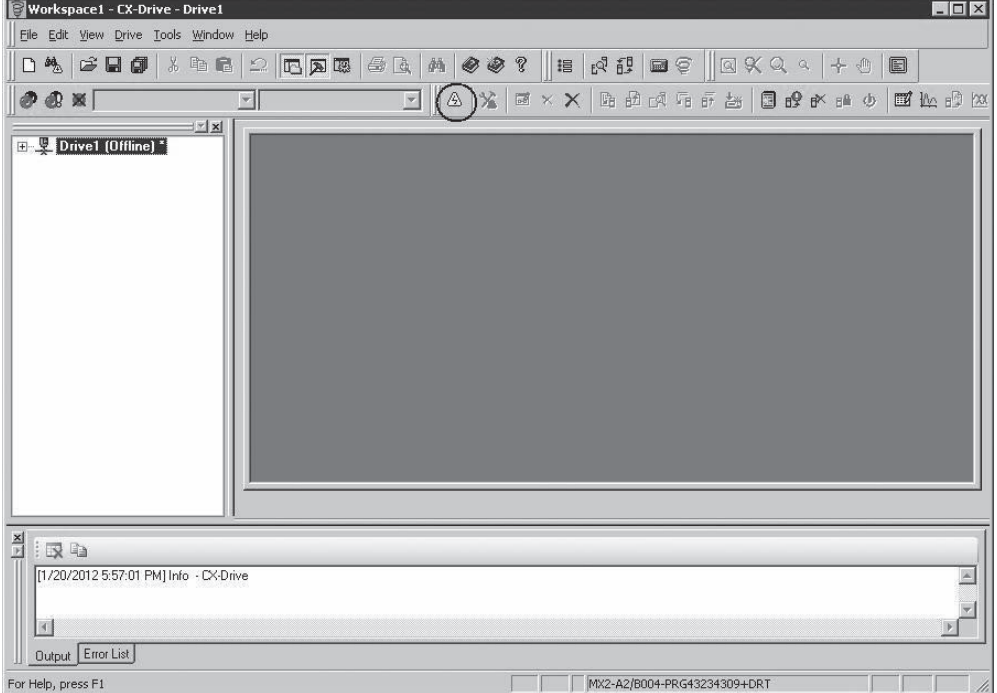

**3**

# **Automatically detecting the connected Inverter**

In this method, you connect CX-Drive to your inverter using the Autodetect function after configuring the [Autodetect Options] in CX-Drive.

Follow the steps below.

*1* **Start CX-Drive and select [Drive] - [Autodetect Options] to open the Options window.**

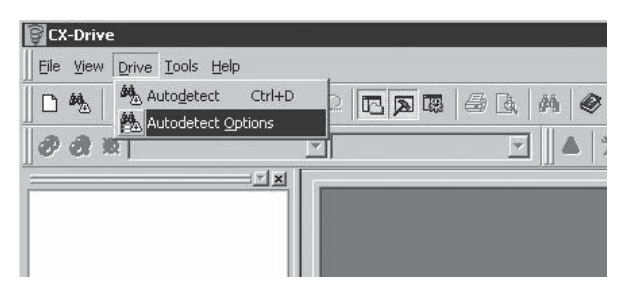

*2* **In the [Autodetect] tab, in the [Drive Type Selection] section, select [Inverter] by clicking the [Inverter] check box.** 

**Then, in the [Connection Type Selection] section, select [Via PLC (DeviceNet)] by clicking the [Via PLC (DeviceNet)] check box. Next, click the [Advanced Options: Via PLC (DeviceNet)] to the right.**

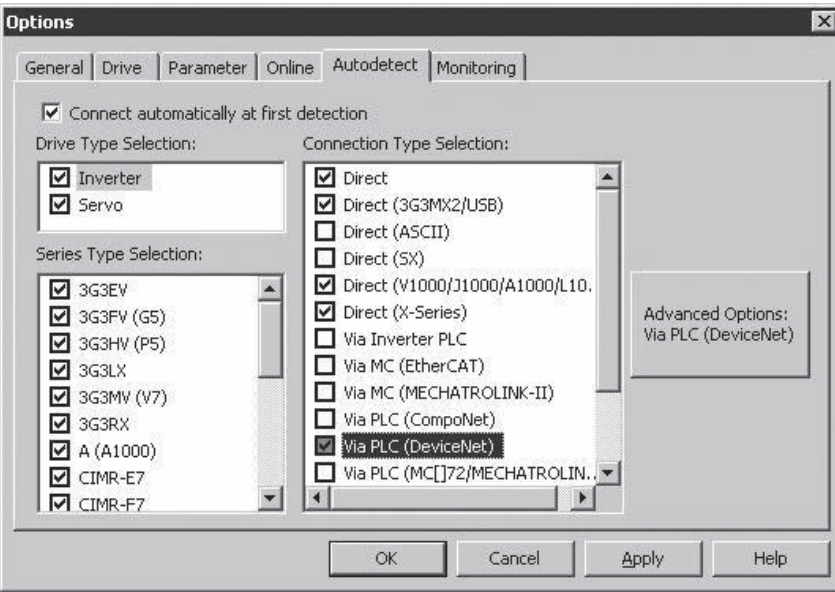

#### **Additional Information**

For quicker Autodetect operation, narrow down the scope of Auto detection by deselecting unnecessary check boxes.

- *3* **In the Advanced Options: [Via PLC (DeviceNet)] window, configure the following two settings.**
	- DeviceNet node addresses: Select each node address of the DeviceNet Master Unit and the inverter (DeviceNet Communications Unit).
	- [Gateway PLC]: Click the [Settings] button in the [Gateway PLC] section and select the Device Type and the Network Type.

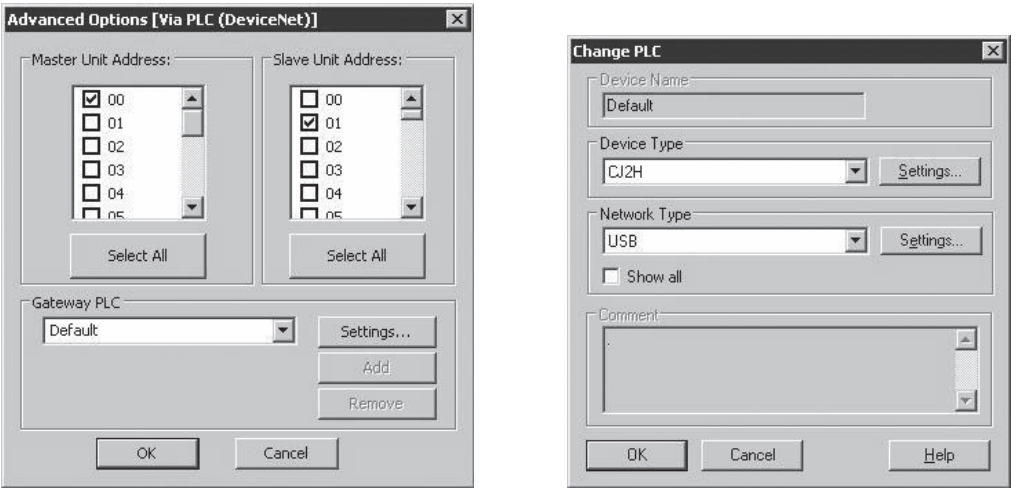

*4* **When the above settings are done, use the [OK] button to close all the windows and click the [Autodetect] button.** 

The Autodetection function starts to automatically create a new drive project.

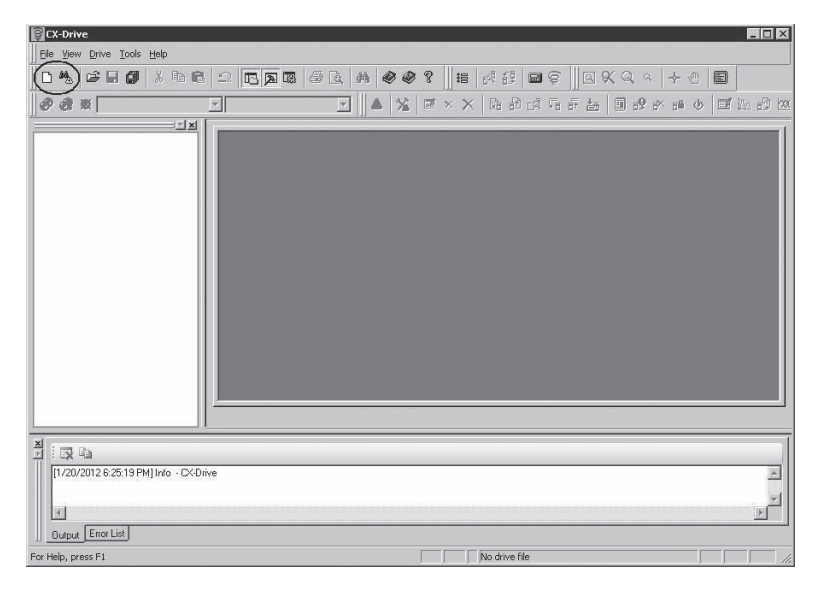

## **3-4-2 Outline of CX-Drive**

The Inverter/Servo support tool CX-Drive enables you to edit inverter parameters and monitor the inverter status.

This section provides a functional outline of CX-Drive.

# **Screen Structure of CX-Drive**

The screen structure of CX-Drive is shown below.

Registered drive projects are displayed in the workspace. Double-clicking a project displays the functions associated with it.

Double-clicking a function opens the window associated with the function.

Screen structure

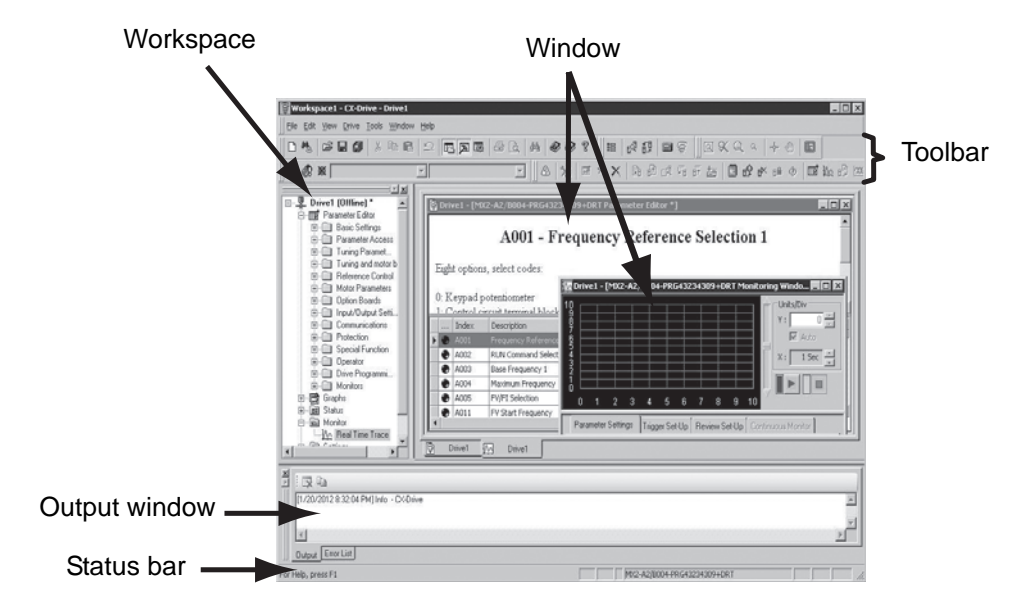

#### **Precautions for Correct Use**

CX-Drive, by default, does not allow connection to the inverter unless the software versions match.

• Software number of the iInverter set in the CX-Drive project

• Software number of the inverter actually connected

If you cannot connect to the inverter due to a software number mismatch, select [Tools] - [Options] in the menu bar and, in the [Online] tab, deselect the [Check Drive Software Compatibility] check box. This allows CX-Drive to connect to the inverter operate normally, although a warning will appear.

To match the software numbers, right-click the project, select [Properties], and click the [Settings] button in the [Drive Type] section. In the Drive Type Settings window, set the Software Number that matches that of the inverter. If you cannot find the applicable software number in the CX-Drive's Software Number list, please upgrade the CX-Drive version.

# **Editing Device Parameters Using CX-Drive**

Double-clicking Parameter Editor in the project opens a window in which all inverter parameters are listed (in ascending order).

You can edit inverter parameters in this window.

To upload/download inverter parameters, use the Transfer buttons in the toolbar.

- Double-click one of the folders under Parameter Editor to narrow down the parameter list to only those parameters associated with it.
- Edit the value set for each parameter in the Value field of the parameter list.
- When a parameter is selected, the explanation of that parameter is displayed in the upper area.
- At the left end of the parameter list, the state of each parameter value is displayed. You can display only the parameters in the same state. A parameter is in one of the three states: Not default, Different from the inverter, or Invalid.
- You can selectively transfer only the required parameter(s) to the inverter.

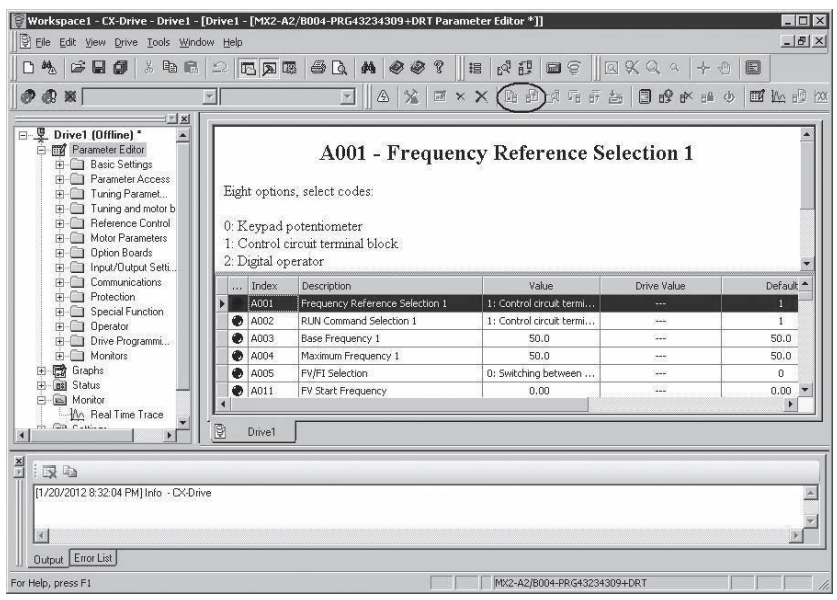

# **Status Function of CX-Drive**

Open the Status folder in the project and double-click the status information.

The window corresponding to the selected status information opens.

- Digital Inputs: Displays the current ON/OFF status of digital inputs, including the input settings of the connected inverter.
- Digital Outputs: Displays the current ON/OFF status of digital outputs, including the output settings of the connected inverter.
- Inverter Status (Drive Status 1 and Drive Status 12): Displays the status values of dxxx in the inverter.
- Alarms: Displays the log of the current and past alarms.

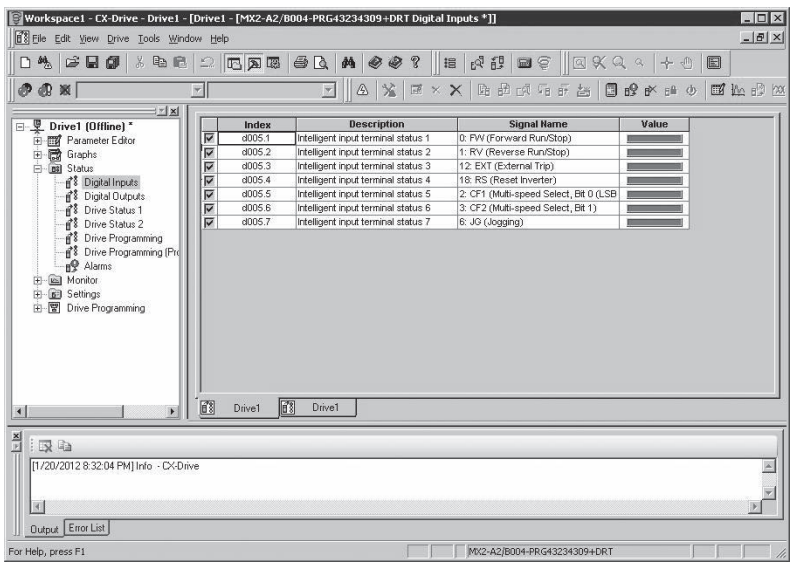

# **Monitor Function of CX-Drive**

Open the Monitor folder in the project and double-click Real Time Trace.

The Real Time Trance window opens, in which you can monitor the operation status of the inverter.

- A maximum of seven signals can be traced.
- The ON/OFF timing of the inverter Status or a value can be set as a trigger.

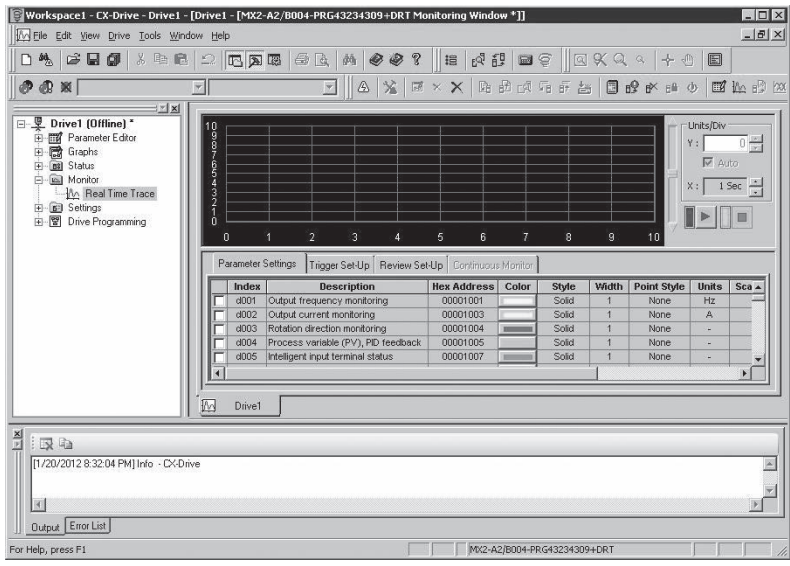

# 4

# **Remote I/O**

This section describes the functions of Remote I/O.

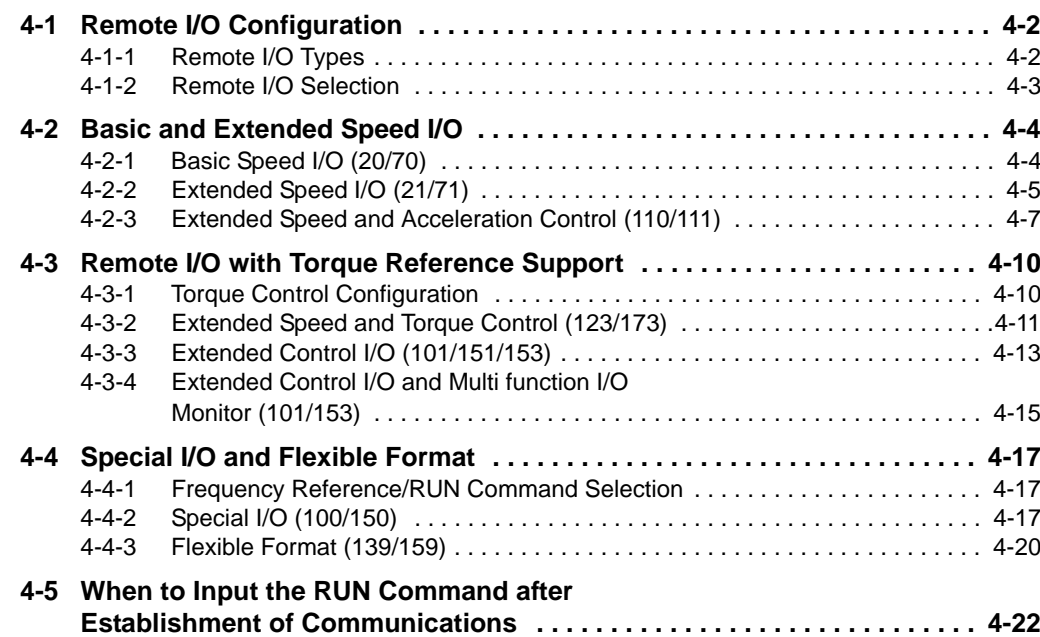

# **4-1 Remote I/O Configuration**

# **4-1-1 Remote I/O Types**

There are eight types of Remote I/O as described below. You can use the appropriate Remote I/O type for your application.

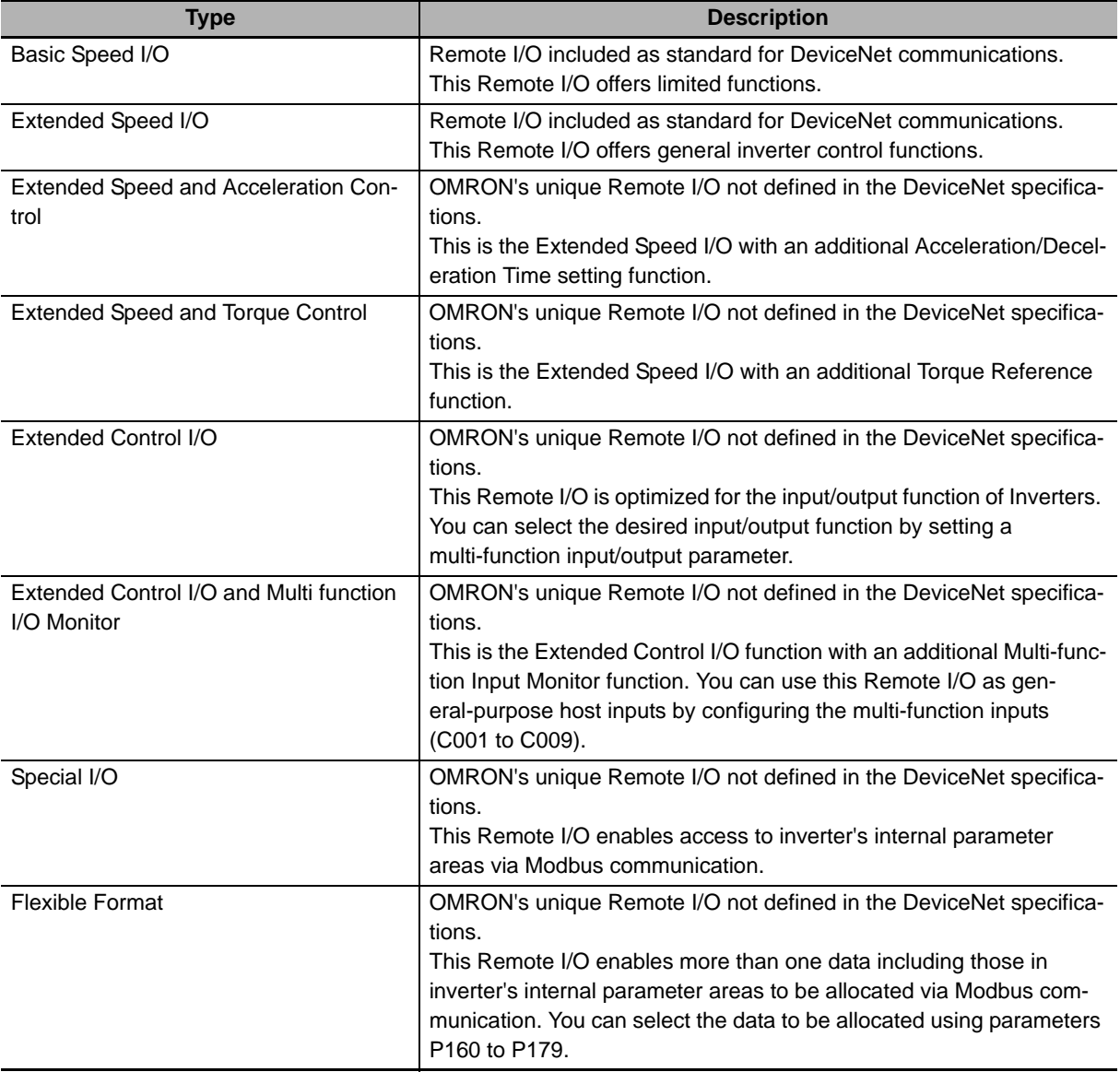

# **4-1-2 Remote I/O Selection**

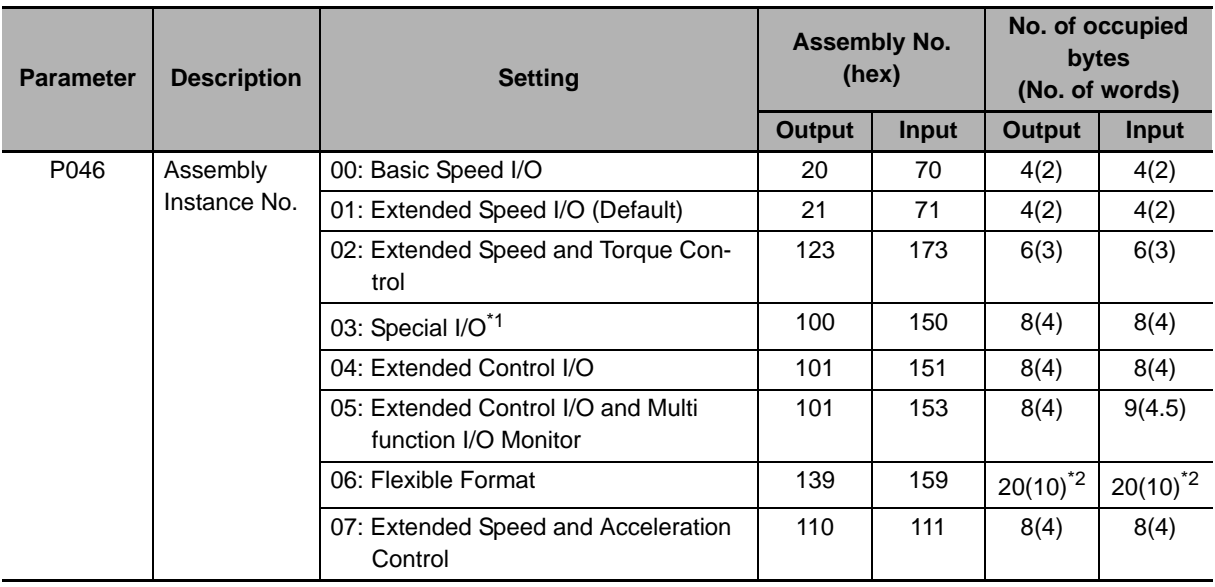

Select and set the appropriate type of Remote I/O for your application in parameter P046.

\*1 Special I/O differs from the conventional Advanced Remote I/O in the data format.

\*2 In Flexible Format, the number of occupied bytes changes depending on the number of allocated Modbus registers.

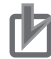

#### **Precautions for Correct Use**

- During network connection, the Remote I/O is not updated even if parameter P046 is changed. To update the Remote I/O setting, cycle the inverter's input power supply.
- Using the DeviceNet Communications Unit disables the inverter's Modbus communication function. Do not connect the communications cable to Modbus interface.

#### **Additional Information**

The DeviceNet Communications Unit supports read/write of double-word data. Refer to *4-4-2 Special I/O (100/150)* on page 4-17.

**4**

# **4-2 Basic and Extended Speed I/O**

## **4-2-1 Basic Speed I/O (20/70)**

Basic Speed I/O is a type of Remote I/O included as standard for DeviceNet communications. This Remote I/O offers more limited functions than Extended Speed I/O.

# **Basic Remote Output Assembly ID: 20 Dec (14 hex)**

#### ● Output Format (CS/CJ-series  $\rightarrow$  Inverter)

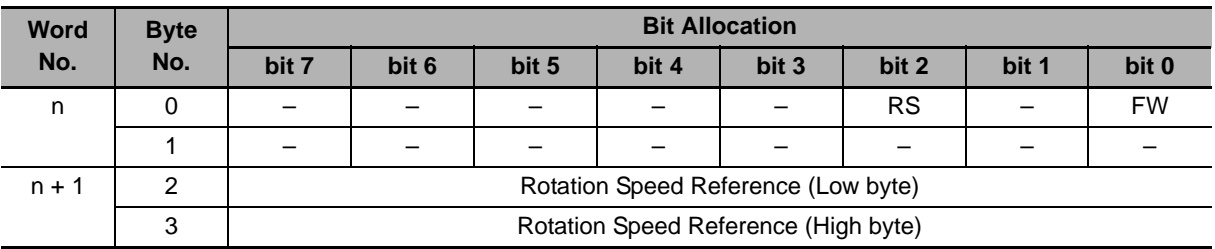

#### **Output Bit/Data Details**

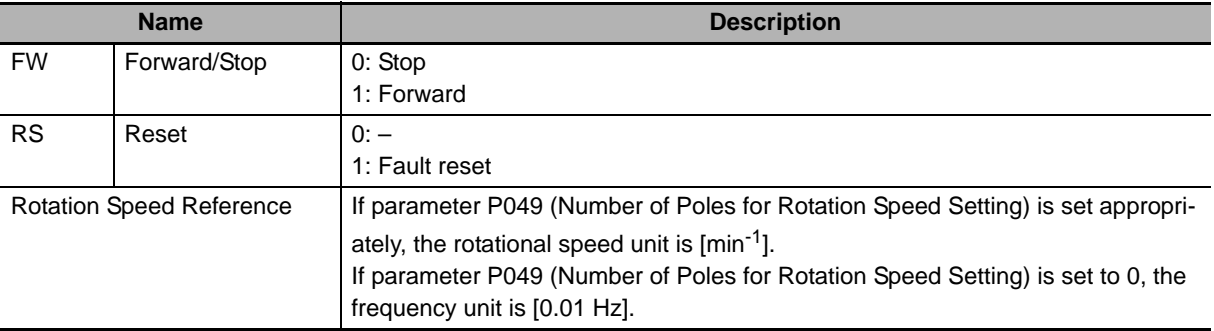

#### **Precautions for Safe Use**

For safety reasons, the FWD, RV, and RS command must be output after the cause of fault/trip is removed.

# **Basic Remote Input Assembly ID: 70 Dec (46 hex)**

#### **Input Format (CS/CJ-series Inverter)**

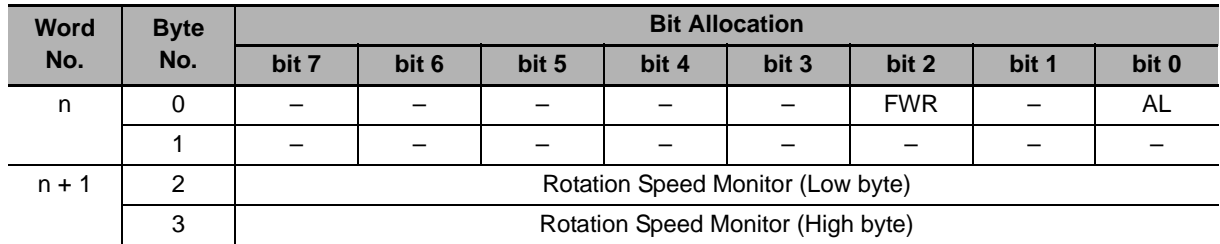

#### **Input Bit/Data Details**

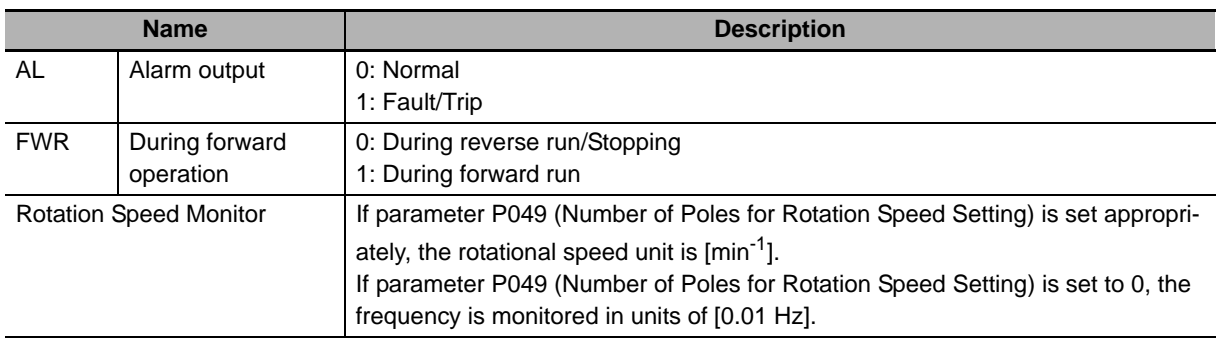

# **4-2-2 Extended Speed I/O (21/71)**

Standard I/O is a type of Remote I/O included as standard for DeviceNet communications. This Remote I/O offers general inverter control functions.

# **Standard Remote Output Assembly ID: 21 Dec (15 hex)**

## ● Output Format (CS/CJ-series → Inverter)

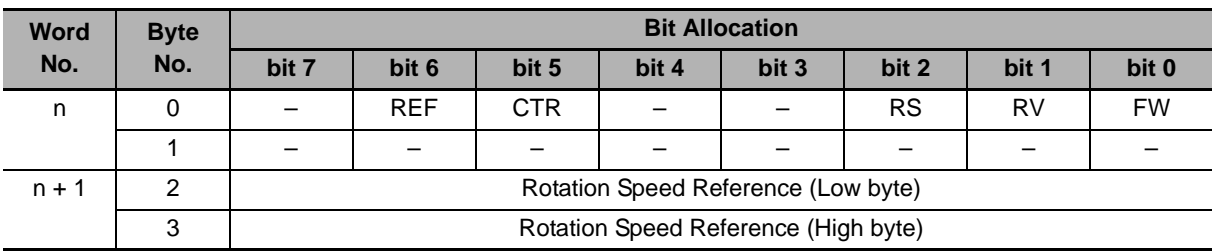

#### **Output Bit/Data Details**

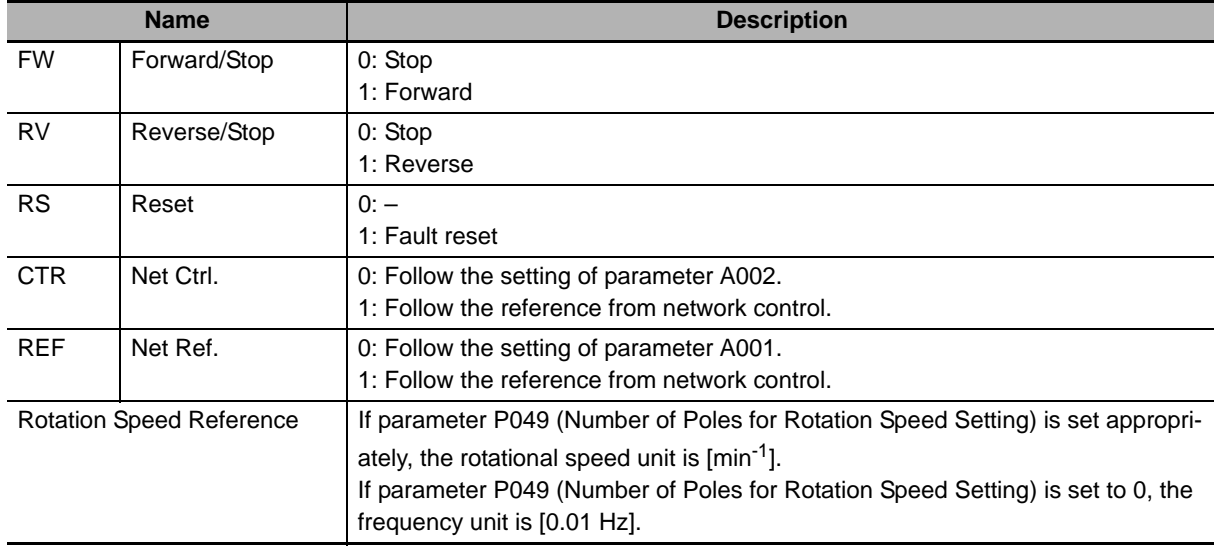

#### **Precautions for Safe Use**

For safety reasons, the FWD, RV, and RS command must be output after the cause of fault/trip is removed.

**4**

# **Standard Remote Input Assembly ID: 71 Dec (47 hex)**

# ● Input Format (CS/CJ-series  $\leftarrow$  Inverter)

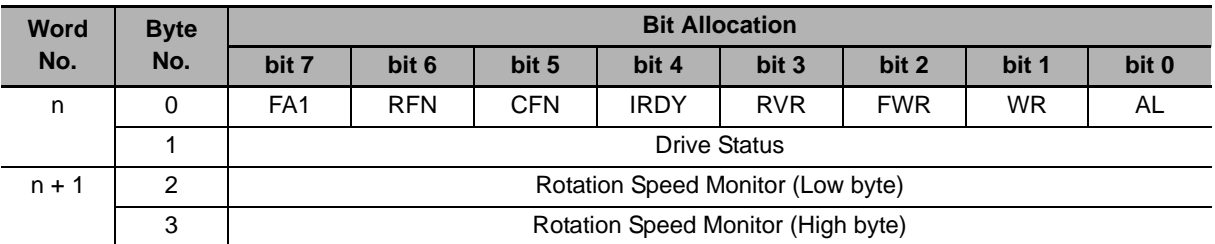

#### **Input Bit/Data Details**

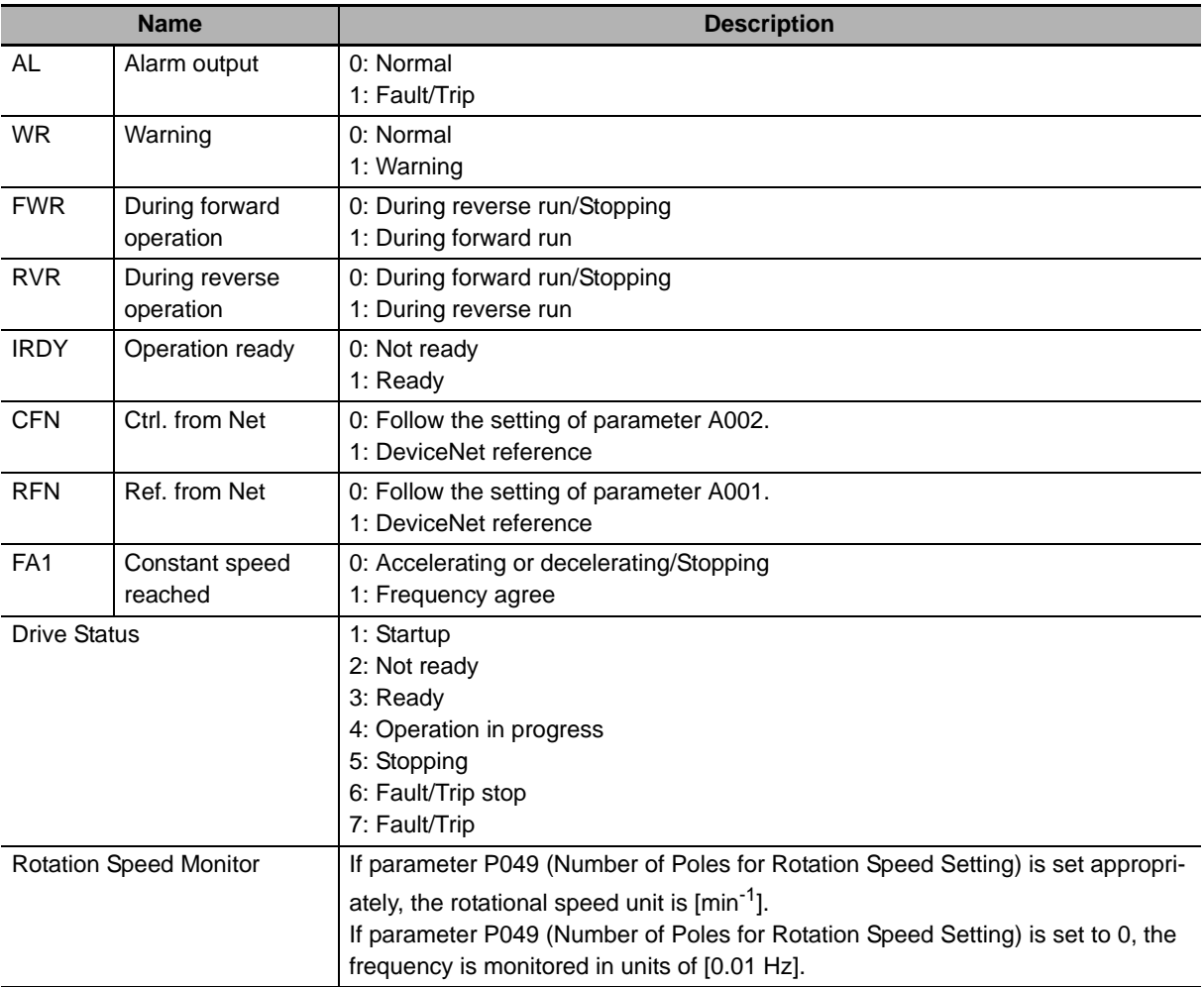

# **4-2-3 Extended Speed and Acceleration Control (110/111)**

Extended Speed and Acceleration Control is OMRON's unique Remote I/O not defined in the DeviceNet specifications.

This is the Extended Speed I/O with an additional Acceleration/Deceleration Time setting function.

# **Extended Speed and Acceleration Control Assembly ID: 110 Dec (6E hex)**

#### ● Output Format (CS/CJ-series → Inverter)

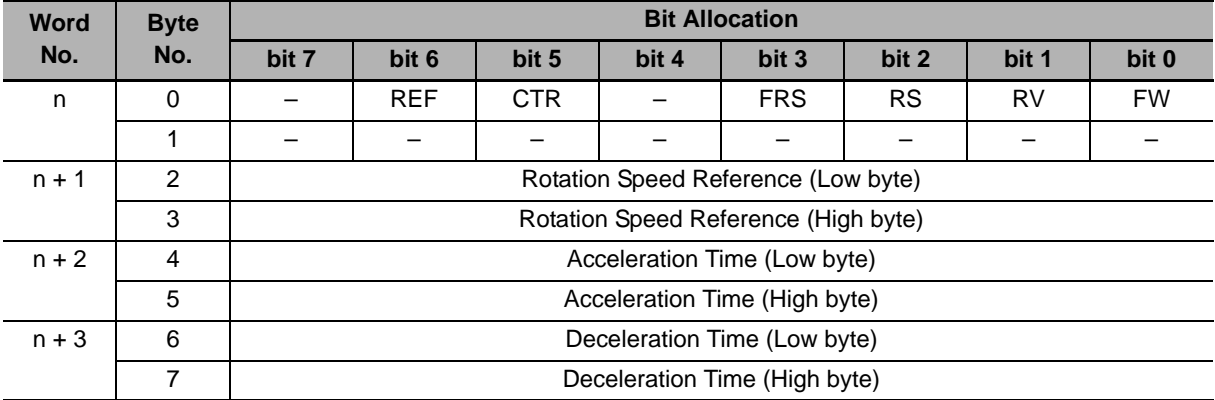

#### **Output Bit/Data Details**

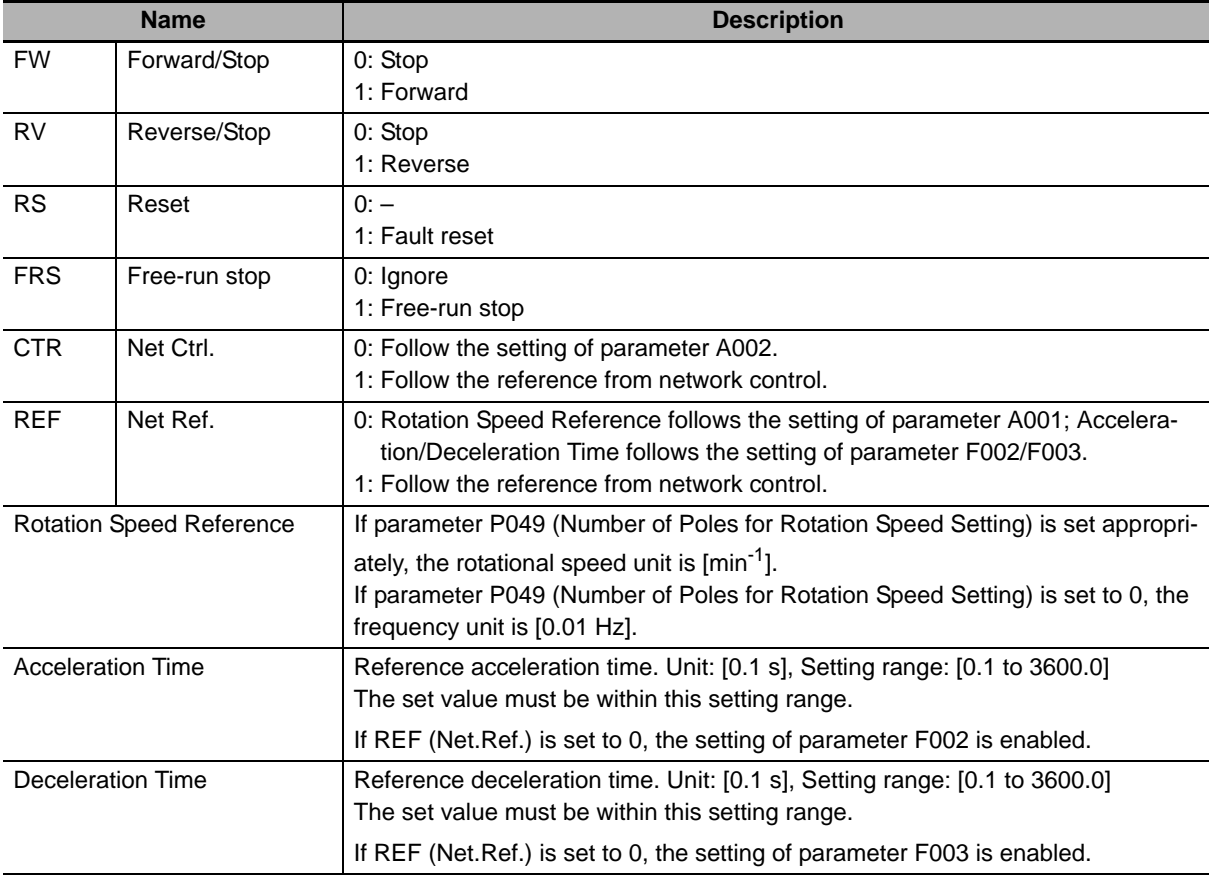

**4**

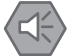

#### **Precautions for Safe Use**

For safety reasons, the FWD, RV, and RS command must be output after the cause of fault/trip is removed.

## **Extended Speed and Acceleration Control Assembly ID: 111 Dec (6F hex)**

#### **Input Format (CS/CJ-series Inverter)**

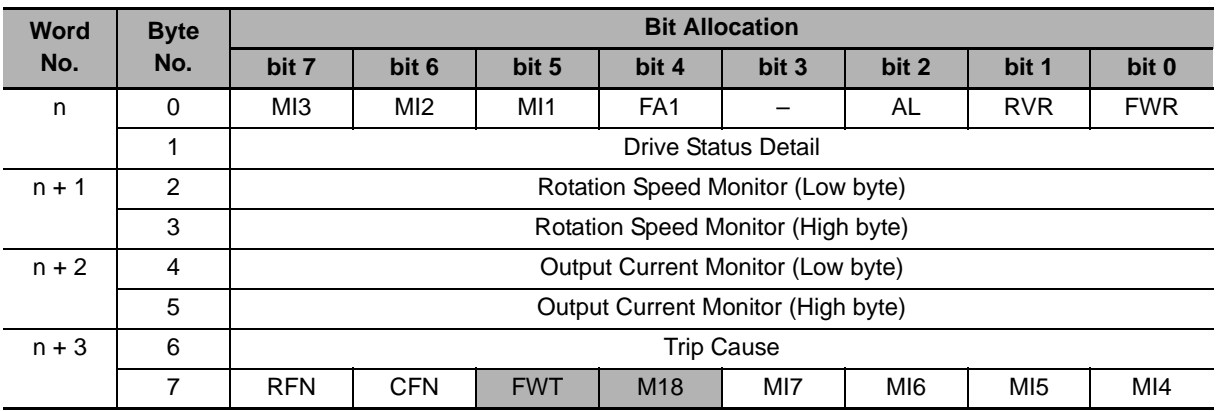

#### **Input Bit/Data Details**

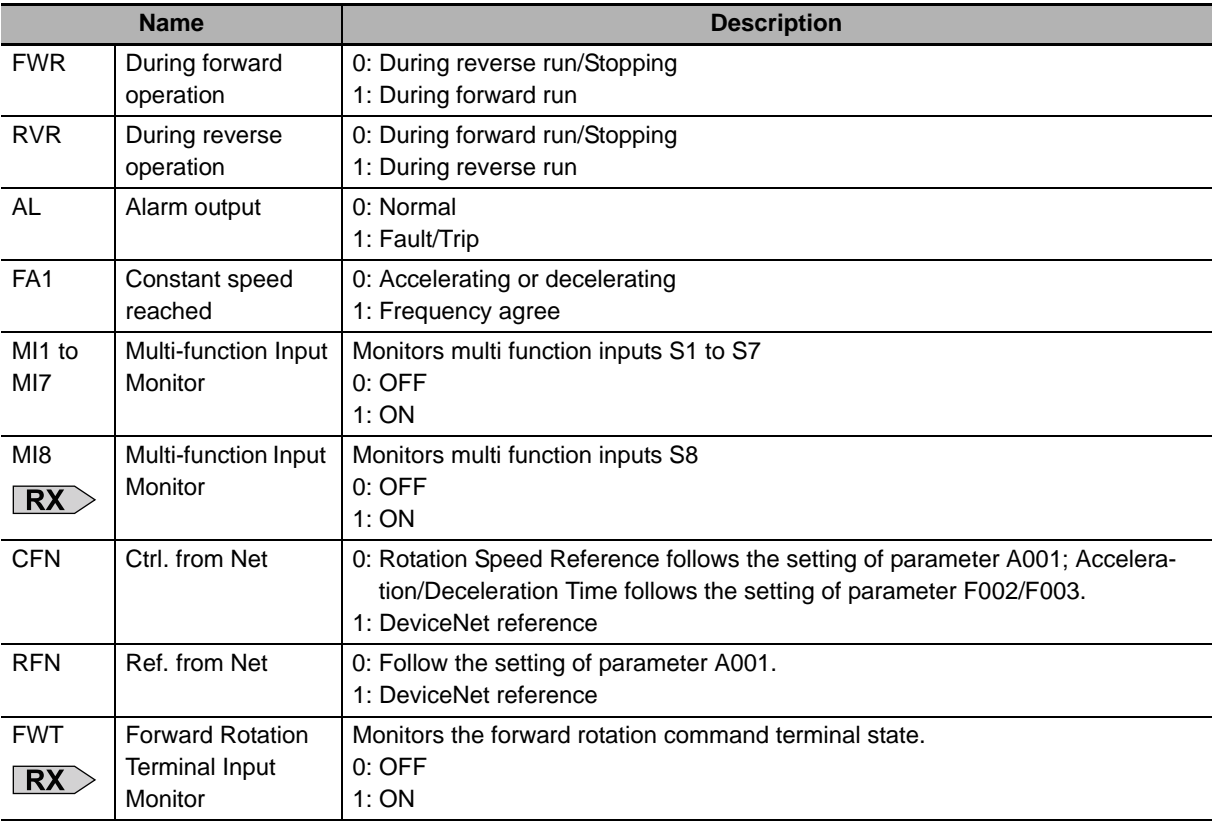

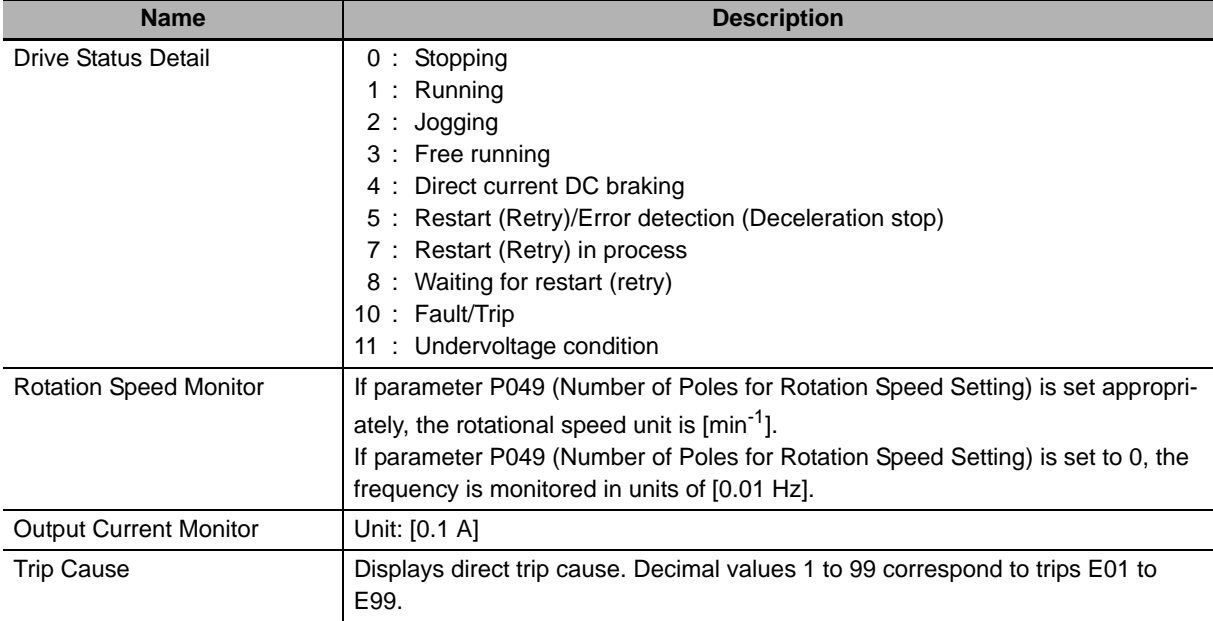

# **4-3 Remote I/O with Torque Reference Support**

# **4-3-1 Torque Control Configuration**

The type of Remote I/O described in this section provides the torque reference for torque control function, in addition to normal inverter speed control.

The Remote I/O functions described here can be used without the use of torque control. In this case, the input/output function related to torque control is disabled.

#### **Precautions for Correct Use**

If the inverter is set to the Light Load mode, torque reference input is prohibited and therefore you cannot use Remote I/O with the torque reference enabled. Use another type of Remote I/O.

# **Torque Control Configuration Steps**

To use torque control, the inverter must operate under vector control. Follow the steps below to enable torque control.

#### *1* **Select the vector control.**

Enable Vector Control by setting parameter A044 (1st Control Method) according to the MX2/RX-series Inverter User's Manual.

#### *2* **Perform auto-tuning of the motor.**

Perform auto-tuning of the motor parameters on the connected motor according to the MX2/RX-series Inverter User's Manual. After auto-tuning, save the motor parameters into inverter.

# *3* **Configure the torque control.**

Configure the torque control function according to the MX2/RX-series Inverter User's Manual.

#### *4* **Configure DeviceNet.**

Configure the DeviceNet parameters according to *3-1-2 Remote I/O Settings Using Torque Reference* on page 3-6.

# *5* **Configure the multi-function input to enable torque control.**

To enable torque control,you must set the Multi-function Input (C001 to C008) to 52 (Torque reference input permission) and turn it ON.

Turn ON the multi-function input configured via an external terminal or DeviceNet Remote I/O.

#### **Additional Information**

For details about torque control, refer to Section 5-11 Torque Control of the MX2 User's Manual (Cat. No. I570) and Section 6-9 Torque Control of the RX User's Manual (Cat. No. I578).

# **Disabling Torque Control**

Torque control is disabled unless the multi-function input is set to 52 (Torque reference input permission). Configuration of parameters related to torque control is unnecessary if toque control is disabled.

# **4-3-2 Extended Speed and Torque Control (123/173)**

Extended Speed and Torque Control is OMRON's unique Remote I/O not defined in the DeviceNet specifications.

This is the Extended Speed I/O with an additional Torque Reference function.

# **Extended Speed and Torque Control Output Assembly ID: 123 Dec (7B hex)**

#### ● Output Format (CS1/CJ1-series → Inverter)

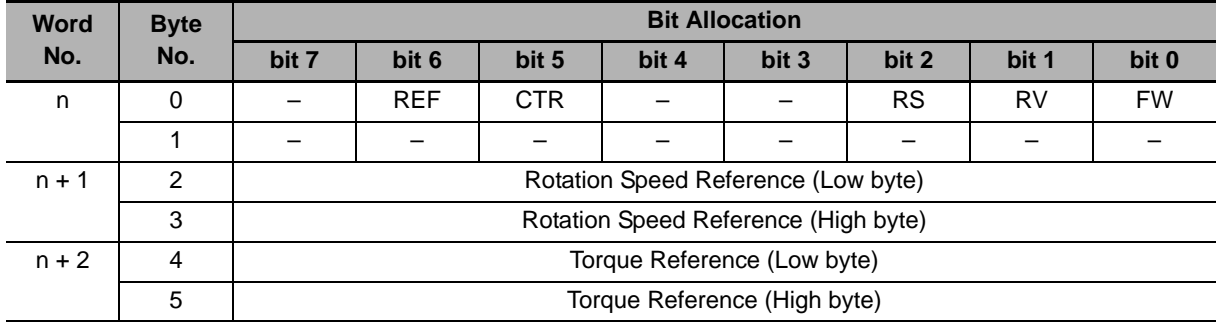

#### **Output Bit/Data Details**

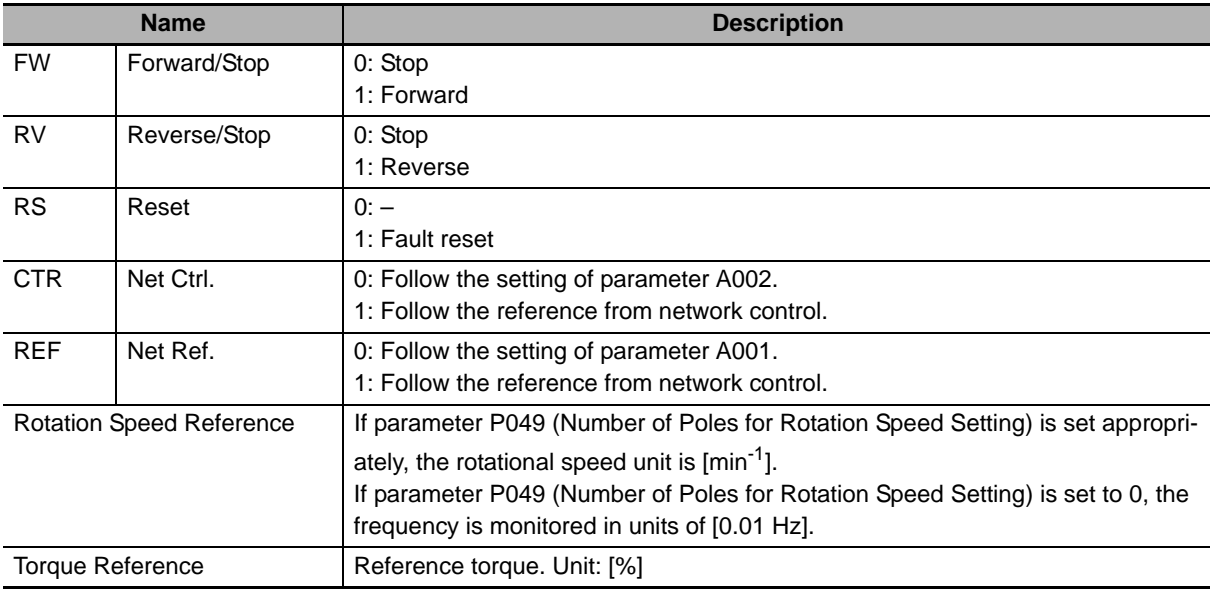

#### **Precautions for Safe Use**

For safety reasons, the FWD, RV, and RS command must be output after the cause of fault/trip is removed.

**4**

# **Extended Speed and Torque Control Input Assembly ID: 173 Dec (AD hex)**

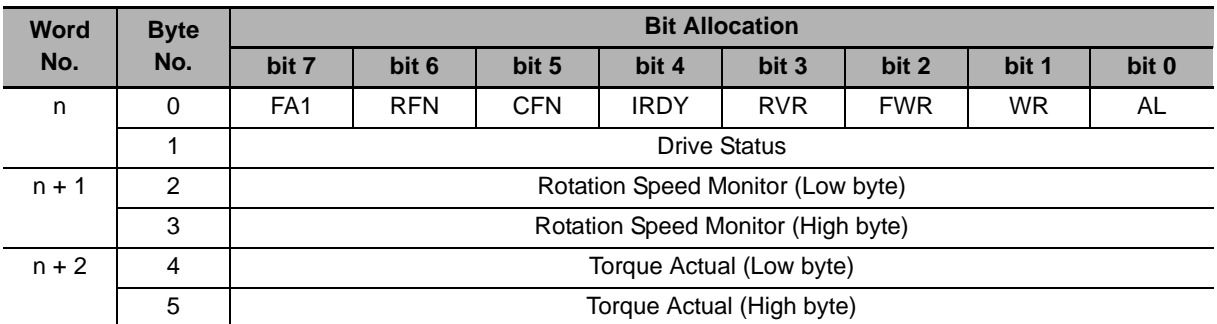

## **Input Format (CS1/CJ1-series Inverter)**

#### **Input Bit/Data Details**

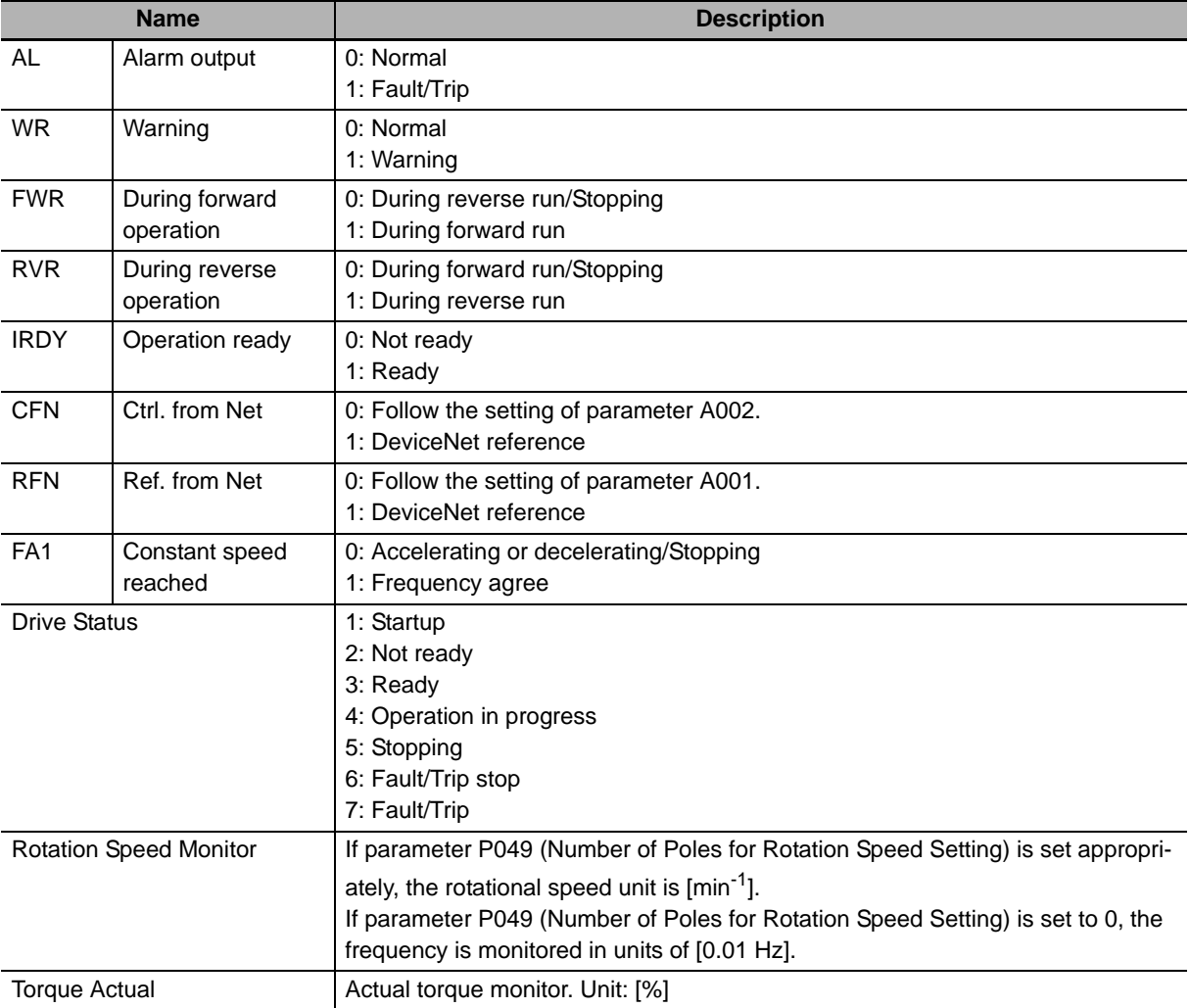

# **4-3-3 Extended Control I/O (101/151/153)**

Extended Control I/O is OMRON's unique Remote I/O not defined in the DeviceNet specifications. This type of Remote I/O is optimized for the input/output function of Inverters, allowing you to select each input/output function by setting a multi-function input/output parameter.

# **Extended Control I/O Output Assembly ID: 101 Dec (65 hex)**

#### ● Output Format (CS1/CJ1-series → Inverter)

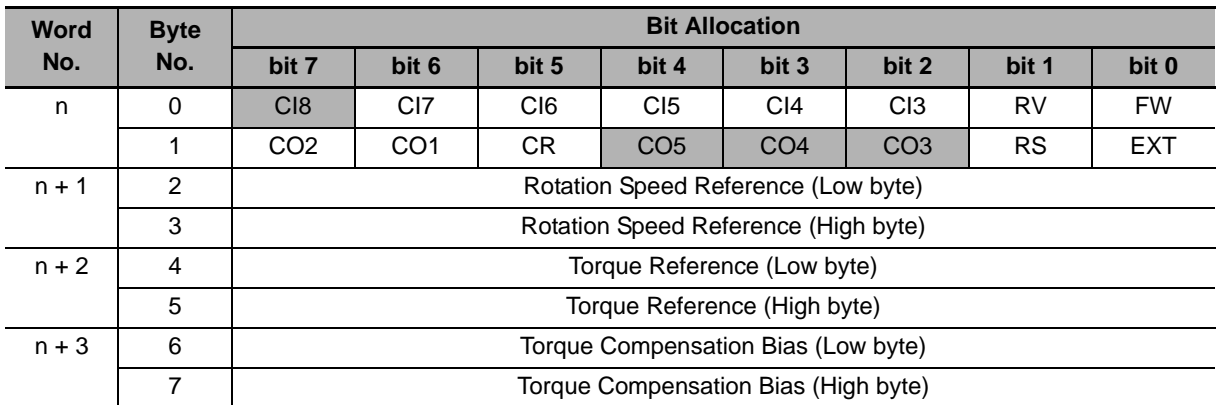

#### **Output Bit/Data Details**

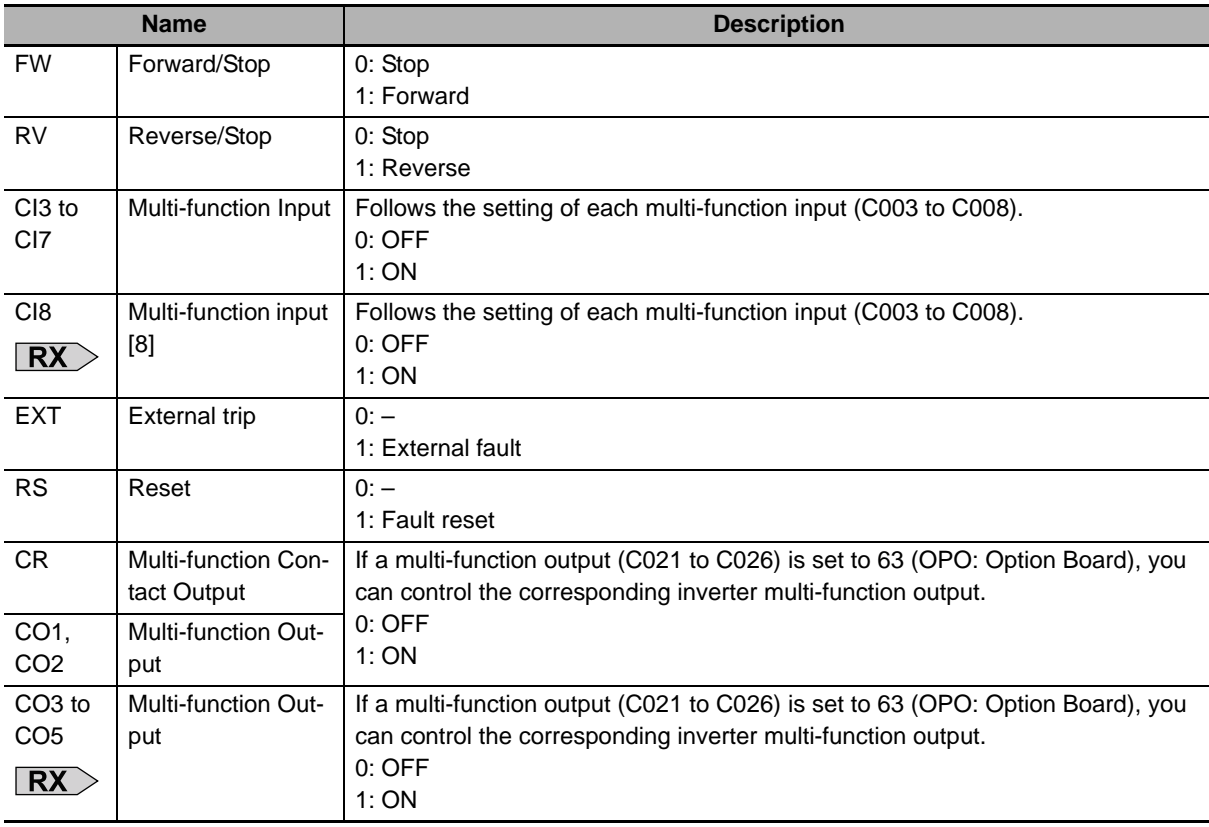

 $\left(\rightleftharpoons\rightleftharpoons$ 

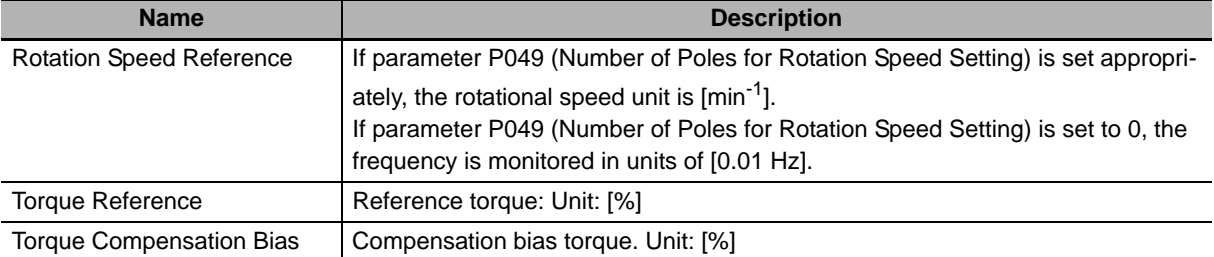

#### **Precautions for Safe Use**

For safety reasons, the FWD, RV, and RS command must be output after the cause of fault/trip is removed.

# **Extended Control I/O Input Assembly ID: 151 Dec (97 hex)**

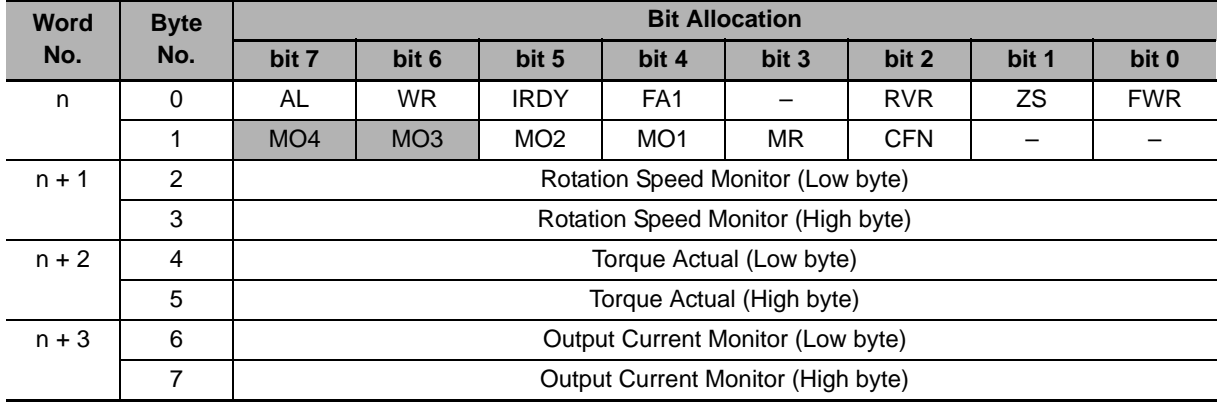

#### **Input Format (CS1/CJ1-series Inverter)**

#### **Input Bit/Data Details**

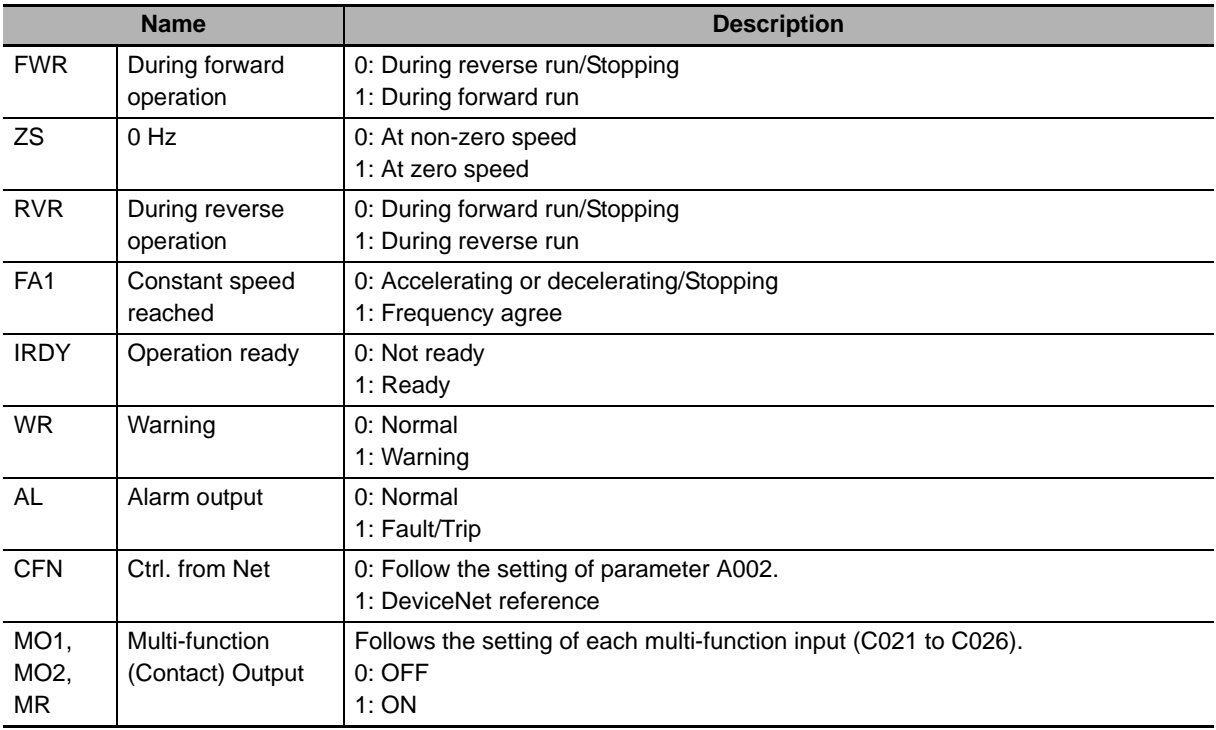

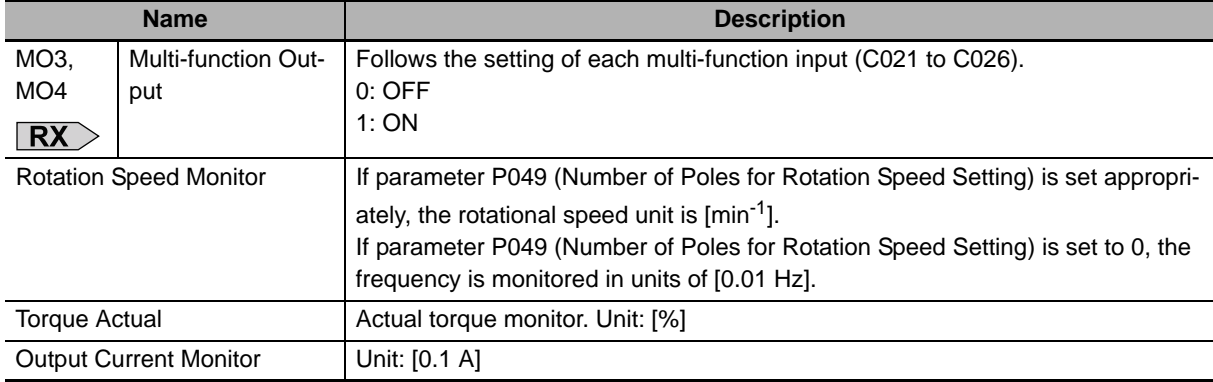

# **4-3-4 Extended Control I/O and Multi function I/O Monitor (101/153)**

This is the Extended Control I/O function with an additional Multi-function Input Monitor function. The output format (CS/CJ series  $\rightarrow$  Inverter) is the same as that of Extended Control I/O. The input format (CS/CJ series  $\leftarrow$  Inverter) is as shown below.

# **Extended Control I/O and Multi function I/O Monitor Assembly ID: 153 Dec (99 hex)**

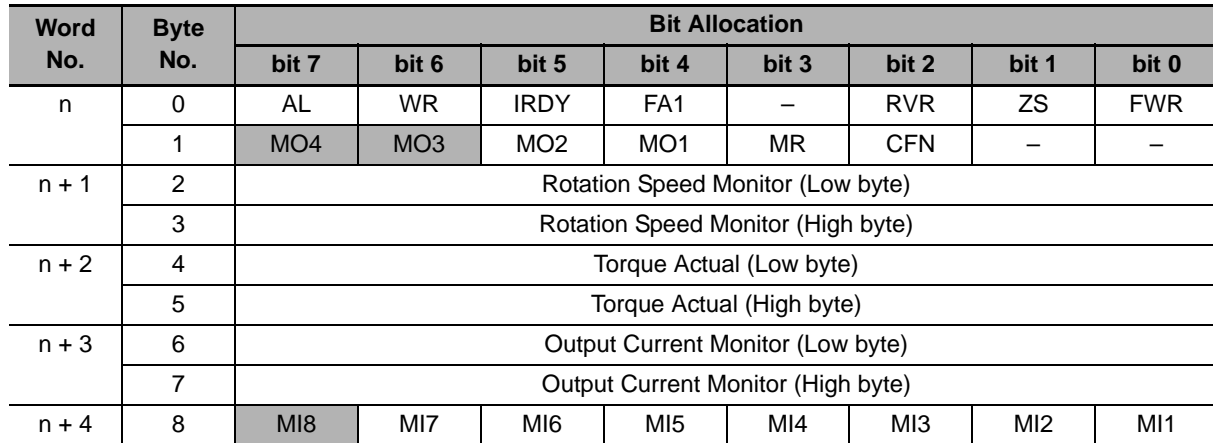

#### ● Input Format (CS1/CJ1-series ← Inverter)

#### **Input Bit/Data Details**

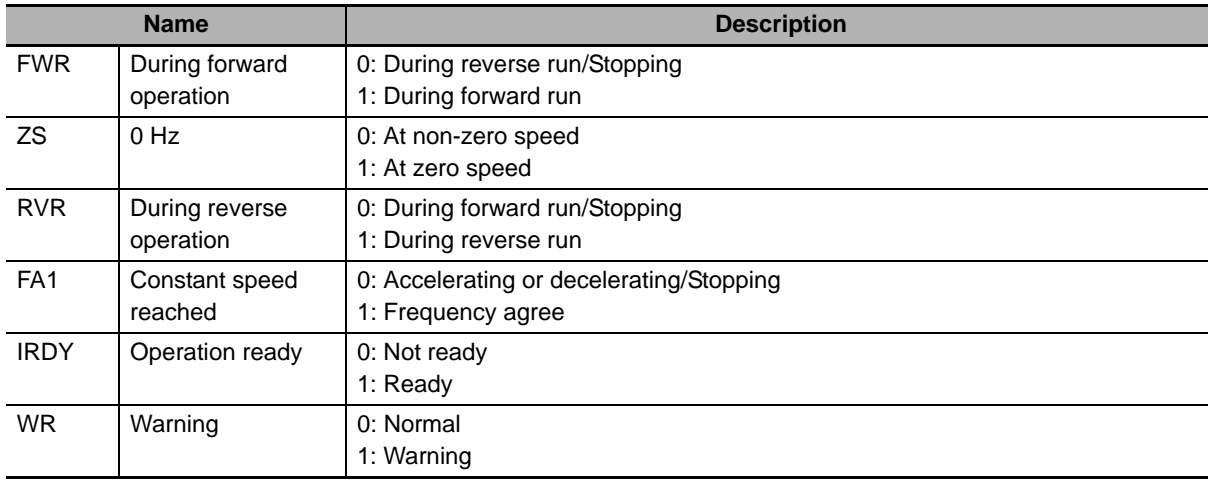

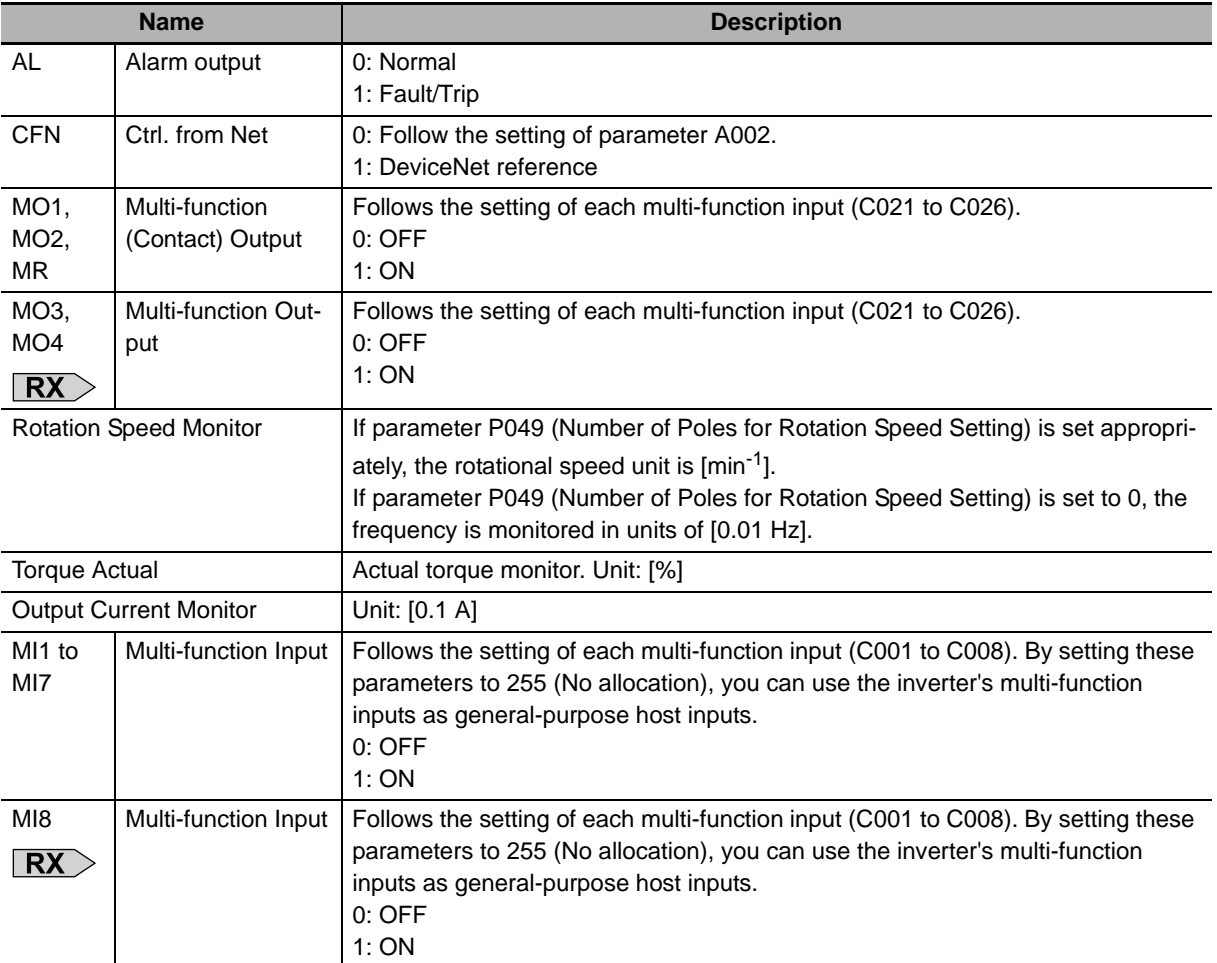

# **4-4 Special I/O and Flexible Format**

## **4-4-1 Frequency Reference/RUN Command Selection**

Special I/O and Flexible Format are types of Remote I/O that utilize Modbus communication. This means that, only when using Special I/O or Flexible Format, you specify Modbus communication as an input method for the frequency reference and RUN command.

#### **Destination Selection Parameter Settings**

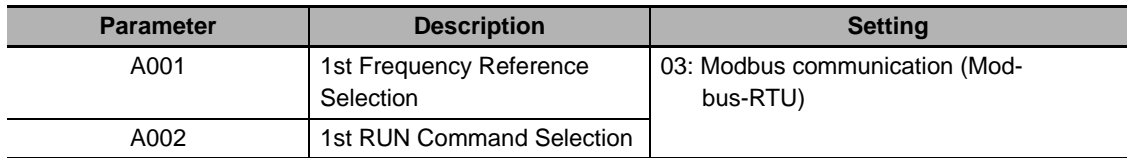

# **4-4-2 Special I/O (100/150)**

Special I/O is OMRON's unique Remote I/O not defined in the DeviceNet specifications.

This Remote I/O enables access to inverter's internal parameter areas via Modbus communication. Special I/O enables you to read/write data for two consecutive register numbers by setting the function code.

In addition, you can also read/write data to/from more than one register by switching the function code/register number at fixed intervals using a host program. In this case, on the host, check that the register numbers match before handing the communications. Once the register number set for output matches the register number displayed for input, proceed to the next register number setting step.

# **Special Remote Output Assembly ID: 100 Dec (64 hex)**

## ● Output Format (CS1/CJ1-series → Inverter)

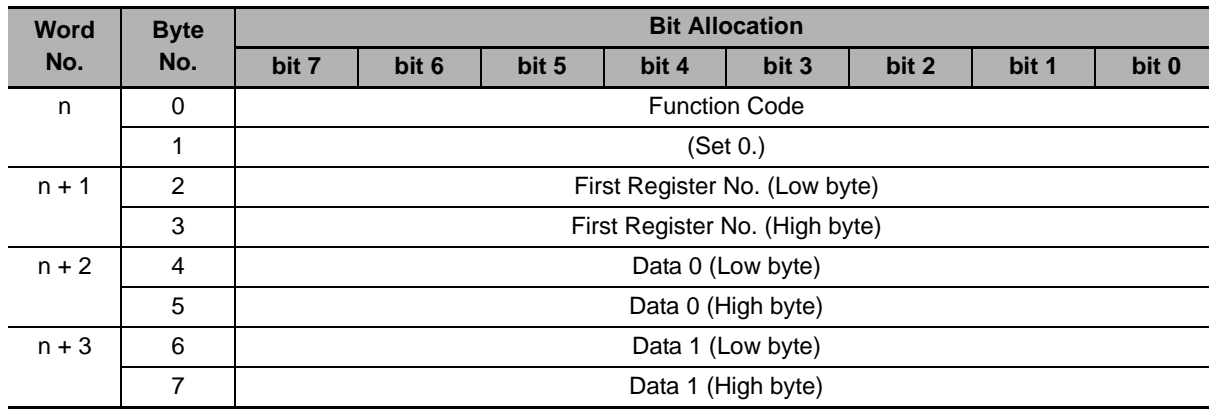

#### **Output Bit/Data Details**

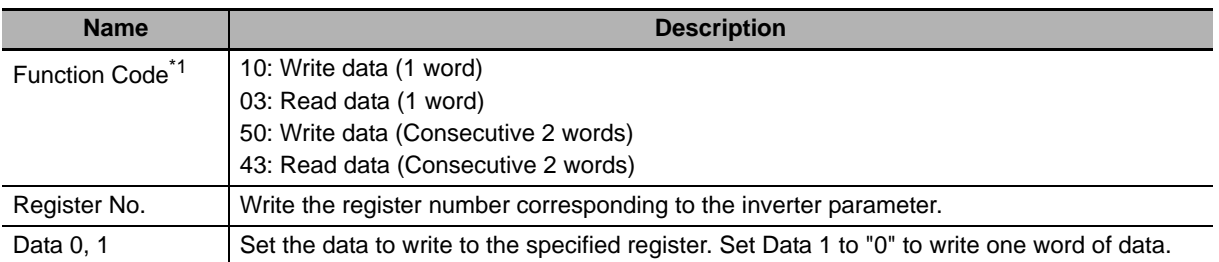

\*1 Note that these codes are not the same as the Explicit Message service code/Modbus communication function code.

#### ПИ **Precautions for Correct Use**

The register number and read/write data are the same as those for Modbus communication. For these settings, refer to Section 6-8 Modbus Communication (Modbus-RTU) Data List of the MX2 User's Manual (Cat. No. I570) and 8-5 Modbus Communication Register Number List of the RX User's Manual (Cat. No. I578).

# **Special Remote Input Assembly ID: 150 Dec (96 hex)**

#### **Input Format (CS1/CJ1-series Inverter)**

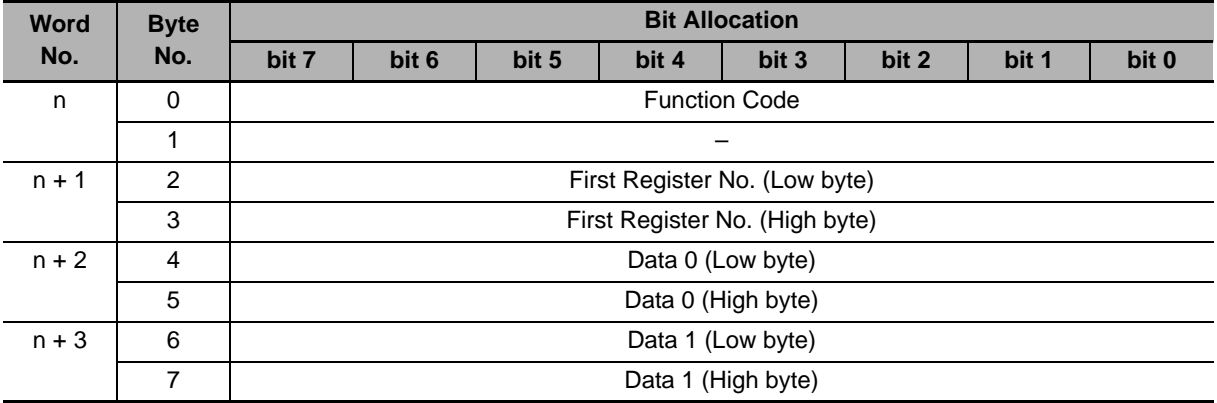

#### **Input Bit/Data Details**

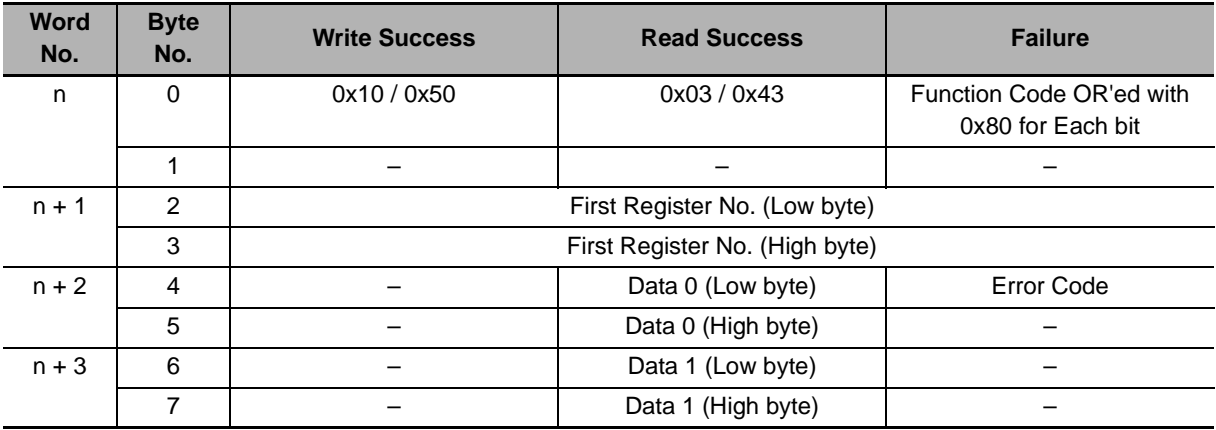
# **Precautions for Correct Use**

The register number and read/write data are the same as those for Modbus communication. For these settings, refer to Section 6-8 Modbus Communication (Modbus-RTU) Data List of the MX2 User's Manual (Cat. No. I570) and 8-5 Modbus Communication Register Number List of the RX User's Manual (Cat. No. I578).

The error codes for the Special IO operation are listed below.

## **Special Remote Input Error Codes**

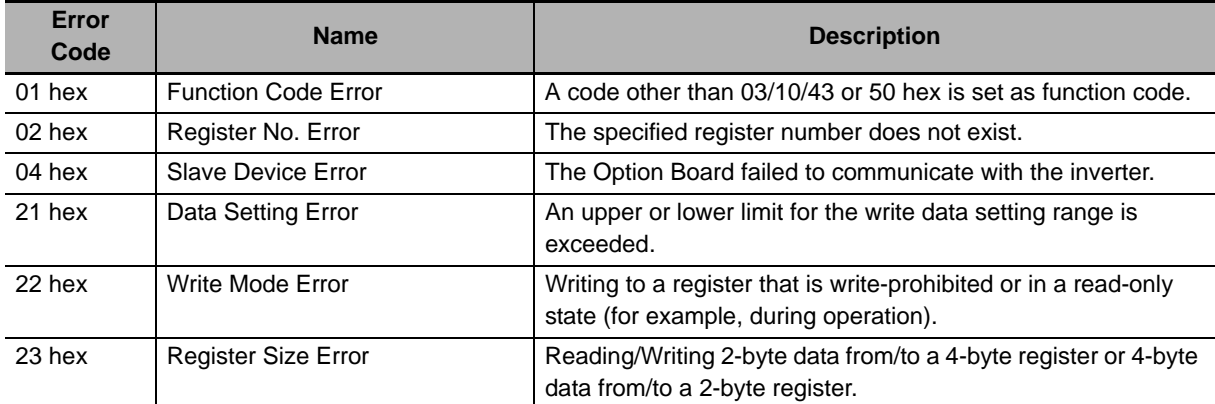

## **Precautions for Correct Use**

If a Special I/O read/write error occurs, the most significant bit (word address n, bit 7) of the function code turns ON. Prepare a program that starts error processing from this bit on the host.

# **Reading/Writing Input/Output Bit Data (Modbus Coil Information)**

In Modbus communication, the MX2/RX-series Inverters set control input, status monitor, or other bit information as coil information. This means that you cannot set/check data by reading/writing from/to communications registers.

Use the following registers provided to enable reading/writing of input and output bit information.

## **Register No. 1F01 hex for DeviceNet output (Inverter control input)**

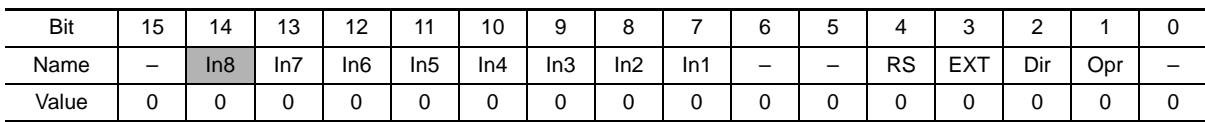

- Dir Rotation direction command (0: Forward/1: Reverse)
- 
- 
- In1 General-purpose output terminal [1] In7 General-purpose output terminal [7]
- 
- Opr RUN command (0: Stop/1: Run) In3 General-purpose output terminal [3]

In4 General-purpose output terminal [4]

- EXT External trip **In5** General-purpose output terminal [5]
- RS Reset **Infinite Infinite Infinite Infinite Infinite Infinite Infinite Infinite Infinite Infinite Infinite Infinite Infinite Infinite Infinite Infinite Infinite Infinite Infinite Infinite Infinite Infinite Infinite Infin** 
	-
- In2 General-purpose output terminal  $[2]$  **RX** In8 General-purpose output terminal  $[8]$

**4**

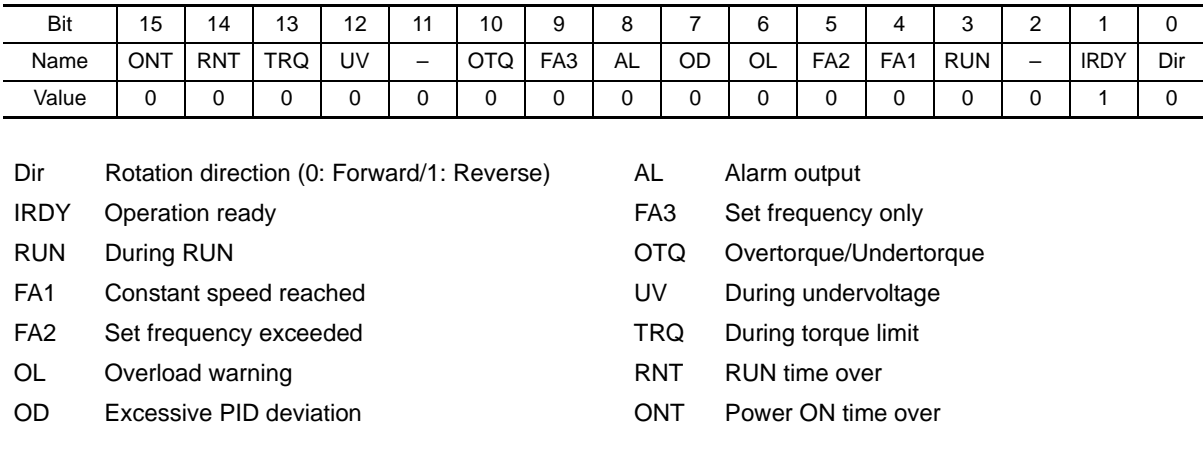

#### **Register No. 1E01 hex for DeviceNet input (Inverter status monitor)**

# **4-4-3 Flexible Format (139/159)**

Flexible Format is OMRON's unique Remote I/O not defined in the DeviceNet specifications. This Remote I/O enables you to allocate more than one data value including those in inverter's internal parameter areas via Modbus communication. You can select the data to allocate using parameters P160 to P179.

- Any data can be selected from all Modbus registers.
- This Remote I/O helps minimize the communications traffic because it sets only the I/O data required for communications.

# **Flexible Format I/O Allocation**

The relationship between Flexible I/O and inverter parameters is as follows.

#### **Flexible Format I/O Allocation**

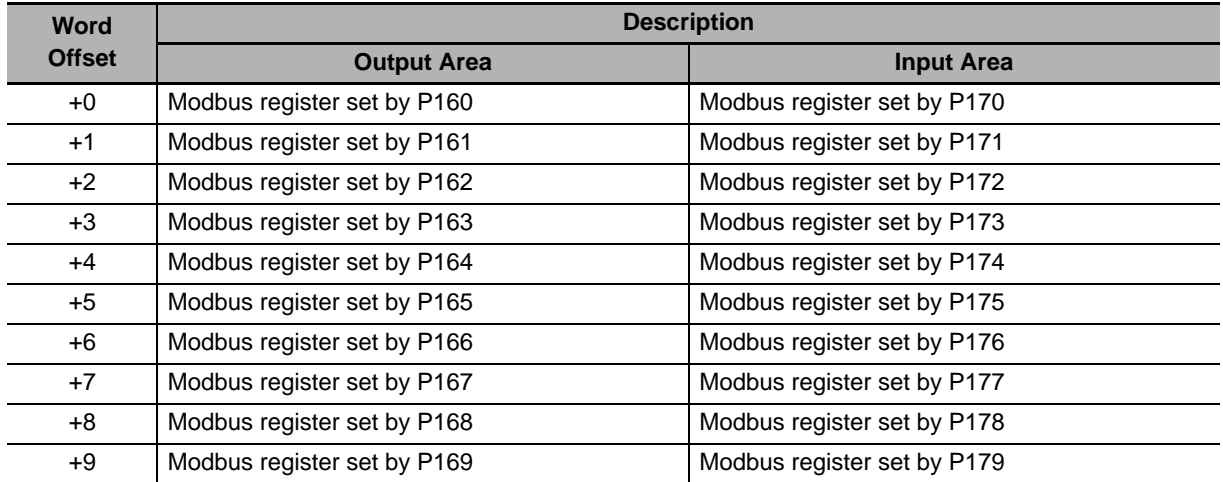

# **Flexible Format Configuration**

Configure the Modbus registers for the functions you want to allocate to the Remote I/O outputs using parameters P160 to P169 and to the Remote I/O inputs using parameters P170 to P179, respectively. A maximum of 10 words can be allocated for both input and output.

After completing the following configuration steps, cycle the power supply of the inverter (DeviceNet Communications Unit).

- Start configuring the parameters from P160 or P170 in order and, when finished configuring the last Modbus register, be sure to set the remaining parameters to 0000 (zero). Setting a parameter to 0000 (zero) causes the register setting to be ignored and not allocated to Remote I/O. The number of words occupied by Remote I/O will be the number of allocated input registers (for input) and the number of allocated output registers (for output).
- Be sure to allocate non-zero registers at least once in the outputs/inputs area of Remote I/O.
- It is not allowed to allocate the same register more than once in the output area of Remote I/O.
- Be sure to configure registers that can always be written to for the output area of Remote I/O.
- Double-word registers must be allocated with two consecutive Modbus registers,
	- firstly the high word and secondly the low word.

#### **Precautions for Correct Use**

• Communications data will be written constantly to register numbers which are allocated to the output area of Remote I/O.

If you set any of the following write-prohibited parameters, an error will be detected in the DeviceNet Communications Unit.

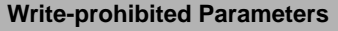

Registers write-prohibited during operation

Parameters which are write-prohibited in the Light Load mode. (When using the Light Load mode.) Parameters which are protected by parameter b031 (Soft Lock Selection) (Set b031 = 10 to cancel.)

• In the output area of Remote I/O, double-word registers allow only the low word to be set for the output area of Remote I/O.

In this case, the high-word data is always set to 0000. However, for the input area of Remote I/O, it is not possible to set only the low word.

- For reading/writing input or output bit data (Modbus coil information), use register No. 1F01 hex (inverter control input) or register No. 1E01 hex (inverter status monitor) as described in *4-4-2 Special I/O (100/150)* on page 4-17, respectively.
- If there is any incorrect setting in parameters P160 to 179, an error will be detected (the MS LED will blink red), causing the inverter to be in a trip state (error code E64). In such a case, correct the incorrect parameter value and cycle the power supply of the inverter.
- When using the Flexible Format function, the number of words occupied by the DeviceNet Communications Unit changes.

After cycling the power supply of the inverter, change the number of occupied words on the Master Unit.

#### **Additional Information**

Refer to the following information for a Modbus register list:

- $MX2$  Holding Register List in 6-8 Modbus Communication (Modbus-RTU) Data List (ii) of the MX2 User's Manual (Cat. No. I570)
- $\mathsf{RX}$   $>$  8-5 Modbus Communication Register Number List of the RX-series Manual (Cat. No. 1578).

# **4-5 When to Input the RUN Command after Establishment of Communications**

For safety reasons, this DeviceNet Communications Unit is designed to ignore the input of the RUN command (Forward/Stop or Reverse/Stop) executed (turned ON) before communications are established.

This section describes when to input the RUN command via DeviceNet after establishment of communications.

# **Communication Connection Process and Establishment of Communications**

The DeviceNet Communications Unit executes the process of communication connection with the Master Unit in any of the following situations to establish communications.

You can check whether or not communications are established with the Normal Slave Table on the Master Unit.

- When the inverter (DeviceNet Communications Unit) is powered on.
- When the inverter (DeviceNet Communications Unit) is reset.
- When communications are re-established from the Master Unit.
- When the inverter (DeviceNet Communications Unit) is newly connected to the network

# **When to Input the RUN Command**

The RUN command (Forward/Stop or Reverse/Stop) must be input to the DeviceNet Communications Unit in the following timing after communications are established.

- Upon establishment of communications, the DeviceNet Communications Unit sends the inverter ready signal.
- After confirming the Inverter ready signal, the RUN command is input.
- If the DeviceNet Communications Unit recognizes the RUN command successfully and the inverter moves to a RUN state, it outputs the inverter running (During forward run or During reverse run) signal.

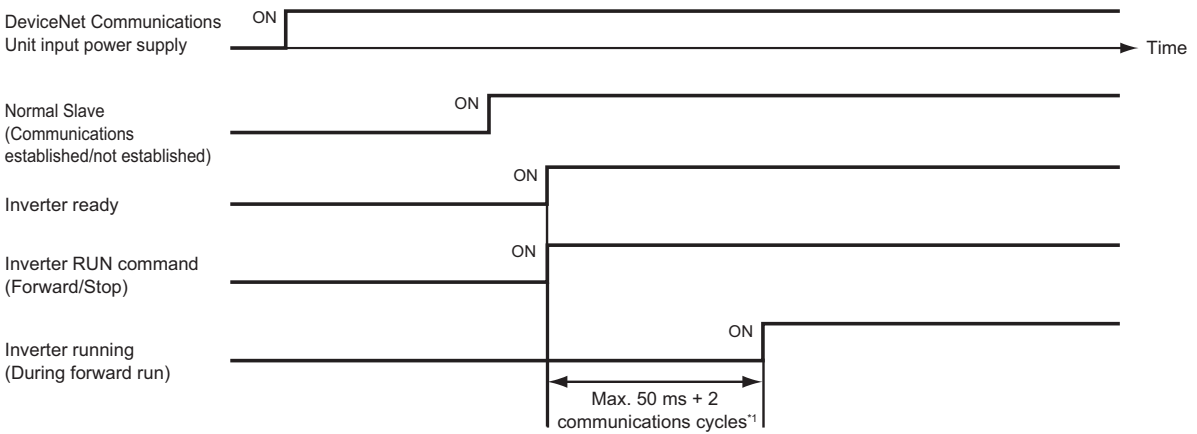

\*1 You can check the communication cycle time of DeviceNet communications using CX-Integrator. When the network configuration is displayed in CX-Integrator, double-click the Master Unit icon to display the [Edit Device Parameters] window. In the [Communication Cycle Time] tab, check the [Communication Cycle Time (Auto Setting)] value.

Because the Communication Cycle Time of DeviceNet communications varies depending on the network configuration, after network configuration changes, be sure to check the Communication Cycle Time and, when necessary, review the input timing of the RUN command.

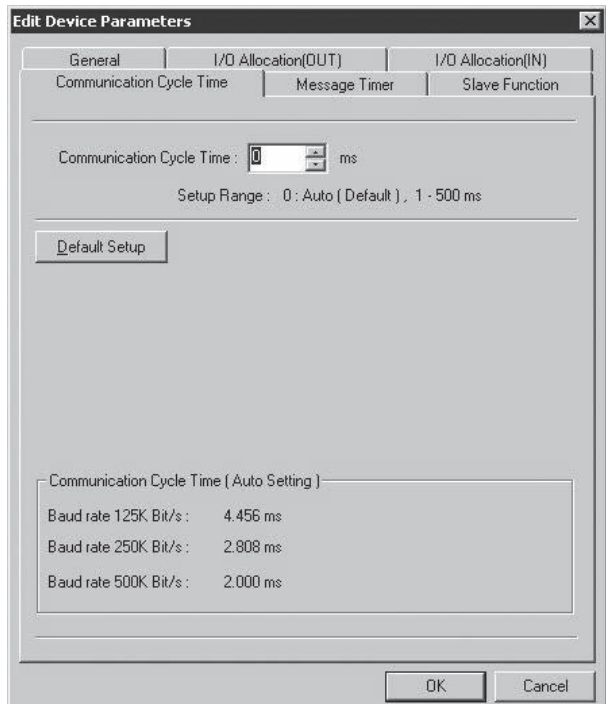

#### **Additional Information**

For how to calculate the accurate communication cycle time of DeviceNet communications, refer to Section 8-1 Remote I/O Communications Performance of the CS/CJ-series DeviceNet Units Operation Manual (W380).

## **Precautions for Correct Use**

- In any of the following situations, for safety reasons, turn OFF the inverter RUN command from the host program.
	- When the system power supply is OFF, an error occurs, or the Reset command is input to the inverter.
- If the inverter fails to move to the RUN state, once turn OFF the RUN command and input the command again.
- With a third-party Master, the IDLE (communication not ready) message may persist after establishment of communications. In such a case, wait until the IDLE message disappears and, after communications are started normally, secure a sufficient wait time so that the DeviceNet Communications Unit can recognize the RUN command OFF state.
- DeviceNet Communications Unit may not recognize the RUN command OFF state if normal communications are blocked due to noise or other problems since establishment of communications. In this case, take measures against noise for the entire network.

**4**

4 Remote I/O

# 5

# **Message Communications**

This section describes how to read/write inverter parameters by the Message communications function (DeviceNet Explicit Message).

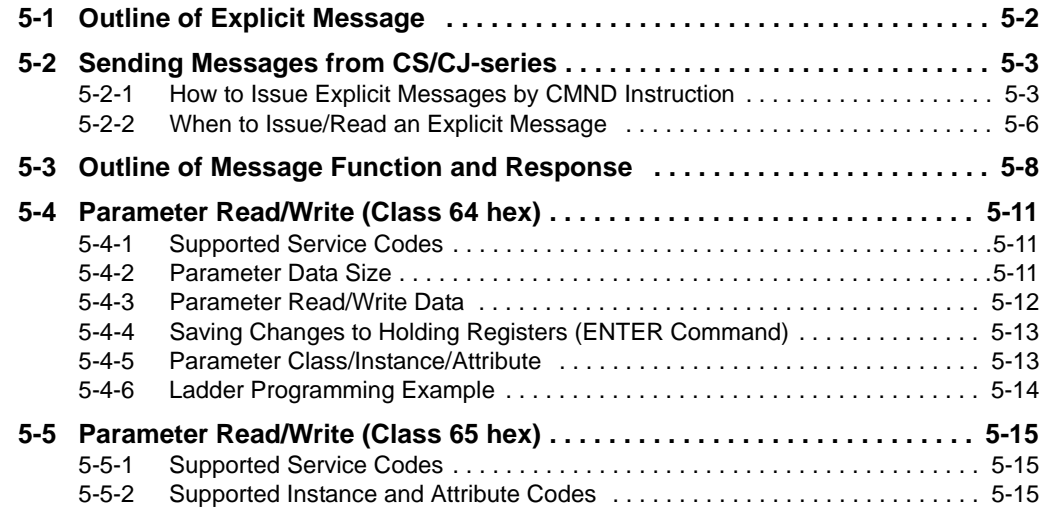

# **5-1 Outline of Explicit Message**

Explicit Message is a Message communications function defined in the DeviceNet specifications. It uses the Node Address, Service Code, Class, Instance, Attribute, and other data to achieve Message communications. Because the communications frame of an Explicit Message is standardized in the DeviceNet specifications, the DeviceNet Communications Unit can perform Message communications even with third-party Masters.

Explicit Messages are sent/received as follows: In Explicit Message communication, data is sent/received basically in units of 1 byte (8 bits).

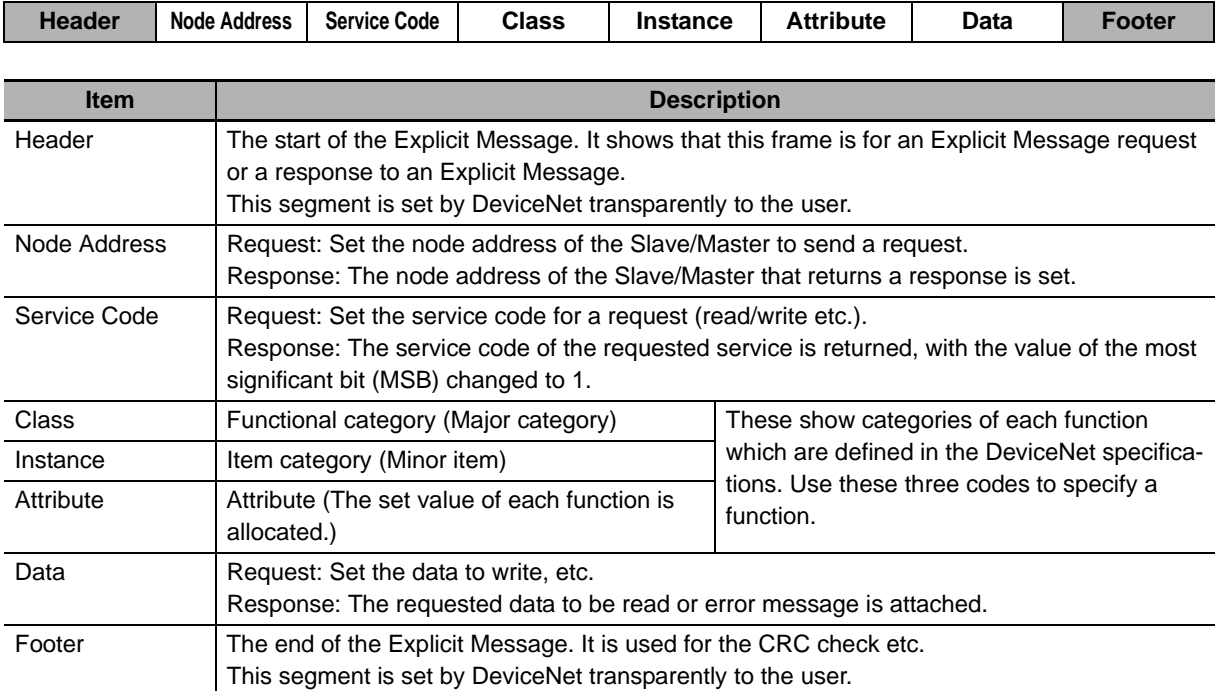

#### **Explicit Message Communications Frame**

# **5-2 Sending Messages from CS/CJ-series**

This section describes how to send/receive messages using the Master Unit (Model: CS1W-DRM21 (-V1)/CJ1W-DRM21).

# **5-2-1 How to Issue Explicit Messages by CMND Instruction**

The Master Unit (Model: CS1W-DRM21 (-V1)/CJ1W-DRM21) uses the CMND instruction to issue Explicit Messages.

To issue an Explicit Message, be sure to attach the FINS command (2801) at the beginning and issue it to the Master Unit. Upon receipt of this command, the Master Unit transforms the command data to an Explicit Message and transfer the message to the destination node. You cannot directly specify the destination node using the CMND instruction when issuing an explicit message.

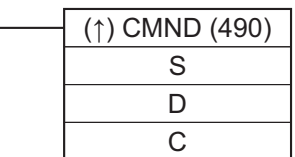

## **S: First Word Address of Command Storage Area**

Set the first word address of the command data to transfer to the DeviceNet Master Unit. Previously set the data to transfer to consecutive word addresses as shown below.

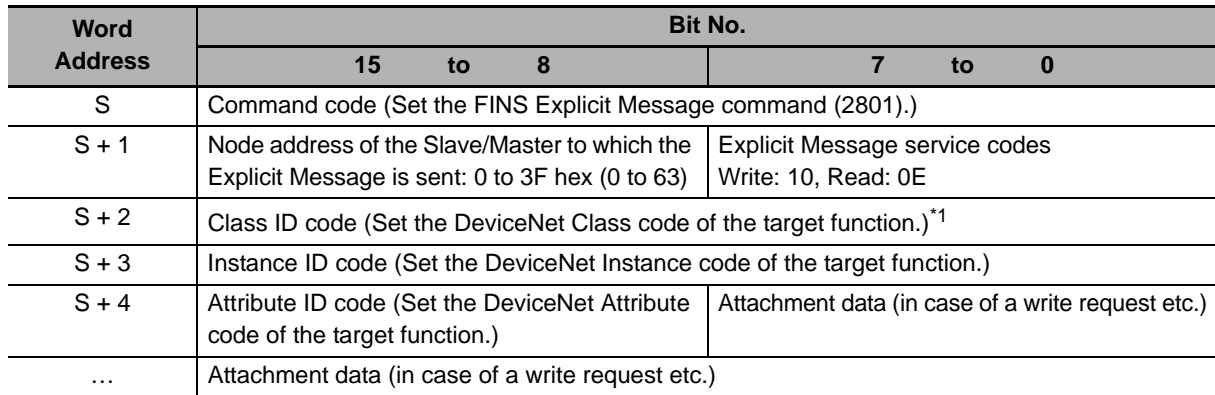

\*1 For the DeviceNet Communications Unit on an inverter, set 0001 to 002A, 0064, 0065, or 0094 hex.

#### **D: First Word Address of Response Storage Area**

Set the first word address of the area to store the response to the Explicit Message.

#### **Precautions for Correct Use**

• When the CMND instruction issues an Explicit Message, due to the following reason, the attachment data to the Explicit Message is sent in reverse order of high and low bytes. Data on communications lines: Sent in order of low byte (L) to high byte (H).

Data processed in PLC: Sent in order of high byte (H) to low byte (L).

The attachment data in a response will also be sent in this order.

Note this when sending or receiving a single-word (16-bit) or double-word (32-bit) data. Most inverter parameters take single-word data, except for the frequency reference, output frequency, and other parameters that take single-word data.

Example) In an Explicit Message communications, single-word data 1234 hex will be sent in order of 34 hex to 12 hex on a communications line.

> On the other hand, double-word data 12345678 hex will be sent in order of 78 hex, 56 hex, 34 hex, and 12 hex.

Command Format

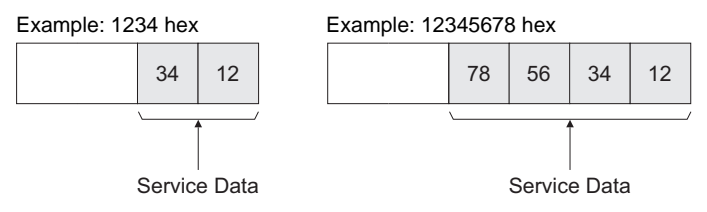

Therefore, in the CMND instruction, set the data in operand S+4 and onwards as follows.

Example: 1234 hex Example: 12345678 hex

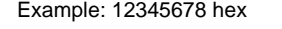

 $S+4$  34  $\rightarrow$  12 bit 15 08 07 00 When setting from high byte When setting from high byte

 $S+4$  78- $\div$  56 bit 15 08 07 00

34 ← 12

When setting from low byte When setting from low byte

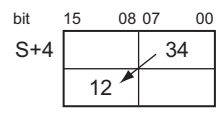

 $S+A$  $56<sup>2</sup>$ 12 78 34 bit 15 08 07 00

## **C: First Word Address of Control Data**

Set the first word address to configure the required control data for Message communications. The DeviceNet Master Unit requires that the following control data is previously set to consecutive word addresses.

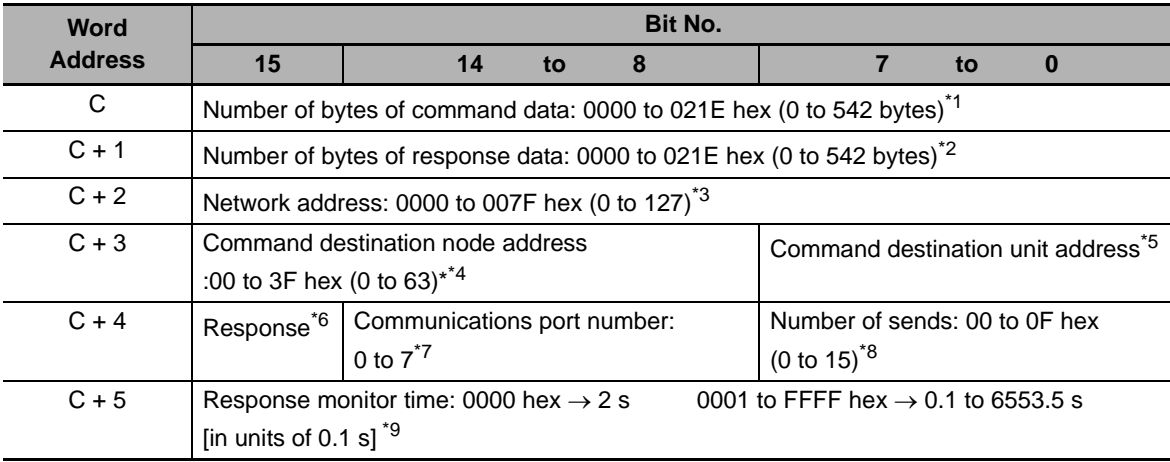

\*1 Set how many bytes the command data storage area occupies from first word address S.

\*2 Set how many bytes the response data storage area occupies from first word address D.

- \*3 The setting of 0000 hex indicates the local network. To use the CMND instruction on the CS/CJ-series, you need to set a network address for each DeviceNet Master Unit. These network addresses can be edited using the routing table editing function of your peripheral tool (except for the programming console).
- \*4 The node address of the destination Master Unit. If you set this to 00 hex when word address C + 2 is 0000 hex (local network), the destination is set to the local node.
- \*5 Set this to FE (Master Unit) or set the Master Unit's unit number 10 to 1F hex (0 to 15).
- $*6$  In word address C + 4, bit 15, set whether the response is required (0) or not required (1). For Explicit Messages, this must be set to 0 (Response required).
- \*7 Set the port used for DeviceNet.
- \*8 Set the how many times the message is to be resent in case of an error response.
- \*9 For Explicit Messages, this must be set to 2 seconds or more.

# **5-2-2 When to Issue/Read an Explicit Message**

An example of input conditions for issuing the CMND instruction is shown below. Note that the CMND instruction can be executed only once per communications port. Do not execute the CMND instruction when the Network Communications Command Execution Enabled Flag corresponding to each port is set to 0 (OFF).

# **When to Issue an Explicit Message**

The CMND instruction must be issued with a condition which the CS/CJ-series unit's Network Communications Command Execution Enabled Flag and the Master Unit's Message Communications Enabled Flag AND are set.

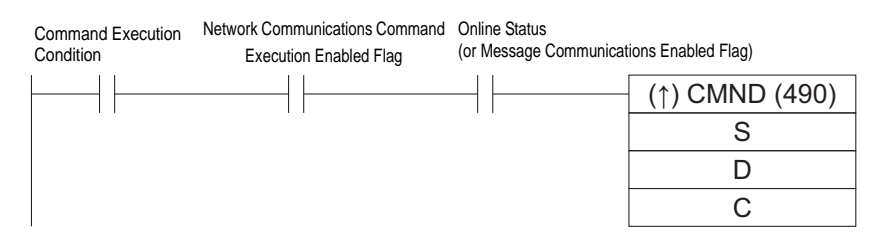

## **When to Read Response to an Explicit Message**

The response to an Explicit Message must be read at the rising edge of the Network Communications Command Execution Enabled Fag for each communications port.

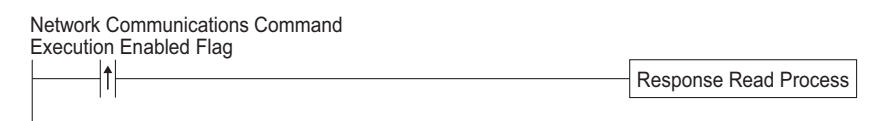

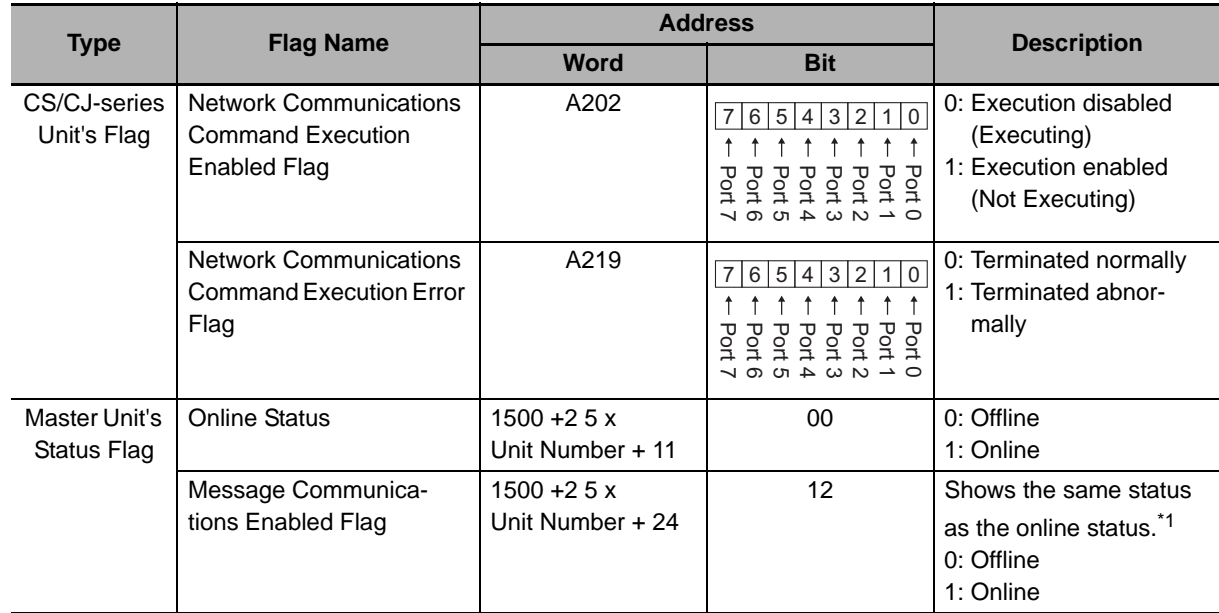

# **Flags Related to DeviceNet Communications**

\*1 This function is compatible with that of C200HW-DRM21-V1.

#### **Precautions for Correct Use**

1И

For details about the status flag, refer to 3-2 Allocated Relay Area of the CS/CJ-series DeviceNet Units Operation Manual (W380).

# **5-3 Outline of Message Function and Response**

When using the Message function, the DeviceNet Communications Unit on the inverter returns the response in the following method.

In DeviceNet communications, data is sent/received basically in units of 1 byte (8 bits).

For single-word (16-bit) data, the order of high and low bytes will be reversed due to the following reason.

- Data on communications lines: Sent/received in order of low byte to high byte.
- Data processed in programmable controller when issuing a command etc.: Sent/received in order of high byte to low byte.

Therefore, for attributes indicated as "word" in the Size column of the tables provided in *A-1 General Object Specifications* on page A-2 and *A-2 AC Drive Object Specifications* on page A-14, create attachment data or read response data in reverse order of high and low bytes.

#### **Precautions for Correct Use**

For Remote I/O, this need not be considered because high and low bytes will be reversed automatically.

## **Command Format**

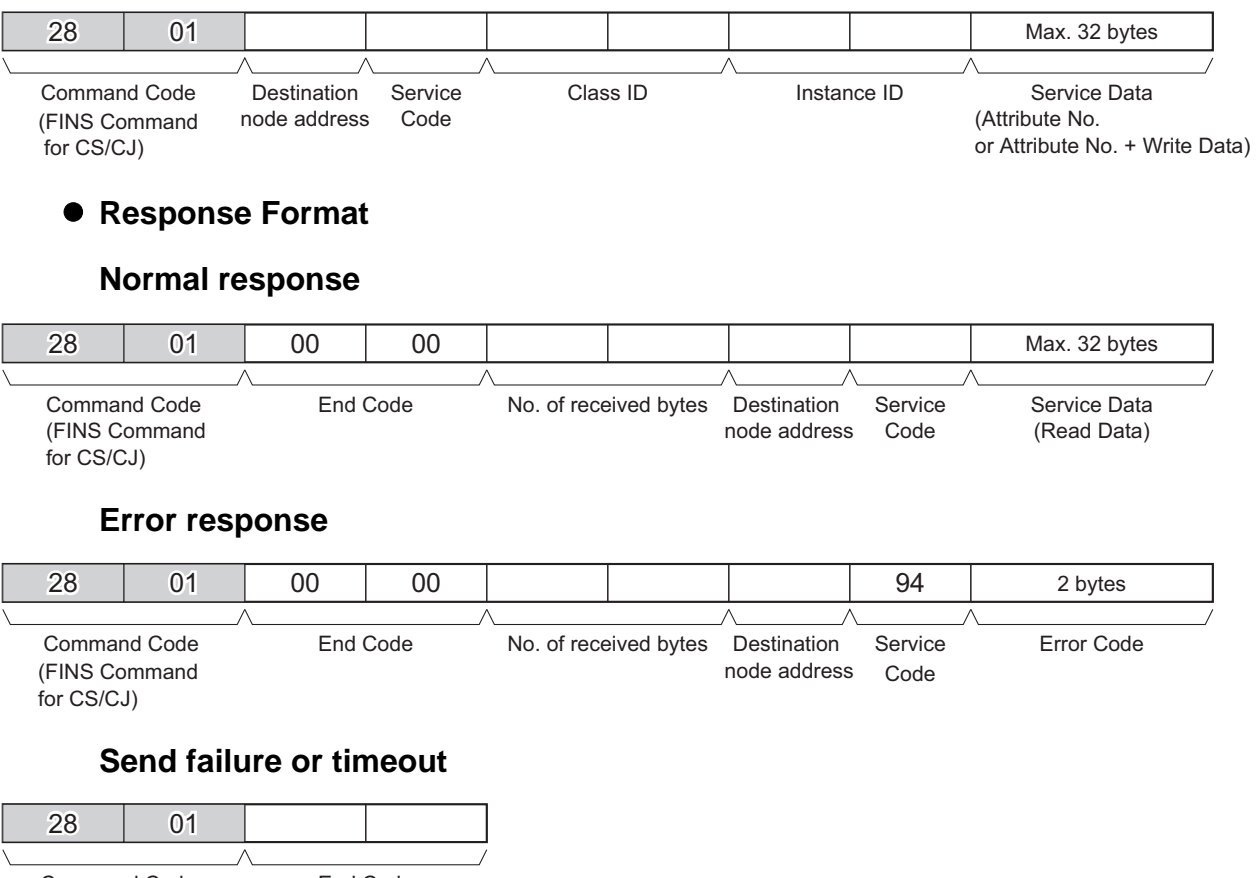

Command Code End Code FINS Command (FINS Error code) for CS/CJ)

The DeviceNet Communications Unit supports the following service codes.

#### $\bullet$  **Service Codes**

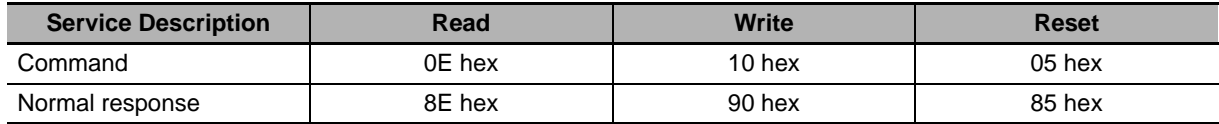

# **Parameter Details**

#### **Destination Node Address (Command)**

This parameter specifies the destination node address for the Explicit Message. For the Send Explicit Message command, specify the Master Unit of the local node in the control data of the CMND instruction and the actual destination node in this parameter.

#### ● Service Code (Command, Response)

For a command, specify the service code defined in the DeviceNet network. For a normal response, a value will be returned with bit 15 of the service code in the command set to 1 (ON). For an error response, 94 hex, which indicates an error, will be returned.

#### **Class ID (Command)**

Specify the destination Class ID for the Explicit Message.

#### **Instance ID (Command)**

Specify the destination Instance ID for the Explicit Message.

#### ● Service Data (Command, Response)

For a command, specify the data defined by the service code. For a response, the reception data defined by the service code will be returned.

#### **Number of Received bytes (Response)**

The number of bytes of data received from the destination (remote node) node address onwards will be returned.

#### **Destination (Remote Node) Node Address (Response)**

The remote node address of the response issuing source will be returned.

#### **Error Code (Response)**

The error code defined in the DeviceNet specifications will be returned.

**5**

# **Description**

- The Explicit Message Send Command sends the Explicit Message defined in the DeviceNet specifications to a Slave Unit and receives a response.
- For the Explicit Message Send Command, unlike other FINS commands, specify the DeviceNet Master Unit as the destination of the control code in the CMND instruction and the actual destination node as the destination node address in the Explicit Message Send Command, respectively. Be sure to specify the Master Unit in the control code of the CMND instruction.

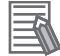

#### **Additional Information**

- For details about Explicit Message parameters, refer to the DeviceNet specifications.
- For how to obtain the DeviceNet specifications, contact ODVA. Home Page: http://www.odva.org/

# **5-4 Parameter Read/Write (Class 64 hex)**

Explicit messages can be used to read and write inverter parameters.

The DeviceNet Communications Unit provides the Instance and Attribute registers corresponding to each parameter of the inverter in Class 64 hex (100 dec). According to the following instructions, set parameters in the corresponding Class, Instance, and Attribute registers to issue an Explicit Message.

# **5-4-1 Supported Service Codes**

The service codes that support the Parameter Read/Write object (Class 64 hex) are shown below.

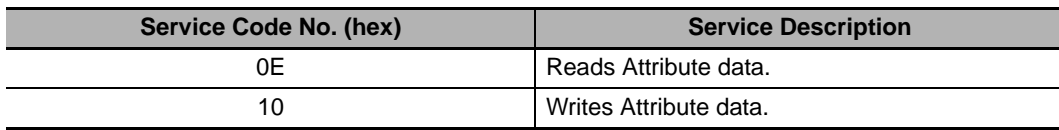

# **5-4-2 Parameter Data Size**

Inverter parameter can take data in two sizes, single-word (16-bit) data and double-word (32-bit) data. Fit the size appropriately to each Attribute data size (each Modbus Register No.) to send/receive data to/from Class 64 hex using Explicit Message.

If the data size is inappropriate, you will receive an error response to the Explicit Message. Check the error code attached to the error response to correct the data size.

## **Single-word Parameters**

Most inverter parameters take single-word data, although some parameters take double-word data. Be sure to handle data as single-word data even if it is a small value such as 0 or 1.

## **Double-word Parameters**

For double-word (32-bit) parameters such as the frequency reference and multi-step position command, two Attributes (each Modbus Register No.) are allocated. Use these Attributes (each Modbus Register No.) as appropriate as follows.

- The high-level Attribute (each Modbus Register No.) indicated as HIGH takes double-word data. Data must be always all sent/received at the double-word (32-bit) size to/from this Attribute, regardless of the value to be sent.
- The low-level Attribute (each Modbus Register No.) indicated as LOW takes single-word data. If the setting range "0 to 65535" is sufficient, this Attribute can be used for a single-word data. When writing data, set the high-level Attribute to "0000".

When reading data, an error will be detected if the value is larger than "65535". In this case, use the high-level Attribute indicated as HIGH to handle it as double-word (32-bit) data.

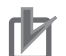

#### **Precautions for Correct Use**

If single-word (16-bit) or double-word (32-bit) data is sent/received in an Explicit Message, the order of high and low bytes will be reversed due to the following reason. Therefore, in the Parameter Read/Write data, the Attribute value is located in high byte and the low byte of data is located in low byte. The high byte of data is located in high byte of the next word.

- Data on communications lines: Sent/received in order of low byte to high byte.
- Data processed in PLC when issuing a command etc.: Sent/received in order of high byte to low byte.

#### **5-4-3 Parameter Read/Write Data**

The Parameter Read/Write data is calculated according to the rules below and sent/received as a hexadecimal value.

• The set value is divided by the data resolution and converted into a hexadecimal value.

#### **Precautions for Correct Use**

The data resolution indicates the minimum setting unit for each Modbus register.

Example: If the output frequency setting is 60 Hz and the data resolution is 0.01 Hz 60 / 0.01 = 6000  $\rightarrow$  1770 hex

• Any negative value is represented as a 2's complement number.

Example: If the Torque Bias Value (P037) is set to -100% and the data resolution is 0.01 Hz (for 3G3MX2)

 $100 / 1 = 100$  dec  $\rightarrow$  0064 hex, -100%  $\rightarrow$  FF9C hex

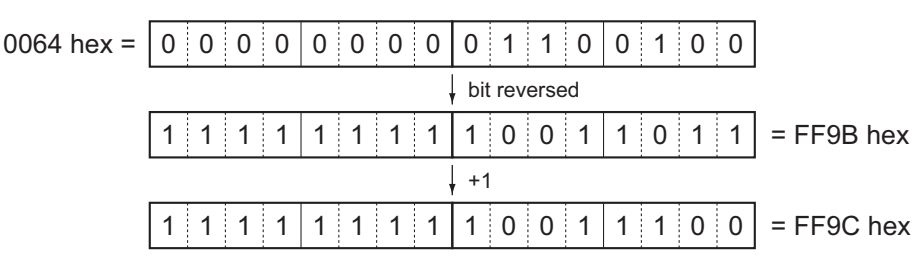

- If the set data is already represented in a hexadecimal form, the data will be sent without converting.
- Each unused bits must be set to 0.
- Do not set data in any unused register.

# **5-4-4 Saving Changes to Holding Registers (ENTER Command)**

Using an Explicit Message to set data in each Attribute causes the new data to overwrite the existing data. However, this new data is not stored in EEPROM and will be lost when the inverter is powered off. To save changes to the holding registers into EEPROM, you need to issue the ENTER command using the method shown below. In addition, if you have changed a control parameter, you must recalculate the motor parameters. In this case also, use the ENTER command to execute recalculation.

# **How to Issue ENTER Command (Common to the MX2/RX-series)**

To issue the ENTER command (Write to EEPROM), send an Explicit Message to the following Attribute. At this time, select the value to be written using the following table.

Class: 64 hex, Instance: 09 hex, Attribute: 00 hex (Register: 0900 hex)

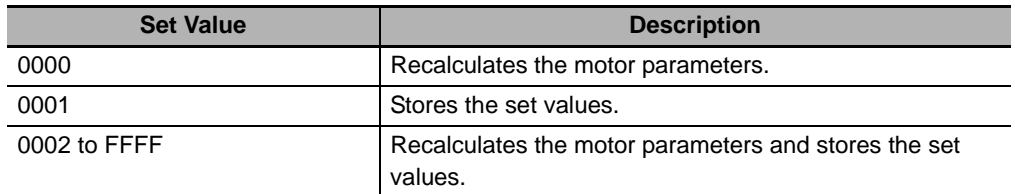

#### **Precautions for Correct Use**

• If you change any of the following parameters, you must recalculate the motor parameters by writing a value of 0000 or 0002 hex to the holding register for the ENTER command. **Parameters that require recalculation of motor parameters**

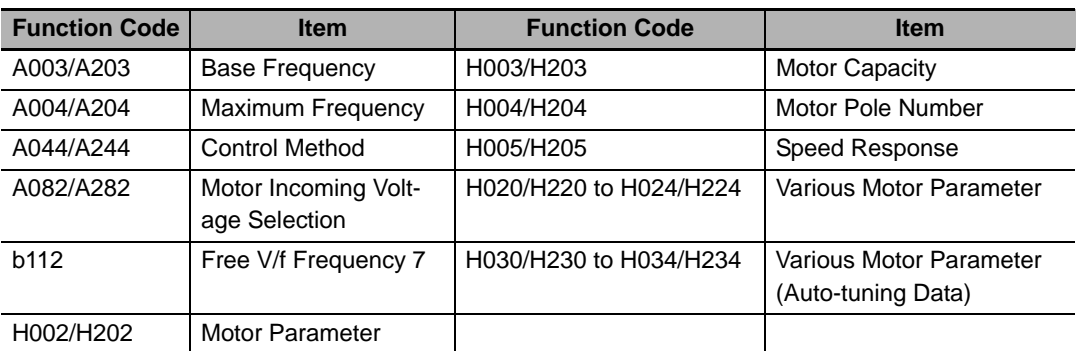

• Because the inverter EEPROM has a limitation in the number of overwrites (approximately 100,000 times), frequent use of the ENTER command may reduce the life expectancy of the inverter.

## **5-4-5 Parameter Class/Instance/Attribute**

To specify each parameter of the register object in Class 64 hex, use the Modbus register number. Set high byte of the Modbus register to Instance and low byte to Attribute.

For a complete list of Modbus register numbers for each inverter function and parameter, refer to Section 6-8 Modbus Communication (Modbus-RTU) Data List of the MX2 User's Manual (Cat. No. I570) and 8-5 Modbus Communication Register Number List of the RX User's Manual (Cat. No. I578).

# **5-4-6 Ladder Programming Example**

# **Ladder Programming Example**

The following is an example of a program that writes a value of 7.00 s (2BC hex in unit of 0.01 s) into parameter F002 1st Acceleration Time Setting (Modbus Register No. 1103 hex). Parameter F002 1st Acceleration Time Setting takes double-word data.

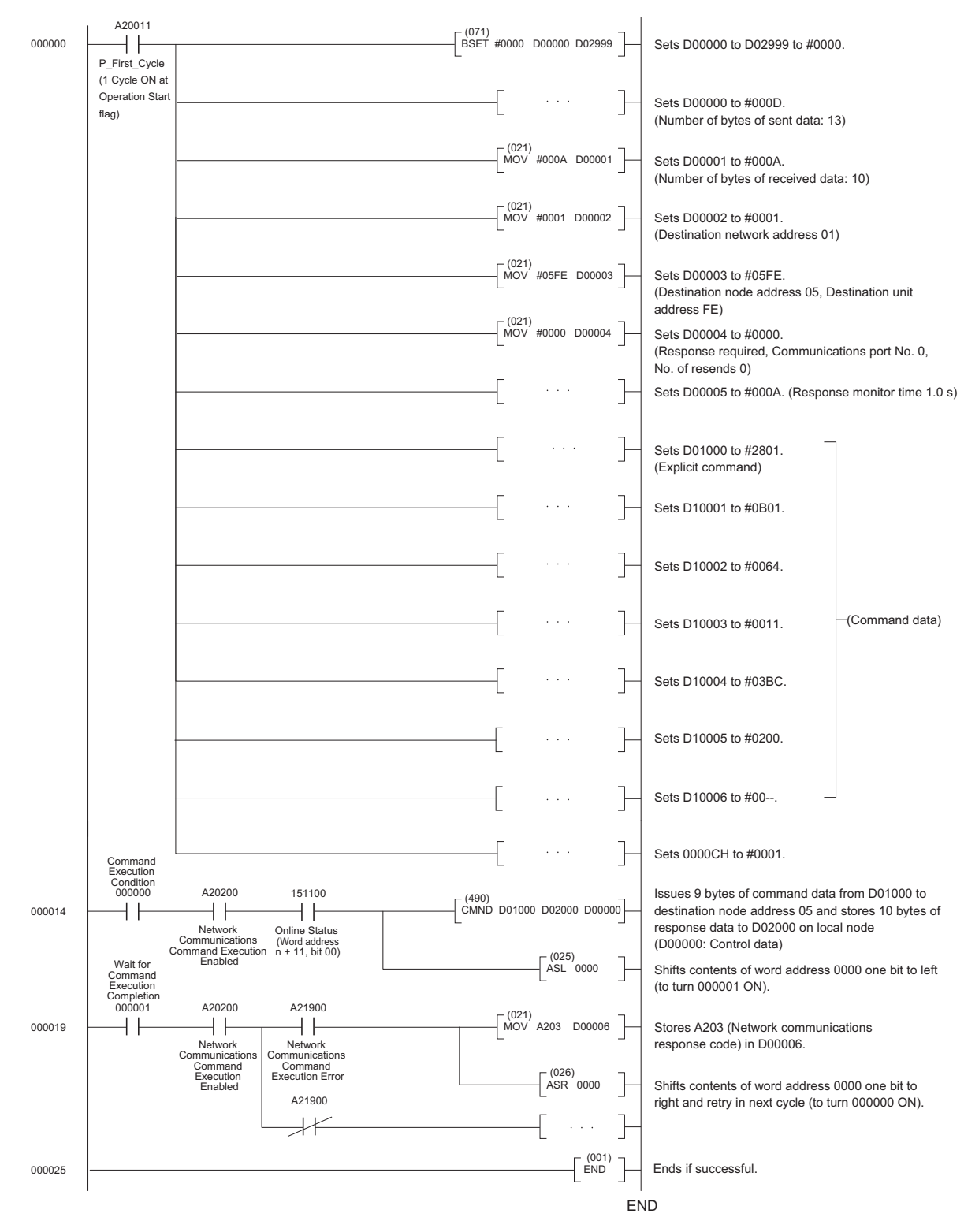

# **5-5 Parameter Read/Write (Class 65 hex)**

## **5-5-1 Supported Service Codes**

## **Function Code Object (Class 65 hex) - Supported Service Codes**

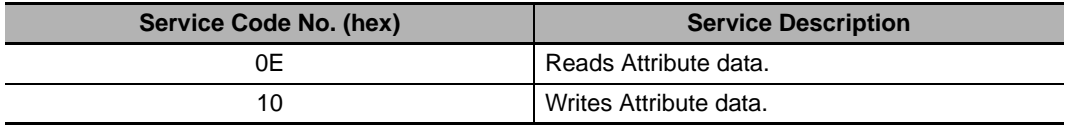

# **5-5-2 Supported Instance and Attribute Codes**

Use each inverter parameter number as a function code for the Instance and Attribute. A function code is calculated using a sequence number of the parameter function group ( $A = 0$ ,  $B = 1$ , etc) x 1000 + the 3-digit parameter number. This function code is used to allocate the Instance (2 high bytes) and Attribute (2 low bytes).

## **Function Code Object (Class 0x65) - Supported Instance and Attribute Codes**

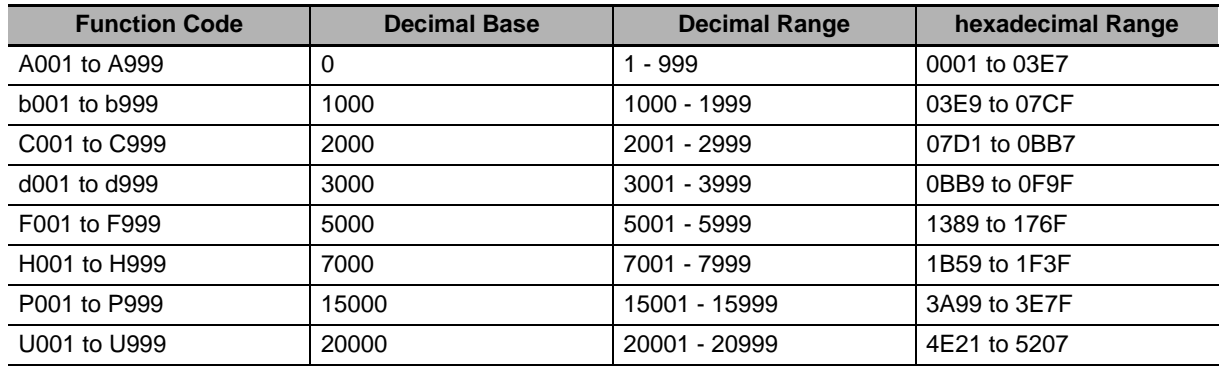

#### **Additional Information**

- For details about Modbus registers and data sizes, refer to section 6-8 Modbus Communication (Modbus-RTU) Data List of the MX2 User's Manual (Cat. No. I570) and 8-5 Modbus Communication Register Number List of the RX User's Manual (Cat. No. I578).
- All data written by the function code object are saved temporary in the inverter memory. Be sure to execute the ENTER command at the end of the writing sequence to store the values in EEPROM.
- Function code F001 cannot be written using the function code object.
- Parameter b127 takes double-word data, which is different from the data size of Modbus registers (single word).
- The ENTER command is executed by the following object and written to EEPROM. Refer to *5-4-4 Saving Changes to Holding Registers (ENTER Command)* on page 5-13. Write to EEPROM: Class 65 hex, Instance 09 hex, Attribute 00 (0900 hex)

**5**

Response:

# **Example 1: Reading a Single-word Function Code**

Parameter d005: Multi-function Input Monitor Command:

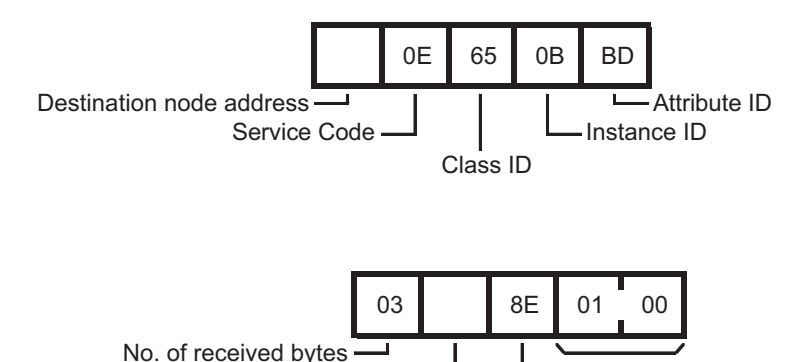

Instance and Attribute are determined as Value 3 (d) x 1000 + 005 = 3005, which is converted to 0BBD hex. The response shows that the value 0001 is read. In DeviceNet, data is sent from low to high bytes.

Service Code

Data

# **Example 2: Writing a Double-word Function Code**

Source node address

Parameter P060: Multi-step Position Command 0 (Value: 128000 or 01F400 hex) Command:

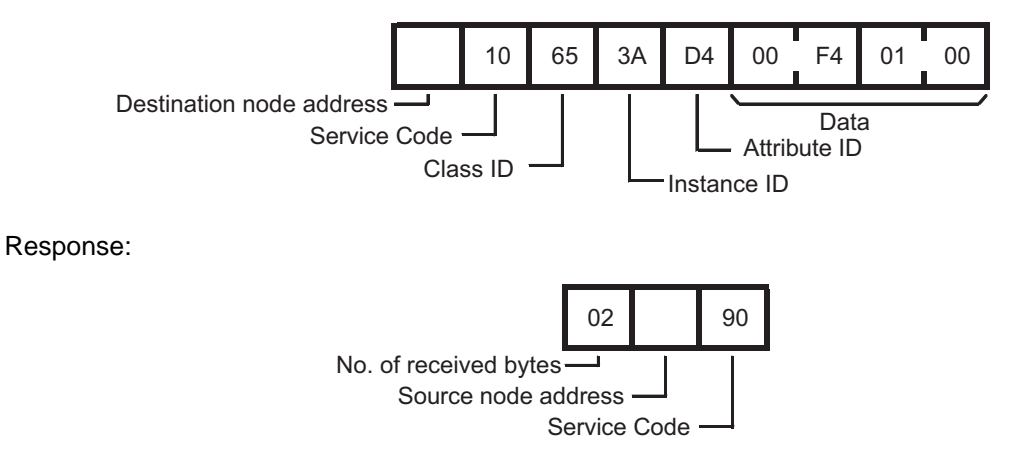

Instance and Attribute are determined as Value 15 (P) x 1000 + 060 = 15060, which is converted to 3AD4 hex. Please note the swapping of the byte order when setting the decimal value 128000. In DeviceNet, data is sent from low to high bytes.

# 6

# **Troubleshooting**

This section describes the troubleshooting for various problems which may occur in DeviceNet, the inverter, and the DeviceNet Communications Unit.

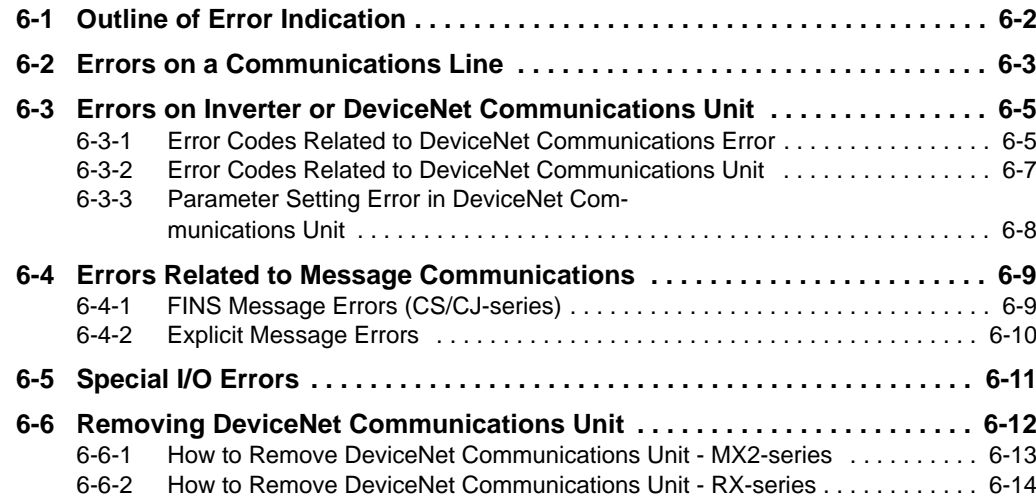

# **6-1 Outline of Error Indication**

If an error occurs during DeviceNet communications, or if the DeviceNet Communications Unit fails, you can check the content of the error with the LED indicator on the inverter Digital Operator and the MS/NS LED indicators on the DeviceNet Communications Unit.

After eliminating the cause of the error according to the instructions provided in this section, reset the inverter.

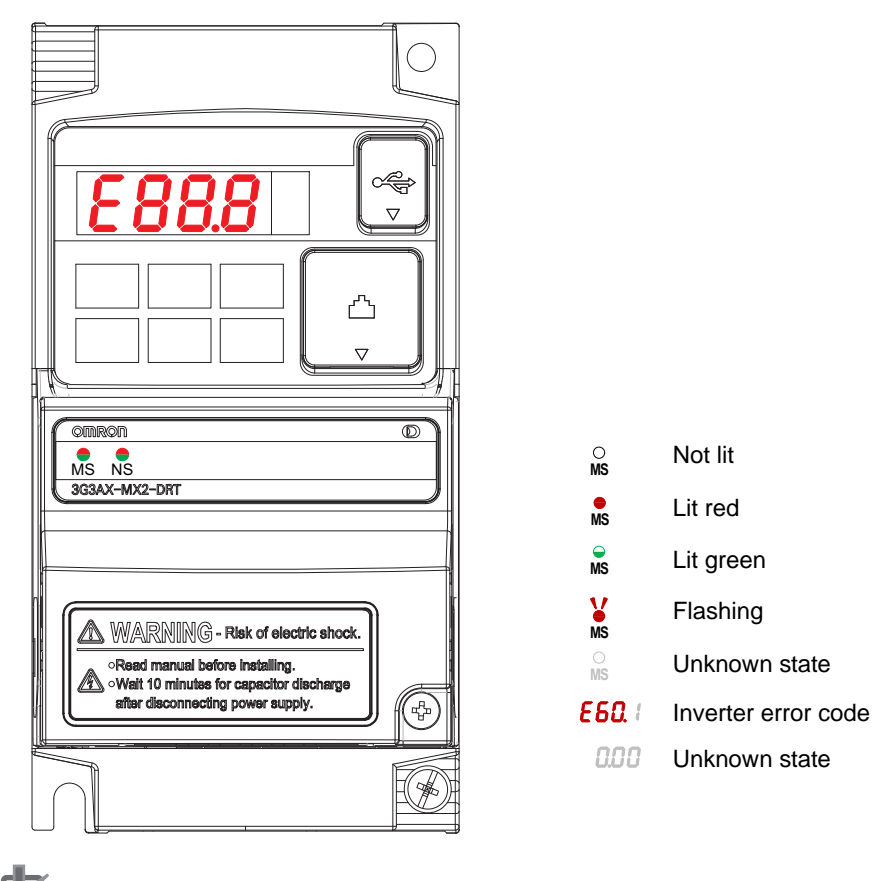

## **Example of LED indicators on MX2-series**

**Precautions for Correct Use**

Do not clear the trip state before you finish troubleshooting the error. If you clear the trip, the error code will be cleared from the 4-digit display. As a result, you may lose the error information before start troubleshooting. Checking data in the error log is still an option in this case.

# **6-2 Errors on a Communications Line**

If the DeviceNet Communications Unit cannot continue DeviceNet communications due to interruption, short circuit, reverse connection, node address duplication, superimposed noise, or other cause, a transmission fault will be detected.

If a transmission fault occurs, the inverter turns ON the fault contact to stop the motor (free run stop). In this case, check the LED indicator on the DeviceNet Communications Unit and take corrective action.

# **MS/NS LED Indicators in DeviceNet Communications**

The DeviceNet Communications Unit has the MS and NS LED indicators that indicate the states of the power supply and communications.

 $\overrightarrow{L}$ : Lit,  $\overrightarrow{A}$ : Flashing,  $\blacksquare$ : Not lit

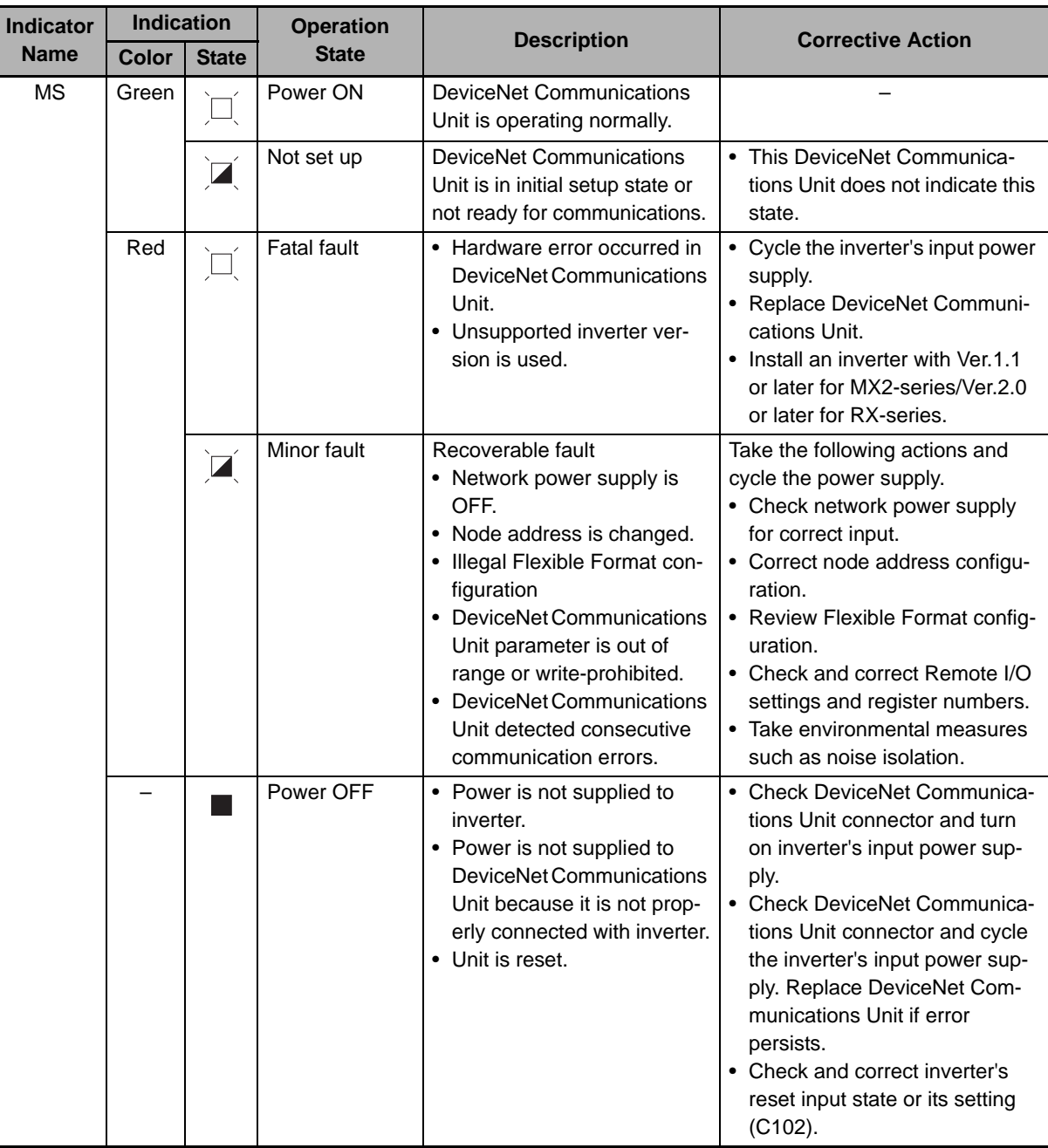

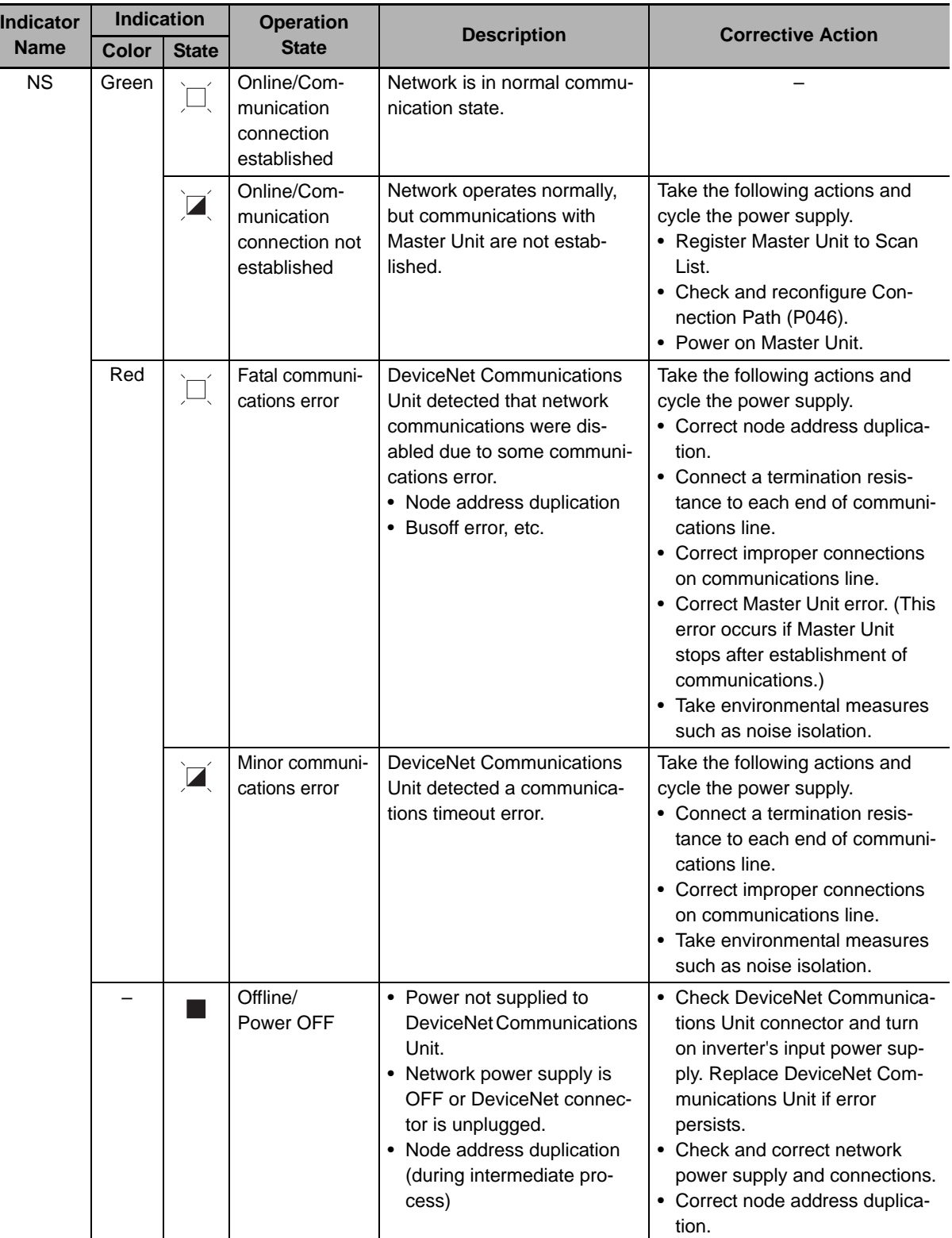

F

#### **Additional Information**

If an error occurs on a communications line, a detailed error code is displayed on the LED display of the Master Unit.

Check this error code and take corrective action according to Section 9 Troubleshooting and Maintenance of the CS/CJ-series DeviceNet Units Operation Manual (W380).

# **6-3 Errors on Inverter or DeviceNet Communications Unit**

If an error occurs in the inverter or DeviceNet Communications Unit, an error code is displayed on the Digital Operator's LED indicator.

This section provides information on the error code, assumed cause, and corrective action mainly related to errors on the DeviceNet Communications Unit.

For errors related to the inverter, refer to 7 Maintenance Operations of the MX2 User's Manual (Cat. No.I570) and 10-1 Alarm Codes and Remedies of the RX User's Manual (Cat. No. I578).

## **6-3-1 Error Codes Related to DeviceNet Communications Error**

If an error occurs during DeviceNet communications, it is indicated with the MS/NS LED indicators on the DeviceNet Communications Unit, as well as the inverter error code. Check the content of the error according to the MS/NS LED indicators and the error code. The table below shows the error and the corrective action.

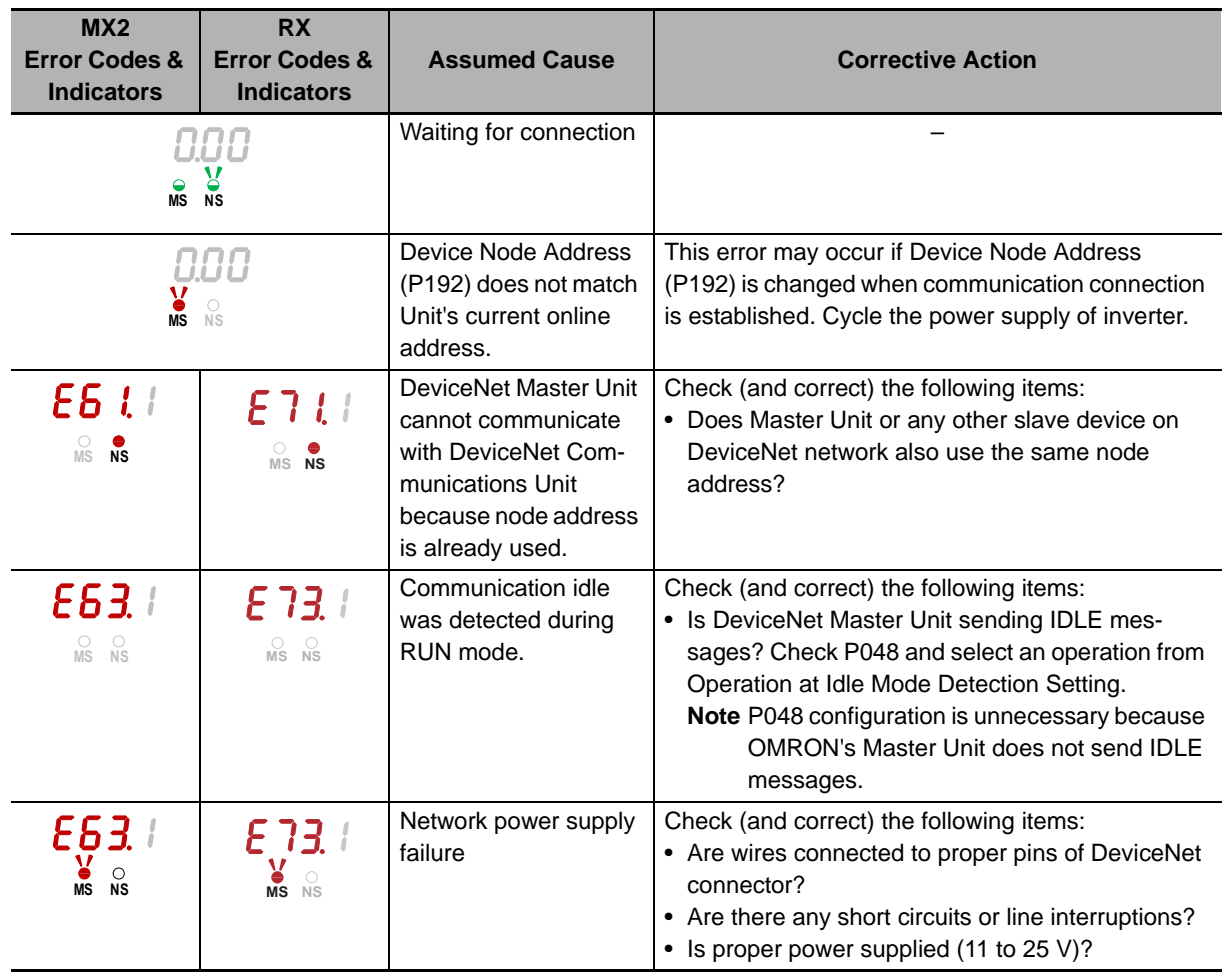

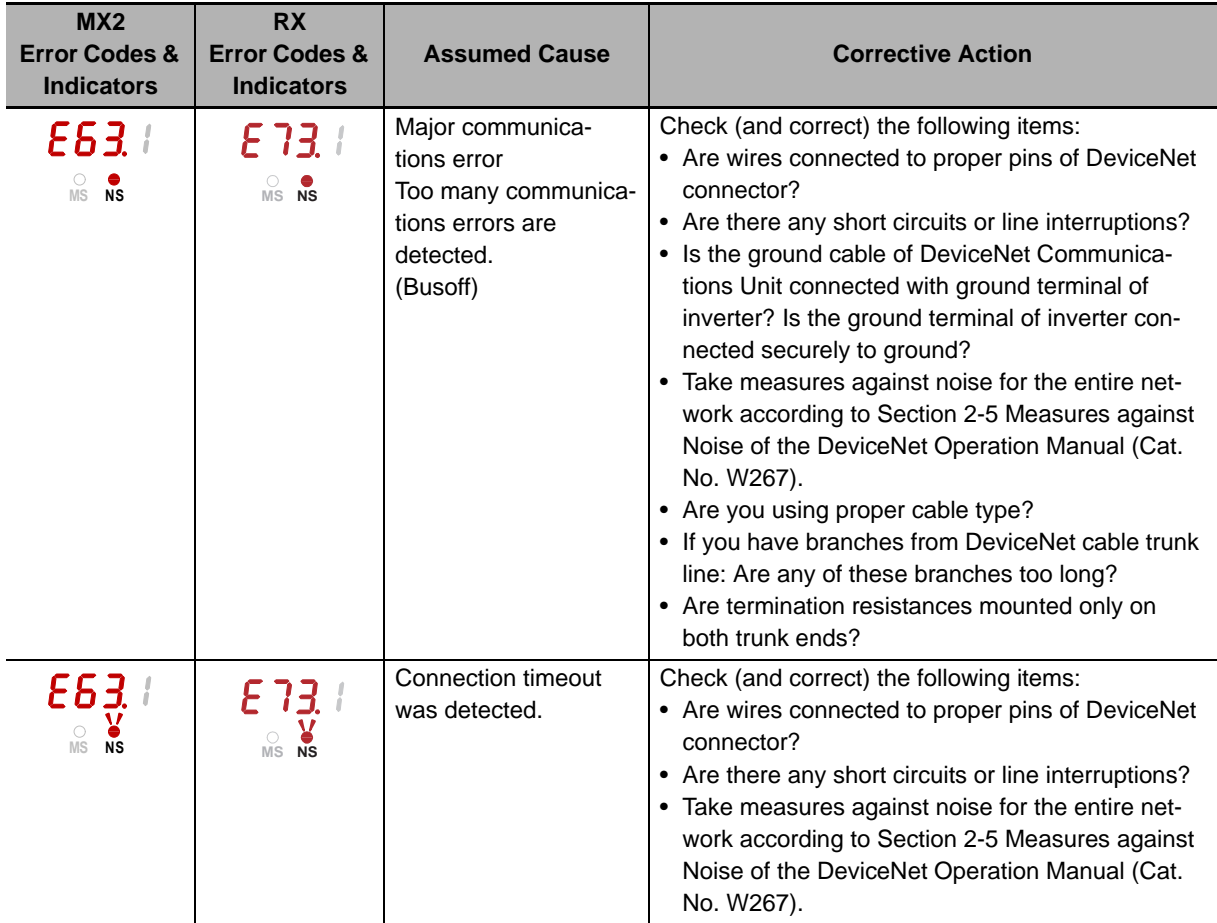

# **6-3-2 Error Codes Related to DeviceNet Communications Unit**

If an error occurs inside the DeviceNet Communications Unit, the inverter stops with the error code displayed. The table below shows the errors and the corrective action.

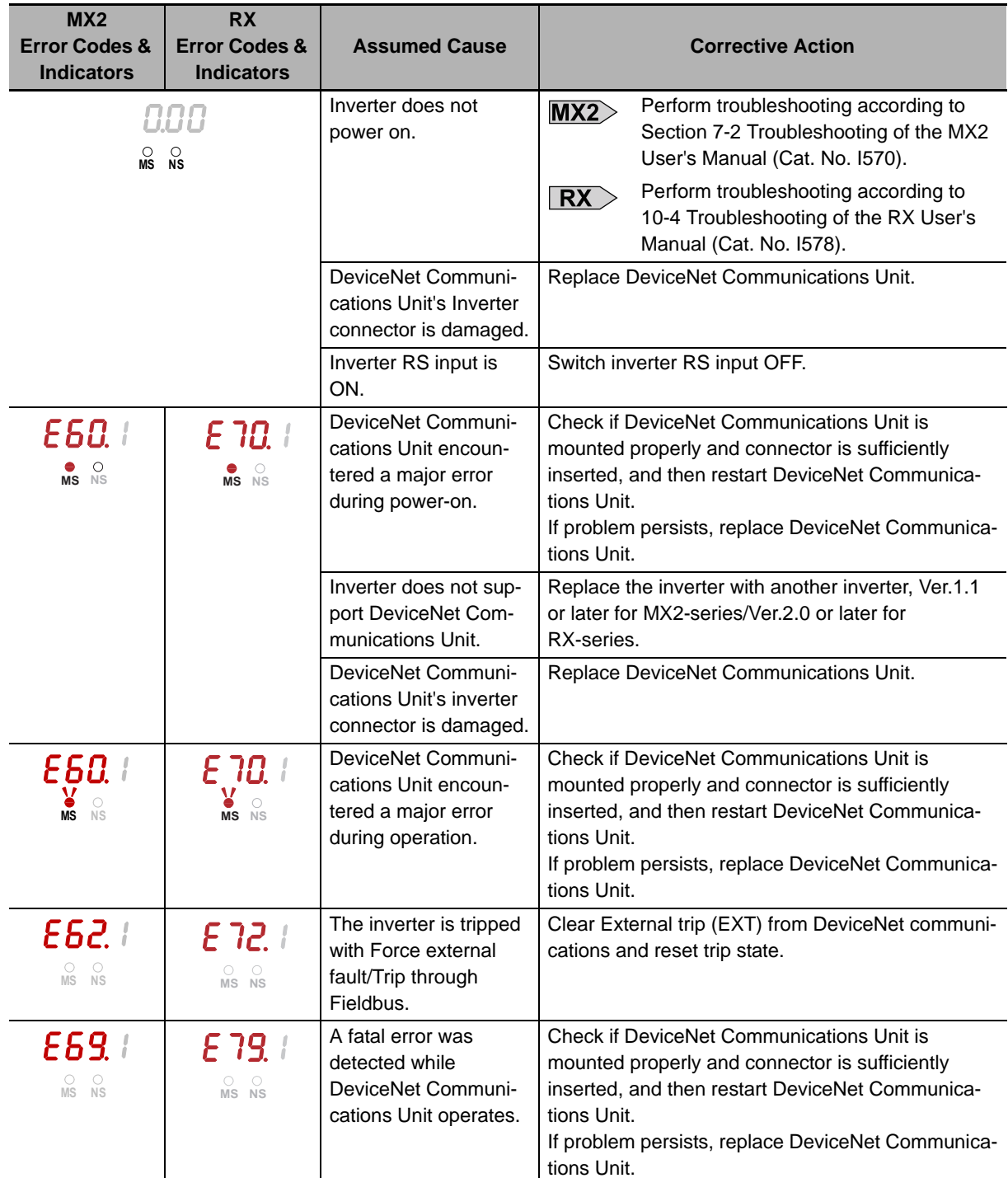

# **6-3-3 Parameter Setting Error in DeviceNet Communications Unit**

If the configuration of a parameter disables the DeviceNet Communications Unit to operate normally, an error code will be displayed. The table below shows the errors and the corrective action.

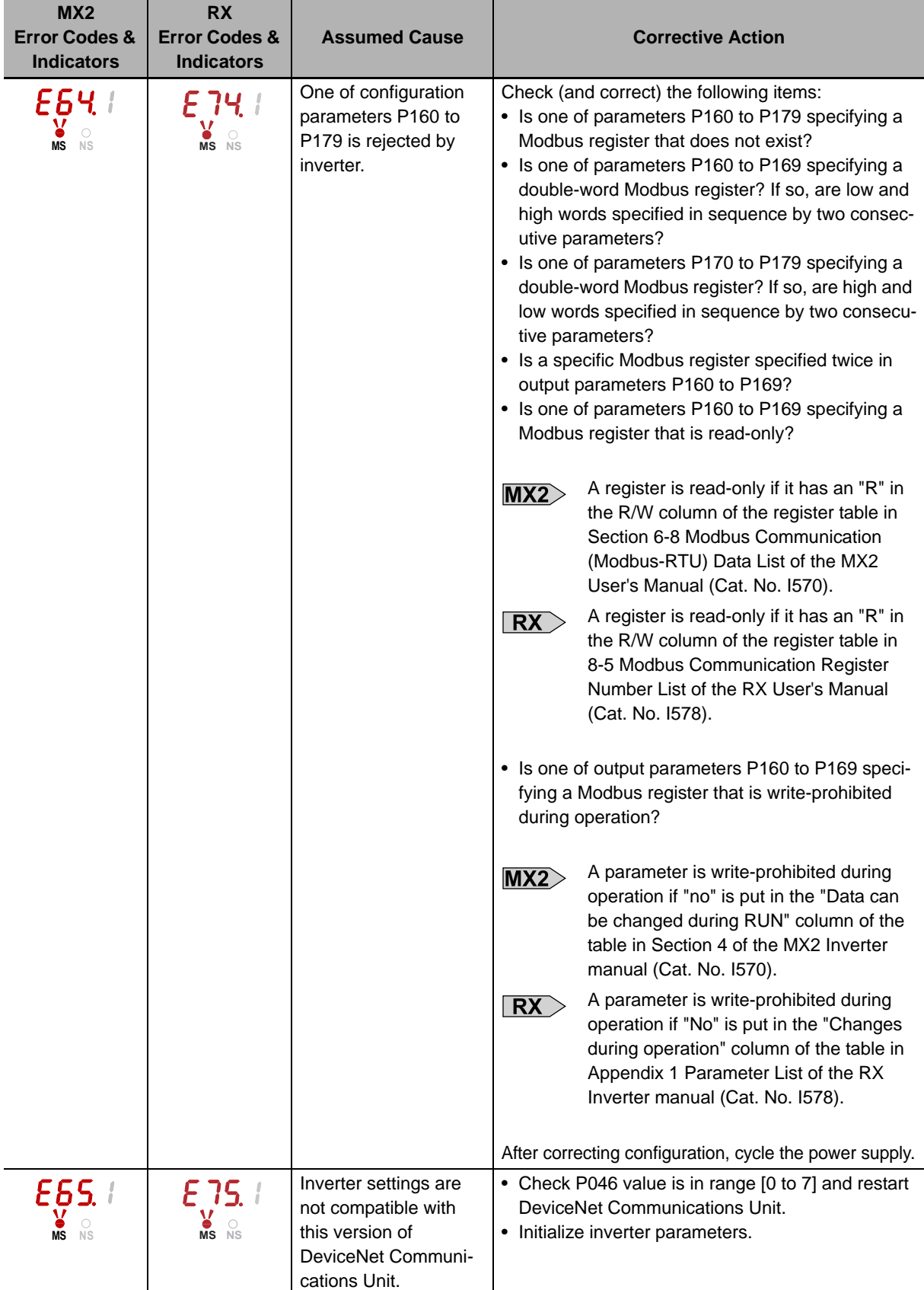

# **6-4 Errors Related to Message Communications**

To send a DeviceNet explicit message from a CS/CJ-series unit, use a FINS message. If any Explicit Message/FINS message is not completed normally, check the contents of the FINS message response.

# **6-4-1 FINS Message Errors (CS/CJ-series)**

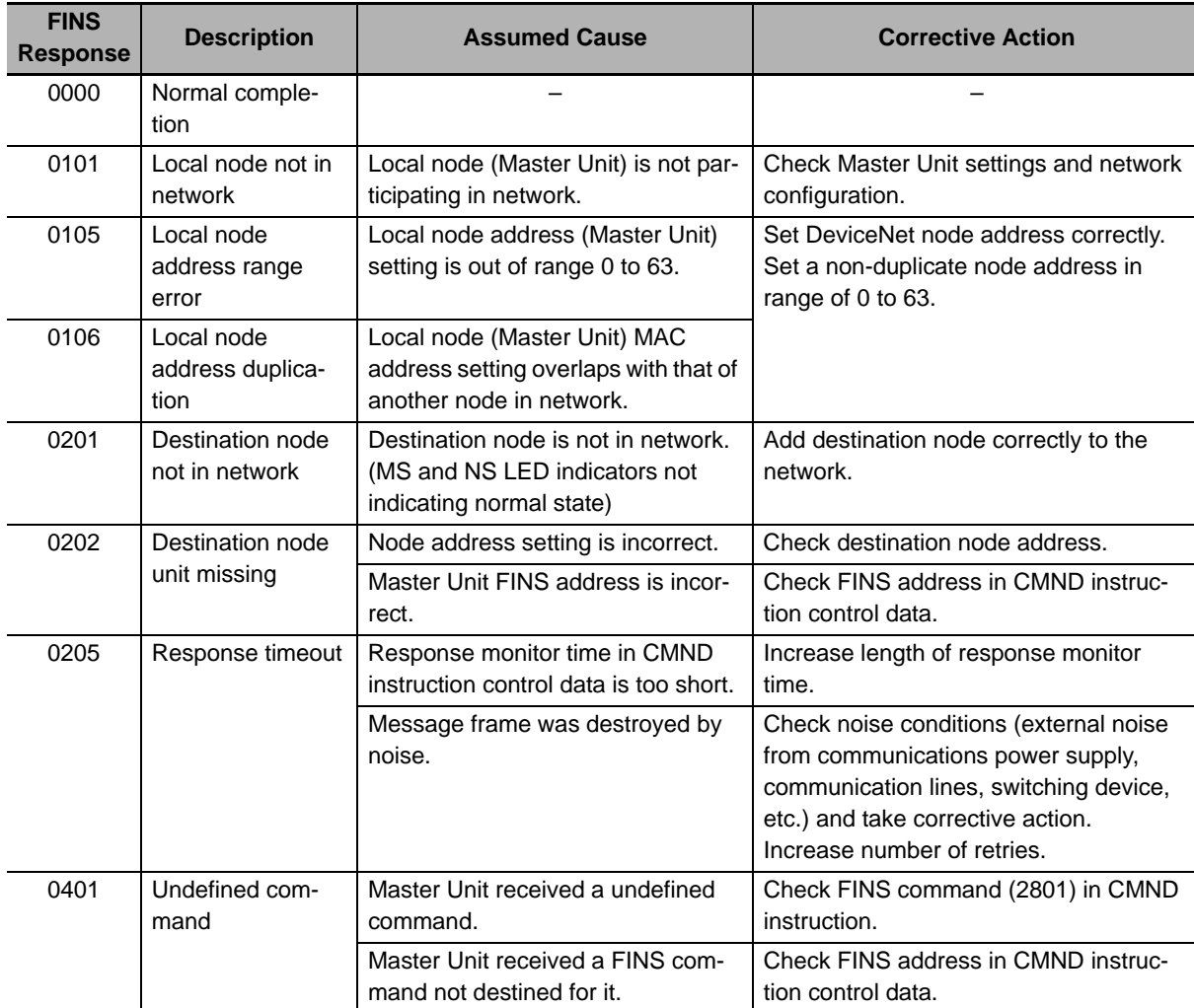

The table below shows the assumed cause and corrective action for each FINS response.

## **Additional Information**

For details about FINS commands not described above, refer to SYSMAC CS/CJ-series Communications Commands Reference Manual (Cat. No. W342).No.

# **6-4-2 Explicit Message Errors**

If there is an Explicit message that is issued but not completed normally, the response will be returned with one of the following error codes attached to service code 94. If this occurs, check the error message and correct the request message or otherwise resend the message in a timely fashion.

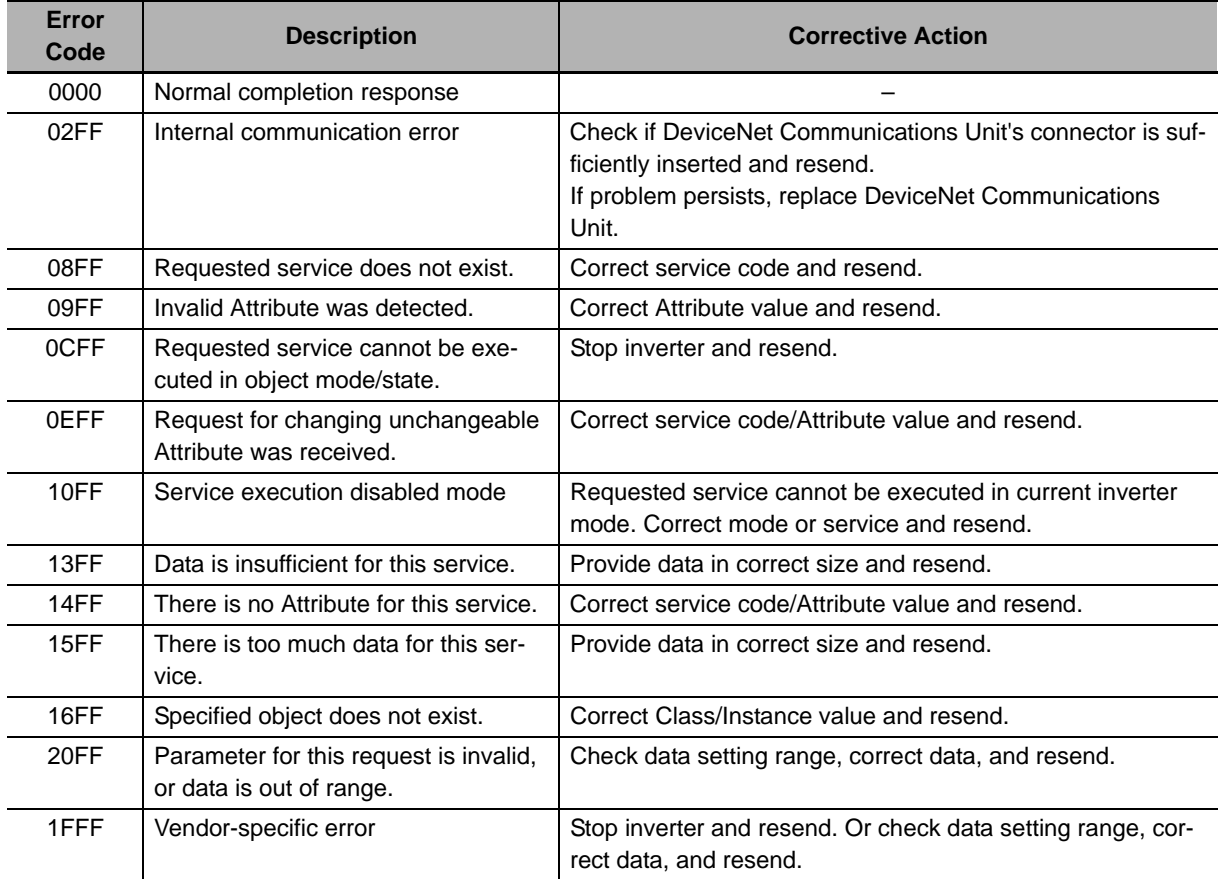

# **6-5 Special I/O Errors**

If a problem is found in the output data of Special I/O, the inverter returns an error code to the input data without executing the request.

Determine whether or not an error occurred by the most significant bit (word address n, bit 7) of the function code in the input data.

In case of an error, the function code in the input data has a value of the output data added with 80 hex. The table below shows the error code and corrective action for each Special I/O error.

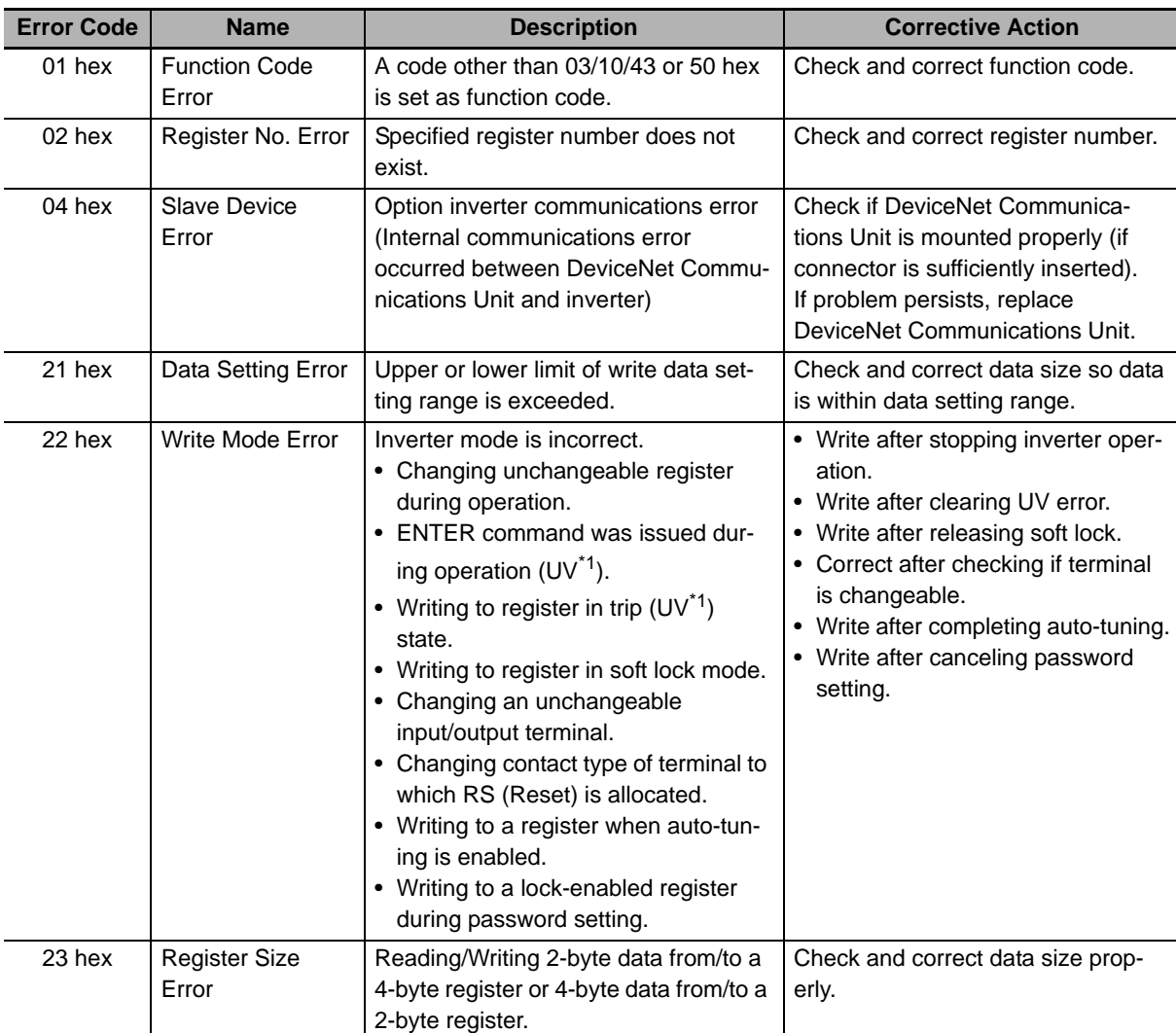

\*1 UV: During undervoltage

**6**

# **6-6 Removing DeviceNet Communications Unit**

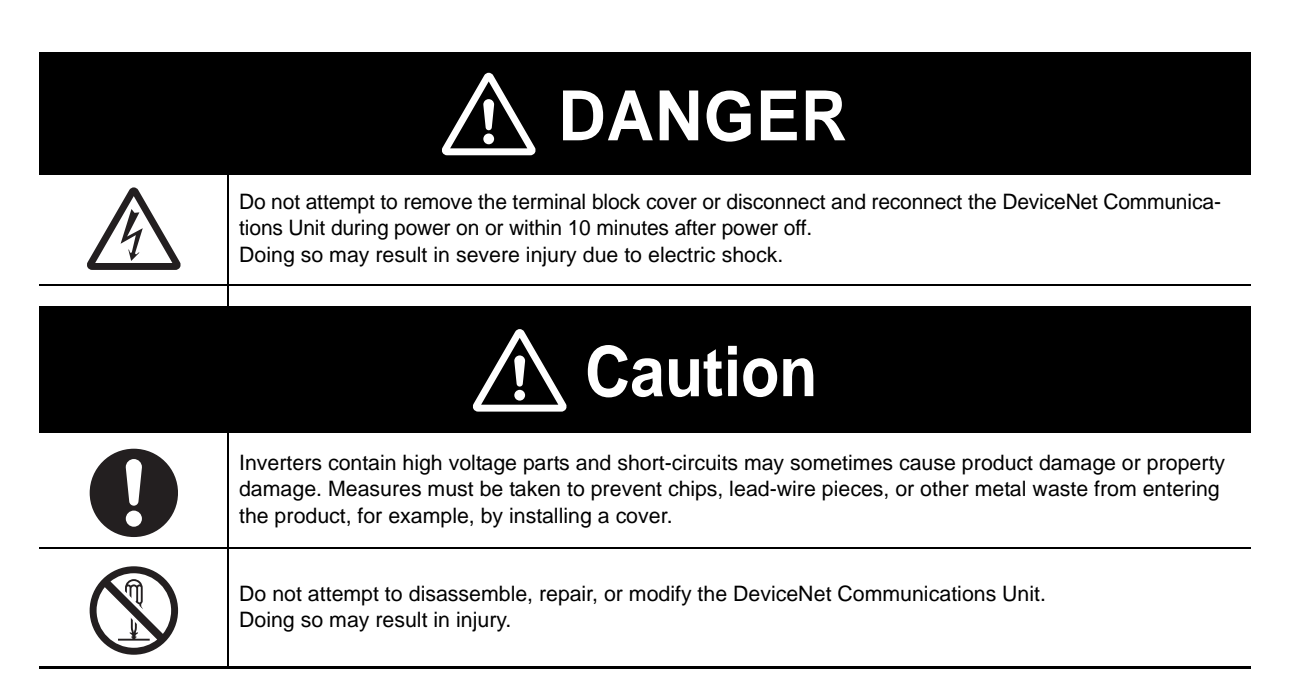

# **Operation and Adjustment**

- Be sure to confirm the permissible range of motors and machines before operation because the speed can be set from low to high.
- Before starting the CPU Unit and inverter programs, check the program contents as well as the interactions between these programs.

# **Maintenance and Inspection**

- Be sure to confirm safety before conducting maintenance, inspection or parts replacement.
- Invalid parameter configuration may result in a communications error, interrupting the communications function of other units. Before participating in the network, make sure that the communications configuration parameters are set properly.
- Using a support tool to write all inverter parameters causes the DeviceNet configuration parameters to be overwritten. Before reconnecting to DeviceNet, make sure that the address and I/O allocations are correct.

# **6-6-1 How to Remove DeviceNet Communications Unit - MX2-series**

When you remove the DeviceNet Communications Unit for replacement or inspection, follow the steps below. For the mounting steps, refer to *2-2 Installation* on page 2-5.

*1* **Loosen the DeviceNet Communications Unit mounting screw.** 

*2* **Pull the DeviceNet Communications Unit straight** 

*3* **For Inverters up to 4.0 kW, loosen the screws of the terminal block cover to remove the cover.**

**cated sides to release the snap-fits.** 

**out of the inverter while pushing down on the indi-**

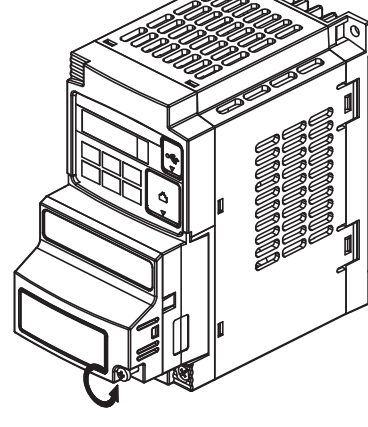

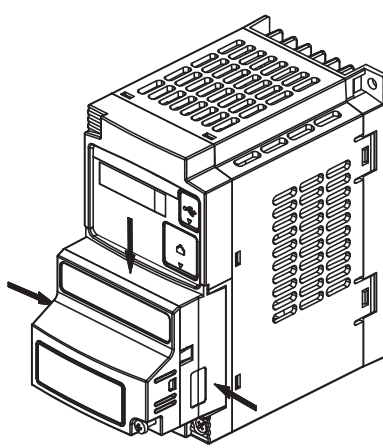

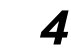

## *4* **Unscrew and remove the DeviceNet Communications Unit grounding cable.**

1-phase 200 V 0.1 to 2.2 kW 3-phase 200 V 0.1 to 3.7 kW 3-phase 400 V 0.4 to 4.0 kW 3-phase 200 V 5.5 to 15 kW 3-phase 400 V 5.5 to 15 kW

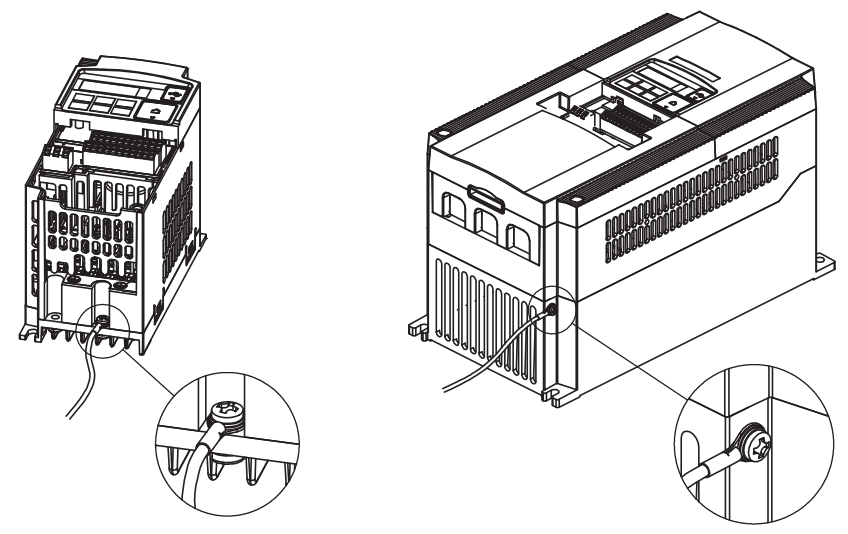

# **6-6-2 How to Remove DeviceNet Communications Unit - RX-series**

When you remove the DeviceNet Communications Unit for replacement or inspection, follow the steps below. For the mounting steps, refer to *2-2 Installation* on page 2-5.

*1* **Remove the Digital Operator by pushing the lip on the top.**

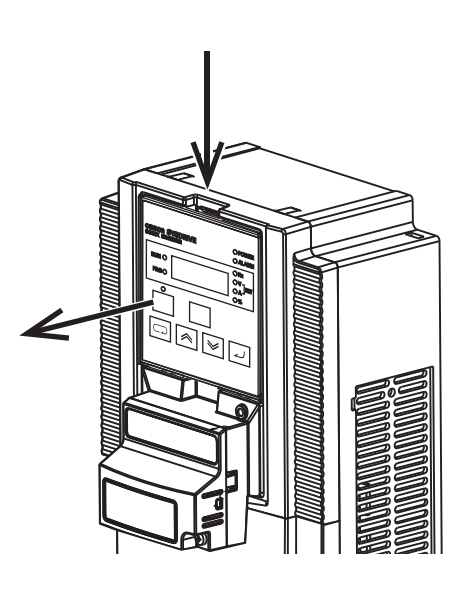
*2* **Remove the terminal cover from the Inverter.**

*3* **Remove the grounding cable of inverter.**

*4* **Remove the DeviceNet Communications Unit by the indicated step.**

Be careful not to stress the flat cable.

- (a) Push up the DeviceNet Communications Unit to have a space under the bottom.
- (b) While pushing it up, draw out the DeviceNet Communications Unit to the near side.

*5* **Remove the Inverter connection PCB by holding at the indicated locations.**

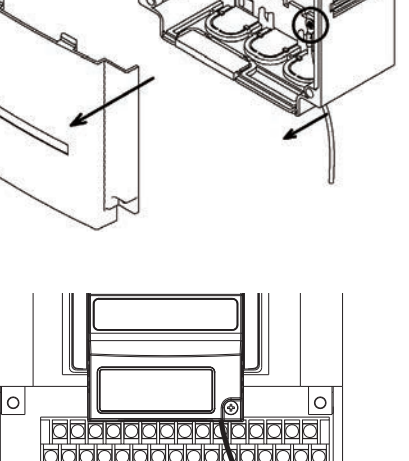

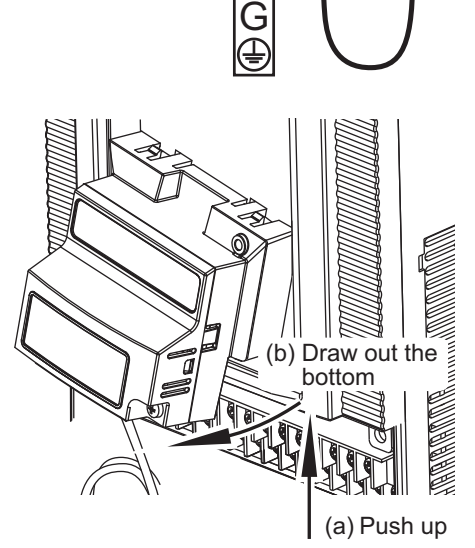

 $\bigcap$ 

 $\circ$ 

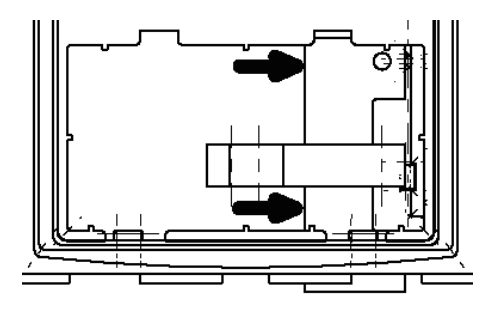

**6-6 Removing DeviceNet Communications Unit**

6-6 Removing DeviceNet Communications Unit

# A

# **Appendices**

This section contains the general object specifications and AC drive object specifications.

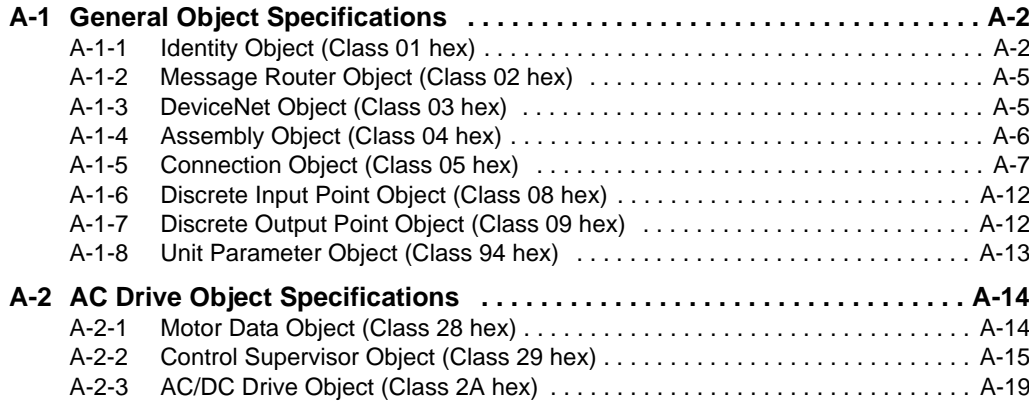

# **A-1 General Object Specifications**

# **A-1-1 Identity Object (Class 01 hex)**

# **Supported Service Codes**

Table A-1 Identity Object - Supported Service Codes

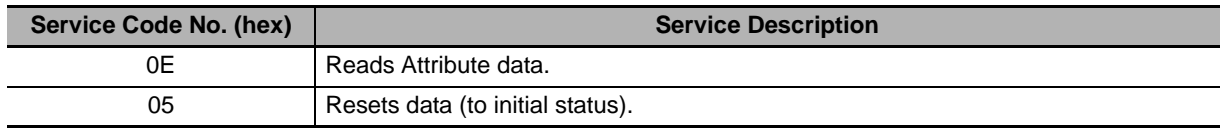

# **Object Details**

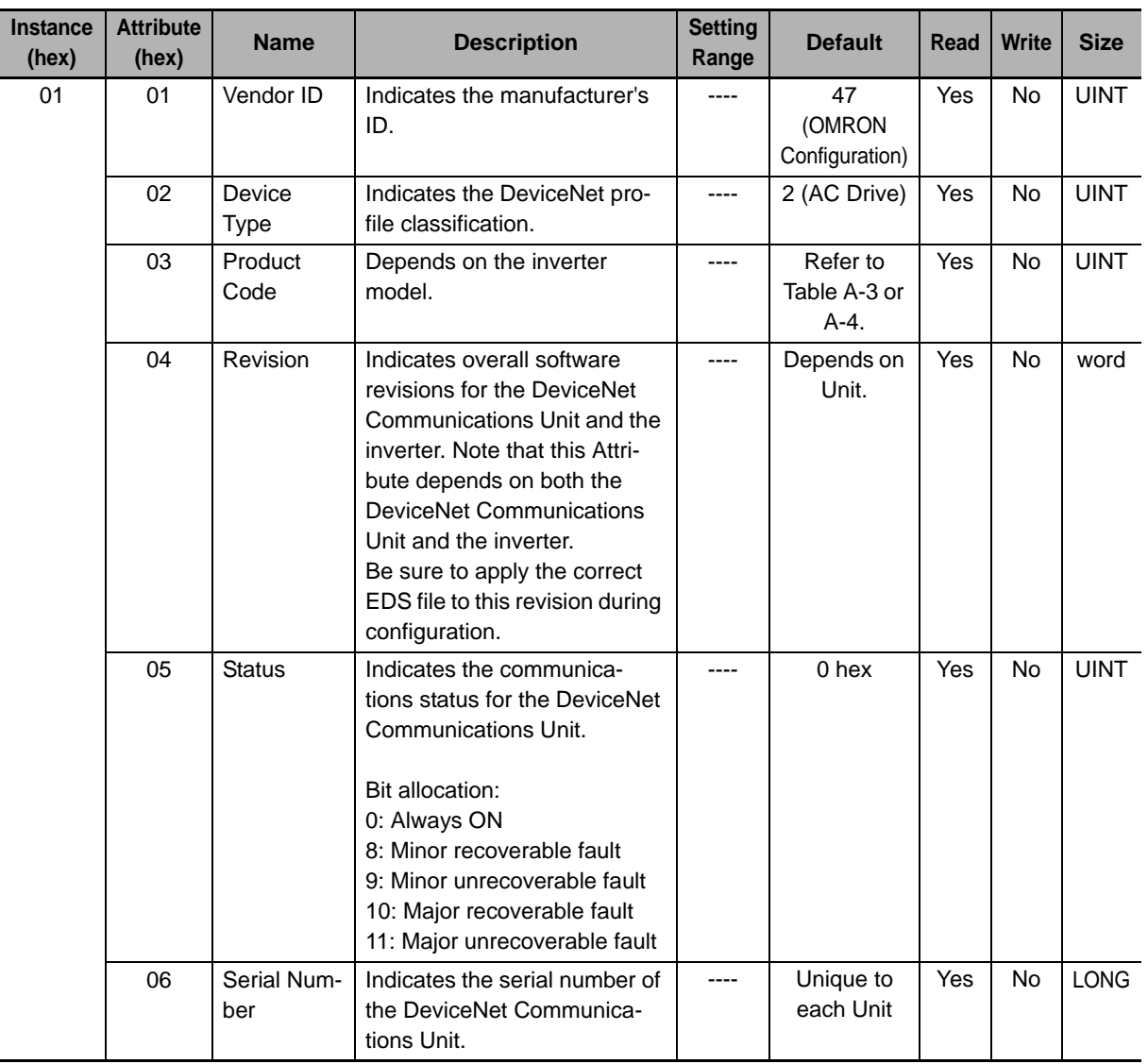

Table A-2 Identity Object - Object Details

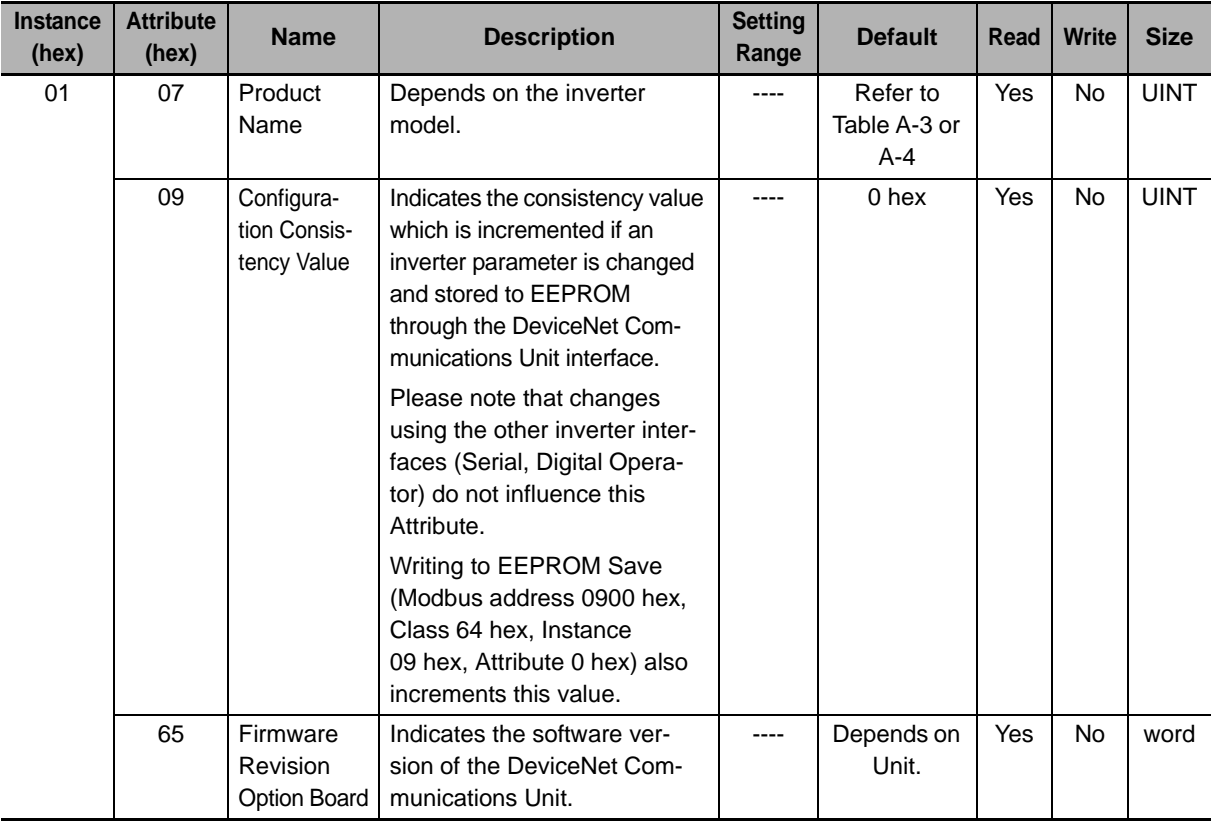

# **Additional Information**

F

The product code and the product name depend on the model of inverter being used, as shown in the following tables.

Table A-3 MX2-series Model List

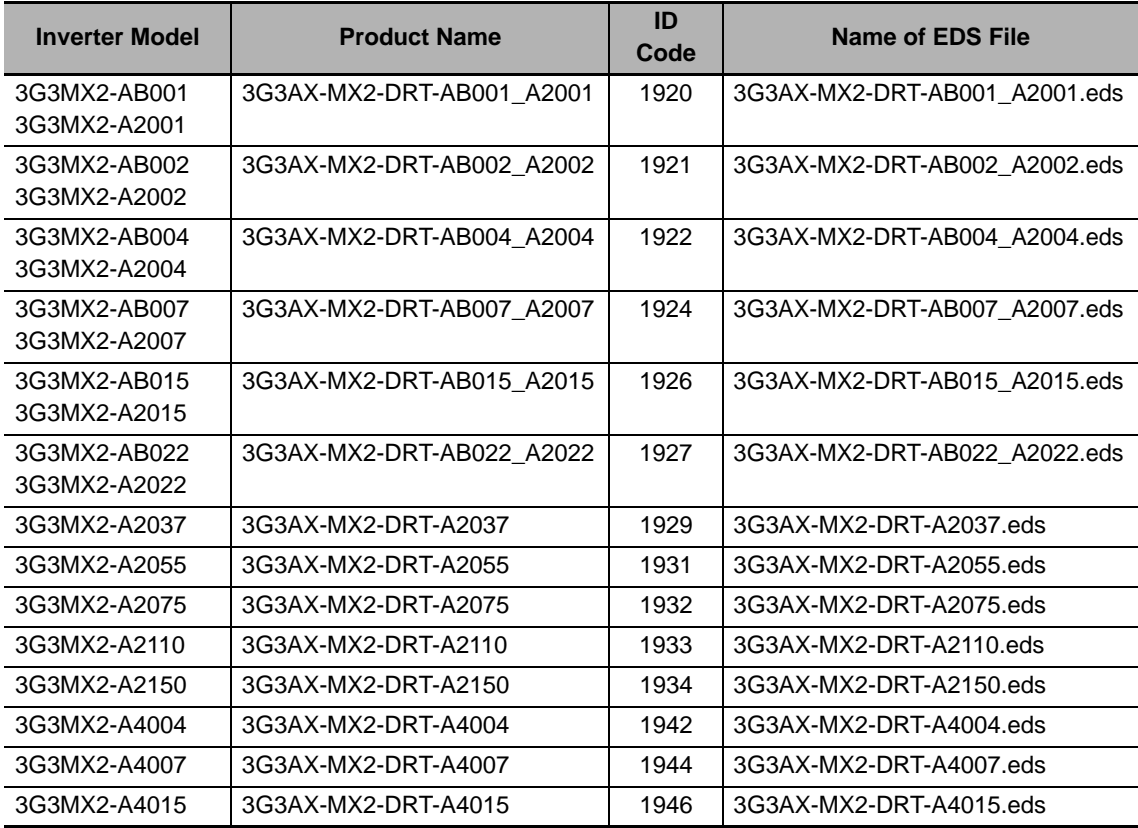

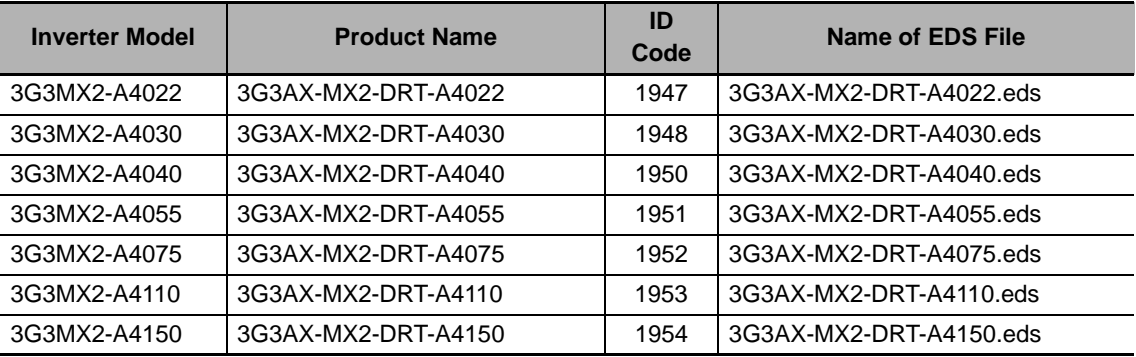

Table A-4 RX-series Model List

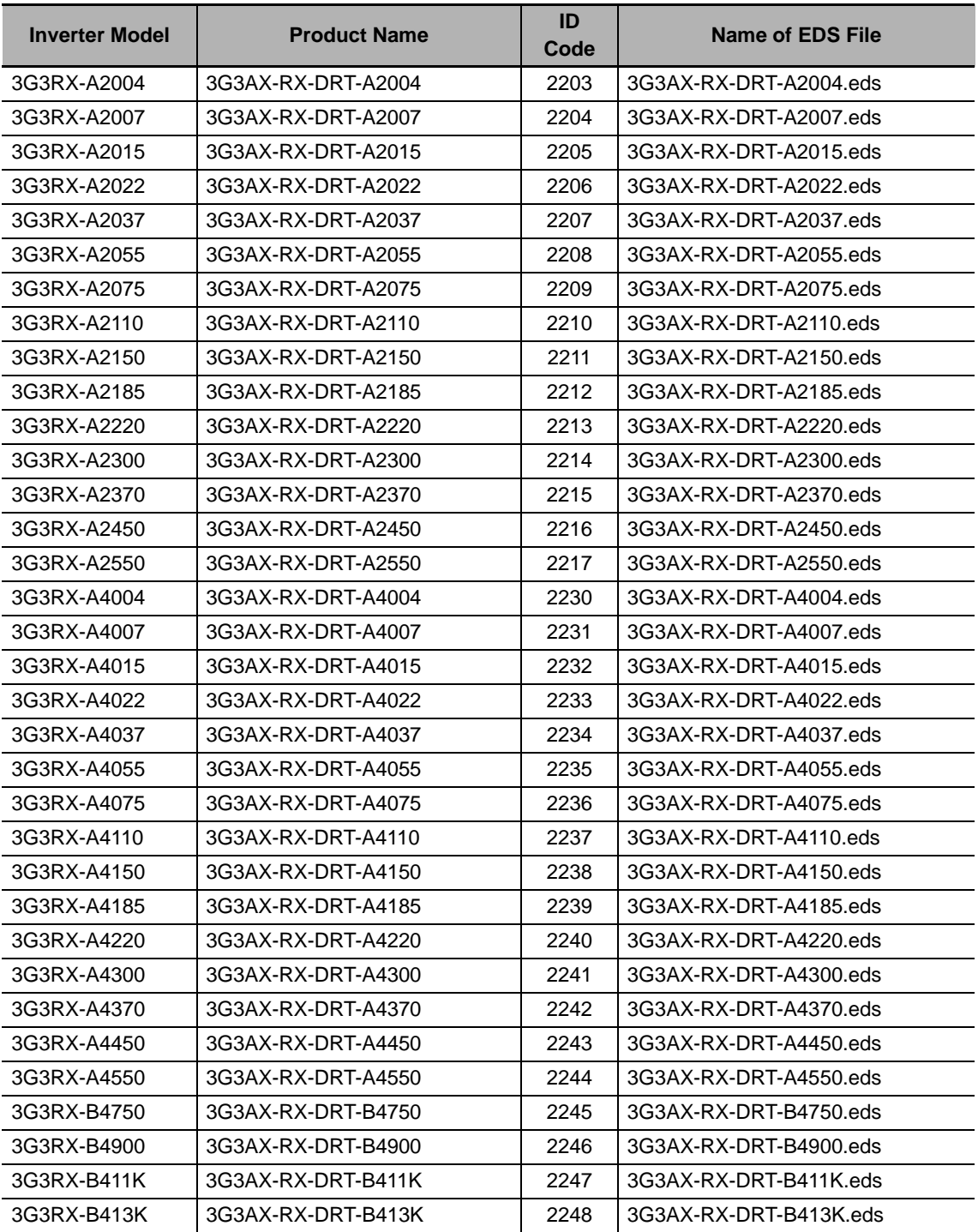

L,

# **A-1-2 Message Router Object (Class 02 hex)**

# **Object Details**

No vendor-specific attributes are supported.

# **A-1-3 DeviceNet Object (Class 03 hex)**

# **Supported Service Codes**

Table A-5 DeviceNet Object - Supported Service Codes

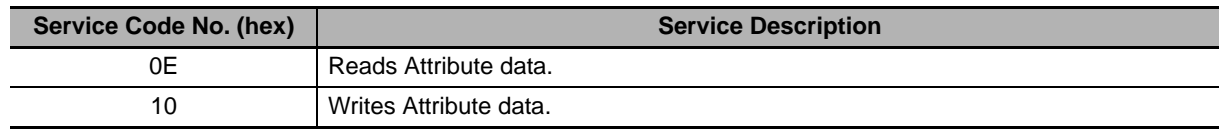

# **Object Details**

Table A-6 DeviceNet Object - Object Details

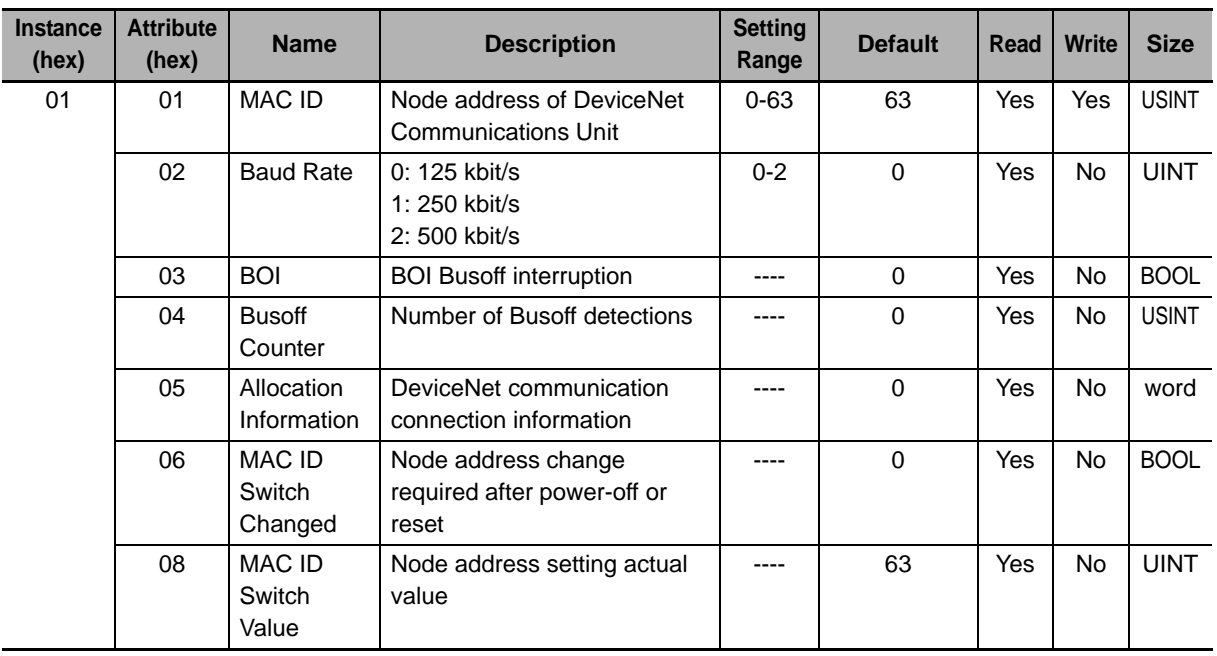

# **A-1-4 Assembly Object (Class 04 hex)**

# **Supported Service Codes**

Table A-7 Assembly Object - Supported Service Codes

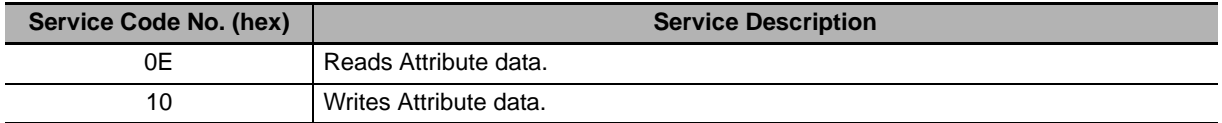

# **Object Details**

Table A-8 Assembly Object - Object Details

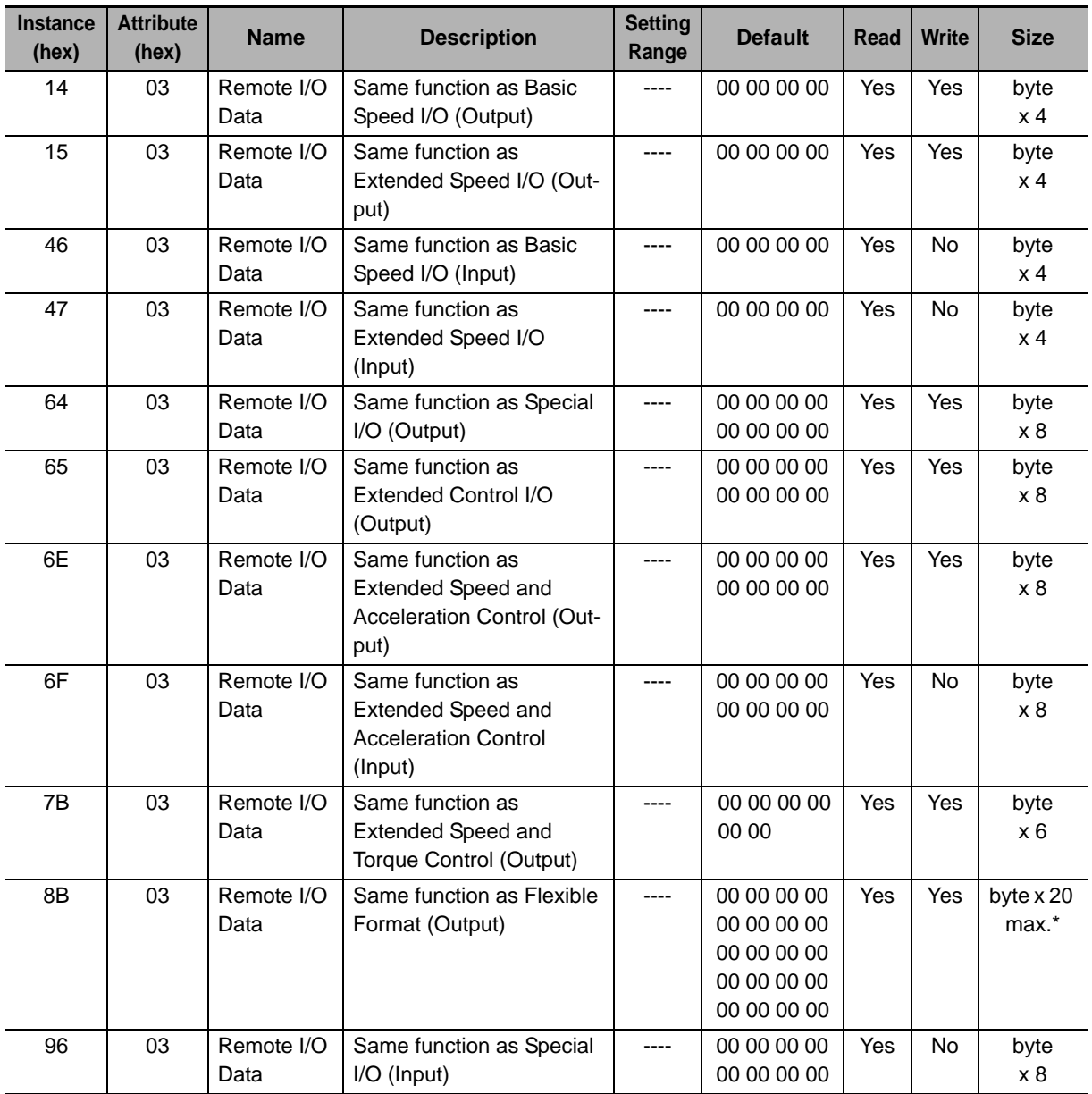

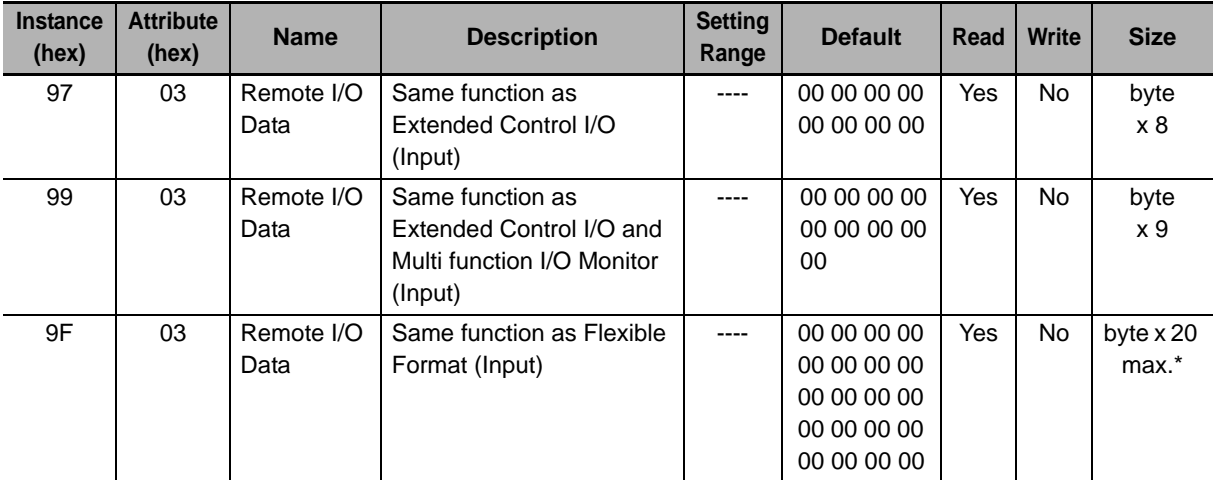

\* The size of the Flexible Format assembly is dependent on the actual configuration.

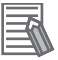

### **Additional Information**

• The data to be allocated to each assembly in this object is the same as that defined in *Section 4 Remote I/O* on page 4-1.

# **A-1-5 Connection Object (Class 05 hex)**

# **Supported Service Codes**

Table A-9 Connection Object - Supported Service Codes

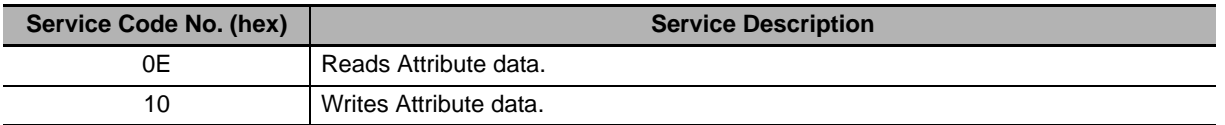

# **Object Details**

Table A-10 Connection Object - Object Details

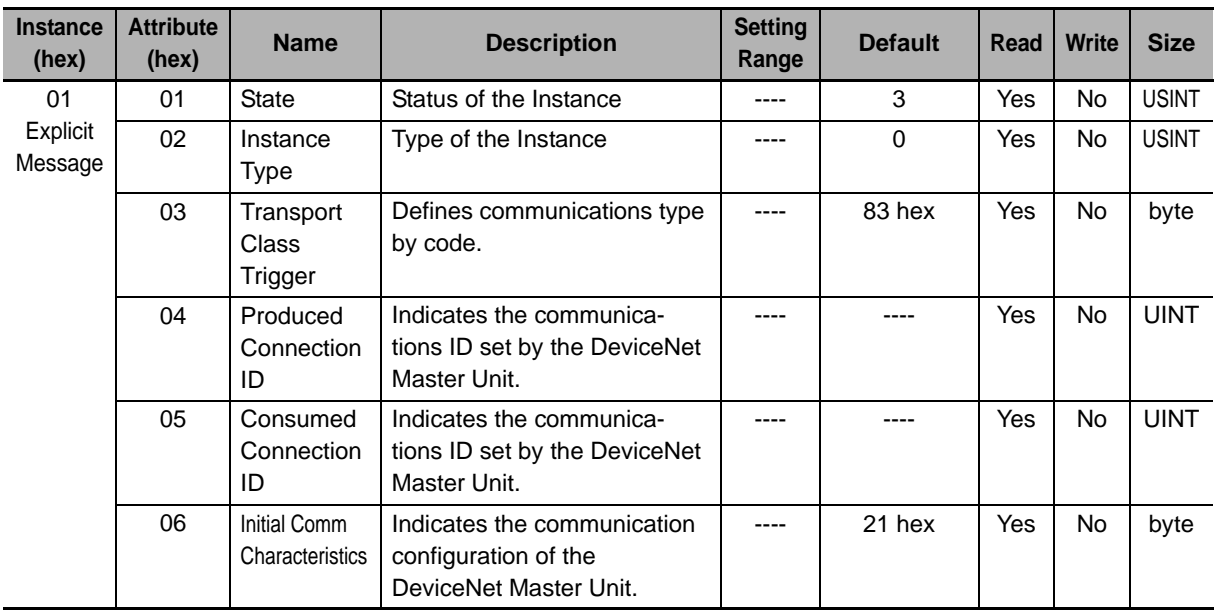

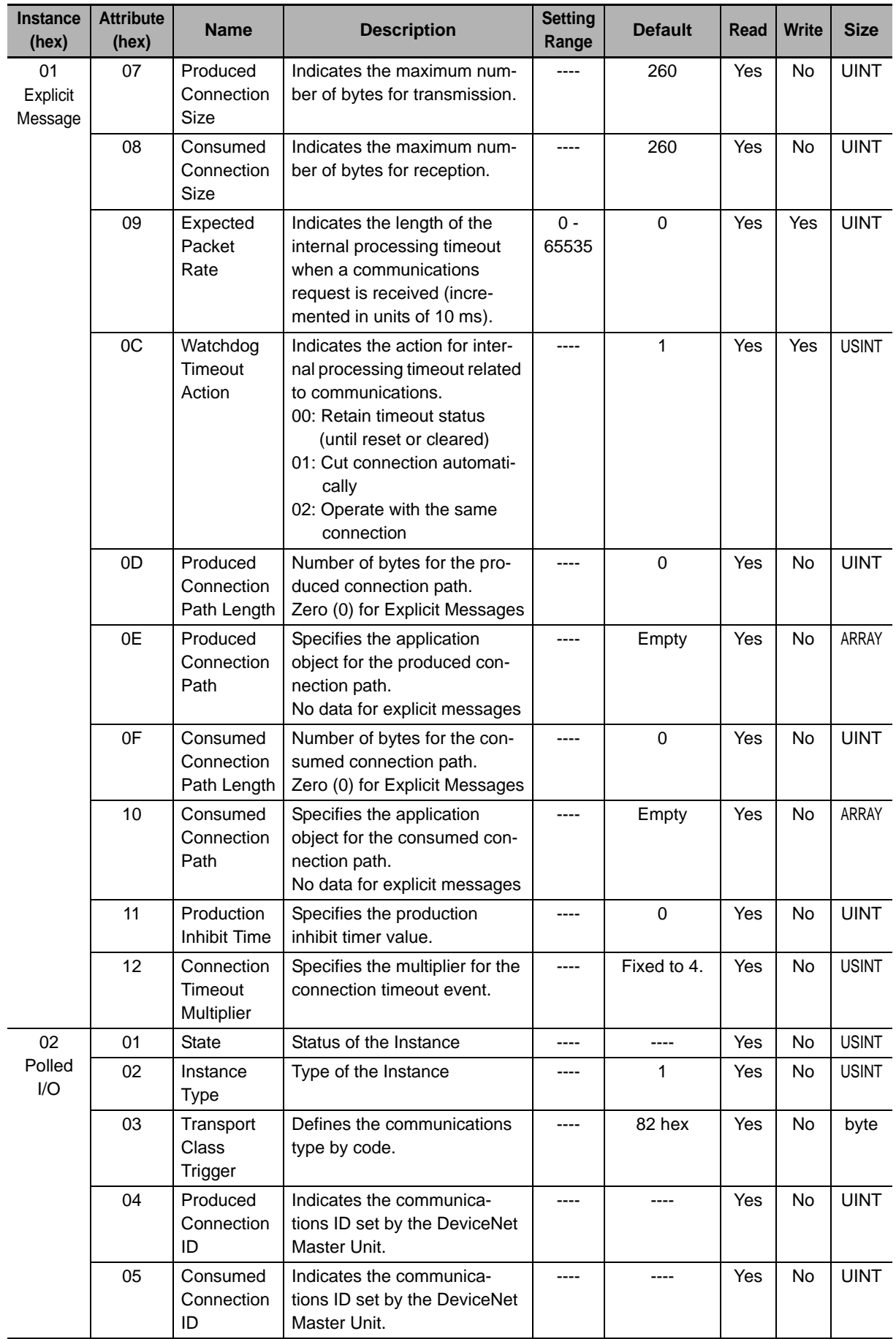

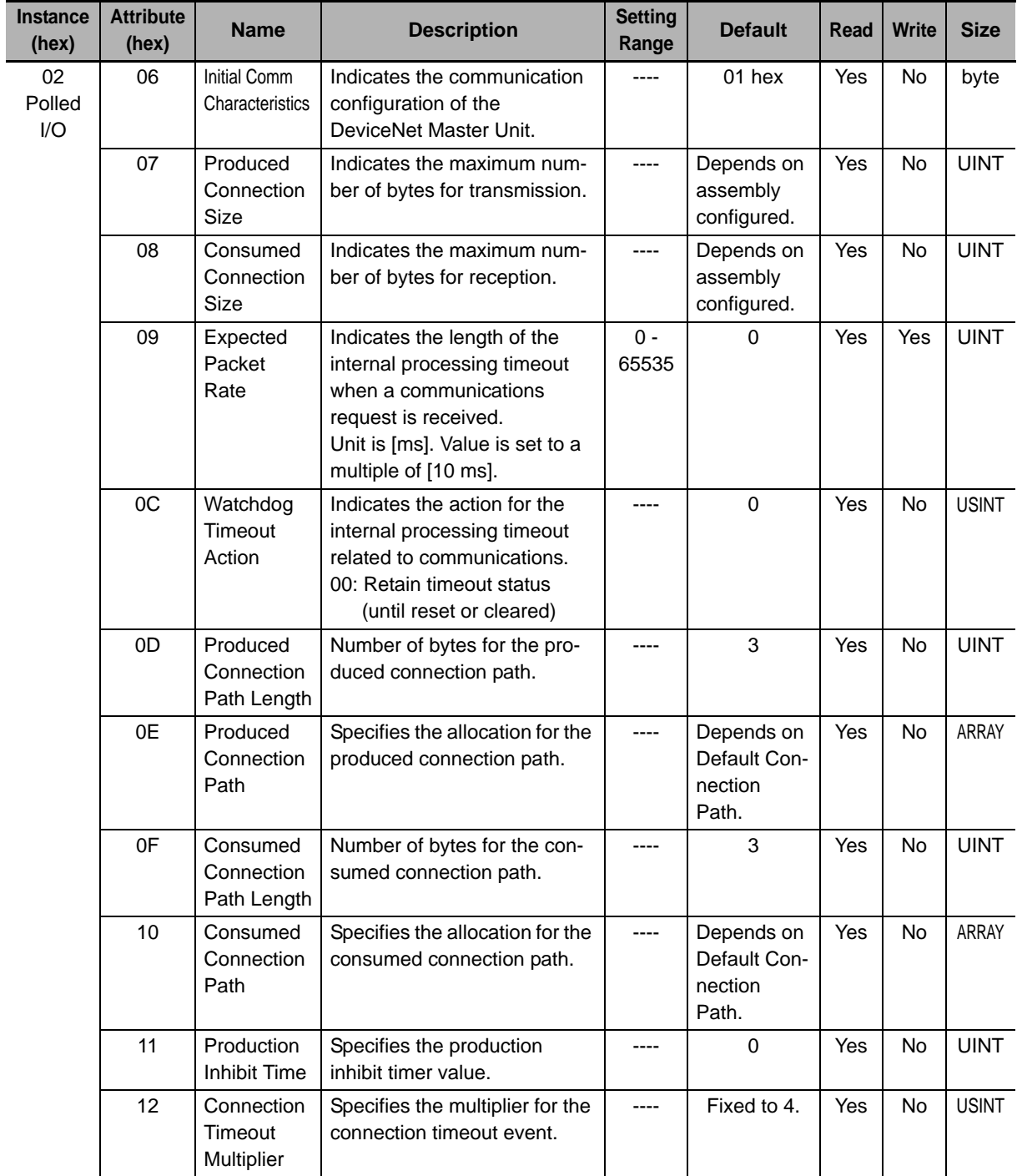

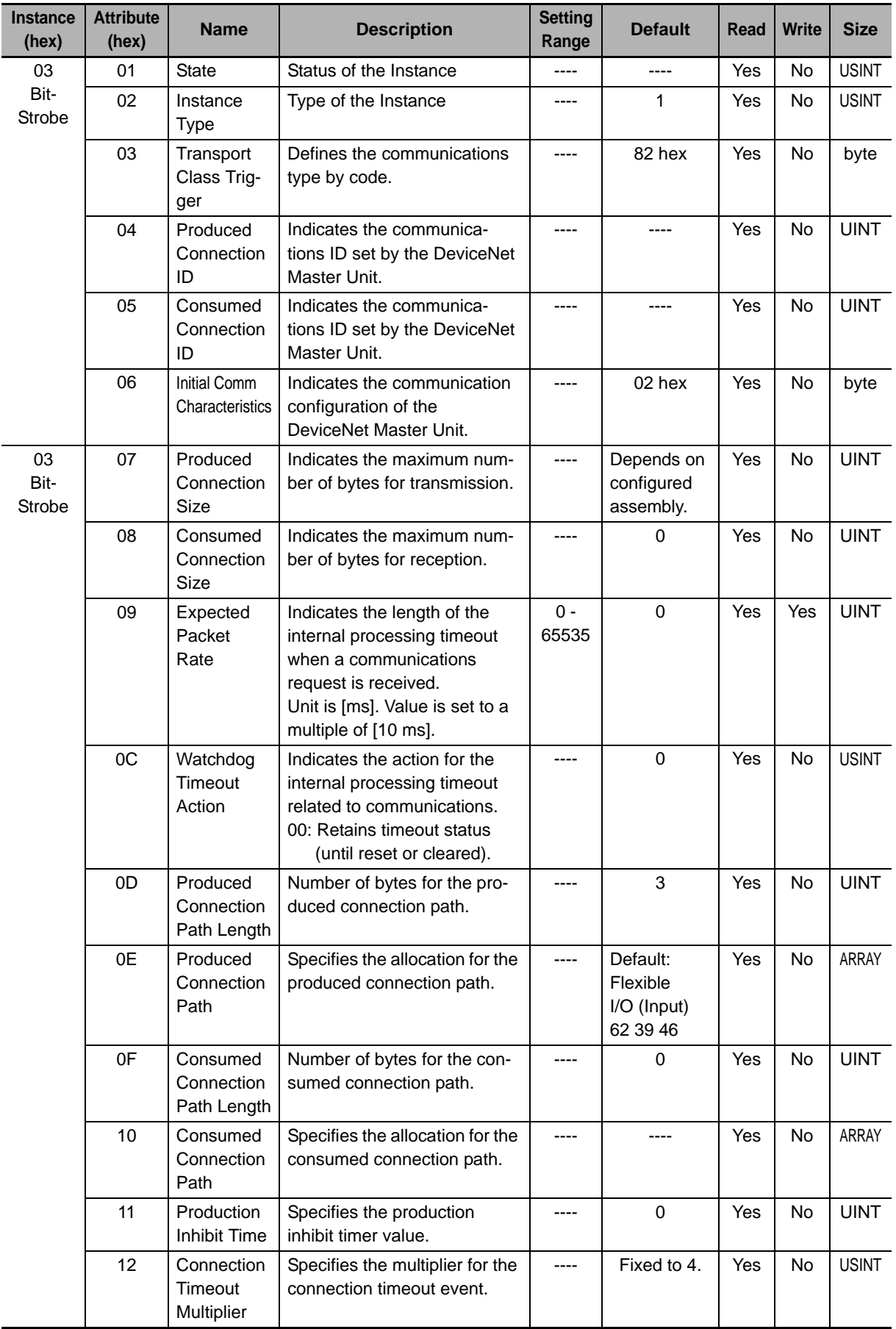

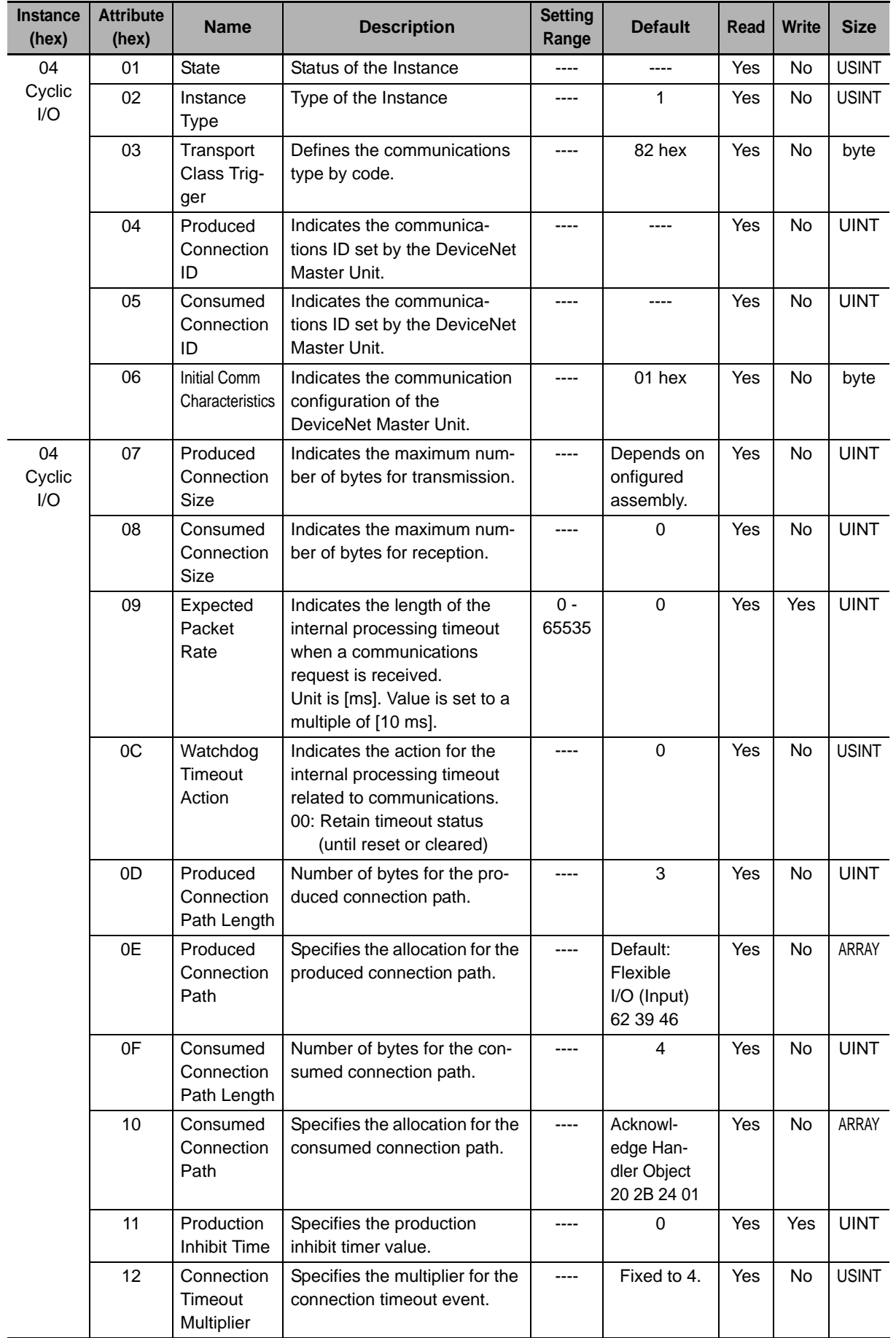

hex)

# **A-1-6 Discrete Input Point Object (Class 08 hex)**

# **Supported Service Codes**

Table A-11 Discrete Input Point Object - Supported Service Codes

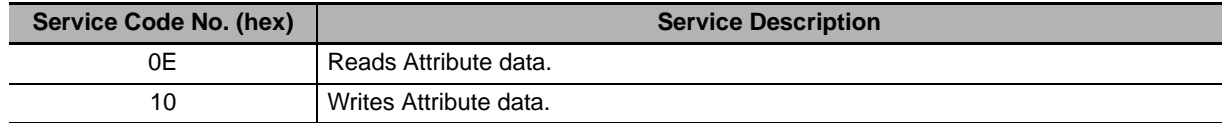

# **Object Details**

Table A-12 Discrete Input Point Object - Object Details

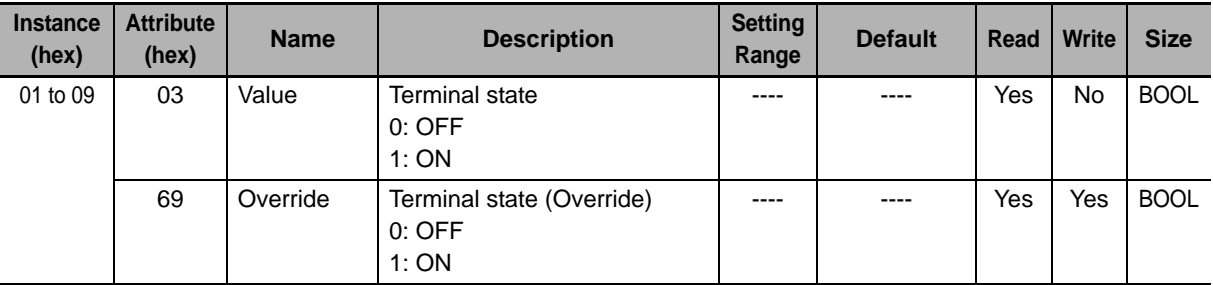

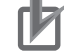

# **Precautions for Correct Use**

**MX2** Instances 1 to 7 correspond to the inverter's multi-function input terminals S1 to S7.

 $\overline{\text{RX}}$  Instances 1 to 8 correspond to the inverter's multi-function input terminals S1 to S8. Instance 9 corresponds to the FW input terminal.

# **A-1-7 Discrete Output Point Object (Class 09 hex)**

# **Supported Service Codes**

Table A-13 Discrete Output Point Object - Supported Service Codes

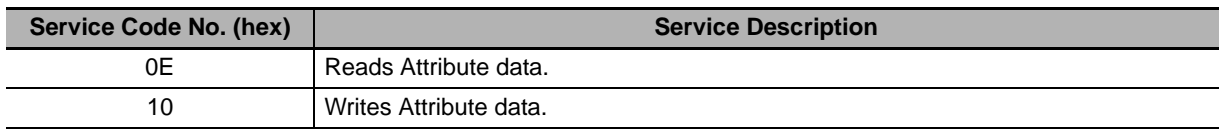

# **Object Details**

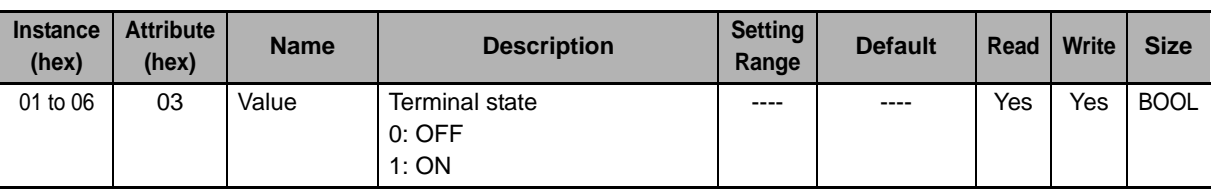

Table A-14 Discrete Output Point Object - Object Details

# **Precautions for Correct Use**

- $MX2$  Instances 1 to 3 correspond to the inverter's multi-function output terminals P1/P2 and the relay output terminal.
- $\overline{\text{RX}}$  Instances 1 to 6 correspond to the inverter's multi-function output terminals P1 to P5 and the relay output terminal.

# **A-1-8 Unit Parameter Object (Class 94 hex)**

# **Supported Service Codes**

Table A-15 Unit Parameter Object - Supported Service Codes

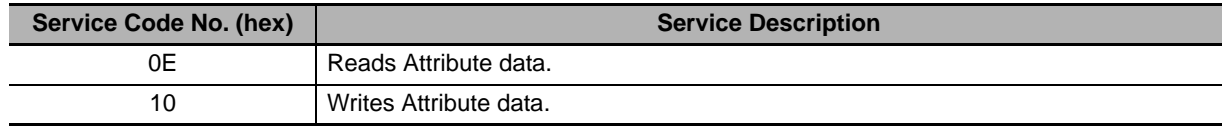

# **Object Details**

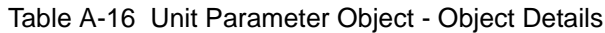

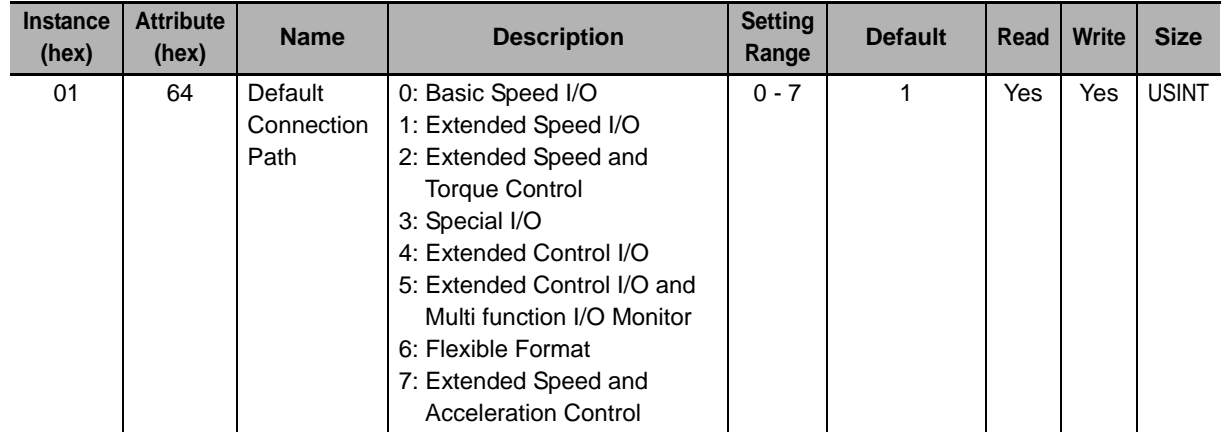

# **Precautions for Correct Use**

The value written to this Instance is reflected on Assembly Instance No. (P046).

# **A-2 AC Drive Object Specifications**

# **A-2-1 Motor Data Object (Class 28 hex)**

# **Supported Service Codes**

Table A-17 Motor Data Object - Supported Service Codes

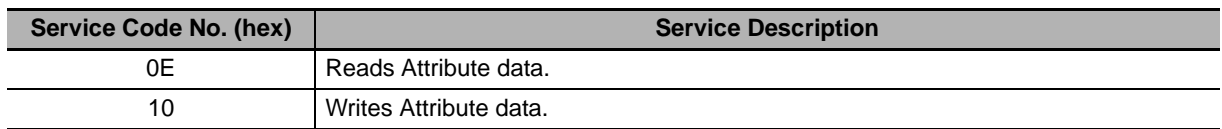

# **Object Details**

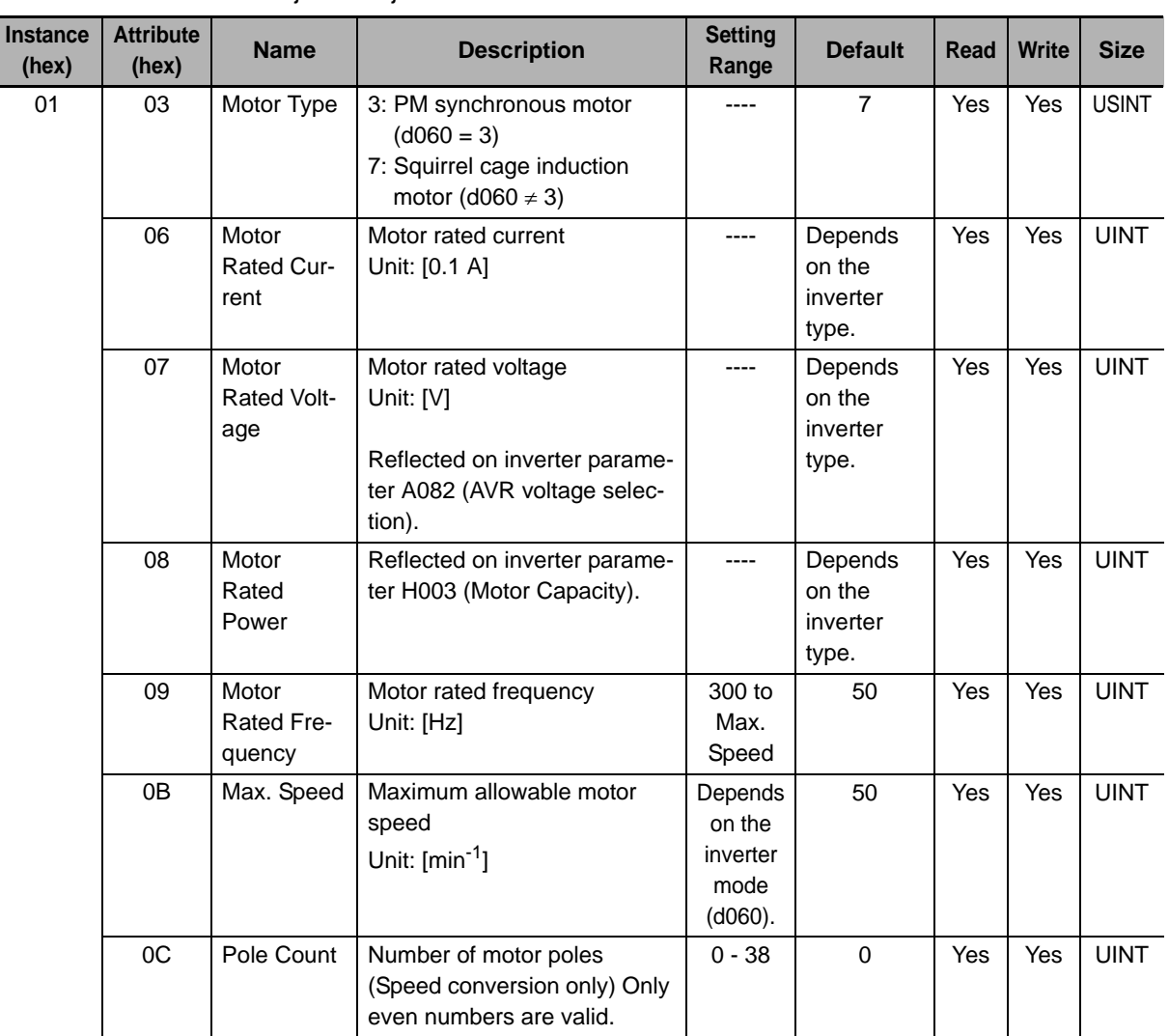

Table A-18 Motor Data Object - Object Details

# **A-2-2 Control Supervisor Object (Class 29 hex)**

# **Supported Service Codes**

Table A-19 Control Supervisor Object - Supported Service Codes

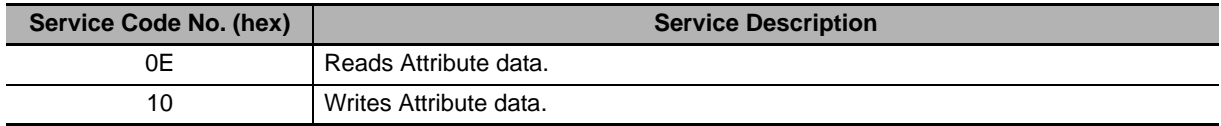

# **Object Details**

Table A-20 Control Supervisor Object - Object Details

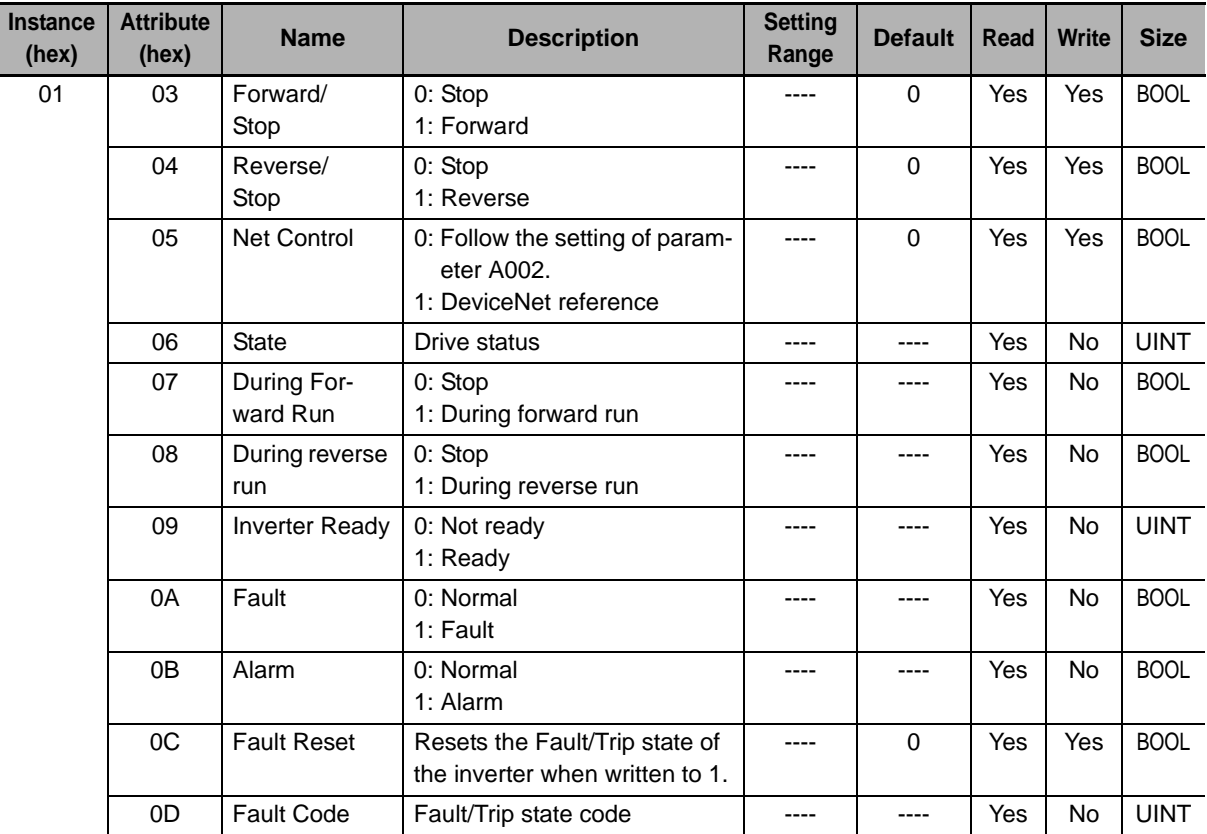

# **Additional Information**

The comparison between the inverter Error/Trip codes and the CIP Fault/Warning codes is shown in Table A-21.

ľ

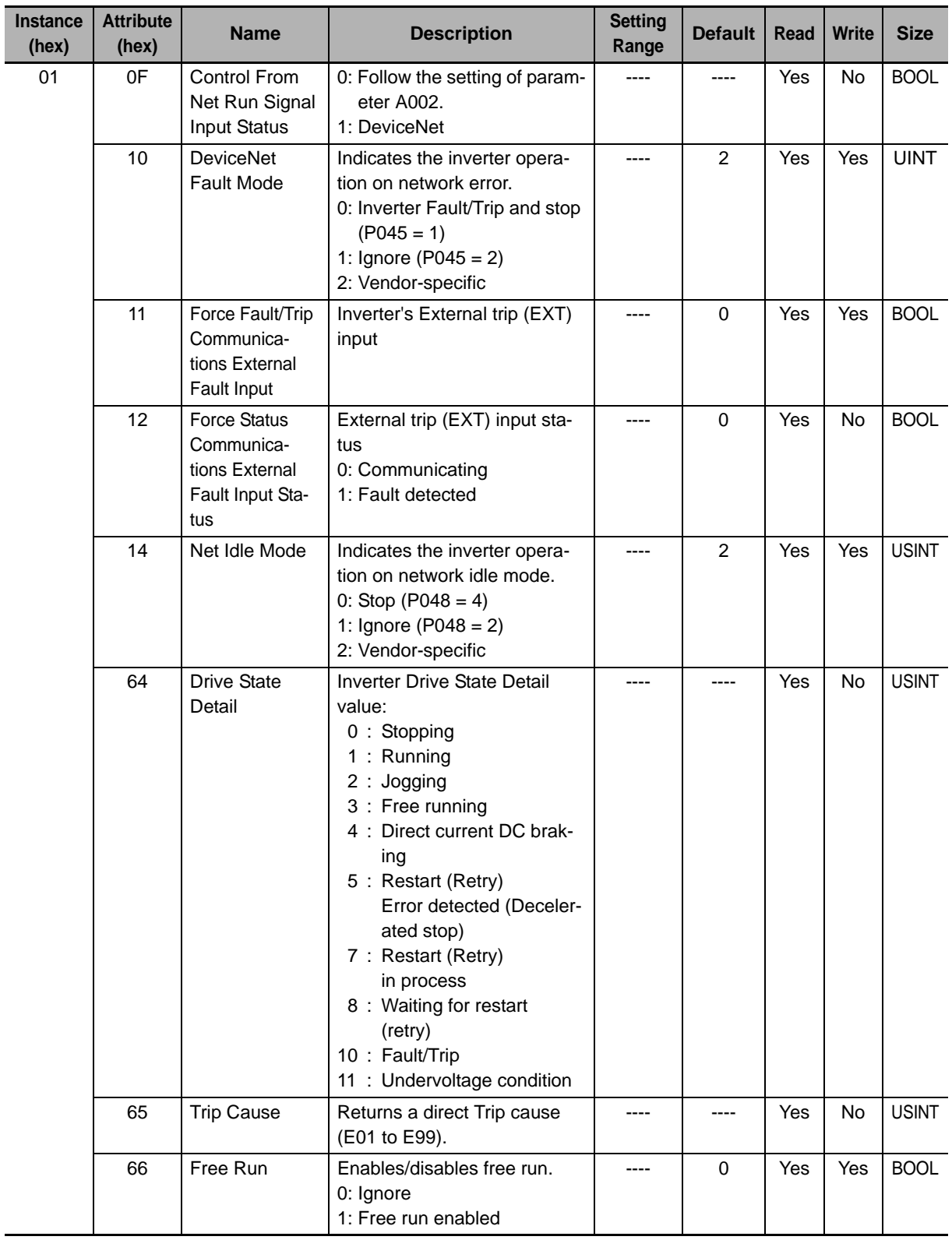

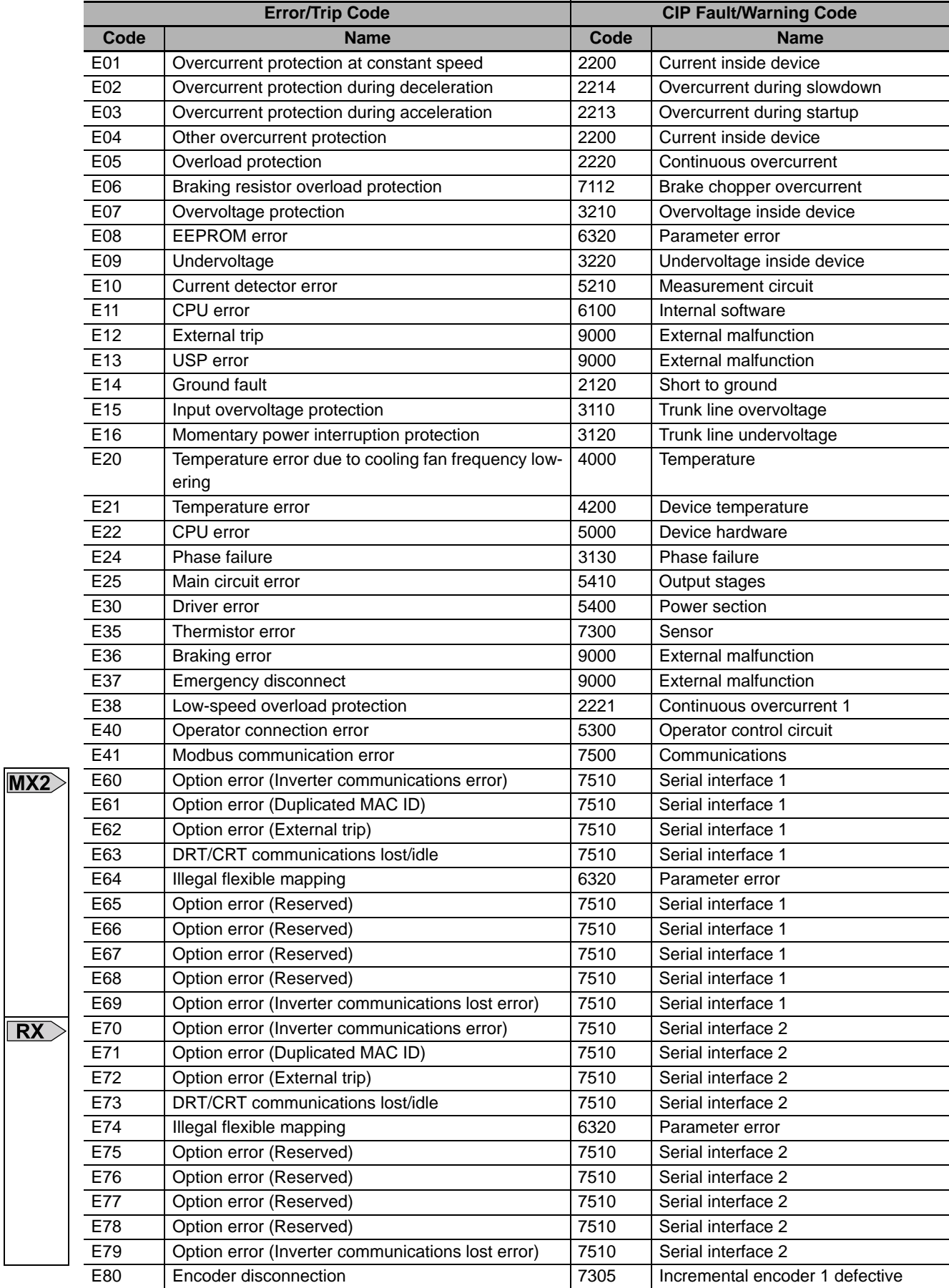

# Table A-21 Error Code Conversion

hex)

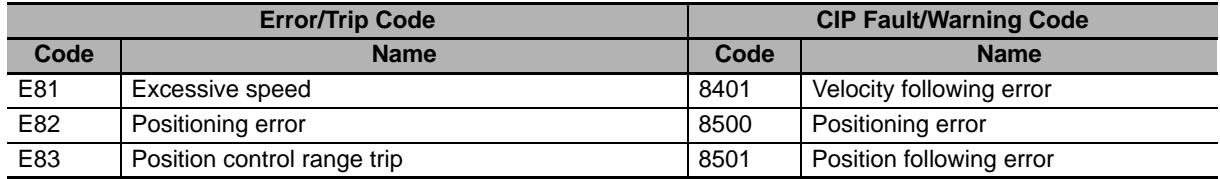

# **A-2-3 AC/DC Drive Object (Class 2A hex)**

# **Supported Service Codes**

Table A-22 AC/DC Drive Object - Supported Service Codes

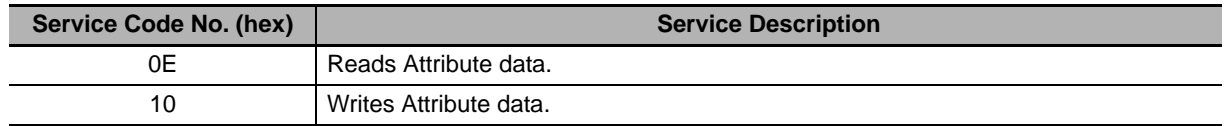

# **Object Details**

Table A-23 AC/DC Drive Object - Object Details

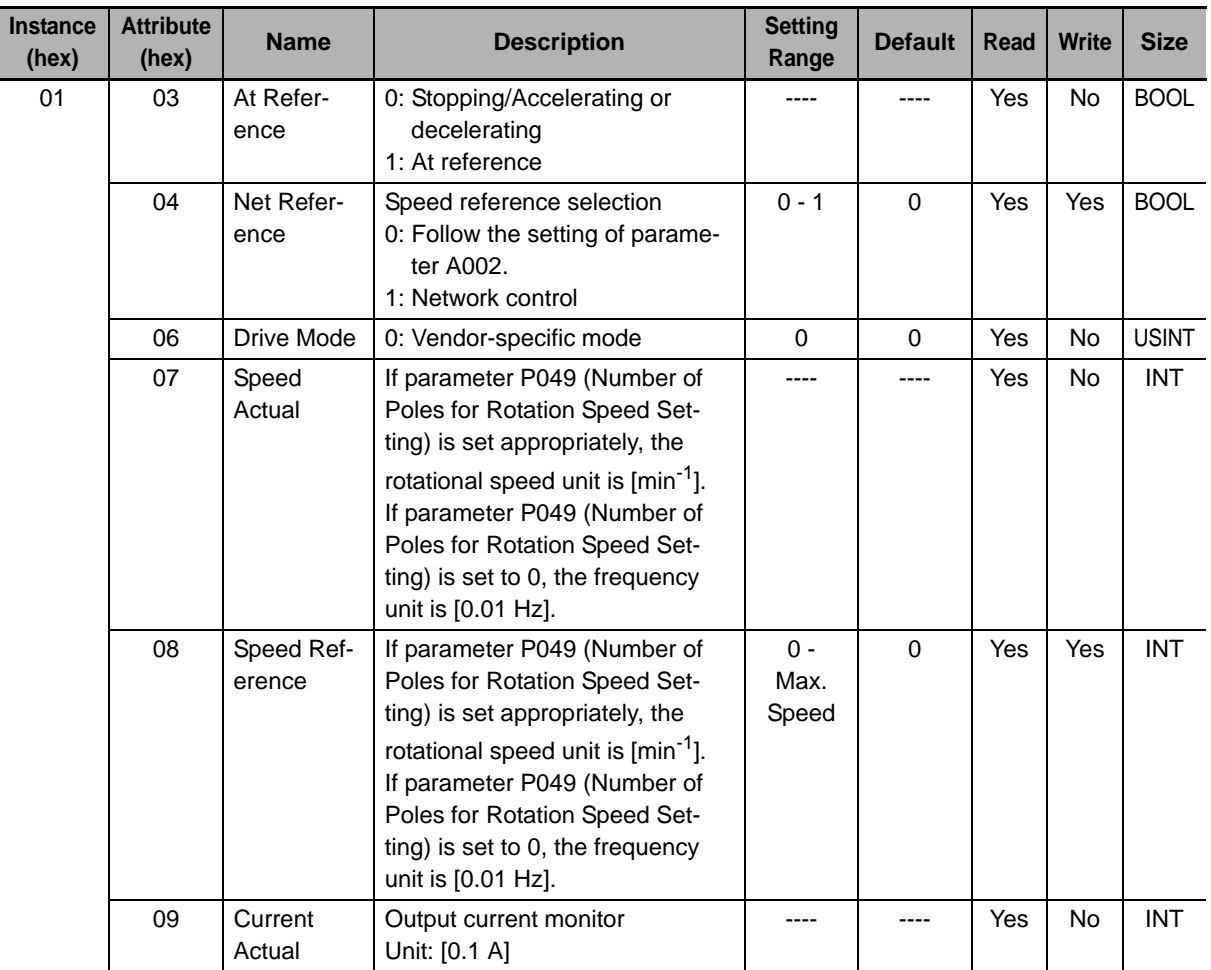

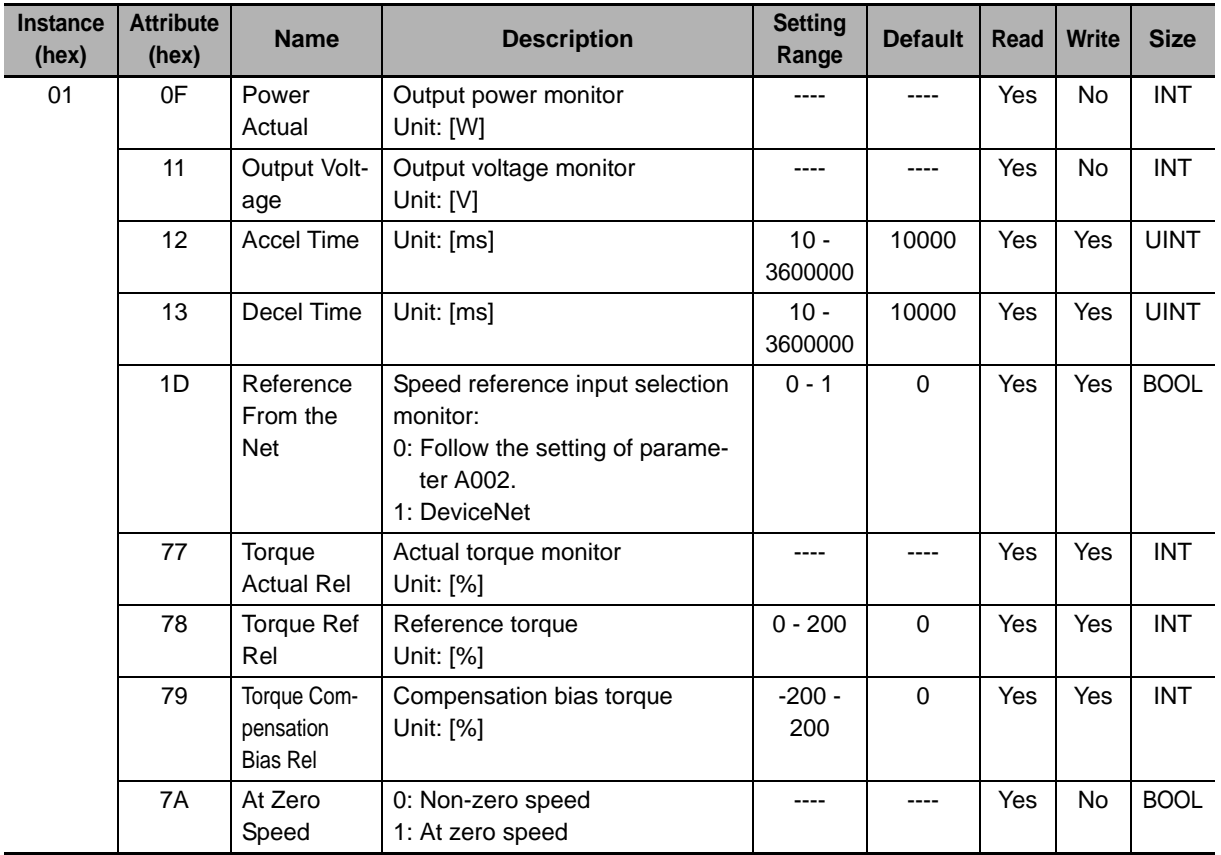

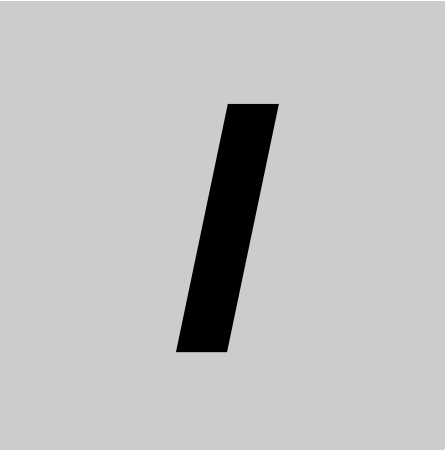

# **Index**

# Index

# $\overline{A}$

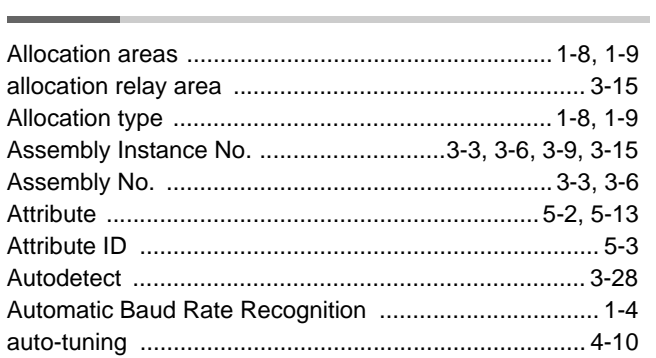

# $\overline{B}$

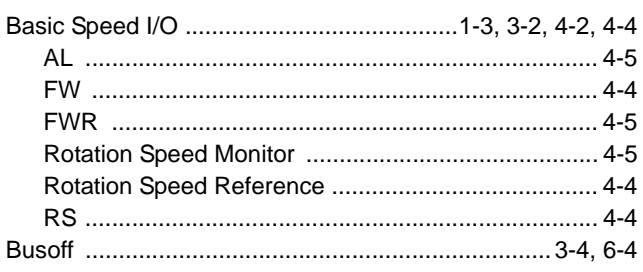

# $\mathbf C$

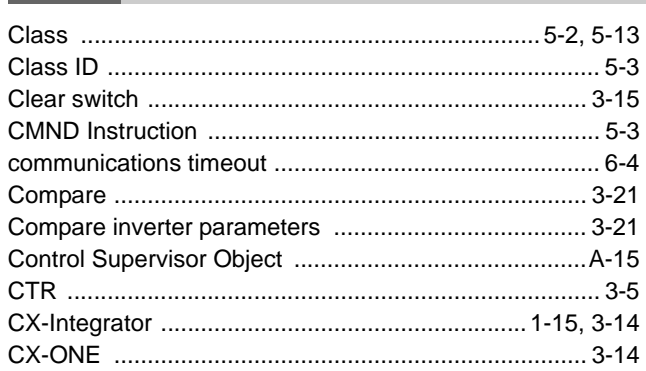

# $\mathsf{D}$

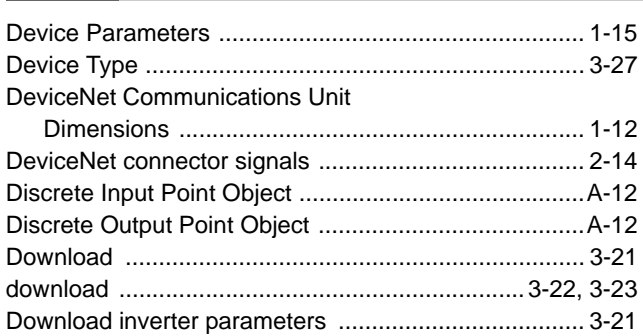

# $\mathsf{E}$

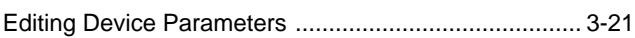

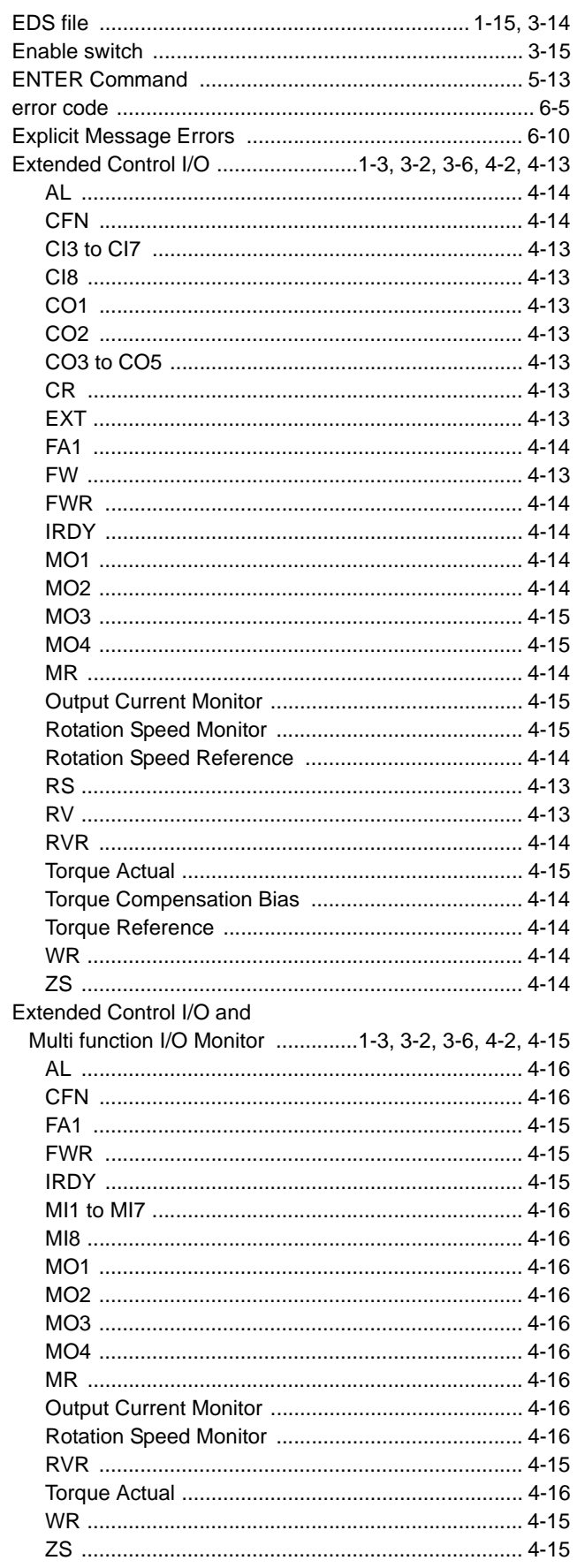

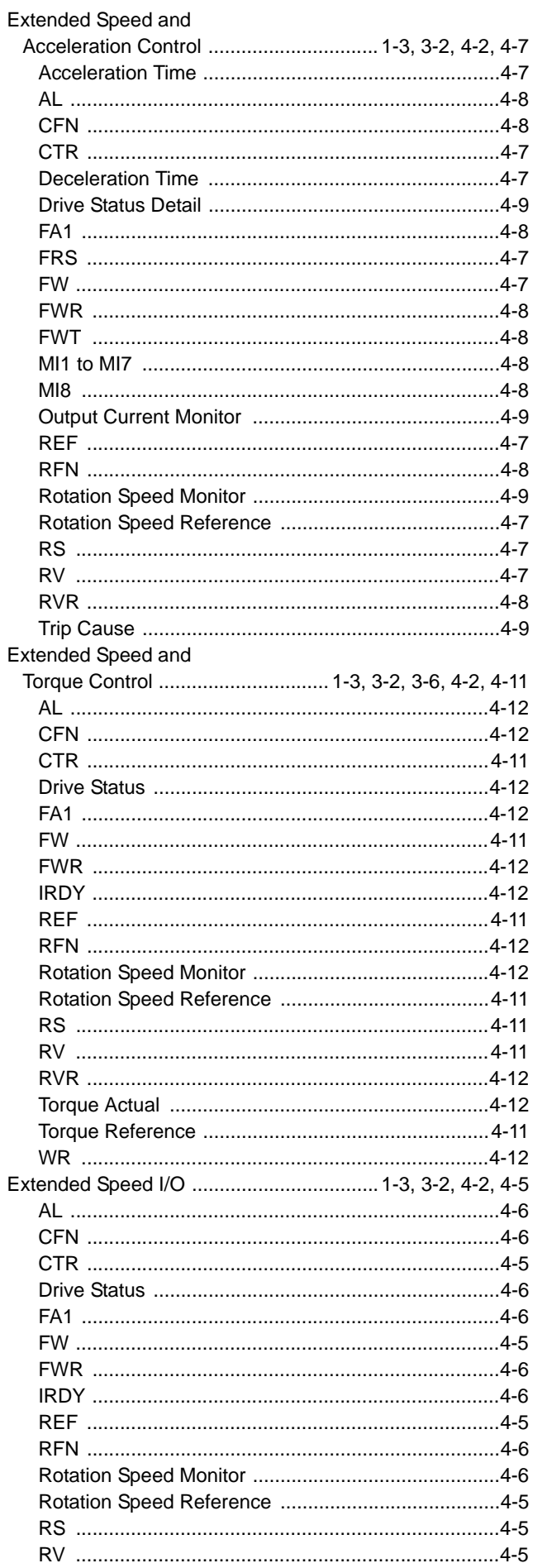

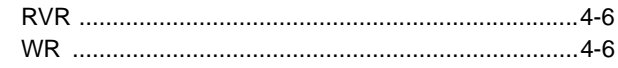

# $\mathsf{F}$

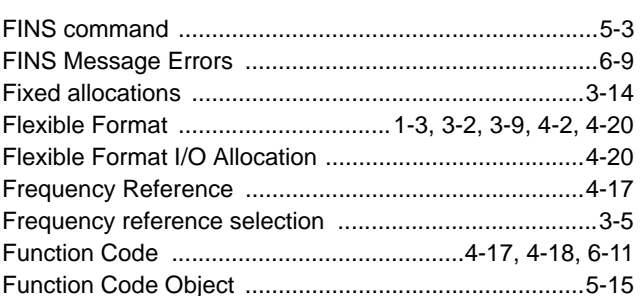

# G

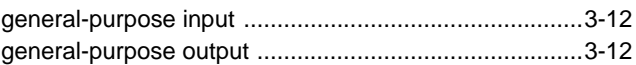

### $H$ ÷

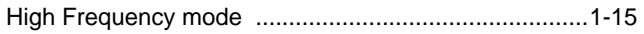

# $\mathbf{I}$

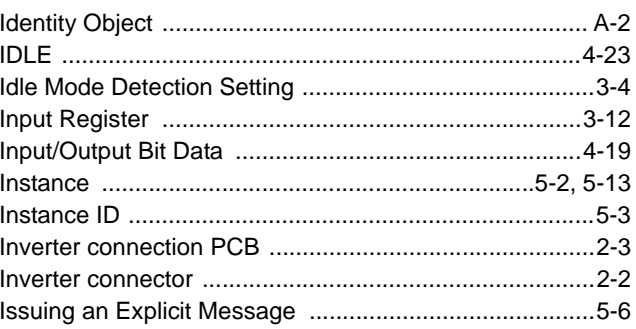

# $\mathsf{L}$

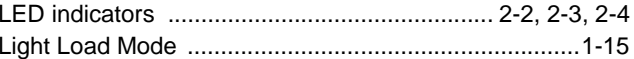

# $\mathsf{M}$

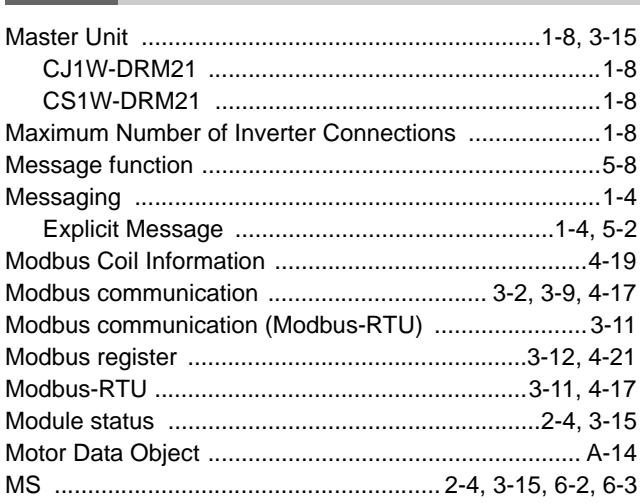

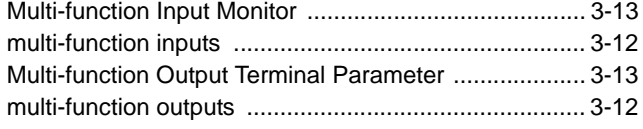

# $\boldsymbol{\mathsf{N}}$

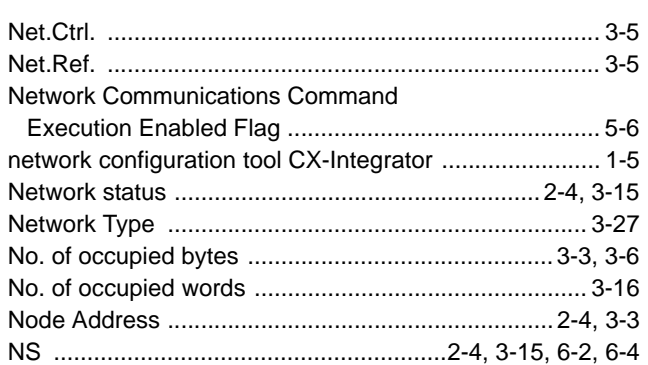

# $\mathbf{o}$

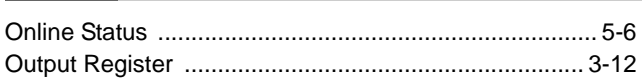

# $\mathsf{P}$

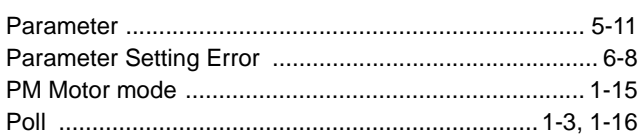

# $\mathsf{R}$

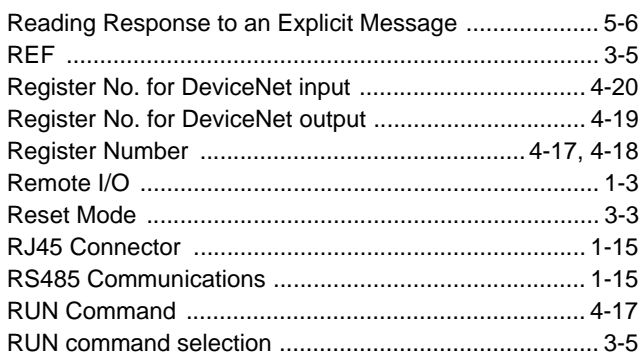

# ${\bf S}$

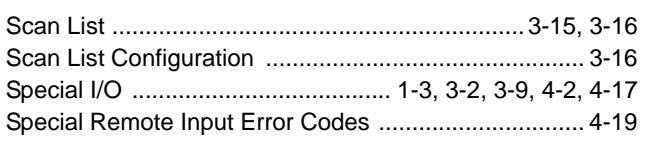

# $\mathsf{T}$

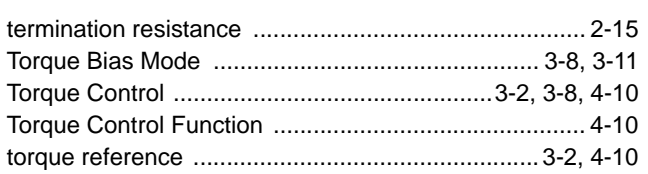

Torque Reference Input Selection .......................... 3-8, 3-11

# $\mathbf U$

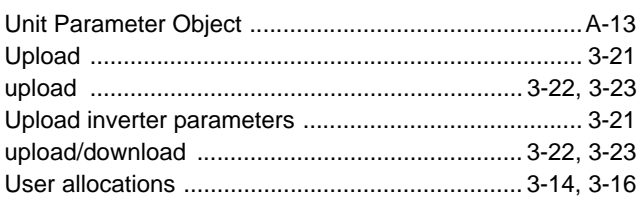

# $\mathsf{V}$

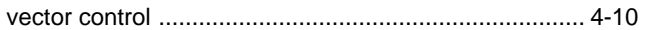

### **OMRON Corporation Industrial Automation Company Tokyo, JAPAN**

### **Contact: www.ia.omron.com**

#### *Regional Headquarters* **OMRON EUROPE B.V.**

Wegalaan 67-69-2132 JD Hoofddorp The Netherlands Tel: (31)2356-81-300/Fax: (31)2356-81-388

**OMRON ASIA PACIFIC PTE. LTD.**<br>No. 438A Alexandra Road # 05-05/08 (Lobby 2),<br>Alexandra Technopark, Singapore 119967 Tel: (65) 6835-3011/Fax: (65) 6835-2711

**OMRON ELECTRONICS LLC** One Commerce Drive Schaumburg, IL 60173-5302 U.S.A. Tel: (1) 847-843-7900/Fax: (1) 847-843-7787

**OMRON (CHINA) CO., LTD.** Room 2211, Bank of China Tower, 200 Yin Cheng Zhong Road, PuDong New Area, Shanghai, 200120, China Tel: (86) 21-5037-2222/Fax: (86) 21-5037-2200

### **Authorized Distributor:**

© OMRON Corporation 2012 All Rights Reserved.<br>In the interest of product improvement, specifications are subject to change without notice.

**Cat. No. 1581-E1-03** 1012

# **X-ON Electronics**

Largest Supplier of Electrical and Electronic Components

*Click to view similar products for* [Controllers](https://www.x-on.com.au/category/electromechanical/industrial-automation/controllers) *category:*

*Click to view products by* [Omron](https://www.x-on.com.au/manufacturer/omron) *manufacturer:* 

Other Similar products are found below :

[61FGPN8DAC120](https://www.x-on.com.au/mpn/omron/61fgpn8dac120) [CV500SLK21](https://www.x-on.com.au/mpn/omron/cv500slk21) [70177-1011](https://www.x-on.com.au/mpn/omron/701771011) [F03-03 HAS C](https://www.x-on.com.au/mpn/omron/f0303hasc) [F03-31](https://www.x-on.com.au/mpn/omron/f0331) [81550401](https://www.x-on.com.au/mpn/crouzet/81550401) [FT1A-C12RA-W](https://www.x-on.com.au/mpn/idec/ft1ac12raw) [88981106](https://www.x-on.com.au/mpn/crouzet/88981106) [H2CAC24A](https://www.x-on.com.au/mpn/omron/h2cac24a) [H2CRSAC110B](https://www.x-on.com.au/mpn/omron/h2crsac110b) [R88A-CRGB003CR-E](https://www.x-on.com.au/mpn/omron/r88acrgb003cre) [R88ARR080100S](https://www.x-on.com.au/mpn/omron/r88arr080100s) [R88A-TK01K](https://www.x-on.com.au/mpn/omron/r88atk01k) [DCN1-1](https://www.x-on.com.au/mpn/omron/dcn11) [DRT2ID08C](https://www.x-on.com.au/mpn/omron/drt2id08c) [DTB4896VRE](https://www.x-on.com.au/mpn/delta/dtb4896vre) [DTB9696CVE](https://www.x-on.com.au/mpn/delta/dtb9696cve) [DTB9696LVE](https://www.x-on.com.au/mpn/delta/dtb9696lve) [E53-AZ01](https://www.x-on.com.au/mpn/omron/e53az01) [E53E01](https://www.x-on.com.au/mpn/omron/e53e01) [E53E8C](https://www.x-on.com.au/mpn/omron/e53e8c) [E5C4Q40J999FAC120](https://www.x-on.com.au/mpn/omron/e5c4q40j999fac120) [E5CWLQ1TCAC100240](https://www.x-on.com.au/mpn/omron/e5cwlq1tcac100240) [E5GNQ03PFLKACDC24](https://www.x-on.com.au/mpn/omron/e5gnq03pflkacdc24) [B300LKL21](https://www.x-on.com.au/mpn/omron/b300lkl21) [NSCXDC1V3](https://www.x-on.com.au/mpn/omron/nscxdc1v3) [NSH5-232CW-3M](https://www.x-on.com.au/mpn/omron/nsh5232cw3m) [NT20SST122BV1](https://www.x-on.com.au/mpn/omron/nt20sst122bv1) [NV-CN001](https://www.x-on.com.au/mpn/omron/nvcn001) [OAS-160-N](https://www.x-on.com.au/mpn/omron/oas160n) [C40PEDRA](https://www.x-on.com.au/mpn/omron/c40pedra) [K31S6](https://www.x-on.com.au/mpn/omron/k31s6) [K33-L1B](https://www.x-on.com.au/mpn/omron/k33l1b) [K3MA-F 100-240VAC](https://www.x-on.com.au/mpn/omron/k3maf100240vac) [K3TX-AD31A](https://www.x-on.com.au/mpn/omron/k3txad31a) [89750101](https://www.x-on.com.au/mpn/crouzet/89750101) [L595020](https://www.x-on.com.au/mpn/crouzet/l595020) [SRM1-C02](https://www.x-on.com.au/mpn/omron/srm1c02) [SRS2-1](https://www.x-on.com.au/mpn/omron/srs21) [FT1A-C14SA-S](https://www.x-on.com.au/mpn/idec/ft1ac14sas) [G32X-V2K](https://www.x-on.com.au/mpn/omron/g32xv2k) [26546803](https://www.x-on.com.au/mpn/crouzet/26546803) [26546805](https://www.x-on.com.au/mpn/crouzet/26546805) [PWRA440A](https://www.x-on.com.au/mpn/crouzet/pwra440a) [CPM1AETL03CH](https://www.x-on.com.au/mpn/omron/cpm1aetl03ch) [CV500SLK11](https://www.x-on.com.au/mpn/omron/cv500slk11) [3G2A5BI081](https://www.x-on.com.au/mpn/omron/3g2a5bi081) [3G2A5IA122](https://www.x-on.com.au/mpn/omron/3g2a5ia122) [3G2A5LK010E](https://www.x-on.com.au/mpn/omron/3g2a5lk010e) [3G2A5OA223](https://www.x-on.com.au/mpn/omron/3g2a5oa223)